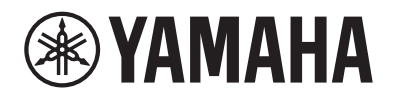

## PIANOFORTE DIGITALE

# P-525

Manuale di istruzioni

Grazie per aver acquistato questo pianoforte digitale Yamaha.

Questo strumento offre una qualità del suono elevata e il controllo dell'espressione per il piacere dell'esecuzione. Si consiglia di leggere attentamente il presente manuale per poter usufruire a pieno delle comode funzioni avanzate dello strumento.

Si consiglia inoltre di conservare il manuale in un luogo sicuro e a portata di mano per successive consultazioni.

Prima di utilizzare lo strumento, leggere le "PRECAUZIONI" a pagina 3−4.

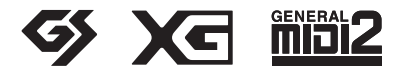

Il numero di modello e quello di serie, i requisiti di alimentazione e altre informazioni del prodotto si trovano sulla piastrina o vicino alla stessa. La piastrina del prodotto si trova nella parte inferiore dell'unità. Annotare il numero di serie nello spazio indicato di seguito e conservare il manuale come documento di comprovazione dell'acquisto; in tal modo, in caso di furto, l'identificazione sarà più semplice.

#### **Numero del modello**

#### **Numero di serie**

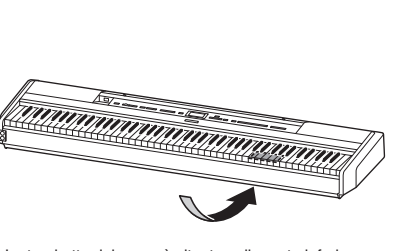

La targhetta del nome è situata nella parte inferiore dell'unità.

(1003-M06 plate bottom it 01)

#### **Informazioni per gli utenti sulla raccolta e lo smaltimento di vecchia attrezzatura**

Questi simboli sui prodotti, sull'imballaggio e/o sui documenti che li accompagnano, indicano che i prodotti elettrici ed elettronici non devono essere mischiati con i rifiuti generici. Per il trattamento, il recupero e il riciclaggio appropriato di vecchi prodotti, si prega di portarli ai punti di raccolta designati, in accordo con la legislazione locale.

Smaltendo correttamente questi prodotti si potranno recuperare risorse preziose, oltre a prevenire potenziali effetti negativi sulla salute e l'ambiente che potrebbero sorgere a causa del trattamento improprio dei rifiuti.

Per ulteriori informazioni sulla raccolta e il riciclaggio di vecchi prodotti, si prega di contattare l'amministrazione comunale locale, il servizio di smaltimento dei rifiuti o il punto vendita dove sono stati acquistati gli articoli.

#### **Per utenti imprenditori dell'Unione europea:**

Se si desidera scartare attrezzatura elettrica ed elettronica, si prega di contattare il proprio rivenditore o il proprio fornitore per ulteriori informazioni.

#### **Informazioni sullo smaltimento negli altri Paesi al di fuori dell'Unione europea:**

Questi simboli sono validi solamente nell'Unione Europea; se si desidera scartare questi articoli, si prega di contattare le autorità locali o il rivenditore e richiedere informazioni sulla corretta modalità di smaltimento.

(58-M02 WEEE it 01)

## <span id="page-2-0"></span>**PRECAUZIONI**

## **LEGGERE ATTENTAMENTE PRIMA DI CONTINUARE**

Soprattutto nel caso dei bambini, un adulto deve fornire le indicazioni su come utilizzare e maneggiare correttamente il prodotto prima dell'uso effettivo. Conservare questo manuale in un luogo sicuro e accessibile per future consultazioni.

## *AVVERTENZA*

**Attenersi sempre alle precauzioni di base indicate di seguito per evitare il rischio di lesioni gravi o addirittura di morte conseguente a scosse elettriche, cortocircuiti, danni, incendi o altri pericoli. Tali precauzioni includono, fra le altre, quelle indicate di seguito:**

## **Alimentazione**

- Non posizionare il cavo di alimentazione in prossimità di fonti di calore, quali radiatori o caloriferi. Non piegarlo eccessivamente né danneggiarlo. Non posizionare oggetti pesanti sul cavo.
- Non toccare il prodotto o la spina elettrica durante una tempesta elettrica.
- Utilizzare solo la tensione corretta specificata per il prodotto. La tensione necessaria è indicata sulla piastrina del nome del prodotto.
- Utilizzare solo l'adattatore CA ([pagina](#page-117-0) 118)/il cavo di alimentazione in dotazione o specificato. Non utilizzare l'adattatore CA/il cavo di alimentazione per altri dispositivi.
- Controllare periodicamente la spina elettrica ed eventualmente rimuoverne la sporcizia o la polvere accumulata.
- Inserire saldamente la spina elettrica fino in fondo nella presa CA, altrimenti potrebbe accumularsi della polvere sulla spina con conseguente rischio di incendi o ustioni della pelle.
- Durante l'installazione del prodotto, assicurarsi che la presa CA utilizzata sia facilmente accessibile. In caso di problemi o malfunzionamenti, spegnere immediatamente lo strumento e scollegare la spina dalla presa elettrica. Anche quando l'interruttore di alimentazione è spento, a condizione che il cavo di alimentazione non sia staccato dalla presa CA, il prodotto non si scollega dalla sorgente di alimentazione.
- Non collegare il prodotto a una presa elettrica utilizzando una prolunga multipresa per evitare una riduzione della qualità del suono o un eventuale surriscaldamento della presa stessa.
- Quando si scollega la spina elettrica, afferrare sempre la spina e non il cavo per evitare di danneggiarlo o di causare scosse elettriche o incendi.
- Se si prevede di non utilizzare il prodotto per lunghi periodi di tempo, scollegare il cavo di alimentazione dalla presa CA.

## **Non smontare**

• Il prodotto non contiene componenti riparabili dall'utente. Non tentare di smontare o modificare in alcun modo i componenti interni.

## **Esposizione all'acqua**

- Non esporre il prodotto alla pioggia, non usarlo vicino all'acqua o in ambienti umidi o bagnati né sistemare su di esso contenitori di liquidi (ad esempio, tazze, bottiglie o bicchieri) che possano riversarsi in una qualsiasi delle aperture o in punti in cui possa cadere dell'acqua. Un liquido come l'acqua che penetra nel prodotto può causare incendi, scosse elettriche o malfunzionamenti.
- Utilizzare l'adattatore CA esclusivamente all'interno. Non utilizzare in ambienti umidi.
- Non inserire o rimuovere mai la spina elettrica con le mani bagnate.

## **Esposizione al fuoco**

• Non posizionare oggetti roventi o fiamme vive in prossimità del prodotto per evitare il rischio di incendio.

## **Unità wireless**

- Le onde radio emesse dal prodotto possono interferire con dispositivi elettromedicali quali pacemaker o defibrillatore.
	- Non utilizzare il prodotto in prossimità di dispositivi medici o all'interno di strutture mediche. Le onde radio emesse dal prodotto possono interferire con i dispositivi elettromedicali.
	- Non utilizzare il prodotto a una distanza inferiore a 15 cm da persone con pacemaker o defibrillatore.

## **Collegamenti**

• Assicurarsi di leggere il manuale del dispositivo da collegare e seguire le istruzioni. La mancata osservanza di queste indicazioni può causare incendi, surriscaldamento, esplosioni o malfunzionamenti.

## **Anomalie**

• Se si verifica uno dei problemi riportati di seguito, spegnere immediatamente l'interruttore di alimentazione e scollegare la spina elettrica dalla presa.

Infine, richiedere l'assistenza di un tecnico autorizzato Yamaha.

- La spina o il cavo di alimentazione è danneggiato.
- Vengono emessi odori insoliti o fumo.
- Alcuni oggetti o dell'acqua sono caduti nel prodotto.
- Si verifica una improvvisa perdita di suono durante l'utilizzo del prodotto.
- Il prodotto presenta crepe o altri danni visibili.

## *ATTENZIONE*

**Attenersi sempre alle precauzioni di base elencate di seguito per evitare possibili lesioni personali o danni allo strumento o ad altri oggetti. Tali precauzioni includono, fra le altre, quelle indicate di seguito:**

## **Posizionamento**

- Non collocare il prodotto in posizione instabile o soggetta a vibrazioni eccessive, per evitare che cada e che causi eventualmente lesioni.
- Non avvicinarsi al prodotto durante un evento sismico. Le forti scosse di terremoto potrebbero far spostare o ribaltare il prodotto, con conseguenti danni al prodotto stesso o a parti di esso e causare possibili lesioni.
- Le operazioni di trasporto o di spostamento del prodotto devono essere eseguite da almeno due persone. Il tentativo di sollevare il prodotto da soli potrebbe avere come conseguenza lesioni alla schiena o causare la caduta e la rottura del prodotto, con conseguenti ulteriori lesioni.
- Prima di spostare il prodotto, assicurarsi che tutti i cavi siano scollegati per evitare danni o lesioni alle persone che potrebbero inciampare.
- Utilizzare solo il supporto specificato per il prodotto. Fissarlo utilizzando solo le viti fornite per evitare di danneggiare i componenti interni o la caduta del prodotto.

## **Collegamenti**

- Prima di collegare il prodotto ad altre apparecchiature, spegnere tutti i dispositivi interessati. Prima di accendere o spegnere i dispositivi, impostare al minimo i livelli del volume.
- Assicurarsi inoltre che il volume di tutti i dispositivi sia impostato al minimo. Aumentare gradualmente il volume mentre si suona lo strumento fino a raggiungere il livello desiderato.

## **Utilizzo**

- Non inserire materiali estranei come metallo o carta nelle aperture o negli spazi vuoti del prodotto. La mancata osservanza di questa precauzione può causare incendi, scosse elettriche o malfunzionamenti.
- Non appoggiarsi al prodotto, né posizionarvi sopra oggetti pesanti. Non esercitare eccessiva forza su pulsanti, interruttori o connettori.
- Non utilizzare il prodotto o le cuffie per lunghi periodi di tempo o con livelli di volume eccessivi. Tali pratiche potrebbero causare una perdita permanente dell'udito. Se si accusano disturbi uditivi come fischi o abbassamento dell'udito, rivolgersi a un medico.
- Prima di pulire l'unità, rimuovere la spina elettrica dalla presa CA. La mancata osservanza di questa precauzione può causare scosse elettriche.

Yamaha declina qualsiasi responsabilità per i danni derivanti da un utilizzo non corretto o dalle modifiche apportate al prodotto, nonché per la perdita o la distruzione di dati.

Spegnere sempre lo strumento quando non è utilizzato.

Anche se l'interruttore  $[\,\uplus\,]$  (Standby/On) è in posizione di standby (spia di accensione spenta), una quantità minima di corrente continua ad alimentare lo strumento.

Se si prevede di non utilizzare lo strumento per un periodo di tempo prolungato, scollegare il cavo di alimentazione dalla presa CA.

## <span id="page-4-0"></span>**AVVISO**

Attenersi sempre agli avvisi elencati di seguito per evitare il malfunzionamento/danneggiamento del dispositivo e il danneggiamento dei dati o di altri oggetti.

#### **Utilizzo**

- Non collegare direttamente il prodotto a un servizio Wi-Fi e/o Internet pubblico. Collegare il prodotto a Internet solo attraverso un router protetto da una password forte. Per informazioni sulle pratiche di sicurezza ottimali, consultare il produttore del router.
- Non utilizzare il prodotto in prossimità di apparecchi televisivi, radio, stereo, telefoni cellulari o altri dispositivi elettrici. In caso contrario, il prodotto o l'altro dispositivo potrebbero generare rumore.
- Quando si usa il prodotto insieme a un'applicazione sul proprio dispositivo smart, come uno smartphone o un tablet, consigliamo di attivare la "modalità aereo" sul dispositivo per evitare rumori causati dalle funzioni di comunicazione. Quando si attiva la modalità aereo, le impostazioni **Bluetooth**® potrebbero disattivarsi. Accertarsi che l'impostazione sia attivata prima dell'utilizzo.
- Evitare di esporre il prodotto a un'eccessiva quantità di polvere, a vibrazioni o a condizioni climatiche estreme in modo da impedire la deformazione, il danneggiamento dei componenti interni o il malfunzionamento del prodotto. Ad esempio, non lasciare lo strumento alla luce diretta del sole, in prossimità di una fonte di calore o all'interno di una vettura nelle ore diurne. L'intervallo di temperatura di funzionamento verificato è compreso tra 5° e 40°C.
- Non collocare oggetti in vinile, plastica o gomma sul prodotto, per evitare di scolorirlo.

#### **Manutenzione**

- Pulire il prodotto con un panno morbido e asciutto (o leggermente inumidito). Non utilizzare diluenti per vernici, solventi, alcool, liquidi detergenti o salviette impregnate di sostanze chimiche.
- Durante cambiamenti estremi di temperatura o umidità può verificarsi la condensazione di acqua con la raccolta della stessa sulla superficie del prodotto. L'acqua può venire assorbita dalle parti in legno che ne risulteranno danneggiate. Rimuovere subito qualsiasi traccia d'acqua utilizzando un panno morbido.

### **Salvataggio dei dati**

- Alcuni dati del prodotto ([pagina 90\)](#page-89-0) e i dati delle song salvati nella memoria interna dello strumento [\(pagina 54](#page-53-0)) vengono conservati quando l'alimentazione è spenta. Tuttavia, i dati salvati potrebbero andare perduti in caso di guasti, di un errore di funzionamento, ecc. Salvare i dati importanti su un'unità flash USB o un dispositivo esterno, ad esempio un computer (pagine [68](#page-67-0), [90\)](#page-89-1). Prima di utilizzare un'unità flash USB, vedere [pagina 75.](#page-74-0)
- Per evitare la perdita di dati dovuta al danneggiamento dell'unità flash USB, si consiglia di creare una copia di backup dei dati importanti su un'unità flash USB di riserva o su un dispositivo esterno, ad esempio un computer.

## <span id="page-4-1"></span>**Informazioni**

#### **Informazioni sui copyright**

• Il copyright del "contenuto"<sup>\*1</sup> installato in questo prodotto appartiene a Yamaha Corporation o al suo titolare. A eccezione di quanto consentito dalle leggi sul copyright e dalle altre leggi pertinenti, quali la copia per utilizzo personale, è proibito "riprodurre o divulgare"\*2 senza l'autorizzazione del titolare del copyright. Quando si utilizza il contenuto, consultare un esperto di copyright.

Se si crea della musica o si eseguono performance con i contenuti attraverso l'utilizzo originale del prodotto, per poi registrarli e distribuirli, non è necessaria l'autorizzazione della Yamaha Corporation indipendentemente dal fatto che il metodo di distribuzione sia gratuito o a pagamento.

- \*1: La parola "contenuto" include un programma per computer, dati audio, dati di stile accompagnamento, dati MIDI, dati waveform, dati di registrazioni vocali, partiture, dati sulle partiture, ecc.
- \*2: La frase "riprodurre o divulgare" include l'estrazione del contenuto stesso di questo prodotto o la sua registrazione e distribuzione in modo simile.

#### **Informazioni su funzioni e dati incorporati nel prodotto**

- Alcune delle song preset sono state modificate in lunghezza o nell'arrangiamento e possono essere non esattamente uguali agli originali.
- Questo dispositivo è in grado di supportare e utilizzare in anteprima diversi tipi/formati di dati musicali dopo aver eseguito un processo di ottimizzazione per ottenere il formato corretto. Di conseguenza, il dispositivo potrebbe non riprodurli esattamente nel modo previsto dai rispettivi produttori o compositori.
- I font bitmap utilizzati in questo prodotto sono stati forniti da e sono di proprietà di Ricoh Co., Ltd.

#### **Informazioni sul presente manuale**

• Le illustrazioni e le schermate LCD mostrate in questo manuale sono solo a scopo illustrativo.

#### **Accordatura**

• A differenza del pianoforte acustico, questo strumento non necessita di essere accordato da un esperto (sebbene il pitch possa essere regolato dall'utente per essere adattato ad altri strumenti). Questo perché l'altezza del suono di strumenti digitali è sempre mantenuto a un livello perfetto.

#### **Smaltimento**

• Contattare le autorità locali competenti quando si smaltisce questo prodotto.

Grazie per aver acquistato questo pianoforte digitale Yamaha.

Questo strumento offre una qualità del suono elevata e il controllo dell'espressione per il piacere dell'esecuzione. Leggere attentamente questo Manuale di istruzioni e conservarlo in un luogo sicuro per una successiva consultazione per poter trarre il massimo dalle potenzialità e dalle funzionalità dello strumento.

## <span id="page-5-0"></span>**Informazioni sui manuali**

Lo strumento è dotato dei seguenti manuali.

## **Forniti con lo strumento**

#### **P-525 Manuale di istruzioni**

Spiega come utilizzare questo strumento.

#### **Contenuto generale delle note**

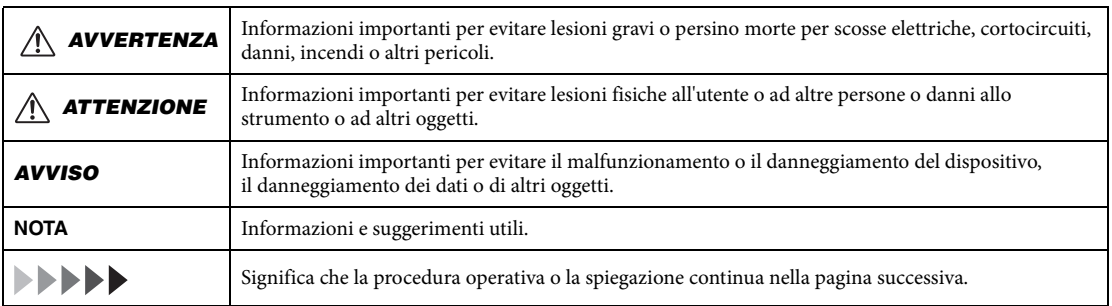

#### ∰ **Disponibile sul sito Web**

#### **Smart Pianist User Guide (Guida per l'utente Smart Pianist)**

Spiega come configurare un dispositivo smart con l'apposita app Smart Pianist ([pagina 81\)](#page-80-0) per il controllo dello strumento.

 **Smart Device Connection Manual (Manuale di collegamento dispositivo smart)** Spiega come collegare lo strumento a dispositivo smart come smartphone, tablet, ecc.

#### **Data List (Elenco dati)**

Contiene un elenco di voci XG, il kit per batteria XG e informazioni relative al MIDI.

Per ottenere questi manuali, accedere al sito Web di Yamaha riportato di seguito:

#### <span id="page-5-1"></span>**Yamaha Downloads**

<https://download.yamaha.com/>

Dopo aver selezionato il proprio Paese e aver cliccato su "Manual Library" (Libreria dei manuali), inserire il nome del modello e le altre informazioni necessarie per cercare i file desiderati.

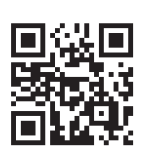

\* Per una panoramica generale del MIDI e di come usarlo in modo efficace, cercare "MIDI Basics" (Informazioni di base sul MIDI) (solo in inglese, tedesco, francese e spagnolo) nel sito Web indicato sopra.

## <span id="page-6-0"></span>**Accessori in dotazione**

- **Manuale di istruzioni (la presente guida) × 1**
- **Online Member Product Registration (registrazione del prodotto Online Member) × 1**
- Pedale ×1
- **Cavo di alimentazione\*, Adattatore CA\* ×1**

\*Potrebbe non essere incluso a seconda del Paese in cui è stato acquistato lo strumento. Per ulteriori informazioni, contattare il rivenditore Yamaha.

**Leggio ×1**

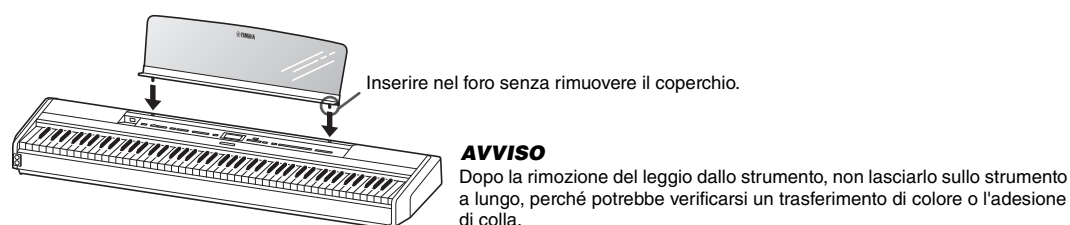

## <span id="page-6-1"></span>**Formati compatibili**

## mitiz

#### **GM System Level 2**

"GM (General MIDI)" è uno dei formati di allocazione voce più comuni. "GM System Level 2" è una specifica standard che potenzia il formato "GM" originale e migliora la compatibilità dei dati delle song. Fornisce una polifonia più complessa, una maggiore selezione delle voci, parametri voce ampliati e un'elaborazione degli effetti integrata.

<span id="page-6-2"></span>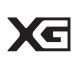

#### **XG**

XG è un ulteriore miglioramento del formato GM System Level 1, sviluppato specificamente da Yamaha per fornire più voci e variazioni, come anche un maggiore controllo espressivo delle voci e degli effetti, nonché per assicurare la compatibilità dei dati per lungo tempo.

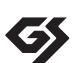

#### **GS**

GS è stato sviluppato da Roland Corporation. Nella stessa misura di XG, GS è un miglioramento del formato GM maggiore, sviluppato specificamente per fornire più voci e kit di batteria con le relative variazioni, nonché un maggiore controllo espressivo delle voci e degli effetti.

## **Indice**

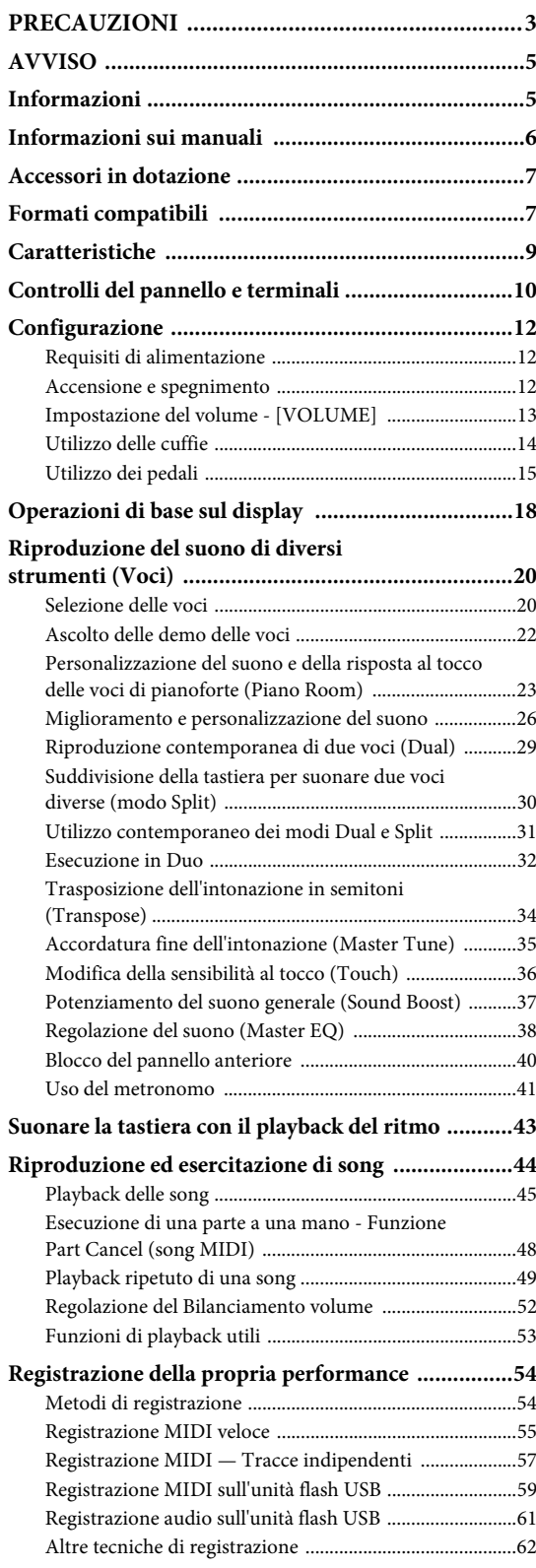

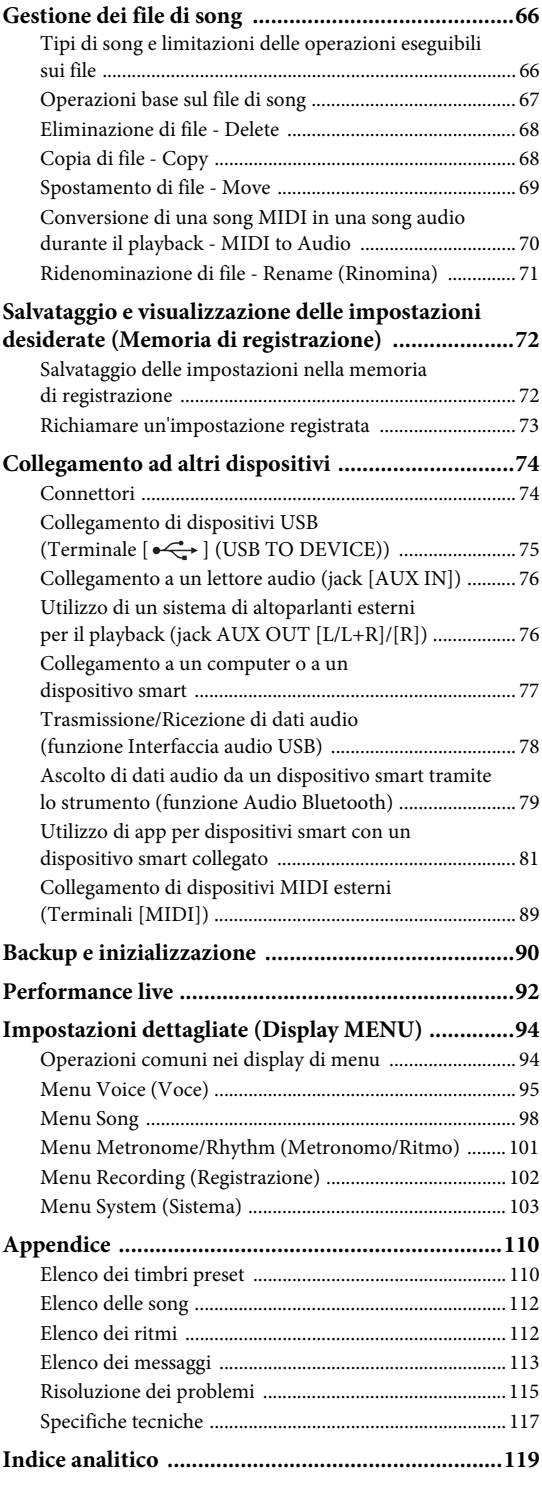

\*Per sapere se la funzionalità Bluetooth è inclusa, vedere a [pagina 80.](#page-79-0)

## <span id="page-8-0"></span>**Caratteristiche**

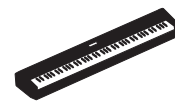

#### **Pianoforte elettrico realmente portatile, ideale per svariate applicazioni**

Il pianoforte digitale P-525 è straordinariamente portatile e consente di esercitarsi nella propria stanza da letto o di esibirsi a una festa, È possibile utilizzarlo come un pianoforte normale insieme al supporto per tastiera (L-515) e all'unità pedale (LP-1) venduti separatamente. È possibile godere anche autentiche di performance dal vivo utilizzandolo con l'unità pedale portatile (FC35).

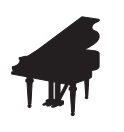

#### **Campioni per pianoforte Yamaha CFX e Bösendorfer Imperial**

Il P-525 dispone di splendidi suoni di pianoforte creati con campioni del pianoforte a coda da concerto principale CFX di Yamaha e il famoso pianoforte a coda Bösendorfer realizzato a Vienna. Questi campioni per pianoforte consentono di avere a portata di mano due dei pianoforti a coda da concerto più noti e di alta qualità al mondo.

\* Bösendorfer è una società affiliata di Yamaha.

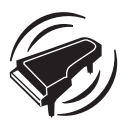

**Grand Expression Modeling e Virtual Resonance Modeling (VRM): due potenti funzionalità espressive simili a quelle di un pianoforte a coda ([pagina 24](#page-23-0))**

La tecnologia "Grand Expression Modeling" ricrea i sottili cambiamenti sonori che su producono modificando il tocco da quando si preme un tasto a quando lo si rilascia. La tecnologia VRM integrata nello strumento riproduce fedelmente la complicata interazione della risonanza delle corde e della tavola armonica e rende il suono ancora più simile a quello di un pianoforte acustico reale. Queste due tecnologie consentono un'ampia gamma di performance espressive.

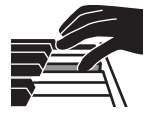

#### **La tastiera GrandTouch-S™ con tasti in vero legno offre la percezione di un pianoforte a coda acustico**

Il P-525 dispone di tasti bianchi in legno di qualità selezionata e montati con avorio sintetico della massima qualità, mentre i tasti neri sono rifiniti in ebano sintetico. Questa tastiera offre un ampio intervallo dinamico e una risposta fedele a ogni sfumatura di tocco e mette a disposizione del pianista un'ampia gamma di toni, da delicati ad audaci.

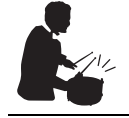

### **Tracce di ritmo dinamico [\(pagina 43\)](#page-42-1)**

Il P-525 è fornito con quaranta pattern ritmici (accompagnamento di percussioni e basso) perfettamente adatti a molti tipi di musica suonati generalmente sul pianoforte, per un potenziale di prestazioni ancora maggiore. Semplicemente suonando col proprio pattern ritmico preferito, si attiva e si controlla automaticamente l'accompagnamento della batteria e del basso, ed è possibile godere della sensazione di suonare con una band di accompagnamento.

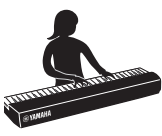

#### **Comode funzioni di performance da palcoscenico [\(pagina 92\)](#page-91-1)**

Il P-525 è dotato inoltre delle seguenti utili funzioni per le performance sul palcoscenico o in spazi dal vivo.

#### **• Sound Boost (Incremento audio) ([pagina 37\)](#page-36-1)**

Questa funzione aiuta il suono a risaltare quando si suona insieme ad altri strumenti o in ambienti rumorosi.

#### **• Panel lock (Blocco pannello) ([pagina 40](#page-39-1))**

Questa funzione consente di disattivare temporaneamente i pulsanti del pannello anteriore per evitare di azionarli inavvertitamente durante la performance.

#### **• Registration Memory (Memoria di registrazione) ([pagina 72](#page-71-2))**

Questa funzione consente di salvare (registrare) le proprie impostazioni preferite sui pulsanti del pannello anteriore per poterle richiamare istantaneamente durante la performance.

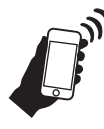

#### **Compatibilità completa coi dispositivi smart**

Il collegamento del P-525 con un dispositivo smart, come uno smartphone o un tablet, offre un'esperienza musicale ancora più piacevole e un maggiore controllo della performance.

#### **• App per dispositivi smart comode e potenti ([pagina 81](#page-80-2))**

Il P-525 è compatibile con due comodissime app: Smart Pianist e Rec'n'Share. Smart Pianist consente di utilizzare lo strumento dal proprio dispositivo smart e persino di visualizzare la notazione delle song, mentre Rec'n'Share consente di filmare, registrare e modificare le performance.

**• La funzione audio Bluetooth consente il playback audio da un dispositivo smart ([pagina 79](#page-78-1))**

È possibile utilizzare il P-525 come dispositivo audio e ascoltare la musica da un dispositivo dotato di Bluetooth, come un dispositivo smart, e persino suonare con la propria musica preferita.

## <span id="page-9-0"></span>**Controlli del pannello e terminali**

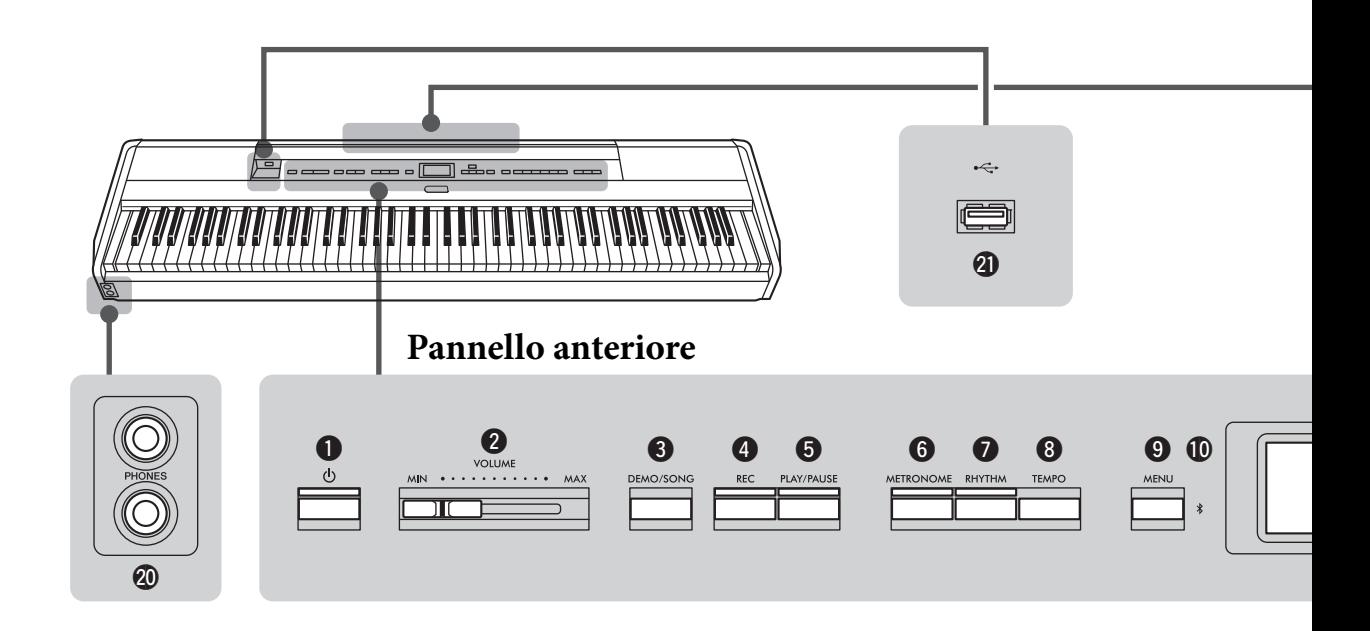

## **Pannello anteriore**

- 1 **Interruttore [**P**] (Standby/On) .......[pagina](#page-11-3) 12** Per accendere o mettere in standby lo strumento.
- 2 **Slider [VOLUME] ............................[pagina](#page-12-1) 13** Per regolare il volume generale.
- 3 **Pulsante [DEMO/SONG]...........pagine [22,](#page-21-1) [44](#page-43-1)** Richiama le cartelle dell'Elenco delle song per selezionare le song per il playback, ecc.
- 4 **Pulsante [REC].................................[pagina](#page-53-0) 54** Consente di registrare la performance alla tastiera.
- 5 **Pulsante [PLAY/PAUSE]..................[pagina](#page-44-1) 45** Consente di riprodurre e mettere in pausa alternatamente le preset song o il materiale registrato.
- 6 **Pulsante [METRONOME]...............[pagina](#page-40-1) 41** Consente di utilizzare le funzioni del metronomo.
- 7 **Pulsante [RHYTHM].......................[pagina](#page-42-1) 43** Consente di utilizzare le funzioni del ritmo.
- 8 **Pulsante [TEMPO]...........................[pagina](#page-40-1) 41** Consente di impostare il filtro.
- 9 **Pulsante [MENU].............................[pagina](#page-93-2) 94** Premendo questo pulsante i display si alternano tra i menu "Voice" (Voce), "Song", "Metronome" (Metronomo), "Recording" (Registrazione) e "System" (Sistema), da cui è possibile eseguire impostazioni dettagliate per le relative funzioni.

) **(Bluetooth)............................. pagine [79](#page-78-1), [82](#page-81-0)** Le funzione Bluetooth consente di ascoltare dati audio da uno smartphone oppure di usare l'app per dispositivi smart "Smart Pianist".

#### **Funzionalità Bluetooth**

A seconda del Paese in cui è stato acquistato il prodotto, lo strumento potrebbe non disporre della funzionalità Bluetooth. Se il logo Bluetooth è mostrato o stampato sul pannello di controllo, il prodotto è dotato della funzionalità Bluetooth.

 $\bigoplus$  Pulsanti  $\lceil \Delta \rceil / [\nabla] / [\nabla]$ , display ... [pagina](#page-17-1) 18 Per selezionare un elemento o impostare un valore con i pulsanti corrispondenti all'indicazione del display.

#### @ **Pulsante [EXIT]**

Premendo questo pulsante si esce dal display corrente o si torna al display Voice o Song.

- # **Pulsante [PIANO ROOM]...............[pagina](#page-22-1) 23** Richiama il display Piano Room in cui è possibile selezionare un suono di pianoforte ottimale e regolare la risposta al tocco.
- \$ **Pulsanti Voice ..................................[pagina](#page-19-2) 20** Per selezionare la voce (suono della tastiera).
- % **Pulsanti relativi alla Registration Memory (Memoria di registrazione) ............[pagina](#page-71-2) 72** Per registrare e richiamare le impostazioni.

## **Pannello posteriore**

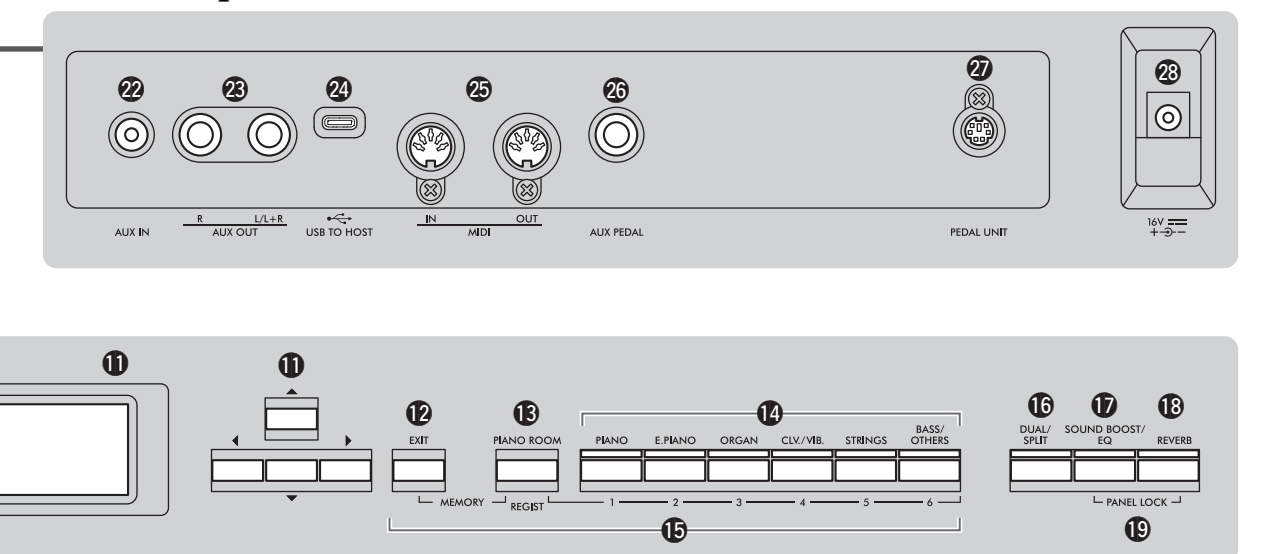

- ^ **Pulsante [DUAL/SPLIT] ...... pagine [29](#page-28-1), [30,](#page-29-1) [31](#page-30-1)** Consente di riprodurre due voci simultaneamente o voci diverse sulle sezioni della tastiera per la mano destra e sinistra.
- & **Pulsante [SOUND BOOST/EQ]... pagine [37](#page-36-1), [38](#page-37-1)** Richiama il display Sound Boost o Master EQ. Questi display consentono di alzare il volume e migliorare la presenza della performance (Sound Boost) o di regolare il tono del suono (Master EQ).
- \* **Pulsante [REVERB] .........................[pagina](#page-25-1) 26** Richiama il display Reverb per aggiungere e modificare il riverbero del suono.
- ( **Pulsanti [PANEL LOCK] .................[pagina](#page-39-1) 40** Per disabilitare temporaneamente i pulsanti del pannello anteriore per evitare che vengano azionati accidentalmente durante la performance.
- A **Jack [PHONES] ................................[pagina](#page-13-1) 14** Per collegare una coppia di cuffie.
- B **[ ] Terminale (USB TO DEVICE) ....................pagine [74,](#page-73-2) [75](#page-74-0)** Per collegare un'unità flash USB o un dispositivo smart come uno smartphone utilizzando un adattatore LAN wireless USB.

## **Pannello posteriore**

- C **Jack [AUX IN]............................ pagine [74](#page-73-3), [76](#page-75-2)** Per collegare un lettore audio, come un lettore audio portatile.
- D **Jack AUX OUT [R]/[L/L+R]...... pagine [74](#page-73-4), [76](#page-75-3)** Per il collegamento di sistemi di altoparlanti esterni, ecc.
- E **Terminale [USB TO HOST] ...... pagine [74](#page-73-5), [77](#page-76-1)** Per collegare un computer o un dispositivo smart, come uno smartphone o un tablet.
- F **Terminali MIDI [IN] [OUT] ..... pagine [74](#page-73-5), [89](#page-88-1)** Per collegare dispositivi MIDI esterni, come un sintetizzatore o un sequencer.
- G **Jack [AUX PEDAL] .................... pagine [15](#page-14-1), [74](#page-73-6)** Per collegare un pedale incluso o un interruttore a pedale venduto separatamente.
- H **Terminale [PEDAL UNIT] ..............[pagina](#page-14-2) 15** Collegamento di un'unità pedale venduta separatamente.
- <span id="page-10-0"></span>I **Jack DC IN .......................................[pagina](#page-11-4) 12** Per collegare l'adattatore CA incluso o specificato.

## <span id="page-11-1"></span><span id="page-11-0"></span>**Requisiti di alimentazione**

**Collegare l'adattatore CA e il cavo di alimentazione nell'ordine mostrato nell'illustrazione.**

<span id="page-11-4"></span>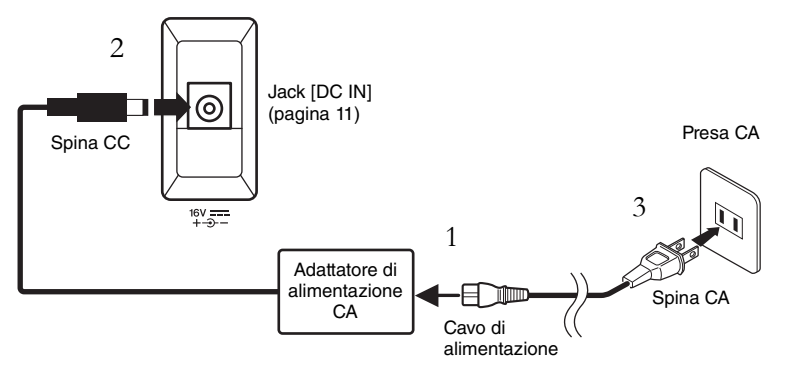

## <span id="page-11-2"></span>**Accensione e spegnimento**

1. **Ruotare verso il basso lo slider [VOLUME] all'estremità destra del pannello anteriore su "MIN".**

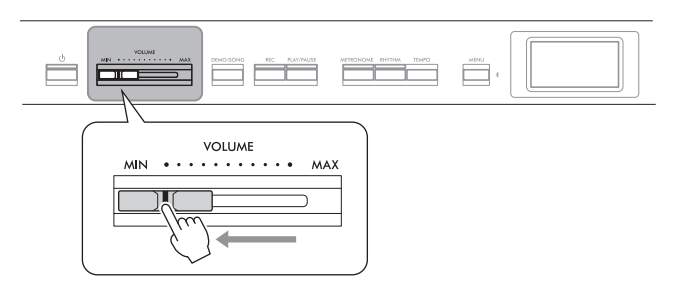

## <span id="page-11-3"></span>2. Per accendere lo strumento, premere l'interruttore  $[\emptyset]$ **(Standby/On).**

L'interruttore  $[\mathbf{\Phi}]$  (Standby/On) si accende e il display Voice è visualizzato sul display al centro del pannello anteriore.

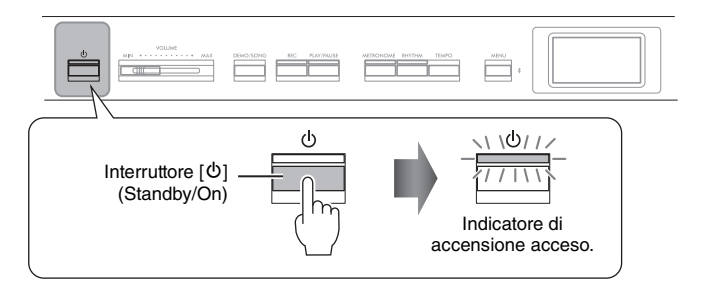

3. **Premere e tenere premuto l'interruttore [**P**] (Standby/On) per un secondo per spegnere lo strumento.**

Il display e la spia del pulsante  $[\mathbf{\hat{O}}]$  (Standby/On) si spengono entrambi.

## *AVVERTENZA*

- **Utilizzare soltanto il cavo di alimentazione CA fornito con lo strumento. Se il cavo viene smarrito o danneggiato ed è necessario sostituirlo, contattare un rivenditore Yamaha. L'utilizzo di un cavo sostitutivo non adeguato potrebbe causare incendi o scosse elettriche.**
- **Durante l'installazione del prodotto, assicurarsi che la presa CA utilizzata sia facilmente accessibile. In caso di problemi o malfunzionamenti, spegnere immediatamente lo strumento e scollegare la spina dalla presa elettrica.**

#### **NOTA**

Quando si scollega il cavo di alimentazione/l'adattatore CA, spegnere prima l'alimentazione, quindi seguire questa procedura in ordine inverso.

#### *AVVISO*

Per accendere lo strumento, premere solo l'interruttore  $\lceil \Phi \rceil$ (Standby/On). Qualsiasi altra operazione, ad esempio la pressione di tasti, pulsanti o pedali potrebbe causare un malfunzionamento dello strumento.

## *AVVERTENZA*

**Anche quando lo strumento è spento, una quantità minima di corrente continua ad alimentare il dispositivo. Se non si intende utilizzare lo strumento per un periodo di tempo prolungato o in caso di temporali, scollegare l'adattatore CA dalla presa CA a muro.**

#### *AVVISO*

Spegnendo lo strumento durante la registrazione o la modifica si potrebbero perdere i dati. Per spegnere forzatamente lo strumento, tenere premuto l'interruttore [P] (Standby/On) per più di tre secondi. L'interruzione forzata del funzionamento potrebbe causare la perdita delle informazioni sull'associazione per la funzione audio Bluetooth.

## **Funzione di spegnimento automatico**

Per prevenire un consumo energetico non necessario, lo strumento dispone di una funzione di spegnimento automatico che si attiva quando questo non viene utilizzato per un periodo di tempo specificato. La quantità di tempo che deve trascorrere prima dello spegnimento automatico dello strumento è per impostazione predefinita circa 30 minuti, tuttavia è possibile modificare l'impostazione ([pagina](#page-105-0) 106).

### **Disattivazione della funzione di spegnimento automatico (metodo semplice)**

Accendere lo strumento tenendo premuto il tasto più basso della tastiera. Viene brevemente visualizzato il messaggio "Auto power off disabled" a indicare che la funzione di spegnimento automatico è disattivata.

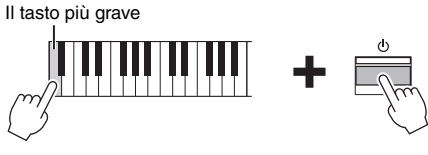

## <span id="page-12-1"></span><span id="page-12-0"></span>**Impostazione del volume - [VOLUME]**

Per regolare il volume, utilizzare lo slider [VOLUME] presente nella parte destra del pannello. Mentre si regola il volume, suonare la tastiera per produrre effettivamente il suono.

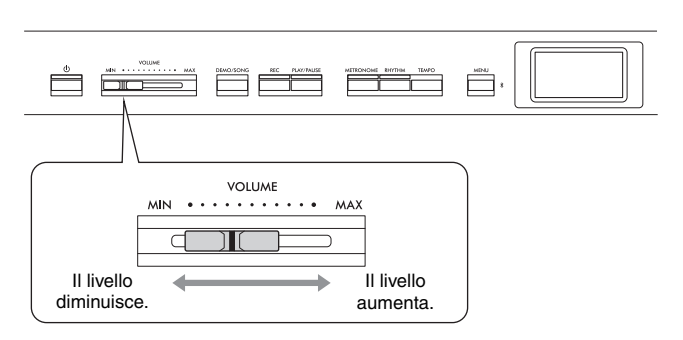

La regolazione dello slider [VOLUME] ha effetto anche sul livello di uscita delle connessioni [PHONES] ([pagina](#page-13-0) 14) e delle connessioni AUX OUT ([pagina](#page-75-3) 76).

## **Intelligent Acoustic Control (IAC)**

Il controllo IAC è una funzione che regola e controlla automaticamente la qualità del suono in base al volume generale dello strumento. Il controllo IAC ha effetto solo sull'uscita audio degli altoparlanti o delle cuffie dello strumento. Anche se il volume è basso, ciò consente di sentire chiaramente sia i suoni bassi che quelli alti. In particolare, quando si utilizzano le cuffie, viene ridotto il carico sulle orecchie senza aumentare eccessivamente il volume complessivo.

È possibile impostare l'impostazione IAC su On o Off e la sua profondità. Per i dettagli, fare riferimento a "IAC" e "IAC depth" (profondità IAC) a [pagina](#page-104-0) 105. L'impostazione predefinita per questa funzione è "On".

#### *AVVISO*

- Tutti i dati non salvati saranno persi se l'alimentazione si disattiva automaticamente. Assicurarsi di avere salvato i dati prima che ciò accada.
- A seconda dello stato, lo strumento potrebbe non spegnersi automaticamente una volta trascorso il periodo di tempo specificato. Spegnere sempre lo strumento manualmente quando non è in uso.

## *ATTENZIONE*

**Non utilizzare lo strumento a lungo con il volume troppo alto per evitare danni all'udito.**

## <span id="page-13-1"></span><span id="page-13-0"></span>**Utilizzo delle cuffie**

È possibile collegare due paia di cuffie ai jack [PHONES]. Se si utilizza un solo paio di cuffie, inserire la spina in uno di questi jack.

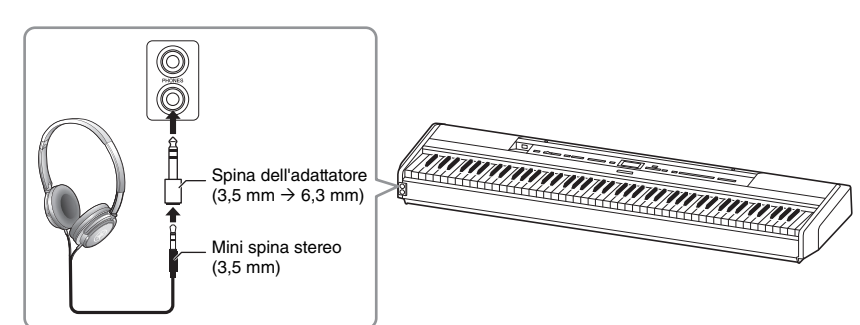

## <span id="page-13-2"></span>**Riproduzione della sensazione naturale della distanza del suono—Campionamento binaurale e Stereophonic Optimizer**

Lo strumento è dotato di due tecnologie avanzate che consentono di usufruire di un suono naturale, eccezionalmente realistico, anche se l'ascolto avviene in cuffia.

### **Campionamento binaurale (solo voce CFX Grand)**

Il campionamento binaurale è un metodo che utilizza due microfoni speciali nelle orecchie di un musicista e che registra il suono da un pianoforte così com'è. Ascoltare il suono creato mediante questo metodo dà l'impressione di essere immersi nel suono, come se venisse effettivamente emanato dal pianoforte. Quando si seleziona "CFX Grand" ([pagina](#page-109-2) 110), collegando le cuffie il suono del campionamento binaurale si attiva automaticamente.

#### **Stereophonic Optimizer (Voci nel gruppo Piano diverse da "CFX Grand")**

Lo Stereophonic Optimizer è un effetto che riproduce la distanza naturale del suono, come il suono del campionamento binaurale, sebbene si senta nelle cuffie. Quando è selezionata un'altra voce nel gruppo Piano oltre a "CFX Grand", il collegamento delle cuffie consente di attivare automaticamente lo Stereophonic Optimizer.

Questa funzione è attivata per impostazione predefinita. Tenere presente che quando il parametro "Speaker" è impostato su "On" ([pagina 106\)](#page-105-1), questa funzione è sempre disattivata. Poiché questi suoni sono ottimizzati per l'ascolto con le cuffie, è consigliabile impostare questa funzione su "Off" nelle seguenti situazioni.

- Quando si riproduce il suono di pianoforte dello strumento con un sistema di altoparlanti esterni, mentre si monitora l'uscita del suono dallo strumento sulle cuffie collegate.
- Quando si effettua una registrazione audio ([pagina 61\)](#page-60-1) mentre si utilizzano le cuffie, per poi riprodurre la song audio registrata attraverso gli altoparlanti dello strumento. (Accertarsi di aver disattivato queste funzioni prima della registrazione audio.)

Per i dettagli sull'attivazione e sulla disattivazione di queste funzioni, vedere "Binaural" (Binaurale) a [pagina 105](#page-104-1).

#### *ATTENZIONE*

**Non utilizzare le cuffie a volume elevato per un periodo prolungato per evitare danni all'udito.**

#### **Campionamento**

Una tecnologia che registra i suoni di uno strumento acustico e li memorizza sul tone generator per essere riprodotti in base alle informazioni ricevute dalla tastiera.

#### **NOTA**

Le voci nel gruppo Piano sono quelle contenute nella categoria "Piano" nell'elenco di timbri preset [\(pagina 110\)](#page-109-2). Per informazioni sulla selezione delle voci, vedere [pagina 20.](#page-19-2)

#### **NOTA**

Prima di collegare un sistema di altoparlanti esterni, accertarsi di leggere "Collegamento ad altri dispostivi" ([pagina 74](#page-73-7)).

## <span id="page-14-1"></span><span id="page-14-0"></span>**Utilizzo dei pedali**

## **Utilizzo del pedale**

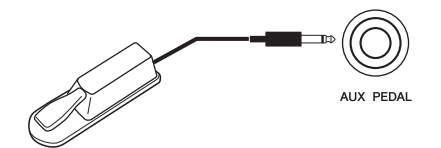

È possibile attivare e disattivare varie funzioni selezionate utilizzando il pedale FC3A incluso, collegato al jack [AUX PEDAL]. È possibile collegare al jack anche un interruttore a pedale FC4A o FC5 venduto separatamente. Per selezionare la funzione, utilizzare il parametro "Aux Assign" ([pagina](#page-103-1) 104) del display del menu "System".

#### **Funzione mezzo pedale**

Questa funzione può essere utilizzata quando è collegato un pedale FC3A incluso o un'unità pedale LP-1 o FC-35 venduta separatamente (vedere di seguito) e consente di variare la lunghezza del sustain in base alla pressione del pedale. Quanto più viene premuto il pedale, tanto maggiore risulterà il sustain del suono. È possibile specificare il punto di pressione del pedale destro o del pedale collegato al jack [AUX PEDAL] o il pedale damper dell'unità pedale (Punto di mezzo pedale). Per fare questo, premere ripetutamente il pulsante [MENU] per richiamare il display menu "System". "Pedal" → "Half Pedal Point" ([pagina 104\)](#page-103-0).

## <span id="page-14-3"></span><span id="page-14-2"></span>**Utilizzo dell'unità pedale (venduta separatamente)**

Il jack [PEDAL UNIT] serve per collegare un'unità pedale LP-1 o FC35 venduta separatamente. Quando si collega l'unità pedale LP-1, assicurarsi di collegarla anche a un supporto per tastiera venduto separatamente (L-515). Quando si collega l'unità pedale FC35, non è necessario un supporto per tastiera.

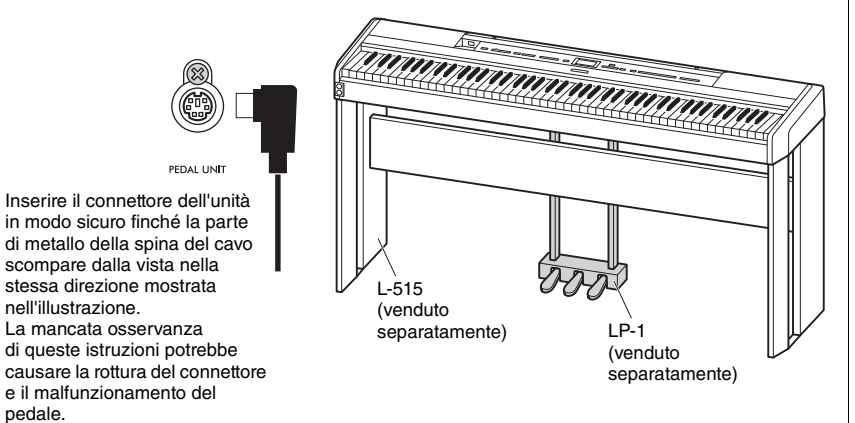

#### **NOTA**

Accertarsi che lo strumento sia spento quando si collega o scollega il pedale o l'interruttore a pedale.

#### **NOTA**

Accertarsi che lo strumento sia spento quando si collega o scollega l'unità pedale.

## **Pedale damper (a destra)**

Quando si preme il pedale damper, le note suonate hanno un sustain più lungo. Quando si seleziona una voce nel gruppo Piano, premendo questo pedale si attiva la funzione VRM ([pagina](#page-23-1) 24), che ricrea con precisione la particolare risonanza della tavola armonica e delle corde dei pianoforti acustici a coda. Questo pedale dispone della funzione Mezzo pedale.

### <span id="page-15-0"></span>**Pedale del sostenuto (al centro)**

Se si suona una nota o un accordo sulla tastiera e si preme il pedale del sostenuto tenendo le note, l'effetto di sustain continua finché non si rilascia il pedale. Tutte le note successive non avranno il sustain.

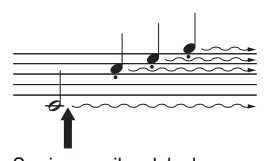

Se si preme il pedale damper, le note suonate prima di rilasciare il pedale avranno un sustain più lungo.

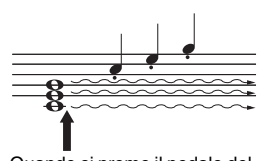

sostenuto in questo punto tenendo le note, l'effetto di sustain continua finché non si rilascia il pedale.

#### <span id="page-15-1"></span>**Sordina (a sinistra)**

Premendo questo pedale si riduce il volume e si cambia leggermente il timbro delle note suonate. Il pedale sordina non ha effetto sulle note già in esecuzione nel momento in cui viene premuto. Per applicare questo effetto, suonare le note dopo aver premuto il pedale.

Tenere presente che la funzione del pedale cambia in base alla voce selezionata [\(pagina](#page-19-2) 20). Quando è selezionata "Jazz Organ" o "Rock Organ", questo pedale modifica la velocità dell'altoparlante rotante da bassa ad alta (vedere "Rotary Speed (Velocità di rotazione)" a [pagina](#page-95-0) 96). Quando si seleziona "Vibraphone", premendo questo pedale si attiva e si disattiva il vibrato. Vedere il parametro "VibeRotor" (Rotore vibrato) a [pagina](#page-95-1) 96.

## **Assegnazione delle funzioni ai pedali**

È possibile assegnare una funzione diversa al pedale o all'interruttore a pedale collegato al jack [AUX PEDAL] o al pedale sinistro/centrale/destro collegato al jack [PEDAL UNIT].

### **Assegnazione al pedale/interruttore a pedale**

Premere ripetutamente il pulsante [MENU] per visualizzare il menu "System", quindi selezionare "Pedal" → "Aux Assign" per eseguire l'assegnazione.

### **Assegnazione a ciascun pedale dell'unità pedale**

Premere ripetutamente il pulsante [MENU] per visualizzare il menu "Voice", quindi selezionare "Pedal assign" per eseguire l'assegnazione.

#### **NOTA**

Le voci nel gruppo Piano sono quelle contenute nella categoria "Piano" nell'elenco di timbri preset [\(pagina 110\)](#page-109-2). Per informazioni sulla selezione delle voci, vedere [pagina 20.](#page-19-2)

#### **NOTA**

Quando il pedale del sostenuto (al centro) è tenuto premuto, si può sentire un tipo di voce sostenuto (senza decay) come di archi o organo che suona continuamente senza decay Quando si preme il pedale del continuamente senza dec

#### **NOTA**

È possibile assegnare la funzione Play/Pause song (la stessa funzione del pulsante [PLAY PAUSE] nel pannello anteriore) al pedale incluso collegato al jack [AUX PEDAL], all'interruttore a pedale (venduto separatamente) o al pedale centrale o sinistro dell'unità pedale (venduta separatamente). Per i dettagli, vedere a [pagina 104.](#page-103-2)

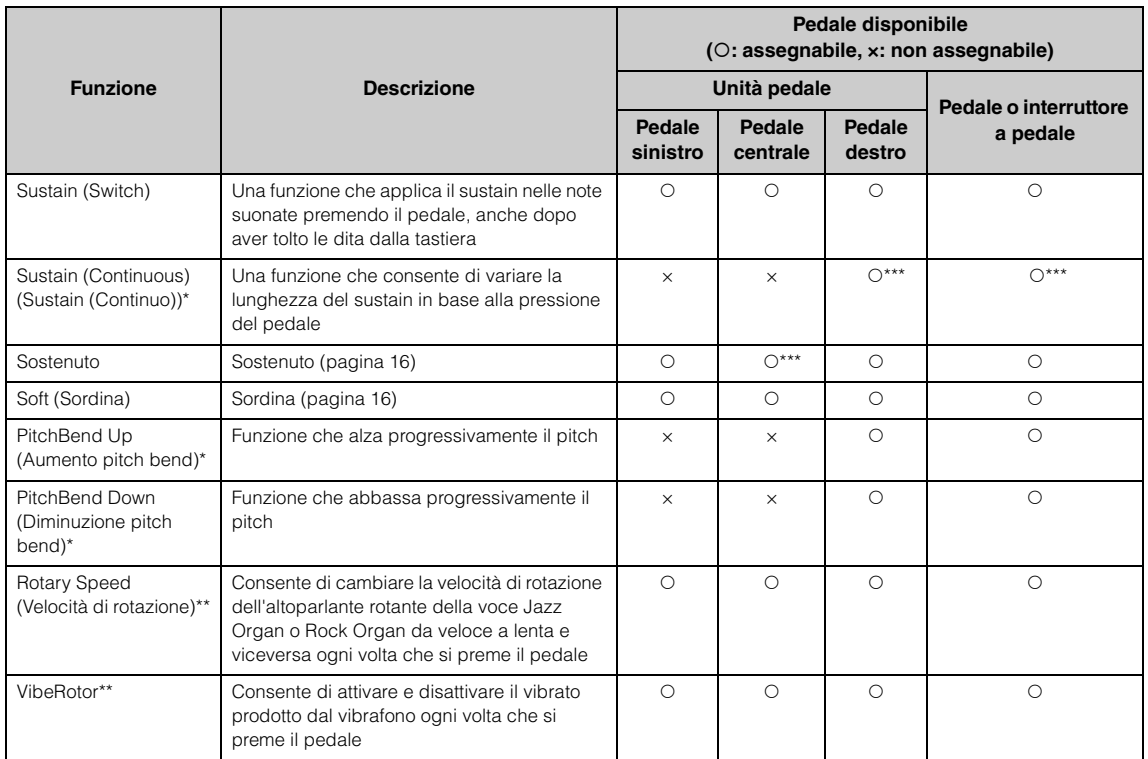

### <span id="page-16-0"></span>**Elenco delle funzioni dei pedali**

La funzione predefinita per il pedale sinistro varia a seconda della voce corrente.

Jazz Organ, Rock Organ: Rotary Speed, Vibraphone: VibeRotor, voci diverse da quelle indicate sopra: Soft

- Per assegnare una funzione contrassegnata da \* al pedale collegato al jack [AUX PEDAL], occorre utilizzare un pedale venduto separatamente [\(pagina 15\)](#page-14-3).
- \*\*: Le funzioni contrassegnate da \*\* sono assegnate automaticamente al pedale sinistro quando si seleziona la voce Jazz Organ, Rock Organ o Vibraphone.
- \*\*\*: Le funzioni contrassegnate con \*\*\* sono assegnate automaticamente quando il pedale/l'interruttore a pedale/l'unità pedale è collegata.

## <span id="page-17-1"></span><span id="page-17-0"></span>**Operazioni di base sul display**

In aggiunta ai pulsanti del pannello anteriore, lo strumento offre anche un controllo dettagliato tramite i menu dei display, che consentono di selezionare le numerose voci e song incluse, nonché di modificare varie impostazioni dettagliate dello strumento, per una suonabilità e un potenziale di prestazioni ancora migliori.

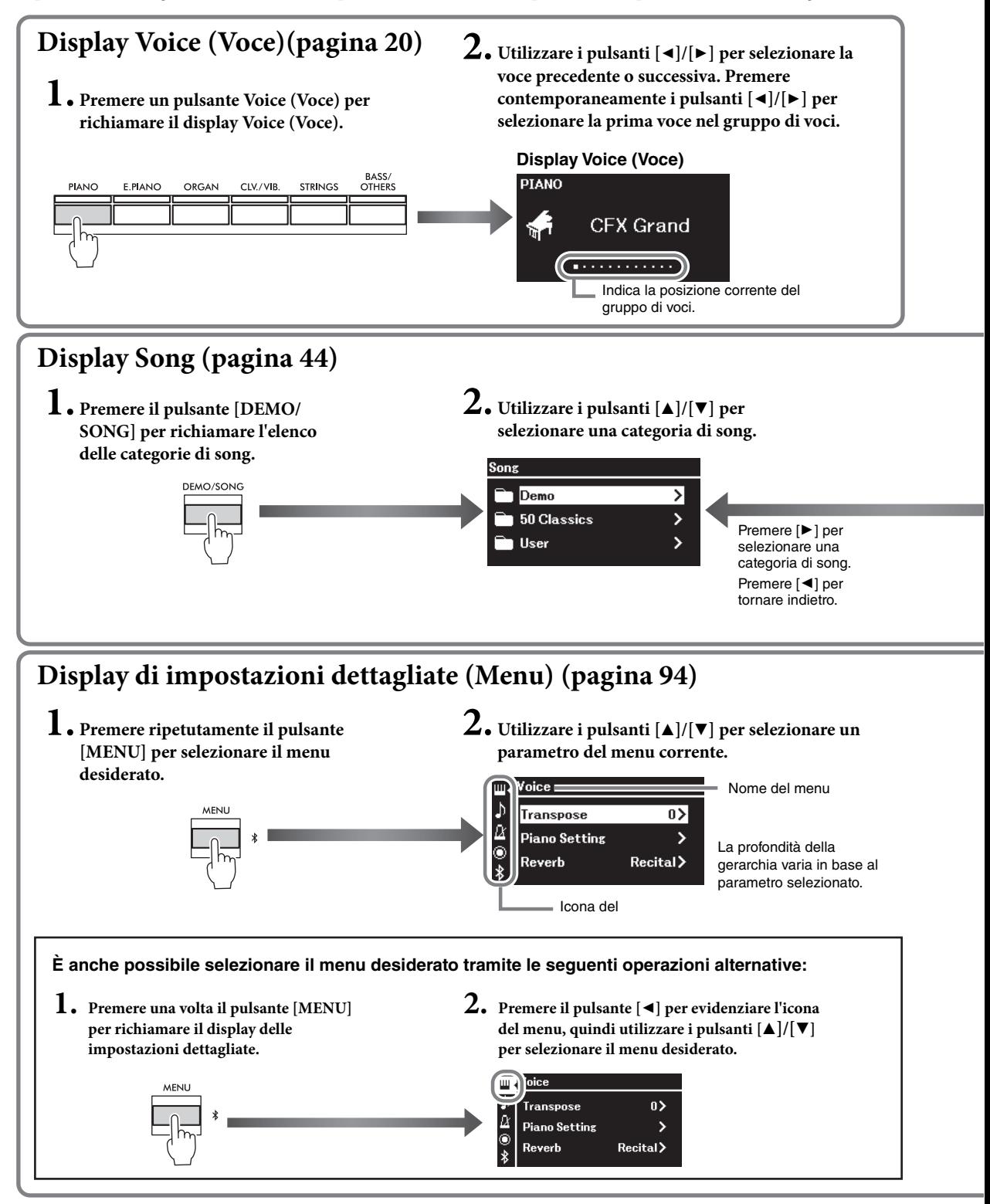

**Display Voice (Voce):** Per selezionare la voce (il suono quando si suona la tastiera). **Display Song:** Per selezionare la song da riprodurre sullo strumento. Per eseguire impostazioni dettagliate per le performance alla tastiera, ad esempio voce o playback di song, ecc. [\(pagina 94](#page-93-2))

#### **NOTA**

A seconda del colore dello strumento, lo sfondo del display è bianco e i caratteri e gli altri segni sono neri.

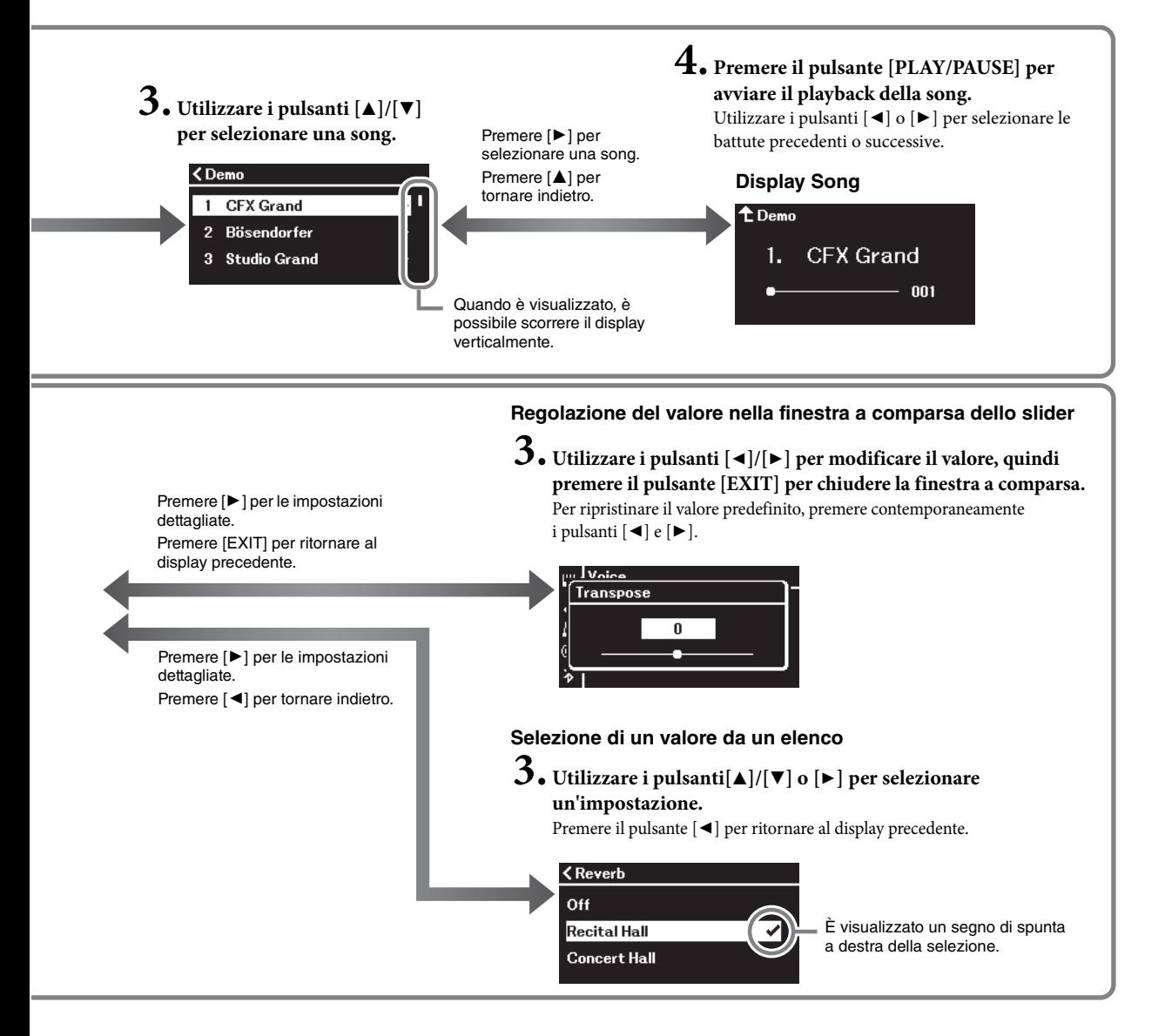

## <span id="page-19-3"></span><span id="page-19-0"></span>**Riproduzione del suono di diversi strumenti (Voci)**

È possibile selezionare e riprodurre il suono di altri strumenti musicali (Voci), ad esempio il pianoforte, l'organo o strumenti a corda.

### <span id="page-19-2"></span><span id="page-19-1"></span>**Selezione delle voci**

Le voci dello strumento sono comodamente suddivise in gruppi di tipi di strumento. Selezionare una voce desiderata e suonare il pianoforte. È anche possibile selezionare una voce dalle voci XG. Per istruzioni, vedere a [pagina](#page-20-0) 21.

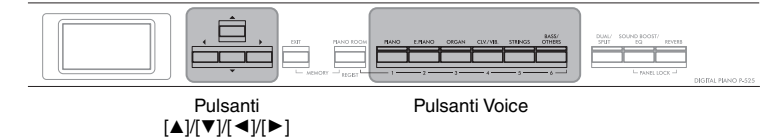

#### **NOTA**

Per ascoltare e sperimentare le caratteristiche delle diverse voci, ascoltare le song demo relative a ciascuna voce [\(pagina 22\)](#page-21-0) o consultare "Elenco dei timbri preset" [\(pagina 110\)](#page-109-2).

1. **Premere uno dei pulsanti Voice per selezionare il gruppo di voci desiderato.**

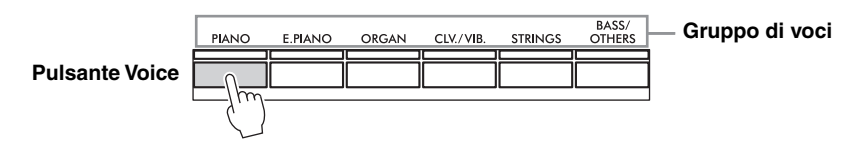

#### **NOTA**

Per informazioni sulle voci, fare riferimento a "Elenco dei timbri preset" ([pagina 110](#page-109-2)).

### 2. **Utilizzare il pulsante [**L**] o [**R**] per selezionare la voce desiderata.**

Premere contemporaneamente i pulsanti  $\Box$  e  $\Box$  per selezionare la prima voce nel gruppo di voci.

#### **Display Voice**

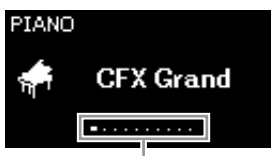

Viene visualizzato il display Voice della voce attualmente selezionata.

Indica la posizione corrente del gruppo di voci.

## 3. **Suonare la tastiera.**

#### **NOTA**

È possibile specificare la sensibilità al tocco, ovvero il modo in cui il suono risponde alla pressione esercitata sui tasti. Per i dettagli, vedere a [pagina 36](#page-35-0).

<span id="page-20-0"></span>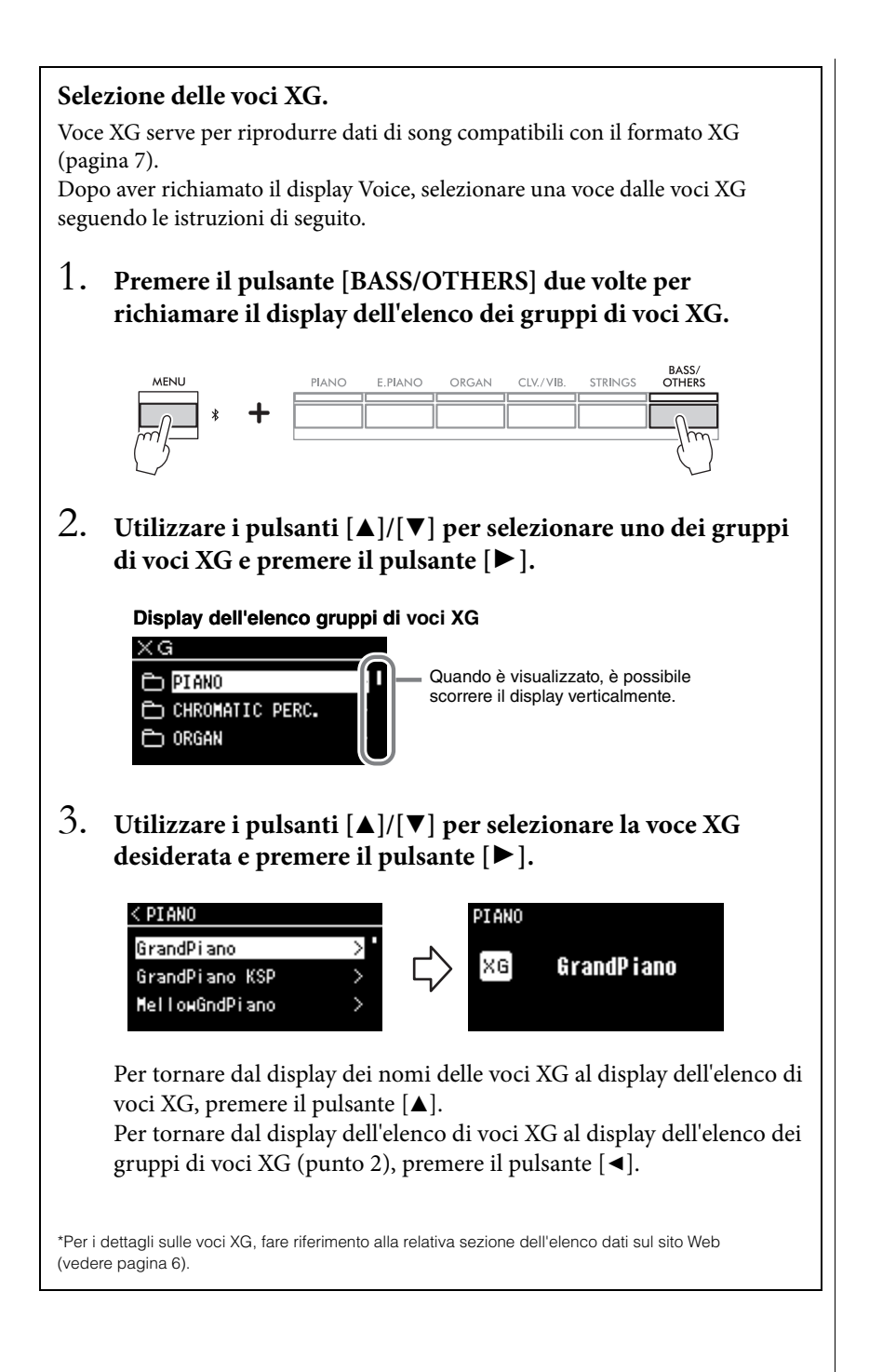

## <span id="page-21-1"></span><span id="page-21-0"></span>**Ascolto delle demo delle voci**

Per ciascun gruppo di voci, nello strumento sono disponibili diverse registrazioni demo che illustrano le speciali caratteristiche delle voci corrispondenti. Per informazioni sulle voci che dispongono di demo da riprodurre, fare riferimento alla sezione Elenco dei timbri preset a [pagina](#page-109-2) 110.

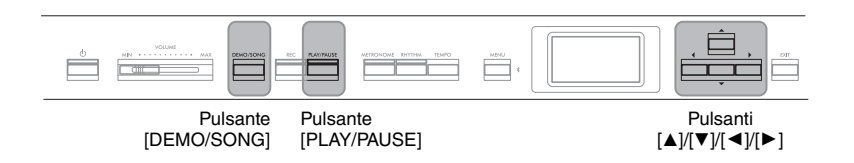

1. **Premere il pulsante [DEMO/SONG] per richiamare il display Song List.**

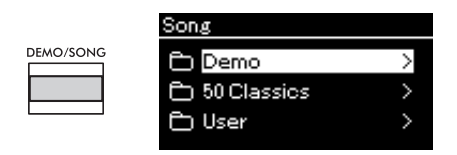

- 2. **Utilizzare i pulsanti [**U**]/[**D**] per selezionare "Demo" e premere il pulsante [**R**] per visualizzare il display successivo.**
- 3. **Utilizzare i pulsanti [**U**]/[**D**] per selezionare la demo delle voci desiderata e premere il pulsante [**R**] per visualizzare il display "Demo".**

Sul display viene visualizzato il nome della demo delle voci attualmente selezionato.

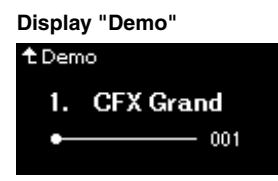

- 4. **Premere il pulsante [PLAY/PAUSE] per avviare la riproduzione.**
- 5. **Premere di nuovo il pulsante [PLAY/PAUSE] per interrompere il playback.**

La demo per pianoforte si arresta automaticamente al termine del playback.

#### **Selezione di altre demo**

Premere il pulsante  $[\triangle]$  per tornare al display Song List, quindi ripetere i punti 3 – 4 di questa sezione. Questa operazione è disponibile anche durante il playback.

#### **NOTA**

Non è possibile utilizzare le operazioni di registrazione durante il playback della demo delle voci.

## <span id="page-22-1"></span><span id="page-22-0"></span>**Personalizzazione del suono e della risposta al tocco delle voci di pianoforte (Piano Room)**

La funzione Piano Room è utile per chi desidera suonare lo strumento come un pianoforte in modo semplice, comodo e completo. A prescindere dalla voce o da altre impostazioni selezionate, è possibile richiamare immediatamente le impostazioni ottimali per la performance al pianoforte premendo un solo tasto. Provare a creare un suono di pianoforte personalizzato regolando i vari parametri quali posizione coperchio, risonanza delle corde, risonanza damper, risposta al tocco e così via.

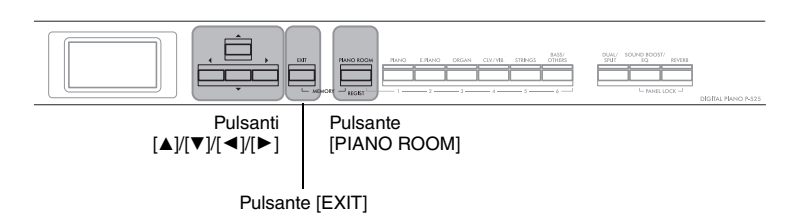

1. **Premere il pulsante [PIANO ROOM] per richiamare il display Piano Room.**

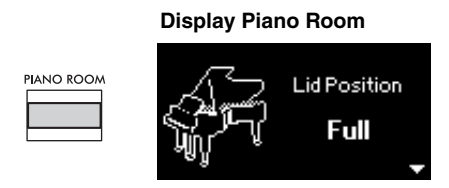

- 2. **Premere i pulsanti [**U**]/[**D**] per selezionare gli elementi ([pagina 24\)](#page-23-2).**
- 3. **Premere i pulsanti [**L**]/[**R**] per modificare le impostazioni ([pagina 24](#page-23-2)).**
- 4. **Per uscire dal display Piano Room, premere il pulsante [EXIT].**

#### **NOTA**

Le voci nel gruppo Piano sono quelle contenute nella categoria "Piano" nell'elenco di timbri preset [\(pagina 110\)](#page-109-2). Per informazioni sulla selezione delle voci, vedere [pagina 20.](#page-19-1)

#### **NOTA**

- Se si seleziona una voce diversa da quelle nel gruppo Piano, premendo il pulsante [PIANO ROOM] viene modificata in "CFX Grand".
- Premendo il pulsante [PIANO ROOM] si disattivano le funzioni Dual/Split/Duo.

## <span id="page-23-2"></span><span id="page-23-0"></span>**Parametri impostabili in Piano Room**

<span id="page-23-3"></span><span id="page-23-1"></span>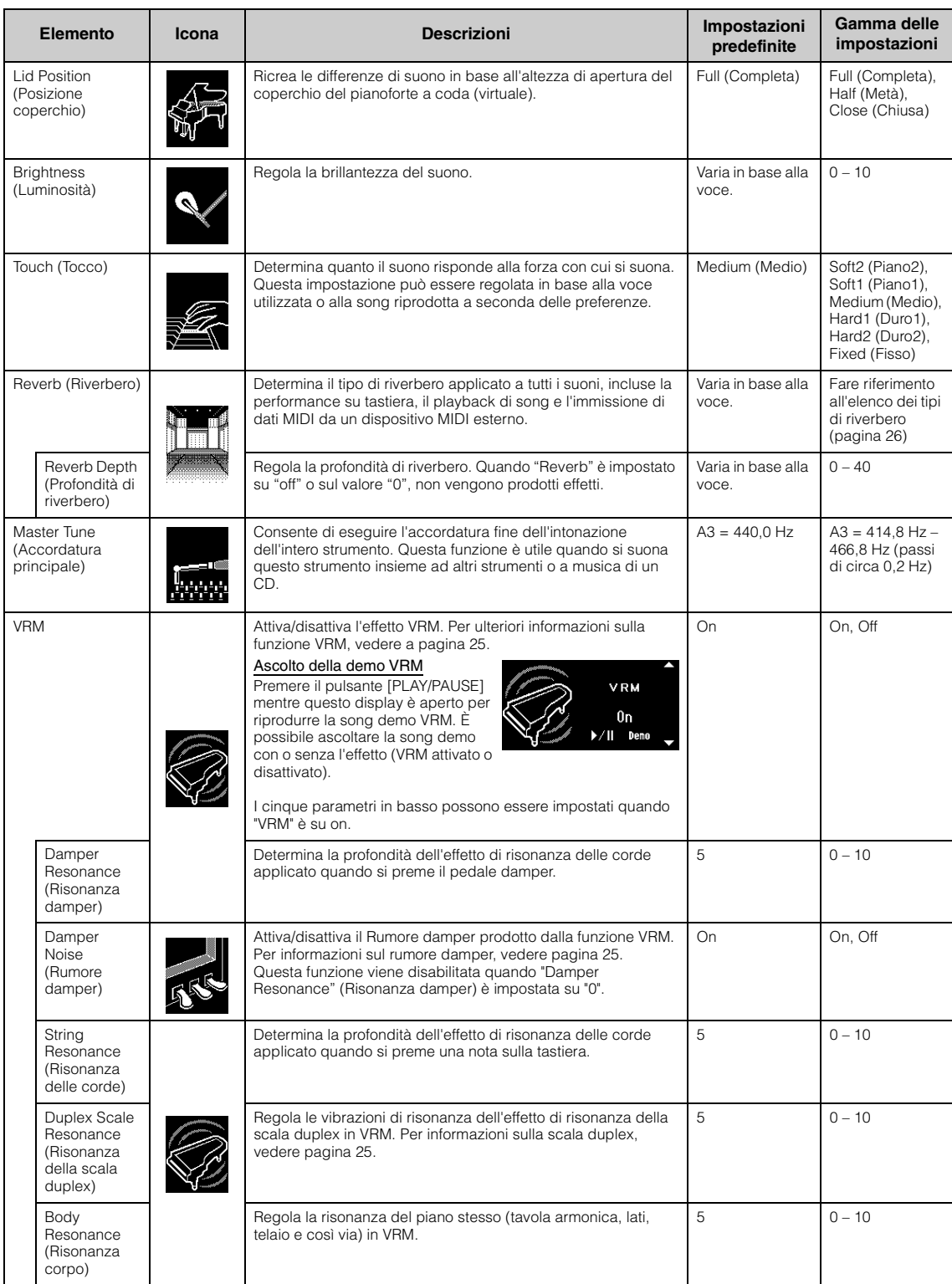

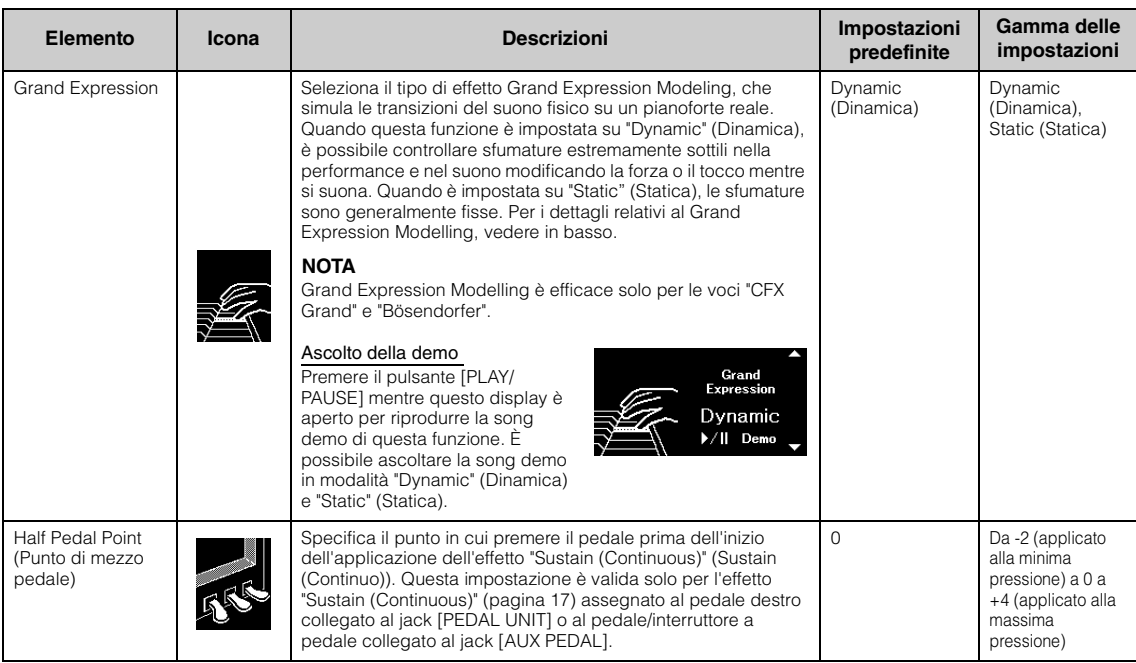

#### **NOTA**

- Se si desidera mantenere le impostazioni Piano Room anche dopo aver spento l'alimentazione, impostare "Voice" ("Voce") e "Other" ("Altro") nell'impostazione "Backup" su "On". Per i dettagli, vedere [pagina 90.](#page-89-0)
- Gli elementi elencati qui sopra possono essere impostati anche nel menu "Voice" ("Voce") ([pagina 95](#page-94-1)) o nel menu "System" ("Sistema") ([pagina 103](#page-102-1)). Quando si modificano queste impostazioni nel display Piano Room, anche le impostazioni nei display menu vengono modificate. Viceversa, se si modificano le impostazioni dei display menu, vengono modificate anche le impostazioni nel display Piano room.
- Per ripristinare il valore predefinito, premere contemporaneamente i pulsanti [◀] e [▶] mentre viene visualizzato il valore dell'impostazione.

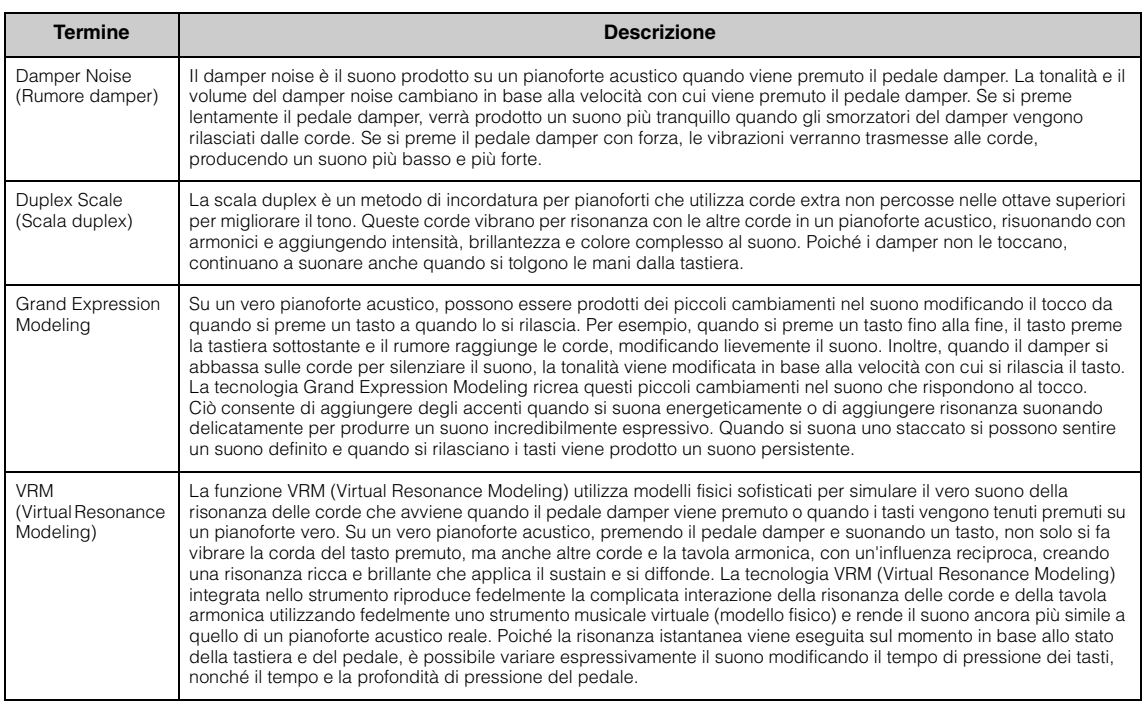

## <span id="page-24-0"></span>**Glossario dei termini**

## <span id="page-25-0"></span>**Miglioramento e personalizzazione del suono**

L'applicazione degli effetti seguenti consente di ottenere più ampie e varie capacità espressive.

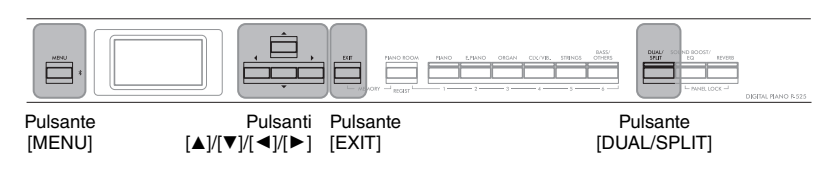

## <span id="page-25-1"></span>**Aggiunta del riverbero al suono (Reverb)**

Aggiungere il riverbero al suono consente di godere della sensazione realistica di suonare in una sala da concerto. Quando si seleziona Voice (Voce), viene selezionato automaticamente il Reverb Type (Tipo di riverbero) ottimale, ma è possibile anche selezionarlo autonomamente, Il tipo di riverbero selezionato viene applicato a tutti i suoni, incluse la performance su tastiera, il playback di song e l'immissione di dati MIDI da un dispositivo esterno.

### 1. **Premere il pulsante [REVERB] per richiamare il display "Reverb" (Riverbero).**

Il tipo di riverbero per le voci nel gruppo Piano può essere impostato nel display Piano room ([pagina 24\)](#page-23-2).

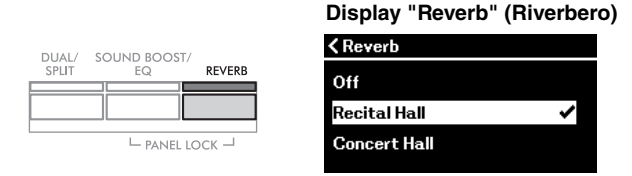

### 2. **Utilizzare i pulsanti [**U**]/[**D**] per selezionare il tipo di riverbero.**

#### <span id="page-25-2"></span>**Elenco dei tipi di riverbero**

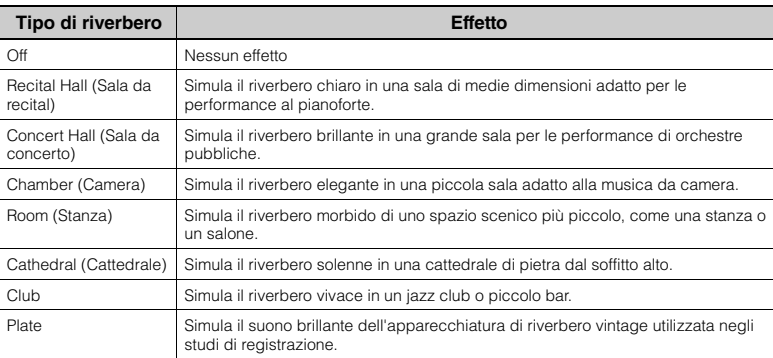

È possibile regolare la profondità di riverbero per la voce selezionata dal menu "Voice": "Voice Edit" (Modifica voce) → "Reverb Depth" (Profondità di riverbero) ([pagina 96](#page-95-2)).

## 3. **Premere il pulsante [EXIT] per uscire dal display "Reverb" (Riverbero).**

**Impostazione predefinita:**

Varia in base alla voce o alla combinazione di voci.

## **Aggiunta dell'effetto Chorus (Coro) al suono**

L'effetto Chorus aggiunge al suono calore e spazialità. Quando si seleziona una voce, viene automaticamente selezionato il tipo di chorus ideale, ma è possibile selezionare uno qualsiasi dei tipi di chorus disponibili. Questa impostazione viene applicata a tutti i suoni, incluse la performance su tastiera, il playback di song e l'immissione di dati MIDI da un dispositivo esterno.

### 1. **Premere ripetutamente il pulsante [MENU] per richiamare il display menu "Voice".**

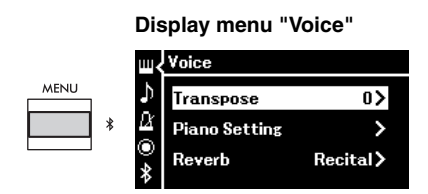

2. **Utilizzare i pulsanti [**U**]/[**D**] per selezionare "Chorus" e** premere il pulsante $[**k**]$ .

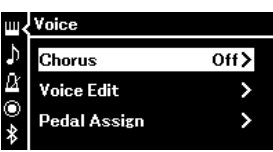

3. **Utilizzare i pulsanti [**U**]/[**D**] per selezionare il tipo di chorus.**

#### **Elenco dei tipi di chorus**

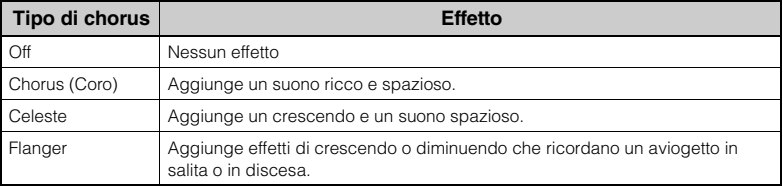

È possibile regolare la profondità del chorus per la voce selezionata dal menu "Voice": "Voice Edit" (Modifica voce) → "Chorus Depth" (Profondità del chorus) ([pagina 96](#page-95-3)).

## 4. **Premere il pulsante [EXIT] per uscire dal display "Chorus".**

#### **Impostazione predefinita:**

Varia in base alla voce o alla combinazione di voci.

#### **NOTA**

Per applicare l'effetto Chorus a una voce il cui tipo di chorus è impostato su off per impostazione predefinita, impostare il tipo di chorus su un valore diverso da "Off", quindi impostare il valore di profondità del chorus come desiderato (superiore a "0").

## **Applicazione degli effetti**

Lo strumento dispone di una vasta gamma di effetti che consentono di applicare miglioramenti quali Eco o Tremolo alla voce selezionata per la performance su tastiera.

- 1. **Selezionare la voce target.**
- 2. **Premere il pulsante [MENU] ripetutamente per richiamare il display del menu "Voice", quindi utilizzare i pulsanti [**U**]/[**D**] per selezionare "Voice Edit" (Modifica voce).**

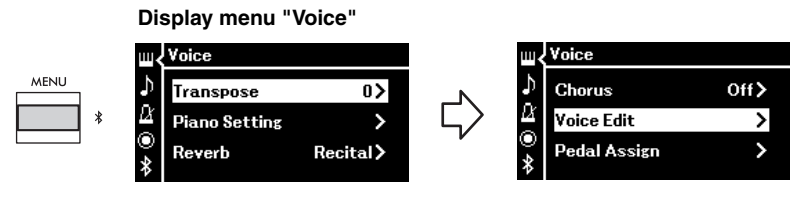

3. **Utilizzare i pulsanti [**U**]/[**D**] per selezionare "Effect" (Effetto) e premere il pulsante [**R**].**

**Display "Voice Edit" (Modifica voce)**

| <b><voice b="" edit<=""></voice></b> |       |
|--------------------------------------|-------|
| Chorus Depth                         | 0 >   |
| <b>Effect</b>                        | Off > |
| <b>Rotary Speed</b>                  |       |

4. **Utilizzare i pulsanti [**U**]/[**D**] per selezionare il tipo di effetto.**

#### **Elenco dei tipi di effetto**

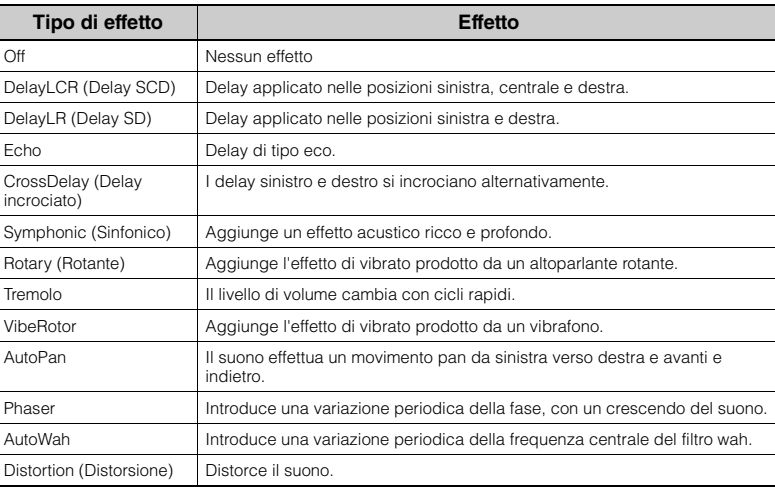

#### **Impostazione predefinita:**

Varia in base alla voce o alla combinazione di voci.

5. **Premere il pulsante [EXIT] per uscire dal display "Effect".**

## <span id="page-28-1"></span><span id="page-28-0"></span>**Riproduzione contemporanea di due voci (Dual)**

È possibile riprodurre contemporaneamente due voci. Per creare voci calde e corpose, utilizzare voci di gruppi diversi in un unico livello oppure voci di uno stesso gruppo.

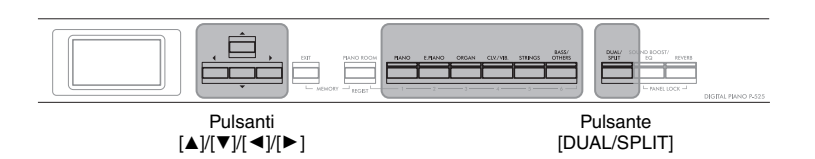

## 1. **Per attivare il modo Dual, premere una volta il pulsante [DUAL/SPLIT].**

Il pulsante [DUAL/SPLIT] si accende.

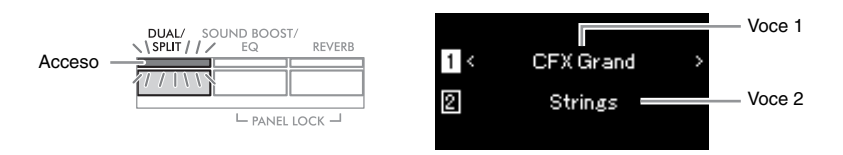

La voce visualizzata in alto è la Voce 1 e quella in basso è la Voce 2.

## 2. **Selezionare le voci per la sovrapposizione.**

- 2-1. **Utilizzare i pulsanti [**U**]/[**D**] per evidenziare (Voce 1) sul display.**
- 2-2. **Premere uno dei pulsanti Voice per selezionare il gruppo di voci desiderato, quindi utilizzare il pulsante [**L**]/[**R**] per selezionare la voce desiderata ([pagina 20\)](#page-19-1).**
- 2-3. **Utilizzare i pulsanti [**U**]/[**D**] per evidenziare (Voce 2) e selezionare una voce in base al punto 2-2.**
- 3. **Suonare la tastiera.**
- 4. **Per uscire dal modo Dual, premere ripetutamente il pulsante [DUAL/SPLIT] fino allo spegnimento della spia.**

#### **NOTA**

È anche possibile attivare il modo Dual premendo contemporaneamente i due pulsanti Voice.

## <span id="page-29-1"></span><span id="page-29-0"></span>**Suddivisione della tastiera per suonare due voci diverse (modo Split)**

Il modo Split permette di suonare due voci diverse sulla tastiera, una con la mano sinistra e l'altra con la mano destra.

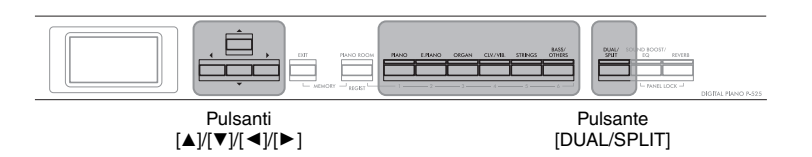

## 1. **Per attivare il modo Split, premere due volte il pulsante [DUAL/SPLIT].**

Il pulsante [DUAL/SPLIT] si accende.

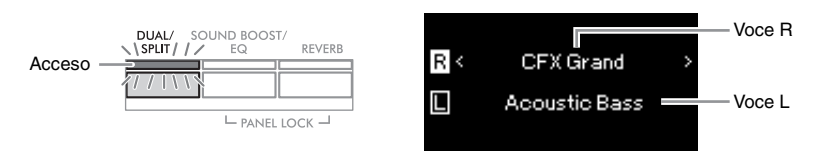

La voce visualizzata in alto è la Voce R e quella in basso è la Voce L.

## 2. **Selezionare una voce per l'area della mano destra e l'area della mano sinistra.**

Il limite tra le sezioni per la mano destra e sinistra è definito "punto di split". Il tasto Punto di Split (F#2 per impostazione predefinita) è incluso nella sezione per la mano sinistra.

- 2-1. **Utilizzare i pulsanti [**U**]/[**D**] per evidenziare (Voce R) sul display.**
- 2-2. **Premere uno dei pulsanti Voice per selezionare il gruppo di voci desiderato, quindi utilizzare il pulsante [**L**]/[**R**] per selezionare la voce desiderata ([pagina 20\)](#page-19-1).**
- 2-3. **Utilizzare i pulsanti [**U**]/[**D**] per evidenziare (Voce L) e selezionare una voce in base al punto 2-2.**

## 3. **Suonare la tastiera.**

#### <span id="page-29-2"></span>**Modifica del punto di split**

È possibile modificare il punto di split dall'impostazione predefinita "F 2" a qualsiasi altro tasto. Nel modo Split, tenere premuto il pulsante [DUAL/SPLIT] e premere il tasto che si desidera assegnare come punto di split.

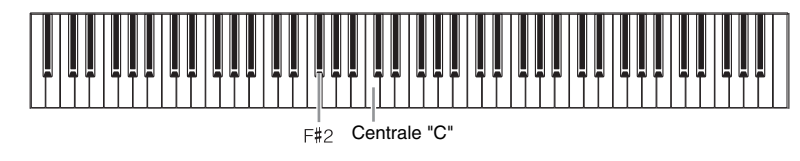

#### **NOTA**

È possibile impostare il punto di split anche dal display menu "System": Premere ripetutamente il pulsante [MENU] per visualizzare il display menu "System" "Keyboard"  $\rightarrow$  "Split Point" ([pagina 104](#page-103-3)).

4. **Per uscire dal modo Split, premere ripetutamente il pulsante [DUAL/SPLIT] fino allo spegnimento della spia.**

<span id="page-30-1"></span><span id="page-30-0"></span>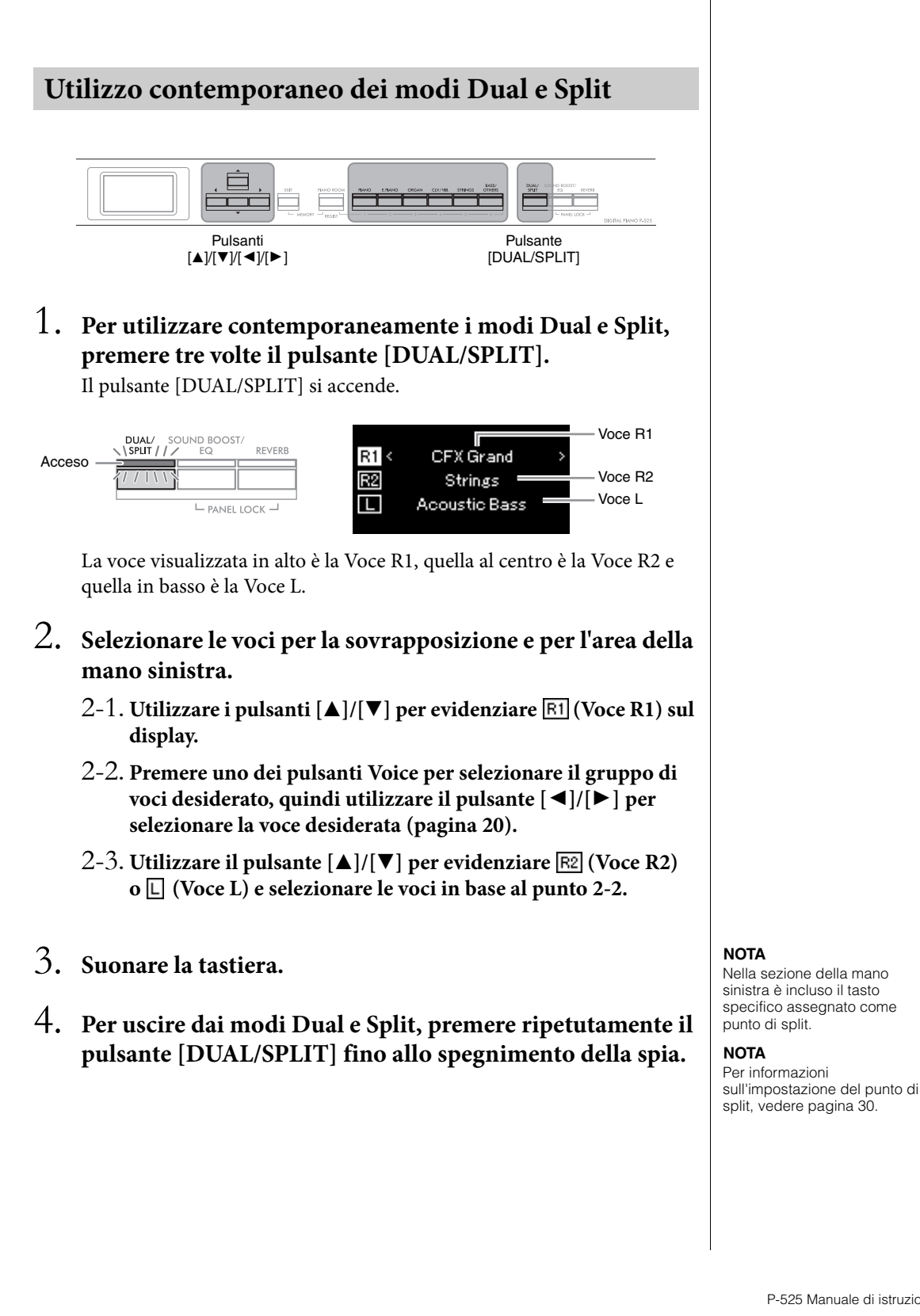

<span id="page-31-0"></span>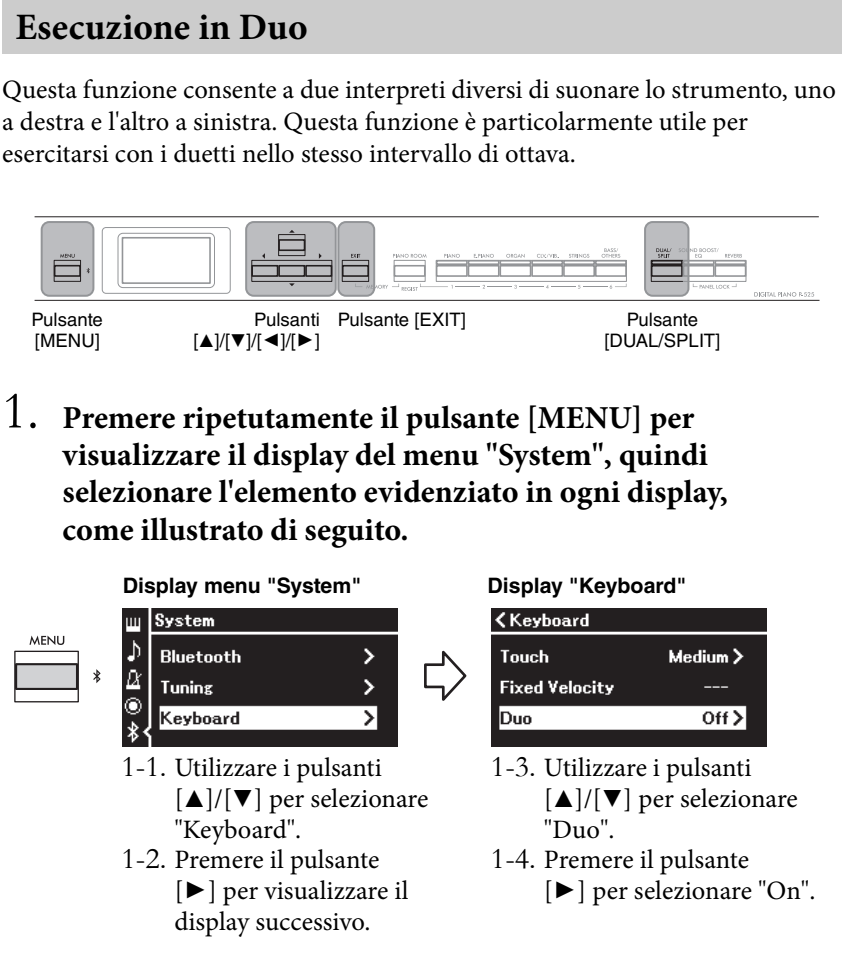

La tastiera è suddivisa in due sezioni e il tasto E3 rappresenta il punto di split.

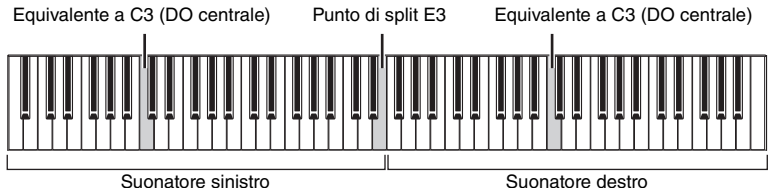

Suonatore destro

Quando si utilizza l'unità pedale venduta separatamente, la funzione del pedale cambia come segue.

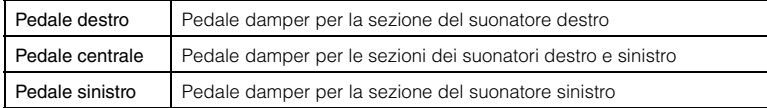

#### **NOTA**

- Quando Duo è attivo, le funzioni Dual [\(pagina 29\)](#page-28-0), Split ([pagina 30\)](#page-29-0) e il VRM ([pagina 24](#page-23-3)) sono disattivate.
- Quando Duo Type ([pagina 104](#page-103-4)) è impostato su "Separated" ("Separato"), la Reverb Depth (Profondità di riverbero) [\(pagina 96\)](#page-95-2) è impostata su 0 e la funzione Binaural Sampling (Campionamento binaurale) ([pagina 14](#page-13-2)) è disattivata.

#### **NOTA**

- Nella sezione della mano sinistra è incluso il tasto specifico assegnato come punto di split.
- Il punto di split può essere modificato. Per informazioni sull'impostazione del punto di split, vedere [pagina 30](#page-29-2).

## 2. **Premere il pulsante [EXIT] per richiamare il display "Voice".**

Quando Duo è attivo, l'indicazione [Duo] è visualizzata sul display Voice. Premere uno dei pulsanti Voice per selezionare la voce desiderata [\(pagina 20\)](#page-19-1), come necessario.

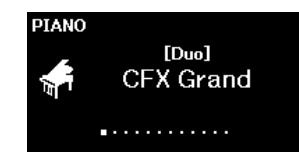

## 3. **Suonare la tastiera.**

Per impostazione predefinita, il suono della sezione del suonatore sinistro viene emesso dall'altoparlante sinistro, il suono della sezione del suonatore destro viene emesso dall'altoparlante destro.

## 4. **Premere il pulsante [DUAL/SPLIT] per uscire dalla modalità Duo.**

#### **NOTA**

Il suono riprodotto dai suonatori destro e sinistro possono essere emessi attraverso entrambi gli altoparlanti, con un equilibrio sonoro naturale. È possibile impostare questa funzione dal menu "System": "Keyboard" → "Duo - Type" [\(pagina 104\)](#page-103-4).

## <span id="page-33-0"></span>**Trasposizione dell'intonazione in semitoni (Transpose)**

È possibile spostare l'intonazione dell'intera tastiera in modo ascendente o discendente per semitoni al fine di facilitare l'esecuzione in tonalità difficili e far corrispondere facilmente l'intonazione della tastiera all'estensione di un cantante o di altri strumenti. Ad esempio, impostando questo parametro su "5", suonando il tasto Do si produce l'intonazione Fa. In questo modo è possibile suonare la song in Fa maggiore come se fosse in Do maggiore-

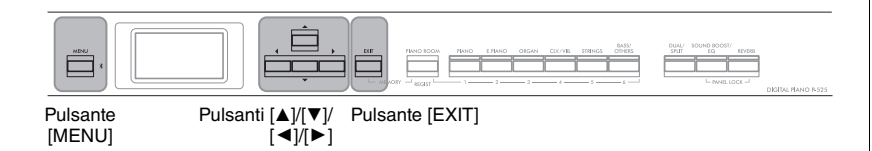

1. **Premere ripetutamente il pulsante [MENU] per richiamare il display menu "Voice". Selezionare "Transpose", quindi premere il pulsante [**R**].**

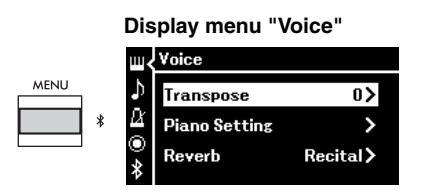

2. **Impostare la quantità di trasposizione con i pulsanti [**L**]/ [**R**].**

Per ripristinare l'impostazione predefinita del parametro, premere contemporaneamente i pulsanti  $\left[ \blacktriangleleft \right]$  e  $\left[ \blacktriangleright \right]$ .

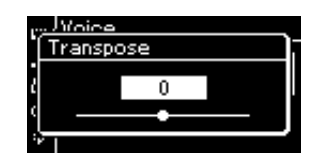

3. **Premere il pulsante [EXIT] per chiudere il display "Transpose".**

**Impostazione predefinita:** 0 **Gamma impostazioni:** Da -12 (un'ottava discendente) a 0 (pitch normale) a +12 (un'ottava ascendente)

#### **NOTA**

L'impostazione qui non influisce sul playback di song. Per trasporre il playback di song, utilizzare il parametro Transpose (Trasposizione) nel menu "Song" [\(pagina 98\)](#page-97-1).

#### **NOTA**

I dati della performance su tastiera saranno trasmessi con i numeri di note trasposte mentre i numeri di note MIDI ricevuti da un dispositivo MIDI esterno o un computer non saranno influenzati dall'impostazione Transpose.

## <span id="page-34-0"></span>**Accordatura fine dell'intonazione (Master Tune)**

È possibile eseguire l'accordatura fine dell'intonazione dell'intero strumento. Questa funzione è utile quando si suona questo strumento insieme ad altri strumenti o a musica registrata.

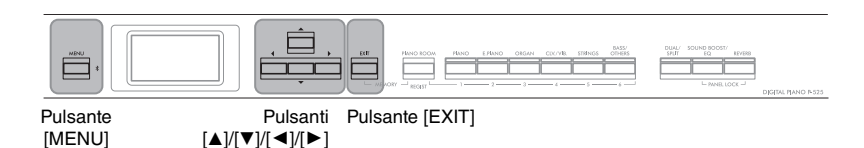

1. **Premere ripetutamente il pulsante [MENU] per richiamare il display menu "System". Selezionare "Tuning" (Accordatura) con i pulsanti [**U**]/[**D**] e premere** il pulsante  $[\blacktriangleright]$ .

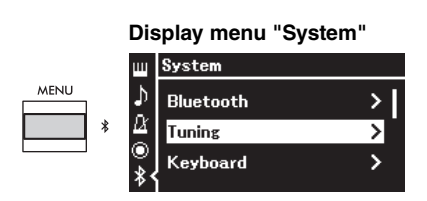

2. **Utilizzare i pulsanti [**U**]/[**D**] per selezionare "Master Tune" e** premere il pulsante [▶].

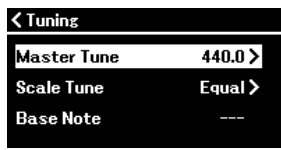

 $\hat{3}$ . Impostare il valore di accordatura con i pulsanti  $\left[\frac{4}{\text{e}}\right]$ . Per ripristinare l'impostazione predefinita del valore (A3=440,0 Hz), premere contemporaneamente i pulsanti  $\left[\blacktriangleleft\right]$ / $\left[\blacktriangleright\right]$ .

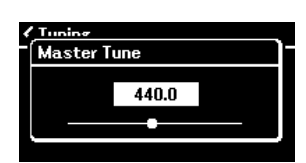

4. **Premere il pulsante [EXIT] per chiudere il display "Master Tune".**

**Impostazione predefinita:** A3=440,0 Hz **Gamma impostazioni:**  $A3=414,8$  Hz – 440, 0 Hz – 466,8 Hz (con incrementi di

#### **NOTA**

 $circa 0,2$  Hz)

- Se si modifica il valore dell'accordatura qui, viene modificato anche il valore nel display Piano Room [\(pagina 24\)](#page-23-2).
- Queste impostazioni non saranno applicate alle voci del kit di batteria o alle song audio- Inoltre, queste impostazioni non saranno registrate su una song MIDI.

## <span id="page-35-0"></span>**Modifica della sensibilità al tocco (Touch)**

È possibile determinare quanto il suono risponde alla forza con cui si suona. Questa impostazione non cambia il "peso" della tastiera.

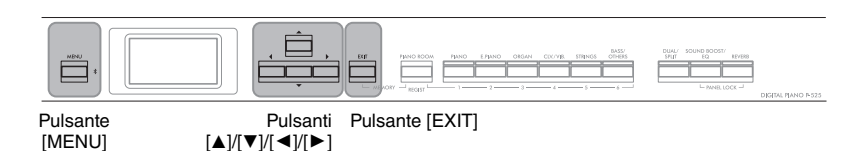

1. **Premere ripetutamente il pulsante [MENU] per richiamare il display menu "System". Selezionare "Keyboard" con**  $\mathbf{i}$  pulsanti  $[\triangle]/[\triangledown]$  e premere il pulsante  $[\triangleright]$ .

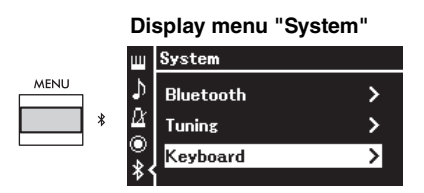

2. Selezionare "Touch" con i pulsanti [▲]/[▼] e premere il **pulsante**  $[\blacktriangleright]$ .

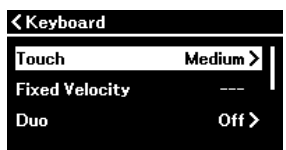

3. **Utilizzare i pulsanti [**U**]/[**D**] per determinare la sensibilità al tocco.**

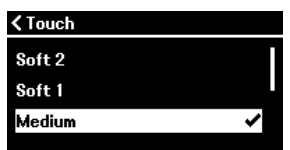

#### **Elenco Sensibilità al tocco**

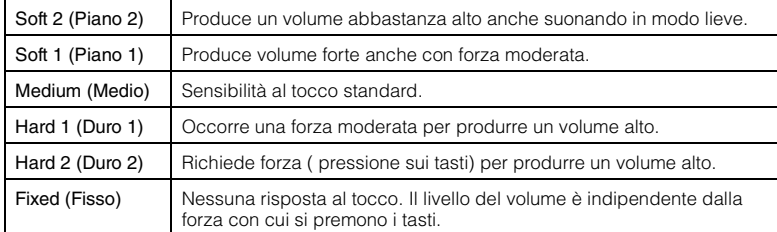

## 4. **Premere il pulsante [EXIT] per uscire dal display "Touch".**

#### **NOTA**

Quando si suona con le voci Piano, è anche possibile determinare la sensibilità al tocco nel display Piano Room. Per i dettagli, fare riferimento a "Parametri impostabili in Piano Room" a [pagina 24.](#page-23-2)

**Impostazione predefinita:** Medium (Medio)

#### **NOTA**

- Se si modifica la sensibilità al tocco qui, viene modificata anche l'impostazione nel display Piano Room [\(pagina 24\)](#page-23-2).
- L'impostazione qui non sarà registrata su una song MIDI e non sarà trasmessa come messaggi MIDI.
- Le impostazioni della sensibilità al tocco potrebbero non avere effetto con le voci Organ o Harpsichord.
### <span id="page-36-0"></span>**Potenziamento del suono generale (Sound Boost)**

Utilizzando la funzione Sound Boost (Incremento audio) dello strumento mentre si suona con altri strumenti, è possibile aumentarne il volume e migliorare la presenza della propria performance senza perdere la gamma espressiva. Questa funzione è particolarmente utile per fare in modo che tutte le note suonate (sia forti sia piano) siano chiaramente udibili.

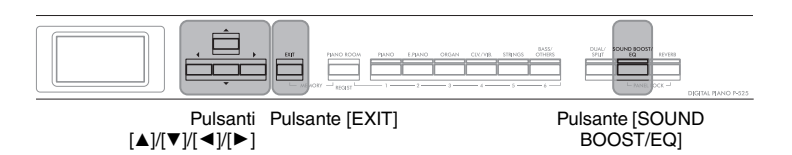

1. **Premere ripetutamente il pulsante [SOUND BOOST/EQ] per richiamare il display "Sound Boost", quindi premere il pulsante [**U**] per evidenziare "On/Off ".**

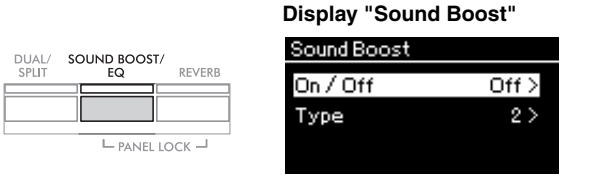

2. **Premere il pulsante [**R**] per attivare la funzione Sound Boost.**

Il pulsante [SOUND BOOST/EQ] si accende.

- 3. **Premere il pulsante [**D**] per evidenziare "Type".**
- 4. **Premere il pulsante [**R**] per visualizzare il display "Type", quindi utilizzare i pulsanti [**U**]/[**D**] per selezionare il tipo di Sound Boost.**

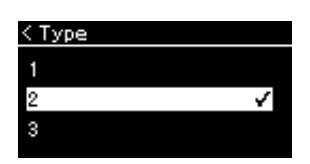

**Elenco dei tipi di Sound Boost (incremento audio)** 

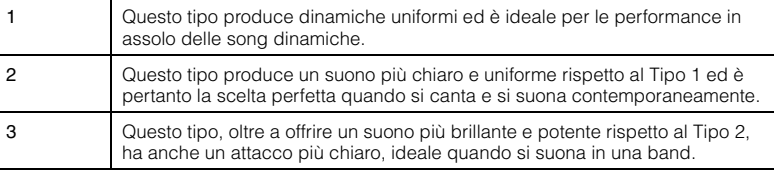

5. **Premere il pulsante [EXIT] per uscire dal display "Type".**

**Impostazione predefinita:** Off

**Impostazione predefinita:** 2

### **Regolazione del suono (Master EQ)**

EQ (Equalizzatore) elabora il suono suddividendo lo spettro acustico in più bande, consentendo di incrementarle o ridurle come necessario per personalizzare la risposta in frequenza complessiva e produrre un suono ottimale durante l'ascolto con l'altoparlante interno dello strumento o le cuffie, ecc.

Questo strumento dispone di un EQ digitale a tre bande. È possibile selezionare uno dei tre tipi di EQ preimpostati nel display "Master EQ". È anche possibile creare le proprie impostazioni EQ personalizzate regolando le bande di frequenza e salvare le impostazioni negli effetti EQ master.

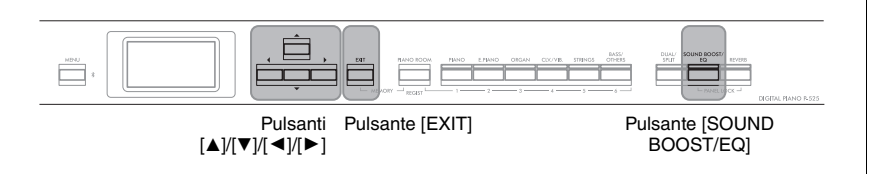

### <span id="page-37-0"></span>**Selezione del tipo di Master EQ**

1. **Premere ripetutamente il pulsante [SOUND BOOST/EQ] per richiamare il display "Master EQ".**

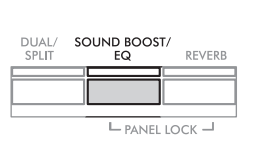

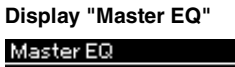

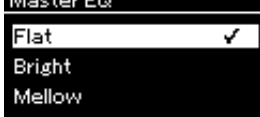

2. **Utilizzare i pulsanti [**U**]/[**D**] per selezionare il tipo di Master EQ.**

#### **Elenco tipi di Master EQ**

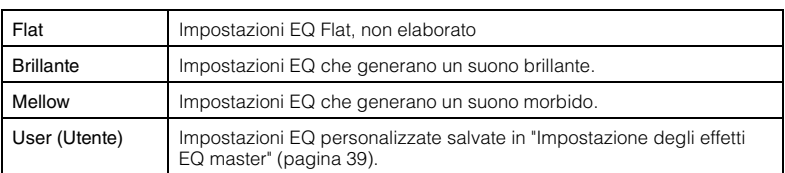

3. **Premere il pulsante [EXIT] per uscire dal display "Master EQ".**

**Impostazione predefinita:** Flat

### <span id="page-38-1"></span><span id="page-38-0"></span>**Impostazione degli effetti EQ master**

1. **Premere il pulsante [**D**] per selezionare "User" nel display "Master EQ", quindi premere il pulsante [**R**] per richiamare il display User in cui è possibile incrementare o eliminare le tre bande.**

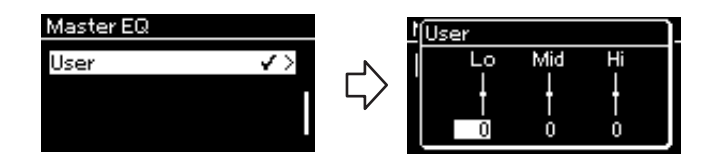

2. **Utilizzare i pulsanti [**L**]/[**R**] per selezionare una banda, quindi utilizzare i pulsanti [**U**]/[**D**] per incrementarla o ridurla.**

Per ripristinare l'impostazione predefinita, premere contemporaneamente i pulsanti  $[\triangle]/[\nabla]$ .

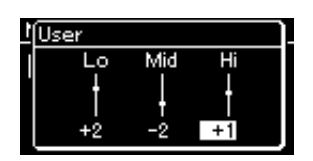

3. **Premere il pulsante [EXIT] per chiudere il display "User".**

**Impostazione predefinita:** 0 dB **Gamma impostazioni:**  $-6$  dB  $-0 - +6$  dB

### **Blocco del pannello anteriore**

Lo strumento è dotato di una comoda funzione Panel Lock (Blocco pannello) che consente di disattivare temporaneamente i pulsanti del pannello anteriore per evitare di azionarli inavvertitamente durante la performance.

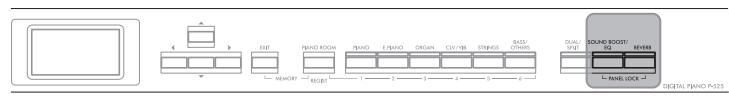

Pulsanti [PANEL LOCK]

### 1. **Premere contemporaneamente i pulsanti [PANEL LOCK] per bloccare il pannello anteriore.**

Il display Voice viene visualizzato sul display dello strumento e l'icona di blocco è mostrata in basso a destra del display.

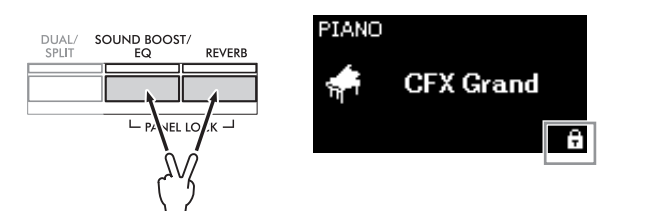

Tutti i pulsanti del pannello anteriore a eccezione dell'interruttore  $[\mathbf{\Phi}]$ (Standby/On) e dello slider [VOLUME] saranno disattivati,

2. **Premere di nuovo contemporaneamente i pulsanti [PANEL LOCK] per sbloccare il pannello anteriore.**

#### **NOTA**

- È impossibile bloccare il pannello anteriore durante il playback di song e la registrazione.
- Quando il pannello anteriore viene bloccato durante il playback di metronomo, ritmo e song, non è possibile interrompere il playback fino a quando non viene sbloccato il pannello.
- Quando il pannello anteriore è bloccato, non è possibile commutare playback/pausa delle song utilizzando la funzione Pedale Aux [\(pagina 104\)](#page-103-0).
- Anche se il pannello anteriore è bloccato, quando la funzione Spegnimento automatico ([pagina 13](#page-12-0)) è attiva, lo strumento si spegne automaticamente.

### <span id="page-40-0"></span>**Uso del metronomo**

Lo strumento è dotato di un metronomo incorporato, ovvero un dispositivo che tiene un tempo preciso, utile per l'esecuzione degli esercizi.

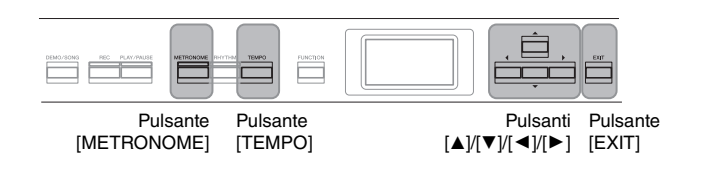

### 1. **Premere il pulsante [METRONOME] per avviare il metronomo.**

Viene visualizzato il display "Tempo" che consente di regolare il tempo.

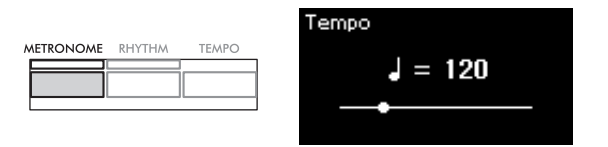

Per informazioni sull'impostazione dell'indicazione tempo, vedere [pagina 42](#page-41-0). È possibile impostare volume, BPM ecc. dal display menu "Metronome/Rhythm" [\(pagina 101\)](#page-100-0).

### 2. **Per arrestare il metronomo premere di nuovo il pulsante [METRONOME].**

Per uscire dal display "Tempo", premere il pulsante [EXIT].

### <span id="page-40-1"></span>**Regolazione del tempo**

1. **Premere il pulsante [TEMPO] per richiamare il display "Tempo".**

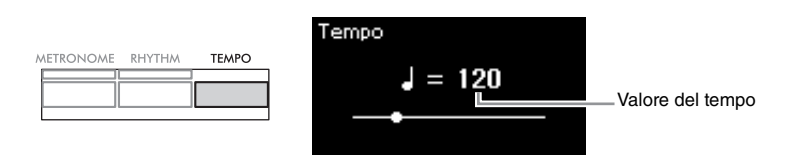

### 2. **Utilizzare i pulsanti [**L**]/[**R**] per regolare il tempo.** Per ripristinare l'impostazione predefinita del tempo, premere contemporaneamente i pulsanti  $\left[\blacktriangleleft\right]$  e  $\left[\blacktriangleright\right]$ .

3. **Premere il pulsante [EXIT] per uscire dal display Tempo.**

**BPM**

È possibile determinare se il tipo di nota dell'indicazione tempo viene influenzata dall'indicazione tempo del metronomo [\(pagina 101\)](#page-100-0) o meno.

**Impostazione predefinita: 120**

**Gamma impostazioni:** Dipende dall'indicazione tempo [\(pagina 42\)](#page-41-0).

### <span id="page-41-1"></span><span id="page-41-0"></span>**Impostazione dell'indicazione del tempo del metronomo**

1. **Premere ripetutamente il pulsante [MENU] per richiamare il display menu "Metronome/Rhythm". Selezionare "Time Sig.", quindi premere il pulsante [**R**].**

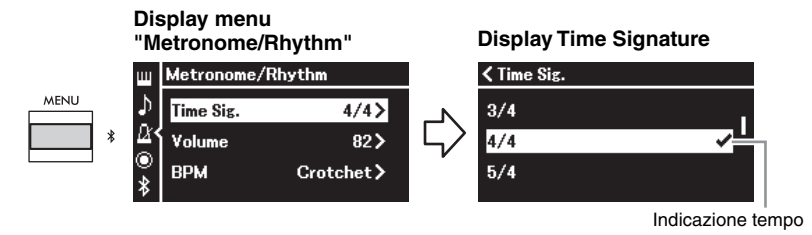

2. **Utilizzare i pulsanti [**U**]/[**D**] per selezionare l'indicazione tempo desiderata.**

**Gamma impostazioni:** 2/2, 3/2, 1/4, 2/4, 3/4, 4/4, 5/4, 6/4, 7/4, 3/8, 6/8, 7/8, 9/8, 12/8

**Impostazione predefinita:** 4/4 (Selezionando una song MIDI si cambierà il valore del tempo in quello specificato nei dati della song MIDI selezionata).

### **Indicazione del tempo e gamma delle impostazioni**

Quando si preme il pulsante [TEMPO], il tempo viene visualizzato come "note type=xxx" (Ad esempio:  $\sqrt{ }$  =120). Selezionando l'indicazione tempo si modificano i parametri disponibili come segue.

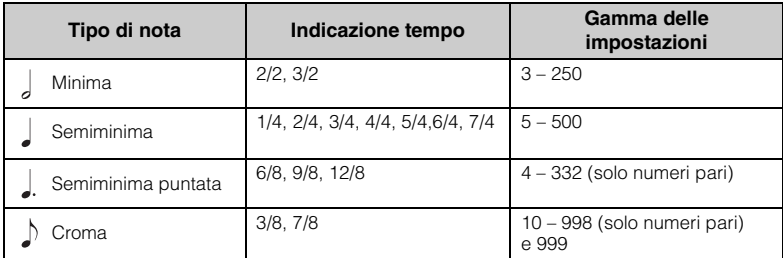

**Tipo di nota** Lunghezza di un beat

#### **Impostazioni dettagliate del metronomo**

È possibile impostare volume, BPM ecc. dal display menu "Metronome/Rhythm" ([pagina 101](#page-100-0)).

Quando il valore del tempo della song MIDI selezionata non rientra nella gamma di impostazioni dello strumento, il valore sarà modificato per rientrare nella gamma di impostazioni.

Il tipo di nota sarà fisso su semiminima finché il parametro "BPM" nel display menu Metronome/ Rhythm è impostato su "Crotchet" (Semiminima) indipendentemente dall'indicazione tempo impostata.

È possibile riprodurre il metronomo con un suono Bell (campana) alla prima battuta di ogni misura in base all'indicazione del tempo selezionata. Per i dettagli, fare riferimento a "Bell" (campana) nel menu "Metronome/ Rhythm" ([pagina 101](#page-100-0)).

3. **Premere il pulsante [EXIT] per uscire dal display menu "Metronome/Rhythm".**

# <span id="page-42-0"></span>**Suonare la tastiera con il playback del ritmo**

È possibile selezionare un ritmo da una varietà di generi musicali, ad esempio pop e jazz, e suonare a tempo con questi ritmi. Consultare "Elenco dei ritmi" a [pagina 112.](#page-111-0)

Per questo strumento, il ritmo fa riferimento all'accompagnamento di percussioni e basso.

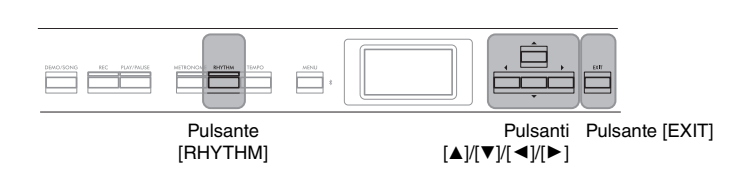

### 1. **Premere il pulsante [RHYTHM] per avviare il playback del ritmo.**

Inizia il playback dell'intro seguito dal playback del ritmo.

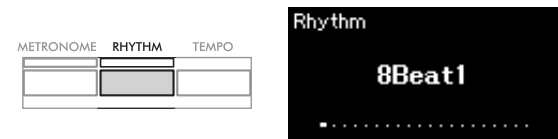

### **Per attivare o disattivare Intro/Finale:**

"Intro" e "Ending" (Finale) consentono di variare l'arrangiamento dell'accompagnamento. È possibile attivare o disattivare "Intro" e "Ending" da "Intro" o "Ending" nel display menu "Metronome/Rhythm" ([pagina 101\)](#page-100-0).

### 2. **Utilizzare i pulsanti [**L**]/[**R**] per visualizzare il ritmo desiderato.**

Per i dettagli sui ritmi disponibili, fare riferimento all'elenco di ritmi [\(pagina 112](#page-111-0)).

### 3. **Suonare la tastiera con il playback del ritmo**

Lo strumento crea automaticamente un suono di basso di accompagnamento sulla base degli accordi suonati.

### **Per attivare o disattivare il suono del basso:**

L'impostazione predefinita del suono di basso è "On". Se non si desidera l'accompagnamento di basso, impostare su "Off ". È possibile impostare "Bass" nel display menu "Metronome/Rhythm" (Metronomo/Ritmo) ([pagina 101](#page-100-0))

### 4. **Per arrestare il playback del ritmo, premere nuovamente il pulsante [RHYTHM].**

Il ritmo si arresterà automaticamente al termine della riproduzione del Finale.

5. **Premere il pulsante [EXIT] per uscire dal display "Rhythm".**

#### **Informazioni sul tempo del ritmo**

- Il tempo del ritmo è equivalente a quello impostato per il metronomo [\(pagina 41\)](#page-40-0).
- Anche se è stato impostato il tempo del ritmo, selezionando una song MIDI si cambierà il valore del tempo in quello specificato
- nei dati della song MIDI selezionata. • Quando si preme il pulsante [TEMPO] per richiamare il display "Tempo" per modificare il tempo del ritmo, durante il playback del ritmo, premere il pulsante [EXIT] per tornare al display "Rhythm" (Ritmo) dal display "Tempo".

#### **Impostazioni dettagliate per il ritmo**

Dal display menu "Metronome/ Rhythm" [\(pagina 101\)](#page-100-0), è possibile impostare i parametri dettagliati, quali volume del ritmo e Sync Start, con i quali la pressione di un tasto avvierà il playback del ritmo.

#### **NOTA**

Non è possibile richiamare il display "Rhythm" durante il playback o la registrazione delle song.

#### **NOTA**

- Alcuni arrangiamenti potrebbero non essere adatti all'utilizzo con questa funzione.
- Non è possibile suonare gli accordi di 9ª, 11ª e 13ª.
- Per i dettagli su come suonare gli accordi, fare riferimento ai libri di accordi disponibili in commercio.

# <span id="page-43-0"></span>**Riproduzione ed esercitazione di song**

Questo strumento consente di riprodurre preset song, song registrate nello strumento dall'utente o song disponibili in commercio. Durante la riproduzione di una song, è possibile semplicemente ascoltarla o contemporaneamente suonare la tastiera.

Esistono due tipi di song che è possibile registrare e riprodurre su questo strumento: song MIDI e song audio.

### **• Song MIDI MIDI**

Una song MIDI include informazioni della performance sulla tastiera e non è una registrazione del suono vero e proprio. Le informazioni della performance comprendono i tasti suonati, la tempistica e l'intensità di esecuzione, in modo simile a quanto viene riportato in una partitura musicale. In base alle informazioni registrate per la performance, il generatore di suoni trasmette il suono corrispondente. Rispetto a una song audio, una song MIDI utilizza una capacità di dati inferiore. Inoltre, consente di modificare facilmente vari aspetti del suolo, tra cui le voci utilizzate.

### **• Song audio Audio**

Una song audio è una registrazione della performance eseguita. Il metodo di registrazione dei dati è analogo quello utilizzato per la registrazione sui registratori vocali. I dati registrati possono essere quindi riprodotti su lettori musicali portatili modo da poter far ascoltare anche ad altri la propria performance.

La disponibilità delle funzioni è diversa nelle song MIDI e nelle song audio. In questo capitolo le seguenti icone indicano se la spiegazione è relativa alle singole song MIDI o alle song audio.

**Esempio: MIDI Audio**

Indica che la spiegazione è relativa solo alle song MIDI.

In questo strumento è possibile riprodurre i tipi di song indicati di seguito.

- Song demo dei timbri (Demo delle voci).
- Song preset: 50 song preset classiche ("50 Classics")
- Song registrate dall'utente (vedere [pagina 54](#page-53-0) per le istruzioni sulla registrazione)
- Dati di song MIDI disponibili in commercio: SMF (Standard MIDI File) La dimensione massima di ciascuna song MIDI riproducibile in questo strumento è di circa 500 KB.
- Dati di song audio disponibili in commercio: Wav (estensione di file = .wav, frequenza di campionamento a 44,1 kHz, risoluzione a 16 bit, stereo e durata massima di 80 minuti)

### <span id="page-44-2"></span><span id="page-44-0"></span>**Playback delle song**

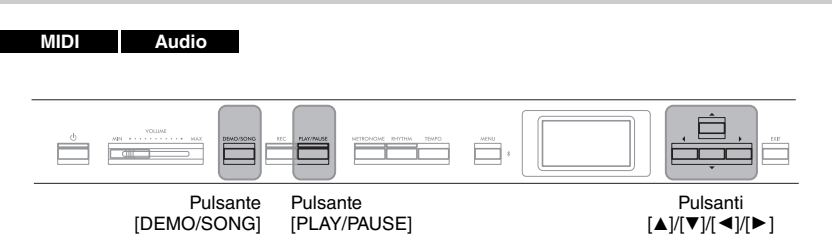

- 1. **Se si desidera riprodurre una song in un'unità flash USB, collegare prima l'unità flash USB contenente i dati della song al terminale [**  $\leftarrow$  **] (USB TO DEVICE).**
- 2. **Premere il pulsante [DEMO/SONG] per richiamare il display Song List, quindi selezionare la categoria desiderata con i pulsanti [▲]/[▼].**

Selezionare la song desiderata da "50 Classics", "User" o "USB" facendo riferimento alle descrizioni della categoria seguenti.

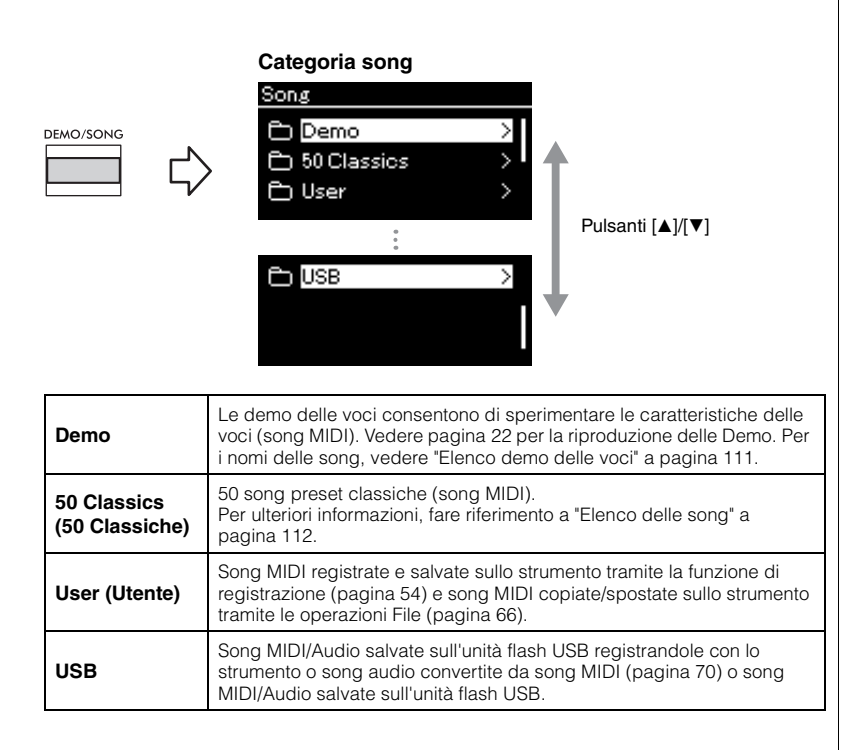

### <span id="page-44-1"></span>3. **Premere il pulsante [**R**] per visualizzare le song nella categoria specificata, quindi selezionare una song desiderata con i pulsanti**  $[\triangle]/[\triangledown]$ **.**

Quando è selezionata la categoria "User" o "USB", a sinistra del nome della song viene visualizzata l'icona che indica i tipi di song.

#### **NOTA**

- Prima di utilizzare un'unità flash USB, è necessario leggere "Collegamento di dispositivi USB (Terminale  $\left[\begin{array}{cc} \leftarrow \end{array}\right]$  (USB TO DEVICE))" a [pagina 75.](#page-74-0)
- Lo strumento può selezionare automaticamente un file di song salvato nella directory principale dell'unità flash USB non appena quest'ultima viene collegata. Per le istruzioni, fare riferimento a "Caricamento automatico USB" a [pagina 106.](#page-105-0)

#### **NOTA**

La cartella USB è visualizzata solo quando l'unità flash USB è collegata al terminale  $[\overline{\bullet} \overline{\longleftrightarrow}]$ (USB TO DEVICE).

#### **NOTA**

Per tornare alla categoria/ cartella, premere il pulsante  $\left[\blacktriangleleft\right]$ 

#### **NOTA**

"NoSong" (nessuna song) sarà visualizzato sul display quando non esistono dati nella cartella.

#### **Elenco delle song**

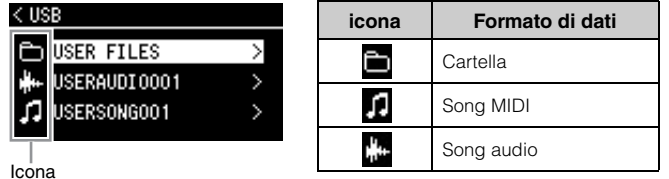

#### **Per selezionare una song registrata salvata sull'unità flash USB:**

Quando si registra una song e la si salva su un'unità flash USB, la song registrata sarà salvata automaticamente nella cartella USER FILES (file utente) su un'unità flash USB. Per selezionare la song dalla cartella USER FILES, selezionare USB al punto 2 e a cartella USER FILES al punto 3.

## 4. **Premere il pulsante [**R**] per selezionare la song desiderata.**

Viene visualizzato il display Song che consente di vedere il nome della song e il nome della categoria attualmente selezionati.

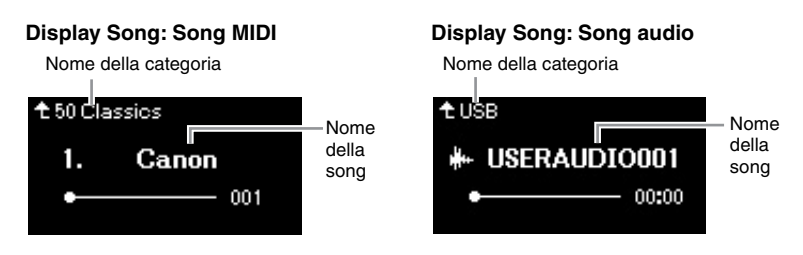

### 5. **Premere il pulsante [PLAY/PAUSE] per avviare la riproduzione.**

Sarà visualizzata la posizione corrente del playback della song.

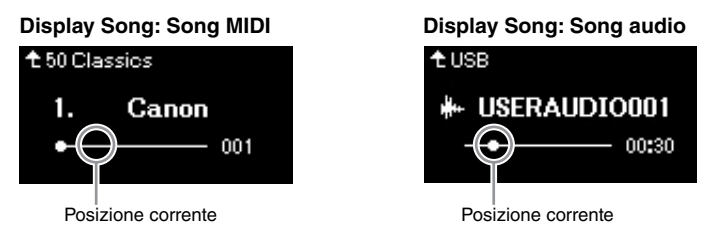

Durante il playback della song è possibile suonare la tastiera, nonché cambiare la voce associata alla performance strumentale. Per regolare il bilanciamento del volume tra le performance su tastiera e il playback di song MIDI o per regolare Audio Volume, impostare i parametri del volume singolarmente nel display menu "Song" ([pagina 52\)](#page-51-0).

### 6. **Premere di nuovo il pulsante [PLAY/PAUSE] per interrompere il playback.**

La song viene arrestata automaticamente al termine del playback anche se non si preme il pulsante [PLAY/PAUSE].

#### **Quando non è possibile leggere le song da un'unità flash USB**

Se non è possibile leggere la song, è possibile modificare l'impostazione della lingua per il nome della song nel display menu "System" [\(pagina 107\)](#page-106-0).

#### **NOTA**

- Per tornare all'elenco delle song, premere il pulsante  $[$   $\blacktriangle$ ].
- Quando il titolo della song è troppo lungo per essere visualizzato, tenere premuto il pulsante [D] per vedere il titolo completo nella finestra a comparsa.

#### **NOTA**

Non è possibile riprodurre sullo strumento song con titoli più lunghi di 48 caratteri.

#### **NOTA**

Se è stata selezionata una song, viene utilizzato il tempo originale della song e l'impostazione del metronomo [\(pagina 41\)](#page-40-0) sarà ignorata.

#### **NOTA**

Nelle pagine [48](#page-47-0) – [53](#page-52-0) sono descritte alcune utili funzioni di playback.

### <span id="page-46-0"></span>**Riavvolgimento/Avanzamento rapido/Tornare alla posizione superiore della song**

### **Riavvolgimento/Avanzamento rapido**

Utilizzare i pulsanti  $\left[\blacktriangleleft\right]$  e  $\left[\blacktriangleright\right]$  per spostarsi avanti o indietro nella song (in battute o secondi) mentre è visualizzato il display Song.

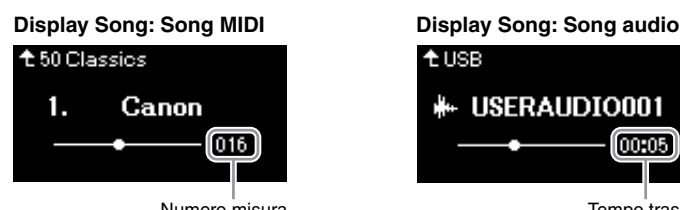

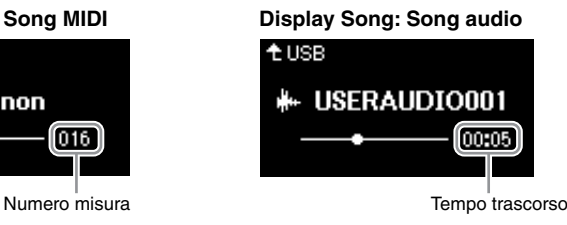

Tenere premuto uno dei pulsanti per continuare a tornare indietro o ad andare avanti.

### **Tornare alla posizione superiore della song**

Premere contemporaneamente i pulsanti  $\left[\blacktriangleleft\right]$  e  $\left[\blacktriangleright\right]$  per tornare alla posizione superiore della song.

### <span id="page-46-1"></span>**Regolazione del tempo**

È possibile impostare il tempo di playback di una Song.

### 1. **Premere il pulsante [TEMPO] per richiamare il display "Tempo".**

Per una song MIDI, premere il pulsante [TEMPO] durante il playback della song o mentre è visualizzato il display Song. Per una song audio, premere il pulsante [TEMPO] durante il playback della song.

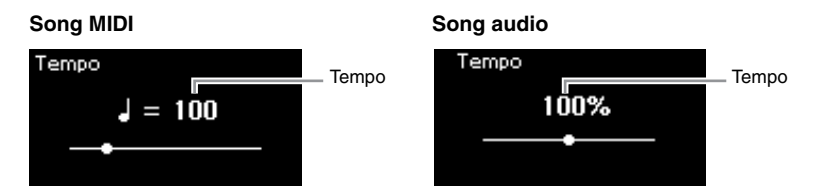

### 2. **Modificare il valore Tempo con i pulsanti [**L**]/[**R**].**

È possibile richiamare il tempo originale della song corrente premendo contemporaneamente i pulsanti  $[\blacktriangleleft]$  e  $[\blacktriangleright]$ .

### **Song MIDI**

L'intervallo di tempo varia in base all'indicazione tempo per una song selezionata. I valori dell'impostazione disponibili possono includere solo numeri pari (multipli di 2) a seconda dell'indicazione tempo. Per ulteriori informazioni, vedere [pagina 42](#page-41-1).

### **Song audio**

L'intervallo di tempo è compreso tra il 75% e il 125%. 100% è il valore del tempo originale. A valori superiori corrisponde un tempo più veloce.

### 3. **Premere il pulsante [EXIT] per uscire dal display "Tempo".**

#### **NOTA**

Modificando il tempo di una song audio si potrebbero modificarne le caratteristica tonali.

### <span id="page-47-0"></span>**Esecuzione di una parte a una mano - Funzione Part Cancel (song MIDI)**

**MIDI Audio**

Alcune song MIDI, ad esempio le preset song, sono suddivise in due parti: una per la mano destra e una mano per la mano sinistra. Utilizzando i dati di queste song, quindi, è possibile esercitare la mano sinistra attivando solo la parte per la mano destra e viceversa. La possibilità di esercitarsi sulle due parti separatamente consente di imparare con facilità anche il materiale più difficile.

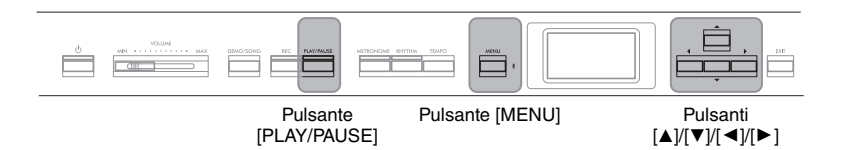

### 1. **Selezionare una song per l'esercitazione.**

Per istruzioni, vedere a [pagina 45](#page-44-0). Si consiglia la categoria di song "50 Classics".

## 2. **Selezionare la parte che si desidera esercitare.**

Premere ripetutamente il pulsante [MENU] per visualizzare il display del menu "Song", quindi selezionare l'elemento evidenziato in ogni display, come illustrato di seguito.

Nel display "L/R", selezionare la parte (traccia) da escludere dall'esercizio. Selezionare "R" per esercitarsi con la parte della mano destra o "L" per la parte della mano sinistra.

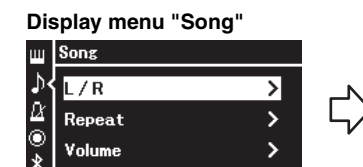

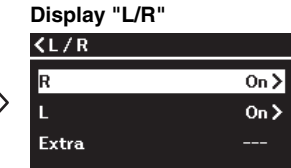

- per selezionare "L/R".
- 2-2. Premere il pulsante  $[\blacktriangleright]$  per visualizzare il display successivo.
- 2-1. Utilizzare i pulsanti  $[\triangle]/[\nabla]$  2-3. Utilizzare i pulsanti  $[\triangle]/[\nabla]$  per selezionare la traccia desiderata.
- 3. **Utilizzare il pulsante [**R**] per selezionare "Off " per la parte selezionata.**

### 4. **Premere il pulsante [PLAY/PAUSE] per avviare la riproduzione.**

Riprodurre ed esercitarsi con la parte appena esclusa.

### 5. **Premere di nuovo il pulsante [PLAY/PAUSE] per interrompere il playback.**

La song viene arrestata automaticamente al termine del playback anche se non si preme il pulsante [PLAY/PAUSE].

#### **NOTA**

Alcune song in "50 Classics" sono song per duetto. Fare riferimento a [pagina 112](#page-111-2) per l'assegnazione delle parti per le song duetto.

#### **NOTA**

- Le parti possono essere attivate o disattivate anche durante il playback.
- In genere, il canale 1 viene assegnato a "R", il canale 2 viene assegnato a "L" e i canali da 3 a 16 vengono assegnati a "Extra". Le assegnazioni possono tuttavia variare in base alla song. I canali assegnati a "Extra" non possono essere impostati su on o off singolarmente.
- Ogni volta che si seleziona un'altra song MIDI, vengono attivate automaticamente entrambe le parti.

### <span id="page-48-0"></span>**Playback ripetuto di una song**

Sono disponibili tre tipi di ripetizione, come segue. Questi sono particolarmente utili per esercitarsi su frasi di difficile esecuzione. In combinazione con la funzione Part Cancel (sopra descritta), risulta particolarmente utile per esercitarsi con frasi difficili da suonare, nel caso delle song MIDI.

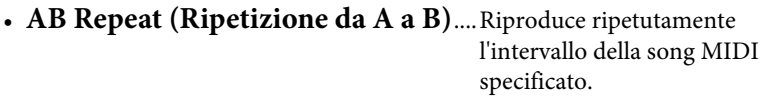

- **Phrase Repeat (Ripetizione frase)**...Riproduce ripetutamente una specifica frase contenente dei contrassegni frase.
- **Song Repeat (Ripetizione song)**........Riproduce ripetutamente una song MIDI/audio o riproduce ripetutamente tutte le song MIDI/ audio salvate in una Categoria (cartella) selezionata in sequenza o in ordine casuale.

Le spiegazioni qui si applicano solo alla Ripetizione da A a B e alla Ripetizione song. Per la Ripetizione frase, vedere [pagina](#page-97-0) 98.

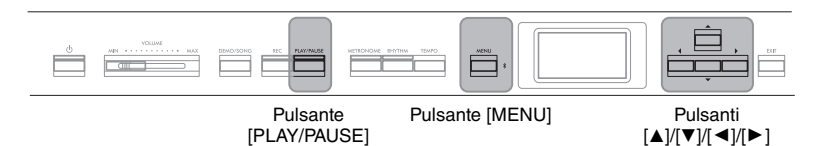

### 1. **Selezionare una song da riprodurre.**

Per istruzioni, vedere a [pagina 45](#page-44-0).

### 2. **Richiamare il display "Repeat".**

Premere ripetutamente il pulsante [MENU] per richiamare il display menu "Song". Selezionare "Repeat", quindi premere il pulsante [▶].

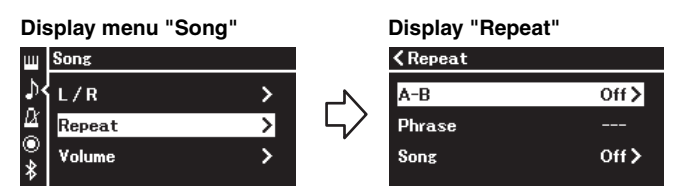

3. **Nel display "Repeat", selezionare un elemento desiderato**  $\text{con } i$  pulsanti  $[\triangle]/[\triangledown]$ , quindi premere il pulsante  $[\triangleright]$ . Selezionare "A–B" per AB Repeat, selezionare "Phrase" per Phrase Repeat" oppure "Song" per Song Repeat,

### 4. **Impostare nel display delle impostazioni appropriato.**

- **Ripetizione da A a B** ..... Vedere [pagina 50.](#page-49-0)
- **Ripetizione frase**............ Vedere [pagina 98](#page-97-1) (sezione "Phrase" in "Repeat").
- **Ripetizione song** ............ Vedere [pagina 51.](#page-50-0)

#### **Phrase mark (Contrassegno frase)**

Un contrassegno preprogrammato in determinati dati di song MIDI, che specifica un punto specifico nella song.

### <span id="page-49-0"></span>**Impostazione Ripetizione da A a B**

#### **MIDI Audio**

Per informazioni sulle operazioni di base, vedere a [pagina](#page-48-0) 49. Continuando dal punto 4 su quella pagina, seguire la procedura illustrata di seguito:

- 4-1. **Premere il pulsante [PLAY/PAUSE] per avviare il playback della song.**
- 4-2. **Premere il pulsante [**R**] in corrispondenza del punto di inizio (A) dell'intervallo da ripetere.**

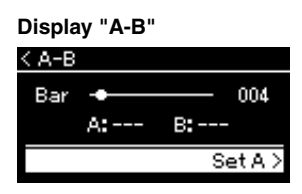

### **Impostazione del punto A di inizio di una song**

Specificare il punto A prima di iniziare il playback, quindi avviare il playback e specificare il punto B.

4-3. **Premere nuovamente il pulsante [**R**] in corrispondenza del punto finale (B).**

> Dopo un'introduzione automatica (per guidare il musicista nella frase), viene eseguito ripetutamente il range di misure dal punto A al punto B.

### **Impostazione del punto B di fine di una song**

Se si specifica solo il punto A, la ripetizione del playback avverrà tra il punto A e la fine della song (considerata come punto B).

5. **Per disattivare la funzione Repeat, premere il pulsante [**R**] mentre "Repeat Off " è evidenziato o selezionare un'altra song.**

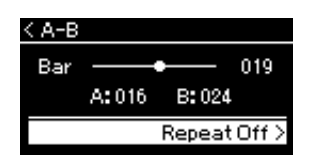

#### **NOTA**

È possibile specificare anche l'intervallo di ripetizione con la procedura seguente.

- 1 Evidenziare il numero di misura con il pulsante  $[$ **A**], quindi far avanzare rapidamente la song al punto A con i pulsanti  $[4]/[2]$ .
- 2 Evidenziare "Set A" (Imposta A) con il pulsante  $[$ **A**], quindi premere il pulsante  $[P]$ . Dopo aver specificato il punto A, viene richiamato il display per l'impostazione del punto B.
- 3 Specificare il punto B come per il punto A.

<span id="page-50-0"></span>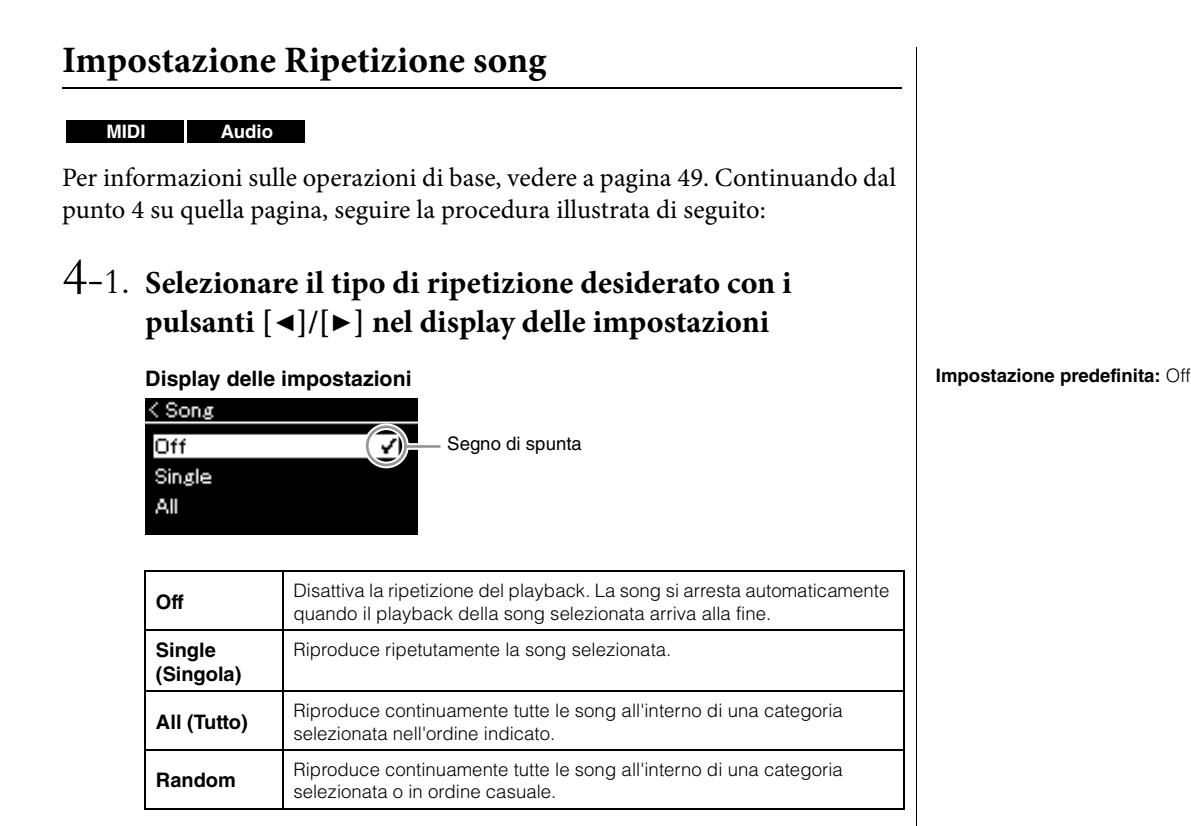

### 4-2. **Premere il pulsante [PLAY/PAUSE] per avviare la ripetizione del playback.**

Le icone corrispondenti a ogni impostazione di ripetizione sono visualizzate nel display Song.

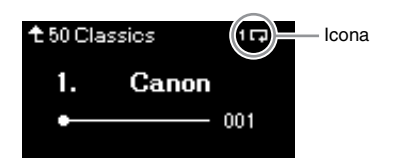

Quando l'impostazione di ripetizione è on, viene visualizzato **10** (Singola),  $\Box$  (Tutto) o  $\Im$  (Casuale) nell'angolo in alto a destra del display Song.

5. **Per disattivare la funzione Repeat, premere di nuovo il pulsante [PLAY/PAUSE] per arrestare il playback, quindi** selezionare "Off" al punto 4-1.

### <span id="page-51-1"></span><span id="page-51-0"></span>**Regolazione del Bilanciamento volume**

#### **MIDI Audio**

Quando è selezionata una song MIDI, è possibile regolare il bilanciamento volume tra il playback della song e l'audio riprodotto sulla tastiera oppure tra le parti della mano destra e sinistra della song selezionata. Quando è selezionata una song audio, è possibile regolare il volume della song audio.

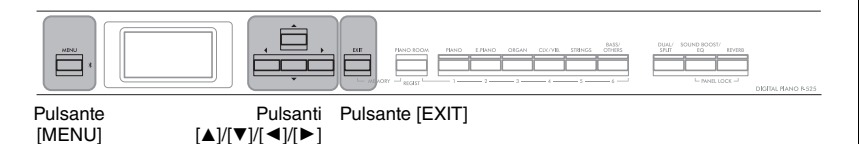

- 1. **Selezionare prima una song desiderata. [\(pagina 45](#page-44-0))**
- 2. **Premere ripetutamente il pulsante [MENU] per richiamare il display menu "Song". Selezionare "Volume", quindi premere il pulsante**  $[\blacktriangleright]$ **.**

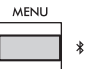

(quando è selezionata una song MIDI) **Display menu "Song"** 

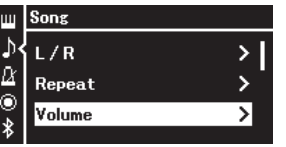

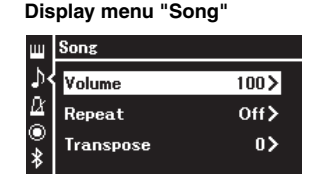

(quando è selezionata una song audio)

3. **Quando è selezionata una song MIDI, selezionare "Song –** Keyboard" o "Song L – R" con i pulsanti [▲]/[▼], quindi **premere il pulsante [**R**] per richiamare il display delle impostazioni.**

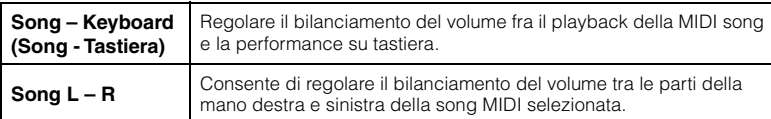

**Quando è selezionata una song audio, utilizzare i pulsanti [**L**]/[**R**] per impostare il volume di playback audio. Dopo l'impostazione del valore, andare al punto 5.**

(quando è selezionata una song MIDI) (quando è selezionata una song audio)

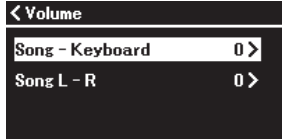

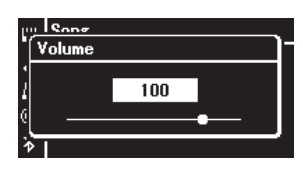

#### **NOTA**

Alcuni dati musicali disponibili in commercio (song MIDI) vengono riprodotti a livelli estremamente alti. Quando si utilizzano tali dati, regolare l'impostazione "Song – Keyboard".

### 4. Regolare il bilanciamento del volume con i pulsanti  $\left[\frac{\mathbf{A}}{\mathbf{A}}\right]$

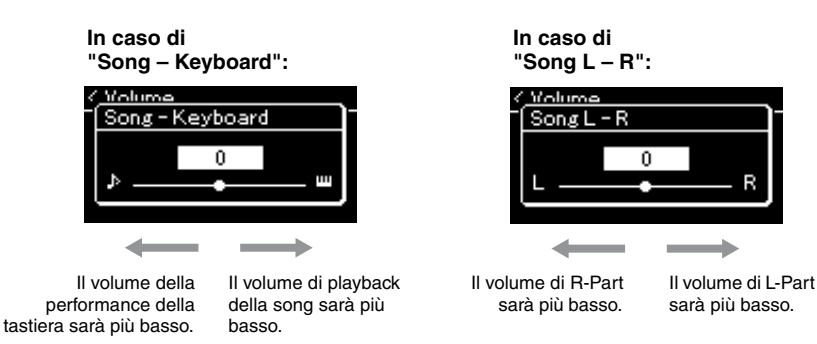

### 5. **Premere due volte il pulsante [EXIT] per uscire dal display menu "Song".**

Ogni volta che si seleziona un'altra song MIDI, viene ripristinata l'impostazione predefinita di "Song L – R". Come per "Song – Keyboard" e Volume audio, selezionando un'altra song non si ripristina il valore.

### <span id="page-52-0"></span>**Funzioni di playback utili**

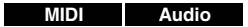

### **Avvio/interruzione del playback utilizzando un pedale**

È possibile assegnare la funzione Song Play/Pause (la stessa funzione del pulsante [PLAY/PAUSE] nel pannello anteriore) al pedale incluso o all'interruttore a pedale (venduto separatamente) collegati al jack [AUX PEDAL], oppure all'unità pedale centrale o sinistra (venduta separatamente) collegata al jack [PEDAL UNIT]. Premere ripetutamente il pulsante [MENU] per visualizzare il display del menu "System", quindi selezionare "Pedal" → "Play/Pause" per eseguire l'assegnazione.

Questa funzione è particolarmente utile per avviare o interrompere il playback mentre si sta suonando e non è possibile togliere le mani dalla tastiera.

### **Trasposizione dell'intonazione di una song**

È possibile trasporre l'intonazione di playback della song verso l'alto o il basso per semitoni. È possibile modificare le impostazioni dal display menu "Song": Premere ripetutamente il pulsante [MENU] per richiamare il display menu "Song" → "Transpose" [\(pagina](#page-97-2) 98).

**Song – Keyboard Impostazione predefinita:** 0 **Gamma impostazioni:** Tasto+64 – 0 – Song+64

**Song L - R Impostazione predefinita:** 0 **Gamma impostazioni:** L+64  $-0 - R + 64$ 

#### **NOTA**

I parametri selezionati di "Song – Keyboard" saranno mantenuti (impostazione backup) anche quando si spegne lo strumento. Verificare di non impostare i livelli di volume a minimo, altrimenti il suono della tastiera o le song non saranno riprodotti. È possibile modificare le impostazioni per mantenere o meno il parametro selezionato. Per i dettagli, fare riferimento a "Impostazione backup" a [pagina 90](#page-89-0).

#### **NOTA**

Non è possibile eseguire la trasposizione del suono dell'ingresso audio di un dispositivo esterno ([pagina 54](#page-53-2)).

# <span id="page-53-0"></span>**Registrazione della propria performance**

Questo strumento consente di registrare le proprie performance con uno dei due metodi riportati di seguito.

### **• Registrazione MIDI** MIDI

Con questo metodo, le performance vengono registrate come file MIDI SMF (formato 0) e salvate sullo strumento o su un'unità flash USB. Se si desidera registrare di nuovo una sezione specifica o modificare parametri quali la voce, usare questo metodo. Inoltre è possibile registrare singolarmente le performance su ogni traccia. Poiché una song MIDI può essere convertita in song audio dopo la registrazione [\(pagina 70\)](#page-69-0), è consigliabile utilizzare la registrazione MIDI (con sovraincisione e più parti) per creare prima un arrangiamento complesso, che sarebbe altrimenti impossibile suonare dal vivo, quindi convertirla in song audio. Questo strumento consente di registrare circa 500 KB di dati per song.

### <span id="page-53-2"></span>**• Registrazione audio Audio**

Con questo metodo, le performance registrate vengono salvate in un'unità flash USB come file audio. La registrazione viene eseguita senza designare la parte registrata. Poiché viene salvata in formato WAV stereo di risoluzione con qualità CD normale (44,1 kHz/16 bit), può essere trasmessa e riprodotta su lettori musicali portatili utilizzando un computer. Poiché viene registrato anche il suono dell'ingresso audio\* dal dispositivo esterno, è possibile registrare la performance alla tastiera con il suono della performance del dispositivo audio, computer o dispositivo smart ecc. collegato. Questo strumento consente di registrare fino a 80 minuti per ogni singola registrazione.

<span id="page-53-4"></span><span id="page-53-3"></span>Ingresso suono audio (suono dell'ingresso audio):

Dati audio inviati allo strumento dal dispositivo esterno come un computer o un dispositivo smart ecc. quando si collega lo strumento ai dispositivi tramite il jack [AUX IN], il terminale [USB TO HOST], la LAN wireless o Bluetooth). Per il collegamento a questi dispositivi, consultare la sezione "Collegamento ad altri dispositivi" a [pagina 74.](#page-73-0)

Per informazioni dettagliate sulle differenze tra le song MIDI e le song audio, vedere a [pagina 44](#page-43-0).

### <span id="page-53-1"></span>**Metodi di registrazione**

In questo capitolo vengono descritti i quattro metodi seguenti. Il formato di dati creato varia a seconda del metodo, MIDI o audio.

### **• [Registrazione MIDI veloce](#page-54-0) ...............................[pagina 55](#page-54-0) MIDI**

Questo metodo consente di iniziare la registrazione più rapidamente. Le performance saranno registrate e salvate nella categoria "User" (Utente) [\(pagina 45](#page-44-1)) nella memoria interna di questo strumento.

### **• [Registrazione MIDI — Tracce indipendenti](#page-56-0) ..[.pagina 57](#page-56-0) MIDI**

Questo metodo consente di registrare separatamente la parte della mano destra, la parte della mano sinistra e quelle aggiuntive. Poiché è possibile registrare la parte della mano sinistra durante la riproduzione della parte della mano destra, questa funzione risulta utile per la registrazione delle due parti di un duetto. Essendo possibile registrare fino a sedici parti separate, si possono creare vere composizioni orchestrali registrando una alla volta le performance delle singole parti di ciascuno strumento.

#### **• [Registrazione MIDI sull'unità flash USB](#page-58-0) .......[.pagina 59](#page-58-0) MIDI** Questo metodo è utile per sovrascrivere la song MIDI già registrata nell'unità flash USB o per crearvi una nuova song MIDI.

**• [Registrazione audio sull'unità flash USB](#page-60-0) .......[.pagina 61](#page-60-0) Audio**Questo metodo consente di registrare le performance come dati audio sull'unità

flash USB collegata al terminale  $\left[ \leftarrow \rightarrow \right]$  (USB TO DEVICE).

#### **NOTA**

È possibile registrare di nuovo un intervallo specifico della song MIDI o modificare il tempo o la voce della song registrata. Per i dettagli, consultare "Altre tecniche di registrazione" ([pagina 62](#page-61-0)).

### <span id="page-54-0"></span>**Registrazione MIDI veloce**

#### **MIDI**

Questo è il metodo più veloce per iniziare la registrazione.

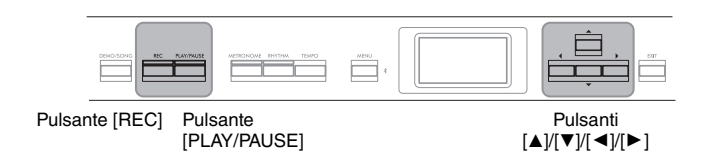

### <span id="page-54-1"></span>1. **Eseguire le impostazioni necessarie, quale la selezione delle voci e l'indicazione tempo.**

Per informazioni su come selezionare una voce, vedere [pagina 20.](#page-19-0) Prima di iniziare l'operazione di registrazione, attivare o disattivare il modo Dual/Split/Duo come desiderato e selezionare il tipo di Reverb (Riverbero)/ Chorus (Coro)/Effect (Effetto) come desiderato.

Poiché è possibile usare anche il Metronomo/Ritmo durante la registrazione, impostare il tempo e l'indicazione tempo del Metronomo/Ritmo ([pagina 41\)](#page-40-1) prima di avviare la registrazione.

### 2. **Per attivare Registrazione pronta, premere il pulsante [REC].**

La nuova song vuota viene automaticamente impostata per la registrazione.

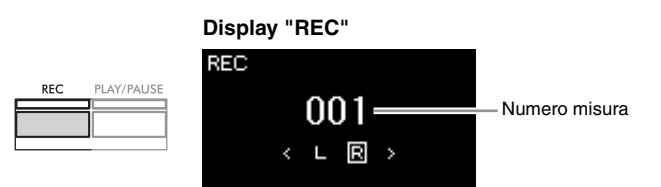

Il pulsante [PLAY/PAUSE] lampeggerà in base all'impostazione corrente del tempo.

Per uscire dalla modalità Registrazione, premere di nuovo il pulsante [REC].

### 3. **Suonare la tastiera per avviare la registrazione.**

Se all'inizio della song si desidera registrare una sezione vuota, avviare la registrazione premendo il pulsante [PLAY/PAUSE].

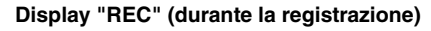

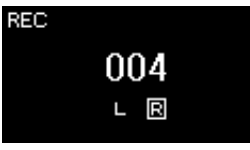

### 4. **Al termine della performance, premere di nuovo il pulsante [REC] per interrompere la registrazione.**

Questa operazione consente di uscire dalla modalità di registrazione e richiama il display per il salvataggio dei dati delle performance registrati.

#### **NOTA**

Per registrare le parti della mano sinistra e destra singolarmente, fare riferimento a "Registrazione MIDI - Tracce indipendenti" ([pagina 57](#page-56-0)), perché il metodo di registrazione qui presuppone che le parti della mano sinistra e destra siano state registrate insieme.

#### **NOTA**

- È possibile utilizzare il metronomo/ritmo durante la registrazione. Non è possibile registrare il suono del metronomo ma quello del ritmo sì. Accertarsi di iniziare attivare la modalità di registrazione prima di avviare il playback del ritmo, perché l'attivazione della modalità di registrazione durante il playback del ritmo ne arresta il playback.
- Il bilanciamento del volume "Song – Keyboard" [\(pagina 52\)](#page-51-1) non verrà registrato.
- Con la registrazione MIDI, la performance viene registrata nella Traccia 1. Tuttavia, in modalità Dual/Split/Duo, le tracce assegnate per la registrazione e le tracce utilizzate effettivamente per la registrazione sono diverse. Per informazioni, vedere la sezione "Registrazione assegnazione traccia" a [pagina 57](#page-56-1).

#### **NOTA**

Tenendo premuto il pulsante [REC] per un secondo si richiama il display che elenca le song target di registrazione. In questo caso, selezionare "New Song" (Nuova song) quindi premere il pulsante [ $\blacktriangleright$ ]. Per i dettagli, vedere la tabella a [pagina 60.](#page-59-0)

#### **NOTA**

 $\blacktriangleright \blacktriangleright \blacktriangleright \blacktriangleright \blacktriangleright$ 

- Quando è selezionato un ritmo ([pagina 43\)](#page-42-0), premere il pulsante [RHYTHM] per iniziare contemporaneamente il playback del ritmo e la registrazione MIDI.
- Se lo si desidera, è possibile modificare la voce, attivare il modo Dual/Split o richiamare le impostazioni registrate nella memoria di registrazione.

### <span id="page-55-0"></span>5. **Selezionare "Save" (Salva), "Retry" (Riprova) o "Cancel" (Annulla) per la performance registrata nel display "Confirm" (Conferma).**

- Per salvare la performance registrata, selezionare "Save" (Salva) e premere il pulsante  $[\blacktriangleright]$ .
- Se non si è soddisfatti della performance e si desidera ripetere la registrazione, evidenziare "Retry" (Riprova) e premere il pulsante  $[\blacktriangleright]$ . Ripetere la registrazione dal punto 3.
- Per non salvare i dati registrati, evidenziare "Cancel" (Annulla) e premere il pulsante  $[\blacktriangleright]$ .

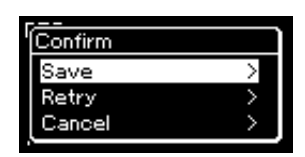

Al termine dell'operazione di salvataggio, il display visualizza "Save Completed" (Salvataggio completato) e torna al display Song. La song registrata sarà denominata "USERSONGxxx" (xxx: numero) e salvata nella categoria "User" (Utente).

### 6. **Per ascoltare la performance registrata, premere il pulsante [PLAY/PAUSE] (Play/Pausa).**

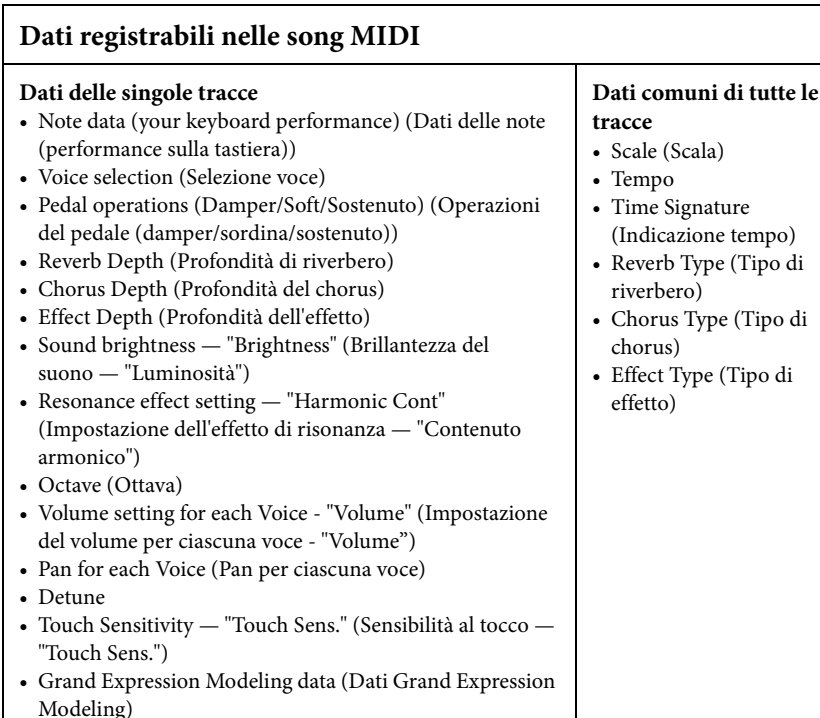

#### *AVVISO*

La song MIDI registrata andrà persa se si passa a un'altra song o si spegne lo strumento senza aver eseguito l'operazione di salvataggio.

#### **Ridenominazione della song registrata**

Alle song registrate viene assegnato automaticamente un nome, che può tuttavia essere cambiato a piacimento ([pagina 71](#page-70-0)).

#### **NOTA**

Per informazioni su come cancellare una song, vedere la [pagina 68.](#page-67-0)

#### **NOTA**

Le impostazioni dei parametri diversi da Voce e Tempo, ad esempio i dati delle note, i dati dei pedali (damper/sordina/ sostenuto), l'impostazione dell'ottava e l'indicazione del tempo, non possono essere modificate dopo la registrazione.

### <span id="page-56-0"></span>**Registrazione MIDI — Tracce indipendenti**

#### **MIDI**

Con la registrazione MIDI è possibile creare una song MIDI costituita da 16 tracce registrando la propria performance su ciascuna traccia singolarmente. Durante la registrazione di un pezzo di pianoforte, ad esempio, è possibile registrare la parte della mano destra nella traccia 1, quindi registrare la parte della mano sinistra nella traccia 2, in modo da poter creare un pezzo completo che potrebbe essere difficile da eseguire dal vivo con entrambe le mani. Per registrare una performance con il playback del ritmo, ad esempio, registrare il playback del ritmo nelle tracce, quindi registrare le melodie nella traccia 1 durante l'ascolto del playback del ritmo già registrato. In questo modo, è possibile creare un'intera song che sarebbe altrimenti difficile, se non impossibile, eseguire dal vivo.

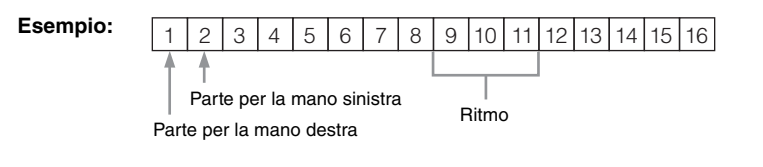

**Per registrare una nuova traccia di una song MIDI già registrata:**

- **1. Eseguire la stessa operazione del punto 1 in "Registrazione MIDI veloce" ([pagina 55](#page-54-0)).**
- **2. Selezionare la song MIDI target (punti 1– 4 a [pagina 45](#page-44-2)).**
- **3. Tenere premuto il pulsante [REC] per un secondo per richiamare il display che elenca le song target di registrazione ([pagina 59](#page-58-0)).**
- **4. Selezionare il 4° elemento (la song MIDI selezionata), premere il pulsante [**R**] e andare al punto 2 di questa pagina.**
- 1. **Eseguire le stesse operazioni del punto 1 e 2 a [pagina 55](#page-54-1) per attivare la modalità di registrazione con una nuova song vuota selezionata.**
- 2. **Utilizzare i pulsanti [**L**]/[**R**] per selezionare la traccia di registrazione.**

Non è possibile aggiungere il ritmo a una song registrata. Per registrare il ritmo, accertarsi di registrare prima il playback del ritmo.

Per registrare la parte della mano destra, evidenziare "R" (Traccia 1). Per registrare la parte della mano sinistra, evidenziare "L" (Traccia 2). In alternativa, per registrare la performance sulle tracce 3 – 16, richiamare quella desiderata premendo ripetutamente i pulsanti  $\left[\mathbf{A}\right]/[\mathbf{P}].$ Se il playback del ritmo è stato registrato prima di altre tracce, viene registrato automaticamente in una delle tracce 9-11 (o su tutte e tre le tracce). In questo caso, selezionare la traccia desiderata per la registrazione tra tutte quelle presenti eccetto queste tre tracce.

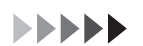

#### **NOTA**

Per registrare la performance sull'unità flash USB o per aggiungere la registrazione alla song MIDI nell'unità flash USB, fare riferimento a "Registrazione MIDI sull'unità flash USB" ([pagina 59](#page-58-0)).

#### <span id="page-56-1"></span>**Registrazione assegnazione traccia**

- •Quando si registra il ritmo, non è possibile selezionare liberamente le tracce desiderate. Il ritmo è registrato sulle tracce 9-11.
- •Quando Dual/Split/Duo è attivo, solo la performance della voce R1 sarà registrata sulla traccia selezionata, la performance della voce R2 sarà registrata sul numero di traccia 6 più la traccia selezionata, e la performance della voce L di Split/Duo sarà registrata sul numero di traccia 3 più la traccia selezionata. Il playback del ritmo sarà registrato sulle tracce 9-11.

#### <span id="page-57-0"></span>**Stato dei dati della traccia** *AVVISO*

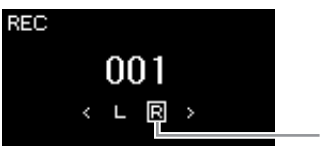

Suonare la tastiera per avviare la registrazione.

registrazione premendo il pulsante [PLAY/PAUSE].

[RHYTHM] per iniziare la registrazione.

3. **Avviare la registrazione.**

Registrazione della traccia

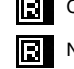

Contiene dati.

Non contiene dati.

Registrando la performance su una traccia che contiene dati si sovrascriveranno i dati registrati in precedenza.

#### **NOTA**

Poiché l'accompagnamento di basso del ritmo viene riprodotto solo quando si suona la tastiera, per registrare l'accompagnamento di basso è necessario registrare anche la performance alla tastiera.

### 4. **Al termine della performance, premere il pulsante [REC] per interrompere la registrazione.**

Per registrare prima il playback del ritmo, premere il pulsante

Questa operazione consente di uscire dalla modalità di registrazione e richiama il display per il salvataggio dei dati delle performance registrati.

Se all'inizio della song si desidera registrare una sezione vuota, avviare la

- 5. **Per salvare la performance registrata, premere il pulsante [**R**] per eseguire l'operazione di salvataggio mentre è evidenziato "Save".**
	- Per salvare la performance registrata, selezionare "Save" (Salva) e premere il pulsante  $[\blacktriangleright]$ .
	- Se non si è soddisfatti della performance e si desidera ripetere la registrazione, evidenziare il cursore "Retry" (Riprova) e premere il pulsante  $[\blacktriangleright]$ . Ripetere la registrazione dal punto 3.
	- Per non salvare i dati registrati, evidenziare "Cancel" (Annulla) e premere il pulsante  $[\blacktriangleright]$ .

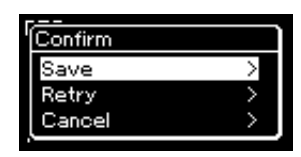

Al termine dell'operazione di salvataggio, il display visualizza "Save Completed" (Salvataggio completato) e torna al display Song. La song registrata sarà denominata "USERSONGxxx" (xxx: numero) e salvata nella categoria "User" (Utente).

### 6. **Per ascoltare la performance registrata, premere il pulsante [PLAY/PAUSE] (Play/Pausa).**

#### *AVVISO*

La song MIDI registrata andrà persa se si passa a un'altra song o si spegne lo strumento senza aver eseguito l'operazione di salvataggio.

#### **NOTA**

Dopo aver salvato la performance registrata, per registrarla di nuovo consultare "Nuova registrazione parziale di una song MIDI" [\(pagina 62\)](#page-61-1).

#### **Ridenominazione della song registrata**

Alle song registrate viene assegnato automaticamente un nome, che può tuttavia essere cambiato a piacimento ([pagina 71](#page-70-0)).

#### **NOTA**

Per le istruzioni sul riavvolgimento, l'avanzamento rapido e su come tornare alla posizione superiore della song durante il playback della song, vedere [pagina 47](#page-46-0).

### 7. **Per registrare un'altra traccia, attivare nuovamente la modalità di registrazione song.**

7-1. **Tenere premuto il pulsante [REC] (Registrazione) per un secondo.** 

Le song target di registrazione saranno elencate sul display.

7-2. **Utilizzare il pulsante [**D**] per selezionare la song MIDI esistente (al fondo dell'elenco) e premere il pulsante [**R**].**

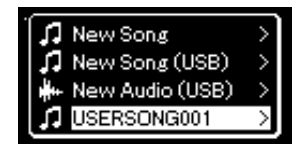

È possibile controllare se ogni traccia contiene i dati registrati osservando il segno visualizzato in alto a destra di ogni traccia. Per i dettagli sull'indicazione, consultare "Stato dei dati della traccia" a [pagina 58.](#page-57-0)

8. **Registrare la performance in un'altra traccia ripetendo i punti 2 - 6 in questa sezione.**

Al punto 2 selezionare una traccia che non contiene dati registrati. Al punto 3 suonare la tastiera ascoltando i dati già registrati.

### <span id="page-58-0"></span>**Registrazione MIDI sull'unità flash USB**

#### **MIDI**

Queste istruzioni descrivono come sovrascrivere una song MIDI già registrata nell'unità flash USB o come crearvi una nuova song MIDI.

- 1. Collegare l'unità flash USB al terminale  $\left[\rightleftharpoons\right]$  (USB TO **DEVICE).**
- 2. **Selezionare una song MIDI come target di registrazione, quindi attivare la modalità di registrazione.**
	- 2-1. **Per registrare una traccia aggiuntiva sulla song MIDI già registrata, selezionare la song MIDI desiderata nell'unità flash USB.**

Se si desidera avviare una registrazione completamente nuova, ignorare questo punto.

2-2. **Tenere premuto il pulsante [REC] per un secondo per richiamare il display che elenca le song target di registrazione.**

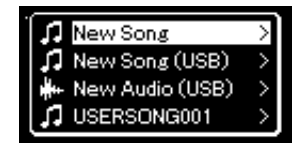

#### *AVVISO*

Registrando la performance su una traccia che contiene dati si sovrascriveranno i dati registrati in precedenza.

#### **NOTA**

Per informazioni su come cancellare una song, vedere la [pagina 68](#page-67-0). Per le istruzioni su come eliminare una traccia, vedere "Track Delete" (Eliminazione traccia) a [pagina 99](#page-98-0).

#### **NOTA**

- Per collegare un'unità flash USB, è necessario leggere la sezione "Collegamento di dispositivi USB" a [pagina 75](#page-74-0).
- Prima di iniziare l'operazione di registrazione, verificare la capacità di memoria residua dell'unità flash USB. Menu "System": "Utility"  $\rightarrow$  "USB Properties" (Proprietà USB) [\(pagina 106\)](#page-105-1).

<span id="page-59-0"></span>2-3. **Dalle song target di destinazione, selezionare "New Song (USB)" (Nuova song (USB)) o la song MIDI selezionata al punto 2-1 (4° elemento sotto) con i pulsanti**  $[\triangle]/[\blacktriangledown]$ **, quindi premere il pulsante [**R**] per attivare la modalità di registrazione.**

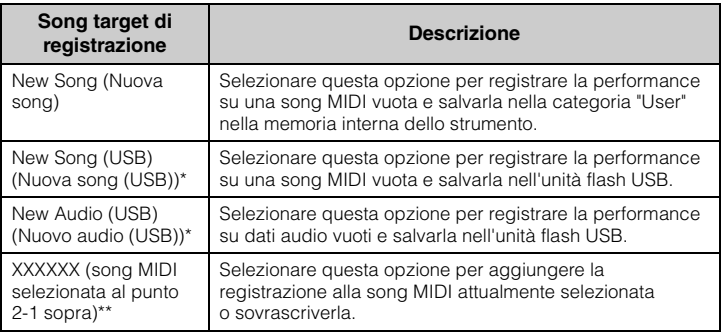

\* Può essere selezionato solo quando l'unità flash USB è collegata al terminale  $\left[\rightleftharpoons\rightleftharpoons\right]$ (USB TO DEVICE).

\*\* Non sarà visualizzato quando una song MIDI già registrata non è selezionata al punto 2-1 sopra o quando una song preset è selezionata al punto 2-1.

### 3. **Eseguire l'operazione di registrazione e salvare la performance registrata.**

**• Per aggiungere la registrazione alla song MIDI attualmente selezionata o registrare su una traccia specificata su una song MIDI vuota:**

Eseguire le operazioni 2-8 in "Registrazione MIDI - Tracce indipendenti" a [pagina 57.](#page-56-0)

**• Per registrare velocemente su una song MIDI vuota:** Eseguire le operazioni 3-6 in "Registrazione MIDI veloce" a [pagina 55](#page-54-0).

#### *AVVISO*

Registrando la performance su una traccia che contiene dati si sovrascriveranno i dati registrati in precedenza.

#### **NOTA**

L'indicazione tempo e il tempo non possono essere modificati quando si sostituisce la parte di una song MIDI esistente.

### <span id="page-60-0"></span>**Registrazione audio sull'unità flash USB**

#### **Audio**

Queste istruzioni descrivono come registrare la performance come dati audio. Un file audio su cui verrà registrata la performance può essere salvato solo su un'unità flash USB. Per questo motivo, occorre preparare il dispositivo unità flash USB prima di iniziare l'operazione di registrazione.

- 1. Collegare l'unità flash USB al terminale  $\left[\rightleftharpoons\right]$  (USB TO **DEVICE).**
- 2. **Tenere premuto il pulsante [REC] (Registrazione) per un secondo per richiamare il display che elenca le song target di registrazione.**
- 3. **Utilizzare i pulsanti [**U**]/[**D**] per selezionare "New Audio (USB)" (Nuovo audio (USB)) e premere il pulsante [**R**].**
- 4. **Eseguire le operazioni 3-6 in "Registrazione MIDI veloce" ([pagina 55\)](#page-54-0).**

Diversamente dalla registrazione MIDI, il tempo trascorso viene visualizzato sul display mentre è in corso la registrazione audio.

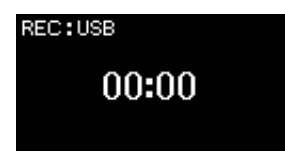

Oltre alla registrazione audio, vengono registrati anche altri suoni audio inseriti (tramite Bluetooth, [AUX IN] ecc.) dal dispositivo esterno [\(pagina 54\)](#page-53-3).

#### **NOTA**

Per collegare un'unità flash USB, è necessario leggere la sezione "Collegamento di dispositivi USB" a [pagina 75.](#page-74-0)

#### **NOTA**

Prima di iniziare l'operazione di registrazione, verificare la capacità di memoria residua dell'unità flash USB. Menu "System": "Utility" > "USB Properties" (Proprietà USB) ([pagina 106](#page-105-1)).

#### **NOTA**

Con la registrazione audio, è possibile che vengano prodotti suoni distorti se il volume della voce è impostato su un valore più alto rispetto all'impostazione predefinita. Prima di iniziare la registrazione, assicurarsi che il volume della voce sia impostato sul valore predefinito o su un valore inferiore dal display menu "Voice". "Voice Edit" (Modifica voce)  $\rightarrow$ "Volume" [\(pagina 95\)](#page-94-0).

### <span id="page-61-0"></span>**Altre tecniche di registrazione**

### <span id="page-61-1"></span>**Nuova registrazione parziale di una song MIDI**

#### **MIDI**

È possibile ripetere la registrazione di un intervallo specifico della song MIDI. Ciò è utile quando si modificano song MIDI registrate dall'utente.

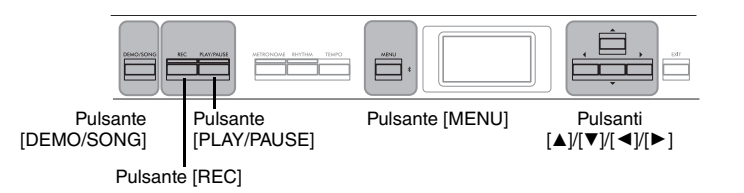

- 1. **Impostare i parametri che determinano la modalità di avvio e arresto della registrazione.**
	- 1-1. **Premere ripetutamente il pulsante [MENU] per richiamare il display menu "Recording".**

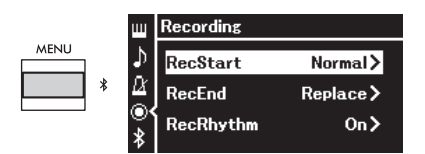

1-2. **Utilizzare i pulsanti [**U**]/[**D**] per selezionare "RecStart", quindi selezionare il valore che determina la modalità di avvio della registrazione con il pulsante [**R**].**

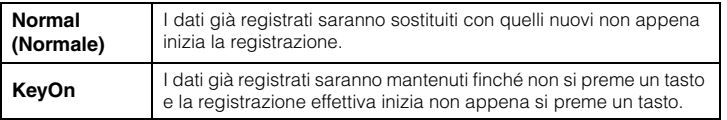

1-3. **Utilizzare i pulsanti [**U**]/[**D**] per selezionare "RecEnd", quindi selezionare il valore che determina la modalità di arresto della registrazione con il pulsante [**R**].**

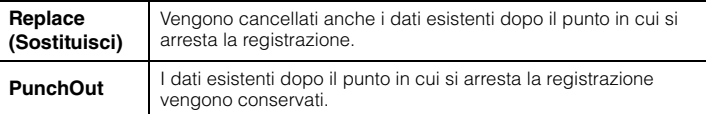

**Impostazione predefinita: Normal** (Normale)

**Impostazione predefinita:** Replace (Sostituisci) **Replace** 

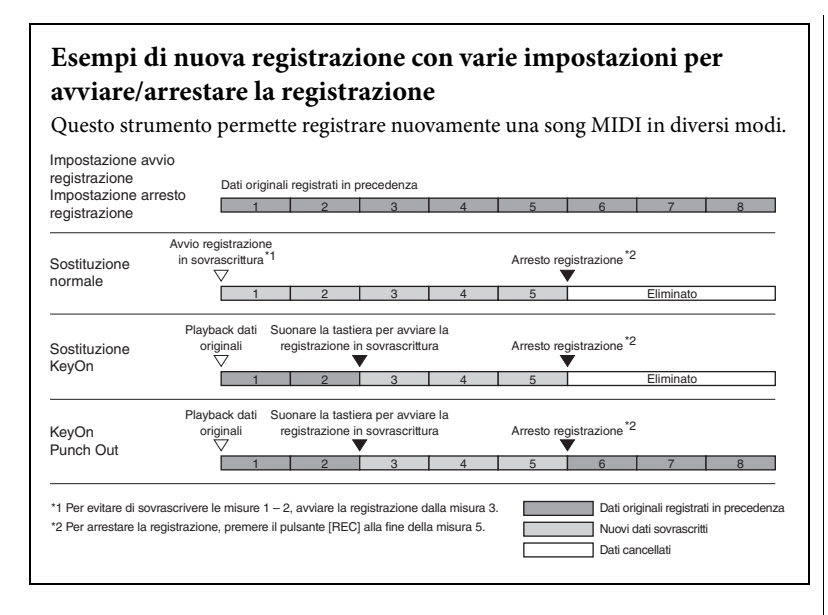

- 2. **Premere il pulsante [DEMO/SONG] per richiamare il display dell'elenco delle categorie di song.**
- 3. **Selezionare la song MIDI desiderata.** Per istruzioni, vedere a [pagina 45](#page-44-2).
- 4. **Specificare il punto da cui si desidera iniziare la nuova registrazione.**

Utilizzare i pulsanti  $\left[\frac{d}{\epsilon}\right]$  per spostare la posizione di playback (numero misura) nel punto desiderato. In alternativa, premere il pulsante [PLAY/PAUSE] per avviare il playback, quindi premere di nuovo il pulsante [PLAY/PAUSE] leggermente prima del punto desiderato.

Se necessario, selezionare le impostazioni (voce e altri parametri). L'indicazione tempo non può essere modificata quando si sostituisce la parte di una song esistente.

- 5. **Tenere premuto il pulsante [REC] per un secondo per visualizzare il display che elenca le song target di registrazione, quindi selezionare il 4° elemento (song selezionata al punto 3) e premere il pulsante [**R**] per attivare la modalità di registrazione.**
- 6. **Utilizzare i pulsanti [**L**]/[**R**] per selezionare una traccia per la nuova registrazione.**
- 7. **Suonare la tastiera o premere il pulsante [PLAY/PAUSE] per avviare la registrazione.**
- 8. **Per arrestare la registrazione, premere il pulsante [REC].**
- 9. **Salvare la performance registrata seguendo il punto 5 a [pagina 56](#page-55-0).**
- 10.**Per ascoltare la performance registrata, premere il pulsante [PLAY/PAUSE] (Play/Pausa).**

### **Modifica del tempo o della voce di una song MIDI registrata precedentemente**

#### **MIDI**

Per le song MIDI, è possibile modificare la voce e il tempo dopo la registrazione per cambiare effetto o impostare un tempo più adeguato.

### **Per modificare il tempo:**

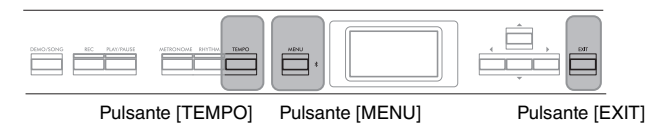

- 1. **Selezionare la song MIDI che si desidera modificare.** Per istruzioni, vedere a [pagina 45](#page-44-2).
- 2. **Premere il pulsante [TEMPO] per richiamare il display "Tempo", quindi impostare il tempo desiderato.** Per istruzioni, vedere a [pagina 41](#page-40-0).
- 3. **Premere ripetutamente il pulsante [MENU] per visualizzare il display del menu "Song", quindi selezionare l'elemento evidenziato in ogni display, come illustrato di seguito.**

**Display menu "Song"**

successivo.

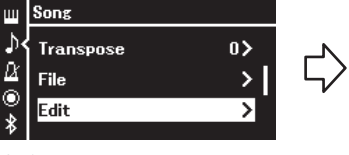

3-1. Utilizzare i pulsanti  $[\triangle]/[\blacktriangledown]$ per selezionare "Edit". 3-2. Premere il pulsante [R] per visualizzare il display

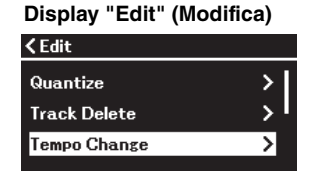

- 3-3. Utilizzare i pulsanti  $[\triangle]/[\nabla]$ per selezionare "Tempo Change" (Modifica tempo). 3-4. Premere il pulsante  $\blacktriangleright$   $\blacktriangleright$  per
	- visualizzare il display successivo.

### 4. **Applicare il valore del tempo selezionato ai dati delle song MIDI correnti.**

Premere il pulsante [▼] per evidenziare "Execute" (Esegui), quindi premere il pulsante [R] per applicare il nuovo valore del tempo ai dati delle song MIDI correnti.

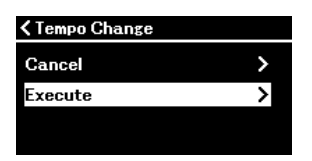

Al termine di questa operazione, sul display viene visualizzato "Completed" (Completato) e dopo qualche istante viene ripristinato il display "Tempo Change" (Modifica tempo).

5. **Premere il pulsante [EXIT] per uscire dal display menu "Song".**

### **Per cambiare la voce:**

- 1. **Selezionare la song MIDI che si desidera modificare.** Per istruzioni, vedere a [pagina 45](#page-44-2).
- 2. **Selezionare la voce desiderata.** Per istruzioni, vedere a [pagina 20](#page-19-0).
- 3. **Premere ripetutamente il pulsante [MENU] per visualizzare il display del menu "Song", quindi selezionare l'elemento evidenziato in ogni display, come illustrato di seguito.**

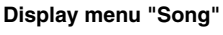

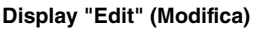

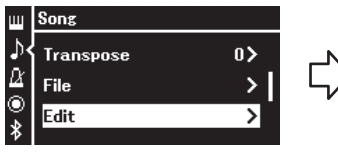

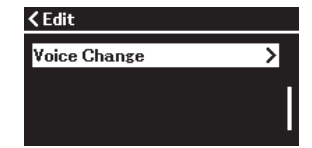

- 3-1. Utilizzare i pulsanti  $[\triangle]/[\triangledown]$ per selezionare "Edit".<br>3-2. Premere il pulsante  $[\triangleright]$  per visualizzare il display successivo.
- 3-3. Utilizzare i pulsanti [▲]/[▼] per selezionare "Voice Change".<br>3-4. Premere il pulsante  $[\triangleright]$  per
	- visualizzare il display successivo.
- 4. **Premere il pulsante [**R**] per richiamare il display delle impostazioni, quindi selezionare la traccia desiderata con i pulsanti**  $[\triangle]/[\triangledown]$ .

**Display "Voice Change" (Modifica tempo)**

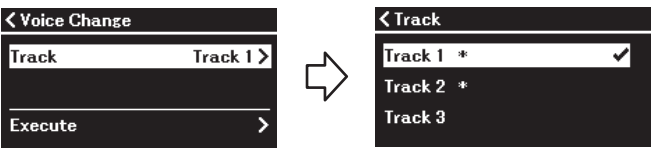

5. **Dopo aver premuto il pulsante [**L**] per tornare al display "Voice Change" (Modifica tempo), premere il pulsante [**D**] per evidenziare "Execute" (Esegui), quindi premere il pulsante**  $[\blacktriangleright]$ .

La voce selezionata al punto 2 viene applicata alla traccia selezionata al punto 4.

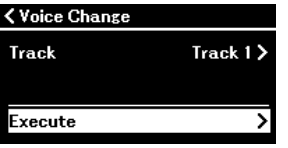

Al termine di questa operazione, sul display viene visualizzato "Completed" (Completato) e dopo qualche istante viene ripristinato il display "Voice Change" (Modifica tempo).

6. **Premere il pulsante [EXIT] per uscire dal display menu "Song".**

# <span id="page-65-0"></span>**Gestione dei file di song**

Il menu "File" nel display menu "Song" ([pagina 98\)](#page-97-3) consente di eseguire varie operazioni sui file di song, ovvero le song registrate nello strumento dall'utente o le song disponibili in commercio.

Per collegare un'unità flash USB, leggere la sezione "Precauzioni da adottare quando si utilizza il terminale  $\left[\right.\leftarrow\left.\left.\right.\right]$  (USB TO DEVICE)" a [pagina 75.](#page-74-0)

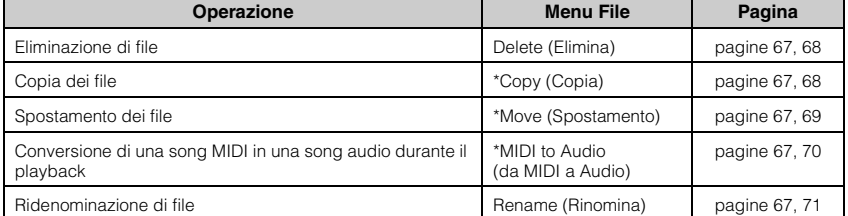

**File**

Un file contiene un gruppo di dati. In questo strumento un file di song include i dati e il nome della song.

Le impostazioni contrassegnate con un asterisco (\*) hanno effetto solo quando si seleziona una song MIDI.

## <span id="page-65-1"></span>**Tipi di song e limitazioni delle operazioni eseguibili sui file**

I tipi di song sono indicati come nome di categoria e icona nel display Song. Nella tabella che segue sono indicati il tipo di song e le limitazioni delle operazioni eseguibili sui file.

\* L'icona viene visualizzata solo quando si seleziona una song nella categoria "User" o "USB".

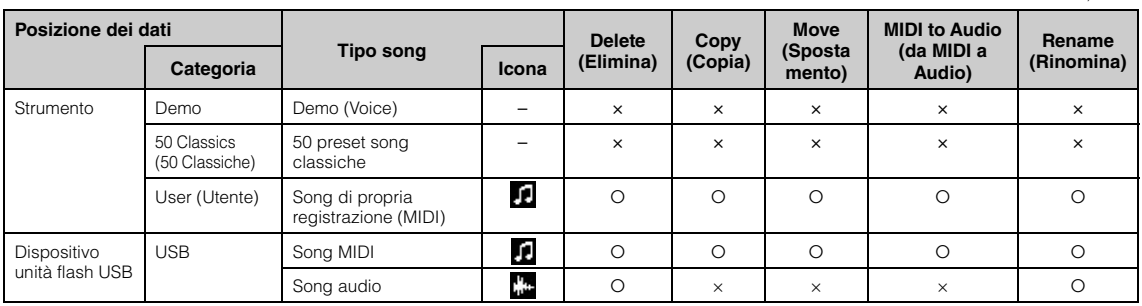

### **Contesto dell'operazione di copia/spostamento**

Come per una song MIDI nella categoria "User" nello strumento, è possibile copiare/spostare la song solo nella cartella USER FILES su un'unità flash USB. Selezionando una song MIDI da "User" per la copia/modifica si specifica automaticamente la cartella USER FILES come destinazione.

Come per una song MIDI in un'unità flash USB, è possibile copiare/spostare la song nella categoria "User" dello strumento.

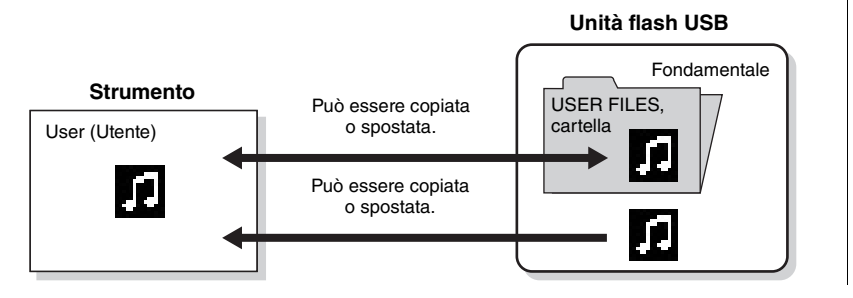

#### **USER FILES, cartella**

Se il dispositivo unità flash USB collegato allo strumento non contiene una cartella FILE UTENTE, ne verrà creata una automaticamente quando si formatta o si registra una song sul dispositivo. La song registrata verrà quindi salvata in quella cartella.

#### **NOTA**

- Notare che le funzioni di copia sono esclusivamente per uso personale.
- Le cartelle non possono essere copiate.

#### **Directory principale:**

Livello massimo di una struttura gerarchica. Il termine indica un'area che non appartiene a una cartella.

Nome della categoria

≜ Heor Nome della Icona\* ) USERSONG001 song 001

: Sì, ×: No

### <span id="page-66-0"></span>**Operazioni base sul file di song**

I file di song possono essere gestiti in base alle istruzioni riportate di seguito.

- 1. **Collegare l'unità flash USB appropriata contenente i file desiderati al terminale [ ] (USB TO DEVICE) come necessario.**
- 2. **Selezionare una song per la gestione.** Per informazioni sulla selezione di una song, vedere a [pagina 45](#page-44-2).
- 3. **Selezionare l'operazione desiderata.**
	- 3-1. **Premere ripetutamente il pulsante [MENU] per richiamare il display menu "Song". Utilizzare i pulsanti [▲]/[▼] per** selezionare "File" e premere il pulsante [▶].

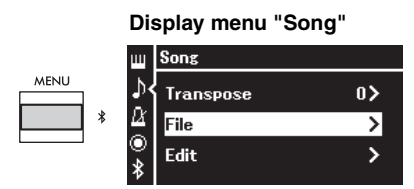

3-2. **Utilizzare i pulsanti [**U**]/[**D**] per selezionare l'operazione desiderata da "Delete", "Copy", "Move", "MIDI to Audio" o "Rename".**

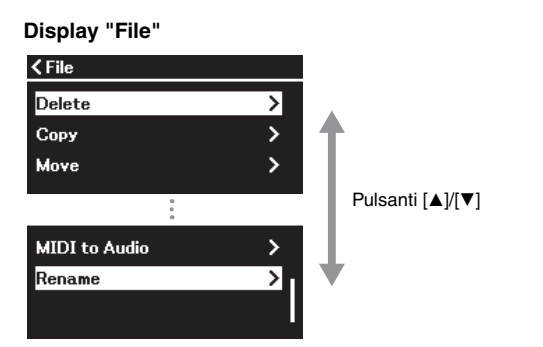

Per uscire dal display "File" da questa posizione, premere il pulsante [EXIT] una o due volte.

### 4. **Eseguire l'operazione selezionata.**

Per le istruzioni specifiche, fare riferimento alla sezione corrispondente.

- **• Delete (Elimina)**............................................... [pagina 68](#page-67-1)
- **• Copy (Copia)**...................................................... [pagina 68](#page-67-2)
- **• Move (Spostamento)**...................................... [pagina 69](#page-68-0)
- **• MIDI to Audio (da MIDI a Audio)**....... [pagina 70](#page-69-1)
- **• Rename (Rinomina)**....................................... [pagina 71](#page-70-1)

Durante un'operazione, è possibile che sul display vengano visualizzati messaggi quali informazioni, conferme e così via. Per una descrizione e ulteriori informazioni, fare riferimento alla sezione "Elenco dei messaggi" a [pagina 113.](#page-112-0)

5. **Premere il pulsante [EXIT] per uscire dal display "File".**

#### *AVVISO*

**Non scollegare l'unità flash USB durante la relativa installazione o la gestione dei file. In caso contrario, tutti i dati presenti nell'unità flash USB e nello strumento potrebbero essere eliminati.**

### <span id="page-67-1"></span><span id="page-67-0"></span>**Eliminazione di file - Delete**

Per informazioni dettagliate sui tipi di song che è possibile eliminare, vedere a [pagina](#page-65-1) 66.

Per informazioni sulle operazioni di base, vedere a [pagina](#page-66-0) 67. Di seguito è riportata la procedura dettagliata del punto 4 di tale pagina.

### 4-1. **Con "Delete" evidenziato, premere il pulsante [**R**].**

Viene visualizzato il display delle impostazioni.

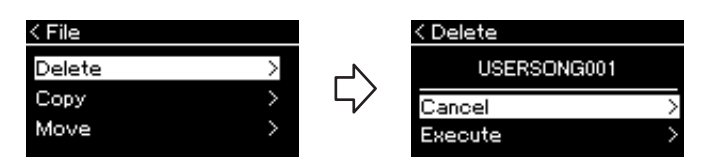

### 4-2. **Evidenziare "Execute" (Esegui) premendo il pulsante**  $[\nabla]$ , quindi premere il pulsante  $[\nabla]$ .

Dopo l'eliminazione della song, il display torna al display Song List (Elenco song).

### <span id="page-67-2"></span>**Copia di file - Copy**

Per informazioni dettagliate sui tipi e gli intervalli di song che è possibile copiare, vedere a [pagina](#page-65-1) 66.

Per informazioni sulle operazioni di base, vedere a [pagina](#page-66-0) 67. Di seguito è riportata la procedura dettagliata del punto 4 di tale pagina.

### 4-1. **Con "Copy" (Copia) evidenziato, premere il pulsante**  $[\blacktriangleright]$ .

Viene visualizzato il display delle impostazioni.

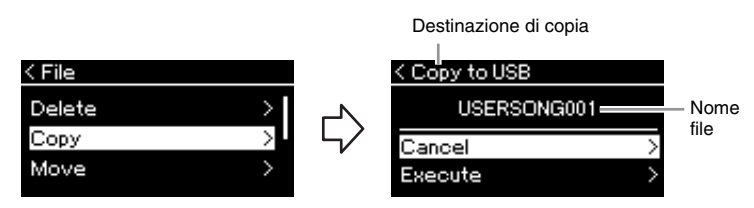

Sarà visualizzato "USB" quando la destinazione della copia è un'unità flash USB o "User" quando lo strumento è la destinazione della copia. Un file copiato nell'unità flash USB viene memorizzato nella cartella USER FILES.

### 4-2. **Evidenziare "Execute" (Esegui) premendo il pulsante**  $[\nabla]$ , quindi premere il pulsante  $[\nabla]$ .

La song selezionata sarà copiata nella destinazione con lo stesso nome del file di origine della copia.

#### *AVVISO*

**Non spegnere o espellere l'unità flash USB quando sul display è visualizzato il messaggio "Executing".**

#### **NOTA**

Viene visualizzato un messaggio quando esiste già una song con lo stesso nome nella destinazione di copia. Selezionare "Overwrite" per sovrascrivere la song selezionata o "Cancel" per annullare utilizzando i pulsanti [▲]/[▼], quindi premere il pulsante  $[P]$ .

#### *AVVISO*

- **Le operazioni di sovrascrittura cancellano eventuali dati esistenti del file di destinazione copia e li sovrascrivono con i dati del file di origine copia.**
- **Non spegnere o espellere l'unità flash USB quando sul display è visualizzato il messaggio "Executing".**

### <span id="page-68-0"></span>**Spostamento di file - Move**

Per informazioni dettagliate sui tipi e gli intervalli di song che è possibile spostare, vedere a [pagina](#page-65-1) 66.

Per informazioni sulle operazioni di base, vedere a [pagina](#page-66-0) 67. Di seguito è riportata la procedura dettagliata del punto 4 di tale pagina.

### 4-1. **Con "Move" (Spostamento) evidenziato, premere il pulsante [**R**].**

Viene visualizzato il display delle impostazioni.

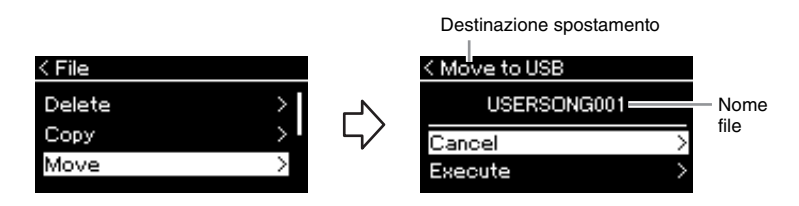

Sarà visualizzato "USB" quando la destinazione dello spostamento è un'unità flash USB o "User" quando lo strumento è la destinazione dello spostamento. Un file spostato nell'unità flash USB viene memorizzato nella cartella USER FILES.

### 4-2. **Evidenziare "Execute" (Esegui) premendo il pulsante [**D**], quindi premere il pulsante [**R**].**

La song selezionata verrà spostata nella destinazione e il display torna al display Song list.

#### **NOTA**

Viene visualizzato un messaggio quando esiste già una song con lo stesso nome nella destinazione di spostamento. Selezionare "Overwrite" per sovrascrivere la song selezionata o "Cancel" per annullare utilizzando i pulsanti [A]/[ $\nabla$ ], quindi premere il pulsante  $[\blacktriangleright]$ .

#### *AVVISO*

- **Le operazioni di sovrascrittura cancellano eventuali dati esistenti del file di destinazione spostamento e li sovrascrivono con i dati del file di origine spostamento.**
- **Non spegnere o espellere l'unità flash USB quando sul display è visualizzato il messaggio "Executing".**

### <span id="page-69-1"></span><span id="page-69-0"></span>**Conversione di una song MIDI in una song audio durante il playback - MIDI to Audio**

Una song MIDI nella memoria "User" dello strumento o su un'unità flash USB può essere convertita in song audio. Poiché una song audio può essere salvata solo su un'unità flash USB, è necessario avviare la conversione solo dopo aver collegato l'unità flash USB allo strumento. Per informazioni sui tipi di song che è possibile convertire, vedere a [pagina](#page-65-1) 66.

Per informazioni sulle operazioni di base, vedere a [pagina](#page-66-0) 67. Di seguito è riportata la procedura dettagliata del punto 4 di tale pagina.

### 4-1. **Con "MIDI to Audio (da MIDI a Audio)" evidenziato, premere il pulsante [** $\blacktriangleright$ **].**

Viene visualizzato il display delle impostazioni.

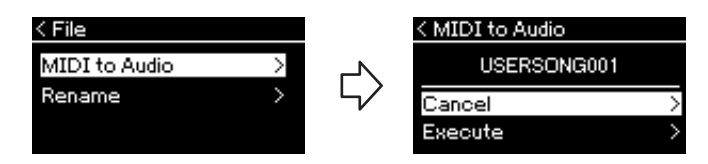

### 4-2. **Evidenziare "Execute" (Esegui) premendo il pulsante**  $[\nabla]$ , quindi premere il pulsante  $[\nabla]$ .

Questa operazione avvia il playback e la conversione da MIDI ad audio. Questa operazione è analoga alla registrazione di una song audio, che consente la registrazione delle proprie performance alla tastiera e di altri suoni audio in ingresso (tramite Bluetooth, [AUX IN] ecc.) dal dispositivo esterno [\(pagina 54\)](#page-53-4). Dopo la conversione della song, sarà visualizzato un messaggio "Convert completed" (Conversione completata) e il display torna al display Song List.

La song audio convertita da una song MIDI viene salvata con lo stesso nome della song MIDI. L'icona visualizzata a sinistra del nome della song sul display dello strumento cambia e l'estensione del file della song sul computer diventa ".wav".

#### **NOTA**

- Al termine della conversione, la song MIDI rimane nella posizione originale.
- Se si inizia la conversione prima di collegare l'unità flash USB allo strumento, viene visualizzato un messaggio di errore sul display.

#### *AVVISO*

**Non spegnere lo strumento né scollegare l'unità flash USB durante la conversione, altrimenti dati saranno persi.** 

#### **NOTA**

- Viene visualizzato un messaggio quando esiste già una song con lo stesso nome nella destinazione di copia. Selezionare "Overwrite" per sovrascrivere la song selezionata utilizzando i pulsanti [▲]/[▼], quindi premere il pulsante  $[**F**$ ].
- Per annullare questa operazione, premere il pulsante [EXIT] durante la conversione. Quando si annulla la conversione, la song audio convertita non sarà salvata.

### <span id="page-70-1"></span><span id="page-70-0"></span>**Ridenominazione di file - Rename (Rinomina)**

Per informazioni dettagliate sui tipi di song che è possibile rinominare, vedere a [pagina](#page-65-1) 66.

Per informazioni sulle operazioni di base, vedere a [pagina](#page-66-0) 67. Di seguito è riportata la procedura dettagliata del punto 4 di tale pagina.

### 4-1. **Con "Rename (Rinomina)" evidenziato, premere il pulsante [**R**].**

Viene visualizzato il display delle impostazioni.

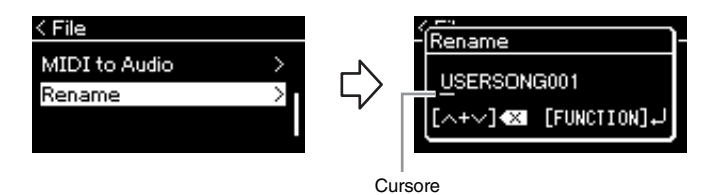

### 4-2. **Assegnare un nome alla song.**

Utilizzare i pulsanti  $\left[\frac{d}{\epsilon}\right]$  per spostare l'evidenziatore (sottolineatura).

Utilizzare i pulsanti  $[\triangle]/[\nabla]$  per modificare il carattere nella posizione corrente del cursore. Per eliminare il carattere nella posizione corrente del cursore, premere contemporaneamente entrambi i pulsanti. Un nome della song può essere composto da un massimo di 48 caratteri. I caratteri che superano la capacità del display e non sono visibili possono essere visualizzati spostando l'evidenziatore con i pulsanti  $\left[\frac{d}{\epsilon}\right]$ [ $\blacktriangleright$ ].

### 4-3. **Premere il pulsante [MENU] per rinominare il file.**

Dopo aver rinominato la song, il display torna al display Song List in cui è possibile selezionare la song rinominata.

#### **NOTA**

Per informazioni sui tipi di caratteri disponibili per il nome della song, fare riferimento a "Lingua" a [pagina 107.](#page-106-0)

#### *AVVISO*

**Non spegnere o espellere l'unità flash USB quando sul display è visualizzato il messaggio "Executing".**

# **Salvataggio e visualizzazione delle impostazioni desiderate (Memoria di registrazione)**

La funzione Registration Memory (Memoria di registrazione) consente di salvare (o "registrare") impostazioni quali Voice e Style nei pulsanti situati sul pannello anteriore, in modo da poter richiamare istantaneamente le impostazioni desiderate. Lo strumento ha quattro spazi di memoria (banco A–D) e le sei impostazioni possono essere salvate in ciascun banco. Se è già stato selezionato un banco, è possibile richiamare le impostazioni salvate semplicemente tenendo premuto il pulsante [REGIST] e premendo uno dei pulsanti [1]–[6].

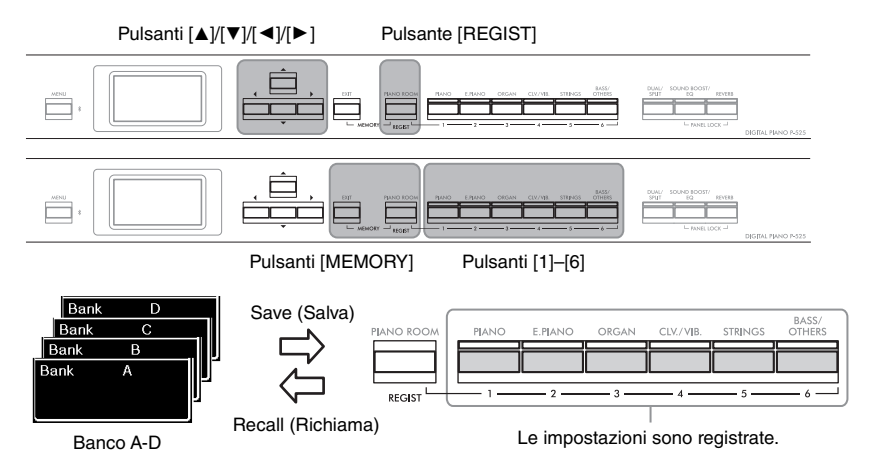

### **Salvataggio delle impostazioni nella memoria di registrazione**

- 1. **Impostare i controlli del pannello (quali voci, ritmi e così via) come desiderato.**
- 2. **Tenendo premuto il pulsante [REGIST], utilizzare i pulsanti [**U**]/[**D**] per selezionare il banco.**

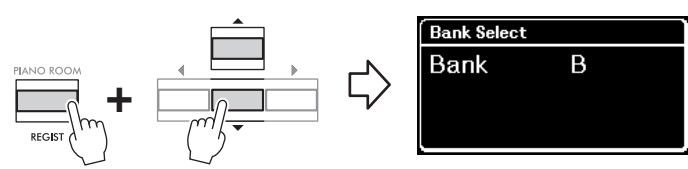

3. **Premere entrambi i pulsanti [MEMORY] per richiamare il display "Registration Memory" (Memoria di registrazione).**

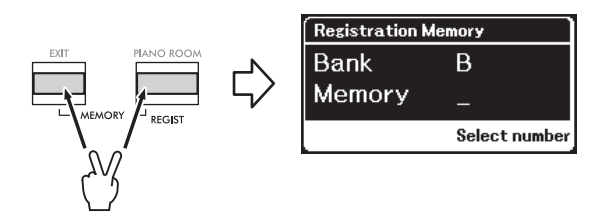

#### **Parametri possono essere salvati nella memoria di registrazione**

- Voice (Voce) [\(pagina 20](#page-19-0))
- Dual ([pagina 29](#page-28-0))
- Split [\(pagina 30](#page-29-0))
- Sound Boost (Incremento audio) ([pagina 37](#page-36-0)):
- On/Off, type (tipo) • Master EQ type (Tipo di Master EQ) ([pagina 38\)](#page-37-0), User Master EQ setting (Impostazione di Master EQ) [\(pagina 39\)](#page-38-1)
- Song tempo (Tempo della song) ([pagina 47](#page-46-1))
- Metronome tempo (Tempo del metronomo) [\(pagina 41\)](#page-40-0)
- Rhythm (Ritmo) [\(pagina 43\)](#page-42-0) • Voice menu (menu Voce)
- (tutti i menu, [pagina 95](#page-94-1)) • Metronome/Rhythm menu
- (menu Metronomo/Ritmo) ([pagina 101\)](#page-100-0)
	- Volume - Intro
	- Ending (Finale)
	- Bass (Basso)
- System menu (menu Sistema) ([pagina 103\)](#page-102-0)
- Tuning (Accordatura)
- Keyboard (Tastiera)
- Pedal (Pedale): Pitch Bend Range (Intervallo di pitch bend), AUX Polarity (Polarità ausiliaria), Aux assign (Assegnazione ausiliaria), Aux Area (Area Ausiliaria)
## 4. **Premere uno dei pulsanti [1]–[6] su cui si desidera registrare l'impostazione.**

Il display per la registrazione dell'impostazione.

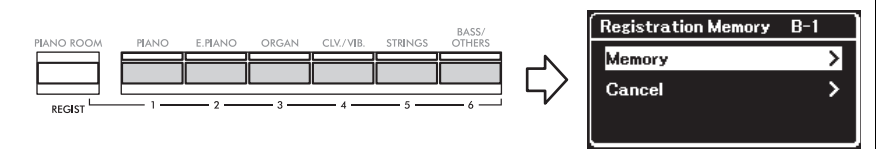

# 5. **Premere il pulsante [**R**] per registrare l'impostazione.**

Al termine di questa operazione, sul display viene visualizzato "Completed" (Completato) e dopo qualche istante viene ripristinato il display "Voice" (Voce).

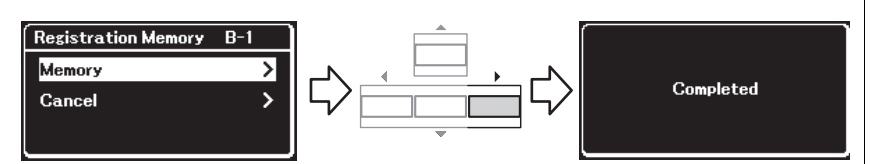

Per annullare questa operazione, premere il pulsante  $[\nabla]$  per selezionare "Cancel" (Annulla), quindi premere il pulsante  $[\blacktriangleright]$ .

# **Richiamare un'impostazione registrata**

1. **Tenendo premuto il pulsante [REGIST], utilizzare i pulsanti [**U**]/[**D**] per selezionare il banco in cui sono salvate le impostazioni.**

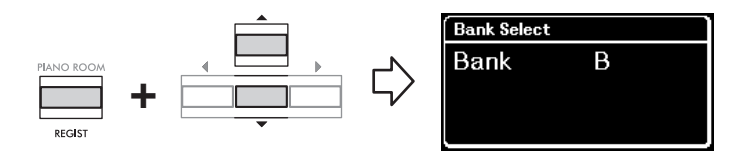

## 2. **Tenendo premuto il pulsante [REGIST], premere il pulsante [1]–[6] appropriato in cui è salvata l'impostazione.**

Il numero del pulsante premuto compare accanto a "Memory" (Memoria) nel display e viene richiamata l'impostazione registrata.

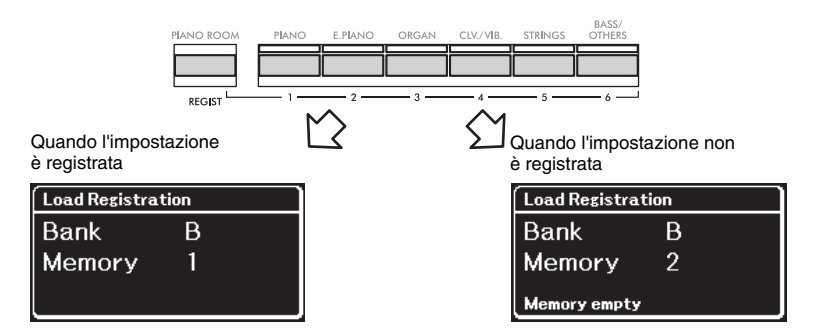

#### *AVVISO*

**Se si preme un pulsante su cui è già registrata un'impostazione, la nuova impostazione sostituirà l'impostazione salvata. Se si desidera verificare se le impostazioni sono registrate nel pulsante corrispondente prima della registrazione, eseguire il punto 2 in "Richiamare un'impostazione registrata".** 

#### *AVVISO*

**Se l'alimentazione è scollegata durante questa operazione, l'impostazione registrata nella memoria di registrazione potrebbe andare persa.**

#### **NOTA**

Non è possibile verificare l'impostazione registrata nell'elenco ecc. dello strumento. È per questo che è consigliabile prendere nota delle impostazioni registrate.

# **Connettori**

È possibile collegare altri dispositivi ai connettori di questo strumento. Per informazioni sulla posizione di questi connettori, fare riferimento alla sezione "Controlli del pannello e terminali" a [pagina 11.](#page-10-0)

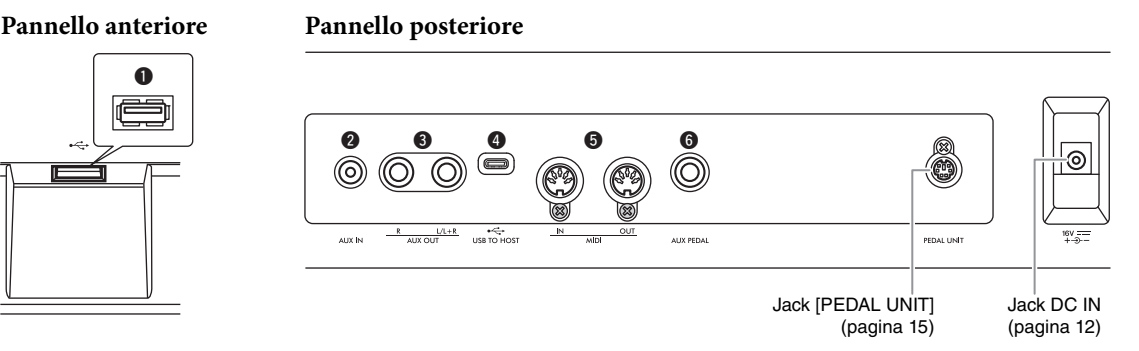

## *ATTENZIONE*

**Prima di collegare lo strumento ad altri componenti elettronici, spegnere tutti i componenti. Inoltre, prima di accenderli o spegnerli, impostare al minimo tutti i livelli di volume (0). In caso contrario, potrebbero verificarsi danni ai componenti, scosse elettriche o perdita dell'udito.**

# 1 **[ ] Terminale (USB TO DEVICE)**

È possibile connettere un'unità flash USB a questo terminale oppure utilizzare un adattatore LAN wireless USB UD-WL01 (venduto separatamente) per collegare un dispositivo smart come uno smartphone. Per i dettagli, fare riferimento a "Collegamento di dispositivi USB" ([pagina](#page-74-0) 75) o a "Collegamento a un computer o a un dispositivo smart" ([pagina](#page-76-0) 77). Prima di utilizzare il terminale [USB TO DEVICE], è necessario leggere "Precauzioni da adottare quando si utilizza il terminale  $[ \leftarrow \rightarrow ]$  (USB TO DEVICE)" a [pagina](#page-74-1) 75.

# 2 **Jack [AUX IN]**

La presa è utilizzata per collegare un lettore audio, come uno smartphone o un lettore audio portatile. Per i dettagli, fare riferimento a "Collegamento a un lettore audio" a [pagina](#page-75-0) 76.

## 3 **Jack AUX OUT [R] [L/L+R]**

Questi jack sono utilizzati per il collegamento a sistemi di altoparlanti esterni ([pagina](#page-75-1) 76).

# 4 **Terminale [USB TO HOST]**

Questo terminale consente il collegamento a un computer o dispositivo smart, come uno smartphone o un tablet. Per i dettagli, fare riferimento a "Collegamento a un computer o a un dispositivo smart" [\(pagina](#page-76-0) 77).

## 5 **Terminali MIDI [IN], [OUT]**

Questi terminali vengono utilizzati per collegare dispositivi MIDI esterni, come un sintetizzatore o un sequencer. Per i dettagli, fare riferimento a "Collegamento di dispositivi MIDI esterni" a [pagina](#page-88-0) 89.

# 6 **Jack [AUX PEDAL]**

A questo jack è possibile collegare un pedale FC3A incluso o un interruttore a pedale FC4A o FC5 venduto separatamente. Per i dettagli sulle funzioni assegnate ai pedali, fare riferimento a "Elenco delle funzioni dei pedali" [\(pagina](#page-16-0) 17). Per selezionare una funzione diversa da controllare, utilizzare il parametro "Aux Assign" (Assegnazione ausiliaria) [\(pagina](#page-103-0) 104) del display del menu "System" (Sistema).

#### **NOTA**

Lo strumento dispone di due diversi tipi di terminali USB: [ $\leftrightarrow$ ] (USB TO DEVICE) e<br>[USB TO HOST]. Non confondere i due terminali e i relativi connettori dei cavi. Fare attenzione a collegare la spina appropriata nella direzione corretta.

# <span id="page-74-0"></span>Collegamento di dispositivi USB (Terminale  $\left[ \leftarrow \right]$  (USB TO DEVICE))

È possibile collegare un'unità flash USB o un adattatore LAN wireless USB UD-WL01 (venduto separatamente) al terminale [ **] (**USB TO DEVICE). I dati registrati sullo strumento possono essere salvati su un'unità flash USB (pagine [66,](#page-65-0) [90\)](#page-89-0) oppure lo strumento può essere collegato tramite LAN wireless a un dispositivo smart come uno smartphone [\(pagina 83](#page-82-0)).

## <span id="page-74-1"></span>**Precauzioni da adottare quando si utilizza il terminale [ ] (USB TO DEVICE)**

Lo strumento dispone di un terminale  $\left[\right.\leftarrow\left.\right]$  (USB TO DEVICE) incorporato. Quando si collega un dispositivo USB al terminale, maneggiarlo con cura. Attenersi alle importanti precauzioni indicate di seguito.

#### **NOTA**

Per ulteriori informazioni sulla gestione dei dispositivi USB, consultare il manuale di istruzioni del dispositivo USB.

## **Dispositivi USB compatibili**

- Unità flash USB
- Adattatore LAN wireless USB UD-WL01 (venduto separatamente; potrebbe non essere disponibile in alcune aree)

Non è possibile utilizzare altri dispositivi USB, ad esempio la tastiera o il mouse di un computer. Lo strumento non supporta necessariamente tutti i dispositivi USB disponibili in commercio. Yamaha non garantisce il funzionamento dei dispositivi USB acquistati separatamente. Prima di acquistare un dispositivo USB da utilizzare con lo strumento, consultare la seguente pagina Web: [https://download.yamaha.com/](http://download.yamaha.com/)

Benché sia possibile utilizzare i dispositivi USB 2.0 o 3.0 su questo strumento, il tempo necessario per salvare o caricare i dati dal dispositivo USB può variare in base al tipo di dati o allo stato dello strumento. Non è possibile utilizzare dispositivi USB 1.1 con questo strumento.

#### *AVVISO*

Il valore massimo della potenza del terminale [ $\llap{-}$ ] (USB **TO DEVICE) è di 5 V/500 mA. Non collegare dispositivi USB con una potenza superiore, perché potrebbero danneggiare lo strumento.**

#### **Collegamento di un dispositivo USB**

Quando si collega un dispositivo USB al terminale [ $\leftarrow$ ] (USB TO DEVICE), accertarsi che il connettore del dispositivo sia appropriato e venga inserito nella direzione corretta.

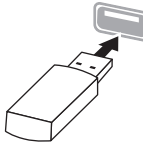

#### *AVVISO*

- **Evitare di collegare o scollegare il dispositivo USB durante il playback o la registrazione e le procedure di gestione dei file (come quelle di salvataggio, copia, eliminazione e formattazione) o quando si accede al dispositivo USB. Se non si osserva questa precauzione, potrebbe verificarsi un "congelamento" delle funzioni dello strumento o il danneggiamento del dispositivo USB e dei dati.**
- **Quando si collega e scollega il dispositivo USB (e viceversa), attendere alcuni secondi tra le due operazioni.**
- **Non utilizzare un cavo di prolunga quando si connette un dispositivo USB.**

# **Utilizzo delle unità flash USB**

Collegando lo strumento a un'unità flash USB è possibile salvare i dati creati sul dispositivo collegato, nonché leggere i dati contenuti nell'unità flash USB.

#### **Numero di unità flash USB che è possibile utilizzare**

È possibile collegare solo un dispositivo di memorizzazione USB al terminale  $\left[\right.\leftarrow\right]$  (USB TO DEVICE).

#### **Formattazione di una unità flash USB**

Formattare l'unità flash USB solo tramite lo strumento ([pagina 107\)](#page-106-0). Un'unità flash USB formattata con un altro dispositivo potrebbe non funzionare correttamente.

#### *AVVISO*

**La formattazione sovrascrive eventuali dati preesistenti. Accertarsi che l'unità flash USB da formattare non contenga dati importanti.** 

#### **Protezione dei dati (protezione da scrittura)**

Per evitare la perdita accidentale di dati importanti, applicare la protezione da scrittura fornita con ogni unità flash USB. Se si salvano i dati su un'unità flash USB, assicurarsi di disattivare la protezione da scrittura.

#### **Spegnimento dello strumento**

Quando si spegne lo strumento, assicurarsi che lo strumento NON stia accedendo all'unità flash USB mediante playback, registrazione o gestione dei file (ad esempio durante le operazioni di salvataggio, copia, eliminazione e formattazione). In caso contrario, l'unità flash USB e i dati potrebbero danneggiarsi.

# <span id="page-75-0"></span>**Collegamento a un lettore audio (jack [AUX IN])**

È possibile collegare il jack per cuffie di un lettore audio, come uno smartphone o un lettore audio portatile, al jack [AUX IN] dello strumento. Il playback dell'audio del dispositivo collegato viene emesso dagli altoparlanti incorporati dello strumento.

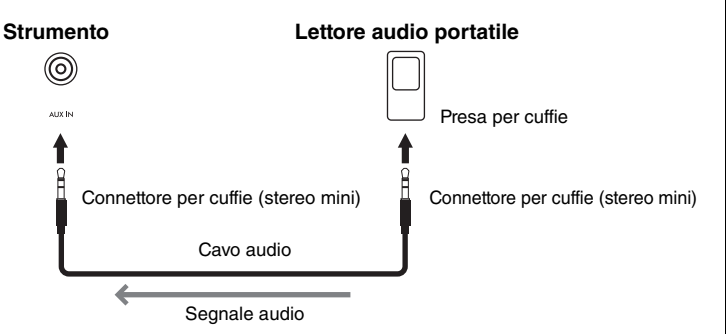

#### *AVVISO*

**Per evitare che i dispositivi si danneggino, accendere prima il dispositivo esterno, quindi lo strumento. Quando si spengono i dispositivi, spegnere prima lo strumento, quindi il dispositivo esterno.**

# <span id="page-75-1"></span>**Utilizzo di un sistema di altoparlanti esterni per il playback (jack AUX OUT [L/L+R]/[R])**

Questi jack consentono di collegare lo strumento a sistemi di altoparlanti esterni, per suonare in ambienti più ampi a volume più alto.

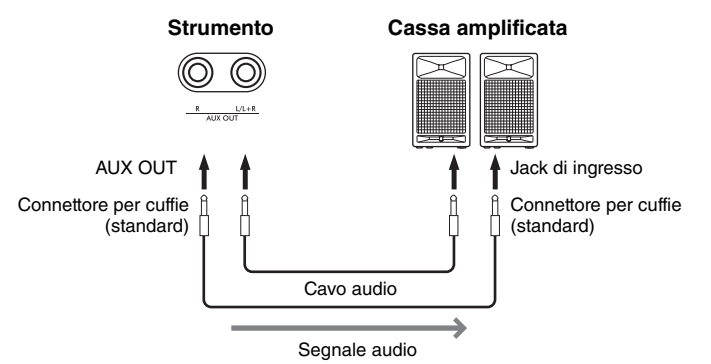

#### *AVVISO*

- **Per evitare eventuali danni ai dispositivi, accendere prima lo strumento e quindi il dispositivo esterno. Quando si spengono i dispositivi, spegnere prima il dispositivo esterno, quindi lo strumento. Poiché l'alimentazione di questo strumento potrebbe essere disattivata automaticamente a causa della funzione Auto Power Off (Spegnimento automatico) ([pagina 13\)](#page-12-0), spegnere l'alimentazione sul dispositivo esterno o disattivare tale funzione quando non si intende utilizzare lo strumento.**
- **Non convogliare l'uscita dai jack AUX OUT al jack [AUX IN]. Se si effettua questo collegamento, il segnale ricevuto sul jack [AUX IN] viene trasmesso dai jack AUX OUT. Ciò potrebbe creare un loop di feedback che renderebbe impossibile una performance regolare e potrebbe perfino danneggiare i dispositivi.**

Il volume emesso dai jack AUX OUT può essere regolato con lo slider [VOLUME] sullo strumento. Se si desidera disattivare l'altoparlante dello strumento mentre gli altoparlanti esterni sono collegati ai jack AUX OUT, impostare il parametro "Speaker" su off attraverso il menu "System" (Sistema): "Utility" → "Speaker" [\(pagina](#page-105-0) 106).

#### **NOTA**

- L'impostazione [VOLUME] dello strumento influisce sul segnale di ingresso dalla presa jack [AUX IN].
- Utilizzare cavi audio e adattatori senza resistenza (zero).

#### **NOTA**

- Utilizzare solo il jack [L/L+R] per il collegamento con un dispositivo mono.
- Utilizzare cavi audio e adattatori senza resistenza (zero).
- Quando si sta monitorando l'uscita audio tramite i jack AUX OUT dalle cuffie collegate allo strumento, si consiglia di impostare su Off le funzioni di campionamento binaurale e Stereophonic Optimizer. Per i dettagli, vedere a [pagina 14.](#page-13-0)

# <span id="page-76-0"></span>**Collegamento a un computer o a un dispositivo smart**

Il collegamento a un computer o un dispositivo smart come uno smartphone o un tablet consente di usufruire delle funzionalità illustrate di seguito. Il metodo di collegamento varia in base al dispositivo collegato o all'uso previsto.

**• Trasmissione/ricezione di dati audio (funzione Interfaccia audio USB)**

Collegare un computer o dispositivo smart al terminale [USB TO HOST] tramite un cavo USB. Per i dettagli, vedere a [pagina 78.](#page-77-0)

**• Ascolto di dati audio da un dispositivo smart tramite lo strumento (funzione audio Bluetooth)** Collegare un dispositivo smart e lo strumento tramite Bluetooth.

Per i dettagli, vedere a [pagina 79](#page-78-0).

**• Utilizzo di app per dispositivi smart tramite il collegamento a un dispositivo smart**

Le due potenti app, "Smart Pianist" e "Rec'n'Share", possono essere utilizzate con lo strumento.

Vedere la [pagina 81](#page-80-0) per "Smart Pianist" e la [pagina 88](#page-87-0) per "Rec'n'Share".

# **Collegamento a un computer**

Collegando un computer al terminale [USB TO HOST] tramite un cavo USB, è possibile trasferire dati MIDI o audio tra lo smartphone e il computer. Per le istruzioni su come collegarsi a un computer, vedere la [pagina](#page-77-0) 78.

# **Collegamento a un dispositivo smart**

I dispositivi smart come gli smartphone o i tablet possono essere collegati allo strumento attraverso i seguenti metodi.

- **Collegamento tramite cavi USB** Collegamento del dispositivo smart al terminale [USB TO HOST] attraverso cavi USB. Per i dettagli, vedere a [pagina 88](#page-87-0).
- **Collegamento tramite Bluetooth** Collegamento del dispositivo smart allo strumento in modalità wireless tramite Bluetooth. Per i dettagli, vedere le pagine [79](#page-78-0) e [82.](#page-81-0)
- **Collegamento tramite Wi-Fi (utilizzando l'adattatore LAN wireless USB)**

Collegamento del dispositivo smart allo strumento tramite il Wi-Fi utilizzando l'adattatore LAN wireless USB UD-WL01 venduto separatamente. Per i dettagli, vedere a [pagina 83](#page-82-0). \*L'adattatore LAN wireless USB UD-WL01 potrebbe non essere disponibile a seconda del Paese. *AVVISO*

**Non collocare il dispositivo smart in una posizione instabile. Altrimenti il dispositivo potrebbe cadere e danneggiarsi.**

# <span id="page-77-0"></span>**Trasmissione/Ricezione di dati audio (funzione Interfaccia audio USB)**

Collegando un computer o dispositivo smart al terminale [USB TO HOST] tramite il cavo USB mostrato nella figura, è possibile trasmettere/ricevere i dati audio digitali. La funzione Interfaccia audio USB offre i vantaggi seguenti:

- **Playback di dati audio con qualità del suono elevata** Ciò offre un suono chiaro e diretto in cui rumore e deterioramento della qualità audio sono inferiori rispetto al jack [AUX IN].
- **Registrazione delle performance sullo strumento come dati audio utilizzando un software di registrazione o di produzione musicale**

I dati audio registrati possono essere riprodotti sul computer o dispositivo smart.

#### **Esempio:**

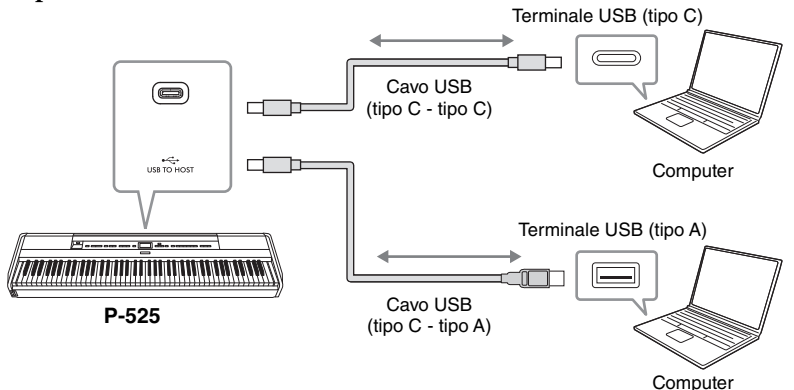

# <span id="page-77-1"></span>**Loopback Audio On/Off**

Consente di impostare se il suono dell'ingresso audio dal computer o dispositivo smart, tramite la funzione Interfaccia audio USB o Audio Bluetooth [\(pagina](#page-78-0) 79) / LAN wireless ([pagina](#page-82-0) 83) / jack [AUX IN] [\(pagina](#page-75-0) 76), viene emesso o meno su un computer o dispositivo smart insieme alla performance eseguita sullo strumento. Per emettere il suono dell'ingresso audio, impostare il Loopback Audio su "On". Tuttavia, i suoni immessi tramite Audio Bluetooth o il jack [AUX IN] vengono sempre emessi indipendentemente dall'impostazione on/off del Loopback Audio.

Ad esempio, per registrare il suono dell'ingresso audio insieme al suono riprodotto sullo strumento utilizzando il computer o il dispositivo smart, impostare questa opzione su "On". Per registrare solo il suono riprodotto sullo strumento utilizzando il computer o il dispositivo smart, impostare questa opzione su "Off".

Per i dettagli sull'impostazione, consultare "Loopback Audio" a [pagina](#page-105-1) 106.

#### **NOTA**

- Quando si trasmettono o ricevono segnali audio utilizzando un computer che esegue Windows, è necessario installare sul computer il driver Yamaha Steinberg USB.
- È possibile regolare il volume del suono dell'ingresso audio da un computer o dispositivo smart.
- Utilizzando un cavo USB per collegare lo strumento al computer, eseguire il collegamento diretto senza passare attraverso un hub **USB.**
- Possono verificarsi dei suoni inaspettati se si modificano dati MIDI relativi al Grand Expression Modeling ([pagina 25](#page-24-0)) su un computer.

#### *AVVISO*

- **Utilizzare un cavo USB di tipo CC o AC lungo non più di 3 metri. Il cavo dev'essere un cavo di comunicazione conforma agli standard USB e non un cavo di sola ricarica.**
- **Se si utilizza un'applicazione DAW (Digital Audio Workstation) con lo strumento, impostare la funzione Loopback Audio su off. Altrimenti, potrebbe essere prodotto un suono alto, a seconda delle impostazioni del computer.**

#### **NOTA**

- I suoni audio in entrata non vengono emessi nei dispositivi collegati tramite l'Audio Bluetooth o tramite il jack [AUX IN]
- Anche il suono di playback di una song audio ([pagina 44\)](#page-43-0) viene emesso su un computer o dispositivo smart quando è impostato su "On", mentre non viene emesso quando è impostato su "Off".
- Con Registrazione audio ([pagina 54](#page-53-0)), il suono dell'ingresso audio dal computer o dispositivo smart collegato viene registrato quando è impostato su "On" e non viene registrato quando è impostato su "Off". Tuttavia, quando i dispositivi sono collegati tramite l'Audio Bluetooth o il jack [AUX IN], i suoni in ingresso vengono sempre registrati indipendentemente dall'impostazione on/off del Loopback Audio.

# <span id="page-78-1"></span><span id="page-78-0"></span>**Ascolto di dati audio da un dispositivo smart tramite lo strumento (funzione Audio Bluetooth)**

Prima di utilizzare la funzione Bluetooth, leggere la sezione "Informazioni su Bluetooth" a [pagina 80.](#page-79-0)

È possibile inserire il suono dei dati audio salvati su un dispositivo dotato di Bluetooth, come uno smartphone o un lettore audio digitale, nello strumento e ascoltarlo tramite l'altoparlante integrato dello strumento.

Per utilizzare questa funzione, assicurarsi che il Bluetooth sia impostato su "On" [\(pagina](#page-79-1) 80) sullo strumento (impostazione predefinita: On).

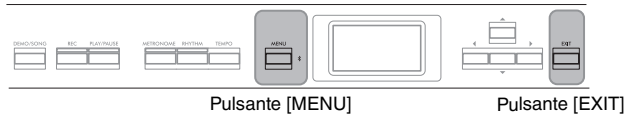

# 1. **Tenere premuto il pulsante [MENU] per 3 secondi.**

Verrà visualizzata la finestra a comparsa che indica che lo strumento è in standby per l'associazione.

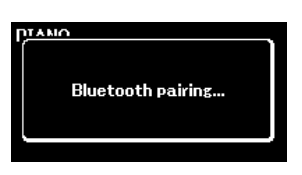

Premere il pulsante [EXIT] per annullare l'associazione.

2. **Sul dispositivo smart, impostare la funzione Bluetooth su On e selezionare "P-525 AUDIO" dalla lista di connessioni.**

Per ulteriori informazioni, fare riferimento al manuale di istruzioni del dispositivo smart.

Una volta completata l'associazione, lo stato della connessione verrà visualizzato nel display.

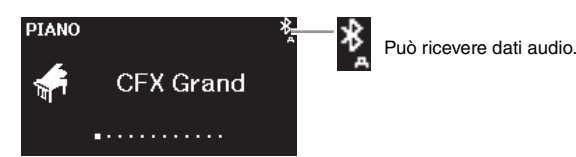

## 3. **Riprodurre i dati audio sul dispositivo smart per verificare che gli altoparlanti incorporati dello strumento emettano il suono audio.**

Alla successiva accensione dello strumento, l'ultimo dispositivo smart collegato sarà collegato automaticamente allo strumento, se la funzione Bluetooth del dispositivo smart e dello strumento è impostata su on. Se non viene collegato automaticamente, selezionare il nome del modello dello strumento dall'elenco di connessioni sul dispositivo smart.

#### **NOTA**

- Nel presente manuale, un dispositivo smart è utilizzato come esempio di dispositivo dotato di Bluetooth che consente la trasmissione tramite Bluetooth dei dati audio dal dispositivo smart allo strumento, tramite comunicazione wireless. Per il funzionamento corretto, il dispositivo deve essere compatibile con A2DP (Advanced Audio Distribution Profile). La funzione Audio Bluetooth è illustrata qui utilizzando un dispositivo smart come esempio dei dispositivi dotati di Bluetooth.
- Vedere la [pagina 82](#page-81-0) per la trasmissione/ricezione di dati MIDI tra lo strumento e il dispositivo smart tramite Bluetooth.
- Le cuffie o gli altoparlanti Bluetooth non possono essere associati.

#### **Associazione**

"Associazione" significa registrare i dispositivi smart dotati di Bluetooth sullo strumento e stabilire il riconoscimento reciproco per la comunicazione wireless tra loro.

#### **NOTA**

- È possibile collegare allo strumento un solo dispositivo smart alla volta (anche se è possibile associare fino a 8 dispositivi smart allo strumento). Una volta completata l'associazione al 9° dispositivo smart, i dati di associazione per il dispositivo con la connessione meno recente saranno eliminati.
- Accertarsi di completare le impostazioni sul dispositivo smart entro 5 minuti.
- Se viene richiesto di inserire una passkey, inserire i numeri "0000".

#### **NOTA**

È possibile regolare il volume del suono di ingresso tramite Bluetooth con lo slider [VOLUME]. Per regolare il bilanciamento del volume tra le performance su tastiera e il suono di ingresso tramite Bluetooth, regolare il volume sul dispositivo smart.

# <span id="page-79-3"></span><span id="page-79-1"></span>**Attivazione/disattivazione della funzione Bluetooth**

Prima di utilizzare la funzione Bluetooth, leggere la sezione "Informazioni su Bluetooth"(vedere di seguito).

Per impostazione predefinita, la funzione Bluetooth si attiverà subito dopo l'accensione dello strumento, tuttavia è possibile disattivarla.

1. **Premere ripetutamente il pulsante [MENU] per visualizzare il display del menu "System", quindi selezionare l'elemento evidenziato in ogni display, come illustrato di seguito.**

#### **Display menu "System"**

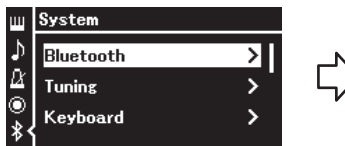

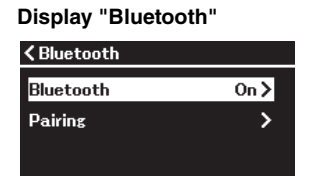

- 1-1. Verificare che sia selezionato "Bluetooth".
- 1-2. Premere il pulsante [R] per visualizzare il display successivo.
- 1-3. Verificare che sia selezionato "Bluetooth".

# 2. **Premere il pulsante [**R**] per attivare/disattivare.**

Per uscire dal display menu "System", premere il pulsante [EXIT].

# <span id="page-79-2"></span><span id="page-79-0"></span>**Informazioni su Bluetooth**

# **Funzionalità Bluetooth**

A seconda del Paese in cui è stato acquistato il prodotto, lo strumento potrebbe non disporre della funzionalità Bluetooth. Se il logo Bluetooth è stampato sul pannello anteriore, il prodotto è dotato della funzionalità Bluetooth.

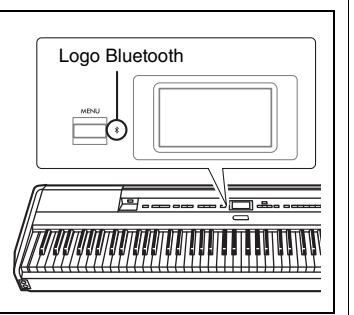

Bluetooth è una tecnologia per la comunicazione wireless tra dispositivi in un'area di circa 10 metri che utilizza la banda di frequenza 2,4 GHz.

## **Gestione delle comunicazioni Bluetooth**

- La banda 2,4 GHz usata dai dispositivi compatibili Bluetooth è una banda radio condivisa da molti tipi di apparecchiature. Anche se i dispositivi compatibili Bluetooth utilizzano una tecnologia che riduce al minimo l'influenza di altri componenti che usano la stessa banda radio, tale influenza potrebbe ridurre la velocità o la distanza delle comunicazioni e, in alcuni casi, interromperle.
- La velocità di trasferimento del segnale e la distanza a cui è possibile comunicare variano in base alla distanza tra i dispositivi comunicanti, alla presenza di ostacoli, alle condizioni delle onde radio e al tipo di apparecchiatura.
- Yamaha non garantisce tutte le connessioni wireless tra questa unità e i dispositivi compatibili con la funzione Bluetooth.

# <span id="page-80-1"></span>**Utilizzo di app per dispositivi smart con un dispositivo smart collegato**

È possibile utilizzare le due app per dispositivi smart, "Smart Pianist" e "Rec'n'Share" ([pagina](#page-87-0) 88) collegando un dispositivo smart come uno smartphone o un tablet.

Per i dettagli relativi a ciascuna app, accedere al seguente sito Web e visitare la pagina pertinente.

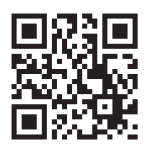

https://[www.yamaha.com/2/apps/](https://www.yamaha.com/2/apps/)

# <span id="page-80-0"></span>**Funzionamento dello strumento con un dispositivo smart (Smart Pianist)**

Utilizzando l'app "Smart Pianist", è possibile visualizzare il punteggio delle song preset sul dispositivo smart, registrare la propria performance nel dispositivo smart ed eseguire altre comode operazioni. Anche la grafica intuitiva facilita la conferma delle impostazioni correnti dello strumento.

Dopo aver installato l'app "Smart Pianist" sul proprio dispositivo smart dal sito Web indicato qui sopra, collegare lo strumento al dispositivo utilizzando uno dei tre metodi successivi:

- Collegamento tramite Bluetooth ([pagina 82](#page-81-0))
- Collegamento tramite cavi USB [\(pagina 82\)](#page-81-1)
- Collegamento tramite Wi-Fi (utilizzando l'adattatore LAN wireless UD-WL01 venduto separatamente) ([pagina 83\)](#page-82-0)

La "Procedura di collegamento guidata" di Smart Pianist guida l'utente durante la procedura di collegamento corretta del dispositivo smart allo strumento. Per maggiori informazioni su come collegare il dispositivo e utilizzare l'app, vedere la "Smart Pianist User Guide" nel seguente sito Web.

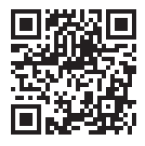

<https://manual.yamaha.com/mi/app/smartpianist/>

#### *AVVISO*

- **Attivando l'app "Smart Pianist" mentre lo strumento è collegato al dispositivo smart si sovrascrivono le impostazioni sullo strumento con quelle di "Smart Pianist". Salvare i dati di configurazione importanti come file di backup su un'unità flash USB ([pagina 90\)](#page-89-0).**
- **Non collocare il dispositivo smart in una posizione instabile. Altrimenti il dispositivo potrebbe cadere e danneggiarsi.**

#### **NOTA**

Quando si utilizza l'app "Smart Pianist", non è possibile utilizzare alcun pulsante sullo strumento ad eccezione del pulsante [EXIT] (Esci). Controllare lo strumento utilizzando "Smart Pianist". Premendo il pulsante [EXIT] sullo strumento si scollega lo strumento dall'app "Smart Pianist" ed è possibile controllarlo tramite i suoi pulsanti.

# <span id="page-81-0"></span>**Collegamento tramite Bluetooth**

Prima di utilizzare la funzione Bluetooth, leggere la sezione "Informazioni su Bluetooth" a [pagina 80.](#page-79-0)

Sono disponibili due tipi diversi di collegamento Bluetooth: "MIDI Bluetooth" e "Audio Bluetooth" ([pagina](#page-78-0) 79).

Sebbene sia necessario un collegamento MIDI Bluetooth per utilizzare Smart Pianist, è necessario anche un collegamento Audio Bluetooth per riprodurre i dati audio nel proprio dispositivo smart su Smart Pianist. Collegarsi prima tramite Audio Bluetooth, quindi tramite MIDI Bluetooth.

- 1. **Impostare la funzione Audio Bluetooth sullo strumento in modo che possa ricevere dati audio ([pagina 79](#page-78-0)).**
- 2. **Collegare il dispositivo smart tramite MIDI Bluetooth utilizzando la "Procedura di collegamento guidata" sull'app Smart Pianist.**

Quando si effettua il collegamento, selezionare "P-525 MIDI" su Smart Pianist nel dispositivo da connettere.

Una volta effettuato correttamente il collegamento, lo stato della connessione viene visualizzato sul display Voice.

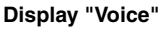

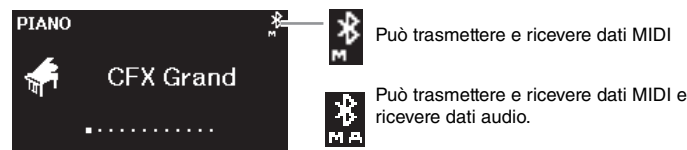

# <span id="page-81-1"></span>■ Collegamento tramite cavi USB

Collegamento del dispositivo smart al terminale [USB TO HOST] attraverso cavi USB.

Con questo metodo, sia i dati audio e che i dati MIDI possono essere trasmessi e ricevuti tra lo strumento e il dispositivo smart. Questo permette di riprodurre i dati audio nel dispositivo smart tramite Smart Pianist, e consente anche di registrare la performance della tastiera in formato audio su Smart Pianist. Per le istruzioni su come collegare un dispositivo smart allo strumento, vedere l'esempio a [pagina](#page-87-0) 88.

#### **NOTA**

Se la funzione Bluetooth sullo strumento è impostata su Off (impostazione predefinita: On), il collegamento Bluetooth non può essere effettuato. Per informazioni sull'impostazione, vedere [pagina 80.](#page-79-1)

# <span id="page-82-0"></span> **Collegamento tramite Wi-Fi (utilizzando l'adattatore LAN wireless USB venduto separatamente)**

\*L'adattatore LAN wireless USB UD-WL01 potrebbe non essere disponibile a seconda del Paese.

Collegare il dispositivo smart tramite Wi-Fi collegando l'adattatore LAN wireless USB UD-WL01 (venduto separatamente) al terminale  $\left[\right.\leftarrow\left.\right]$  (USB TO DEVICE). Con questo metodo, sia i dati audio e che i dati MIDI possono essere trasmessi e ricevuti tra lo strumento e il dispositivo smart. Questo permette di riprodurre i dati audio nel dispositivo smart tramite Smart Pianist, e consente anche di registrare la performance della tastiera in formato audio su Smart Pianist.

Ci sono due tipi di collegamento tramite Wi-Fi, come descritto di seguito. La "Procedura di collegamento guidata" di Smart Pianist guida l'utente durante la procedura di collegamento corretta del dispositivo smart allo strumento.

## **Collegamento tramite Infrastructure mode (modalità Infrastructure)**

La modalità Infrastructure utilizza un punto di accesso per la comunicazione dei dati tra un adattatore LAN wireless USB e una rete. È possibile utilizzare questa modalità quando ci si collega a un'altra rete mentre un dispositivo smart è collegato allo strumento.

- Visualizzazione delle reti LAN wireless e collegamento a una rete [\(pagina 84](#page-83-0))
- Setup automatico tramite WPS [\(pagina 85\)](#page-84-0)
- Setup manuale ([pagina 85\)](#page-84-1)

## **Collegamento tramite Accesspoint mode (modalità Accesspoint)[\(pagina 87\)](#page-86-0)**

La modalità Accesspoint consente di collegare direttamente l'adattatore LAN wireless USB e un dispositivo smart senza la necessità di utilizzare un punto di accesso. È possibile utilizzare questa modalità quando non è disponibile alcun punto di accesso per collegarsi allo strumento oppure quando non è necessario collegarsi a un'altra rete mentre un dispositivo smart è collegato allo strumento. Quando ci si collega con questa modalità, l'accesso a Internet sul dispositivo smart è disattivato e alcune funzioni su Smart Pianist non possono essere utilizzate.

#### *AVVISO*

**Non collegare direttamente il prodotto a un servizio Wi-Fi e/ o Internet pubblico. Collegare il prodotto a Internet solo attraverso un router protetto da una password forte. Per informazioni sulle pratiche di sicurezza ottimali, consultare il produttore del router.**

# <span id="page-83-0"></span>**• Visualizzazione delle reti LAN wireless e collegamento a una rete**

Accertarsi di collegare l'adattatore LAN wireless USB (venduto separatamente) al terminale  $\left[ \right. \leftarrow \left. \right]$  (USB TO DEVICE), altrimenti non saranno visualizzati i display per il setup seguenti.

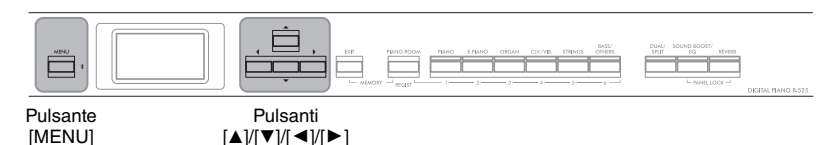

1. **Premere ripetutamente il pulsante [MENU] per visualizzare il display del menu "System", quindi selezionare l'elemento evidenziato in ogni display, come illustrato di seguito.**

#### **Display menu "System"** System Backup >  $\Delta$ **Utility** ⋝ ö

- 1-1. Utilizzare i pulsanti  $[\triangle]/[\nabla]$ per selezionare "Utility".
- 1-2. Premere il pulsante  $[\triangleright]$  per visualizzare il display successivo.

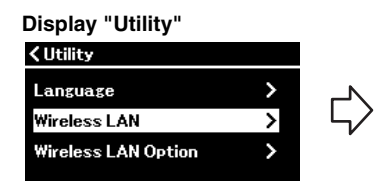

1-3. Utilizzare i pulsanti  $[\triangle]/[\nabla]$ per selezionare "Wireless LAN". 1-4. Premere il pulsante  $[\blacktriangleright]$  per visualizzare il display successivo.

#### **NOTA**

Se i menu visualizzati sul display della LAN wireless sono diversi da quelli presenti in queste istruzioni, lo strumento è in Accesspoint mode (modalità Accesspoint). Impostare il parametro Modalità LAN wireless su "Infrastructure Mode" (Modalità Infrastructure) seguendo il punto 1 a [pagina 87](#page-86-1).

#### **Display "Wireless LAN" (LAN wireless)**

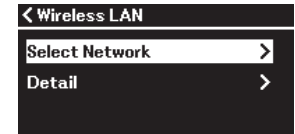

1-5. Utilizzare i pulsanti  $[$   $\blacktriangle$  ]/ [D] per selezionare "Select Network" (Seleziona rete).

# 2. **Premere il pulsante [**R**] per visualizzare l'elenco delle reti.**

Quando una rete presenta l'icona del lucchetto **;**, per accedervi occorre immettere la password richiesta.

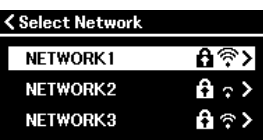

# 3. **Collegare lo strumento alla rete.**

- 3-1. **Selezionare la rete desiderata, quindi premere il pulsante [**R**].** Il nome della rete selezionata sarà visualizzato per intero sul display, per la conferma che si tratta della rete da utilizzare.
- 3-2. **Premere il pulsante [**R**].**
	- **Se la rete non presenta l'icona del lucchetto:** il collegamento inizia.
	- **Per una rete con l'icona del lucchetto:** occorre immettere la password richiesta. Per i dettagli su come immettere i caratteri, fare riferimento a "Ridenominazione di file - Rename (Rinomina)" a [pagina 71.](#page-70-0) Dopo aver immesso la password, premere il pulsante [MENU] per finalizzare l'impostazione. Con questa operazione il collegamento inizia automaticamente.

## **NOTA**

Se non viene ricevuto alcun segnale dal punto di accesso, quest'ultimo non viene incluso nell'elenco.o. Neanche i punti di accesso chiusi sono visualizzati nell'elenco.

Una volta eseguito correttamente il collegamento, sul display viene visualizzato "Completed" (Operazione completata) e si torna al display "Select Network" (Seleziona rete).

# <span id="page-84-2"></span>4. **Collegare il dispositivo smart al punto di accesso.**

Aprire le impostazioni Wi-Fi del dispositivo smart e selezionare la rete contenente "P-525" nel campo del nome. Se viene richiesta una password, immetterla per collegarsi.

## <span id="page-84-0"></span>**• Setup automatico tramite WPS**

Accertarsi di collegare l'adattatore LAN wireless USB (venduto separatamente) al terminale  $[\leftarrow]$  (USB TO DEVICE), altrimenti non saranno visualizzati i display per il setup.

Se il punto di accesso supporta WPS, è possibile collegare facilmente lo strumento al punto di accesso tramite WPS, senza eseguire impostazioni, quali immissioni di password, ecc. Premere il pulsante WPS sull'adattatore LAN wireless USB per più di 3 secondi, quindi premere il pulsante WPS sul punto di accesso entro due minuti.

Una volta eseguito correttamente il collegamento, sul display viene visualizzato "Completed" e viene visualizzato il display Voice (Voce).

Infine, collegare il dispositivo smart al punto di accesso (punto 4 qui sopra).

## <span id="page-84-1"></span>**• Setup manuale**

Accertarsi di collegare l'adattatore LAN wireless USB (venduto separatamente) al terminale  $[\overline{\longleftrightarrow}]$  (USB TO DEVICE), altrimenti non saranno visualizzati i display per il setup.

1. **Per visualizzare l'elenco delle reti, eseguire le operazioni 1 – 2 in "Visualizzazione delle reti LAN wireless e collegamento a una rete" ([pagina 84](#page-83-0)).**

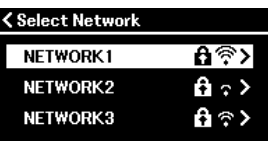

2. **Selezionare "Other" (Altro) alla fine dell'elenco di reti e premere il pulsante [** $\blacktriangleright$ **].** 

#### **NOTA**

Il setup WPS non è disponibile quando lo strumento è nelle modalità o condizioni seguenti:

- Durante la riproduzione o la pausa temporanea di una song o song demo oppure quando lo strumento è in modalità Registrazione della Song.
- Quando la modalità LAN wireless è impostata su "Accesspoint Mode" (modalità Accesspoint) nel menu "System".

# 3. **Impostare l'SSID, la sicurezza e la password come nelle impostazioni sul punto di accesso.**

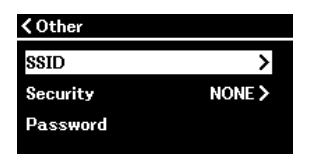

- 3-1. **Selezionare "SSID" e premere il pulsante [**R**] per visualizzare il display per l'input SSID, quindi immettere l'SSID.** Per i dettagli su come immettere i caratteri, fare riferimento a "Ridenominazione di file - Rename (Rinomina)" a [pagina 71](#page-70-0). Dopo aver immesso l'SSID, premere il pulsante [MENU] per finalizzare l'impostazione. Viene visualizzato il display "Other" (Altro).
- 3-2. **Selezionare "Security" (Sicurezza) e premere il pulsante [**R**] per visualizzare l'elenco della sicurezza. Selezionare la sicurezza e tornare al display "Other" (Altro) premendo il pulsante**  $\left[ \blacktriangleleft \right]$ .
- 3-3. **Selezionare "Password" e impostare la password come per l'SSID.**
- 4. **Selezionare "Connect >" (Collega) alla fine del display visualizzato al punto 3 e premere il pulsante [**R**] per iniziare il collegamento.**

Una volta eseguito correttamente il collegamento, sul display viene visualizzato "Completed" (Operazione completata) e si torna al display "Select Network" (Seleziona rete).

5. **Collegare il dispositivo smart al punto di accesso.** Questa operazione è la stessa di quella illustrata nel punto 4 a [pagina 85](#page-84-2).

#### **NOTA**

Non è possibile impostare la password quando si seleziona "NONE" (nessuna) per l'impostazione di sicurezza.

## <span id="page-86-0"></span>**• Collegamento tramite Accesspoint Mode (Modalità Accesspoint)**

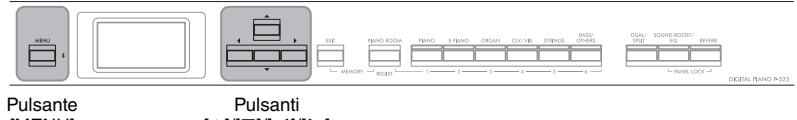

[MENU]

 $[\triangle]/[\blacktriangledown]/[\blacktriangle]/[\blacktriangleright]$ 

# <span id="page-86-1"></span>1. **Impostare lo strumento su "Accesspoint Mode".**

Premere ripetutamente il pulsante [MENU] per visualizzare il display del menu "System", quindi selezionare l'elemento evidenziato in ogni display, come illustrato di seguito.

#### **Display menu "System"**

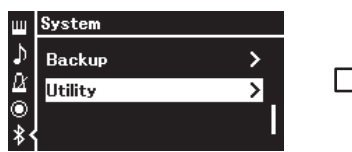

- 1-1. Utilizzare i pulsanti  $[\triangle]/[\nabla]$  per selezionare "Utility".
- 1-2. Premere il pulsante [ $\blacktriangleright$ ] per visualizzare il display successivo.

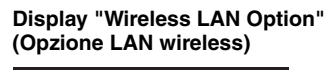

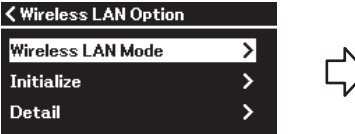

- 1-5. Utilizzare i pulsanti [▲]/[▼] per selezionare "Wireless LAN Mode" (Modalità LAN wireless).
- 1-6. Premere il pulsante [ $\blacktriangleright$ ] per visualizzare il display successivo.

#### **Display "Wireless LAN Mode" (Modalità LAN wireless)**

1-3. Utilizzare i pulsanti  $[\triangle]/[\nabla]$  per selezionare "Wireless LAN Option" (Opzione LAN wireless). 1-4. Premere il pulsante [R] per visualizzare il display

У

ऽ

successivo.

**Display "Utility"**

**<Utility** 

Language

**Wireless LAN** 

**Wireless LAN Option** 

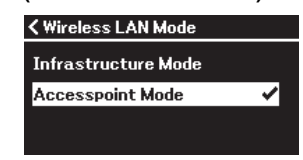

1-7. Utilizzare i pulsanti  $[\triangle]/[\nabla]$  per selezionare "Accesspoint Mode".

Una volta modificata correttamente la modalità, sul display viene visualizzato "Completed" e l'operazione torna al display "Wireless LAN Mode".

# 2. **Impostare SSID, sicurezza, password e canale.**

2-1. **Dal display menu "System", selezionare l'elemento evidenziato in ogni display, come illustrato di seguito.**

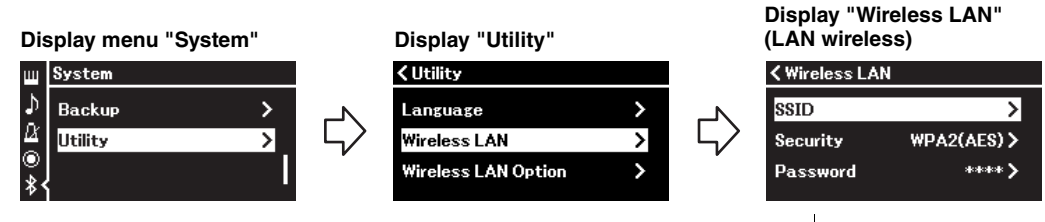

#### 2-2. **Impostare SSID, sicurezza, password e canale.**

Selezionare e immettere ogni valore/impostazione come al punto 3 in "Setup manuale". Per i valori consentiti per ogni opzione, fare riferimento a "LAN wireless" (in modalità Accesspoint) a [pagina 108](#page-107-0).

# 3. **Salvare l'impostazione.**

Selezionare "Save >" (Salva >) alla fine del display "Wireless LAN"  $(LAN$  wireless) e premere il pulsante  $[\blacktriangleright]$  per iniziare il salvataggio. Una volta eseguito correttamente il salvataggio, sul display viene visualizzato "Completed" (Operazione completata) e l'operazione torna al display "Utility",

# 4. **Collegare il dispositivo smart allo strumento (come punto di accesso).**

Questa operazione è la stessa di quella illustrata nel punto 4 a [pagina 85](#page-84-2).

# <span id="page-87-0"></span>**Filmare, registrare e modificare la propria performance (Rec'n'Share)**

Rec'n'Share è un'app per dispositivi smart che consente di filmare, registrare e modificare la propria performance e che facilita il caricamento dei dati modificati su SNS ecc. Per le istruzioni su come ottenerla, vedere [pagina](#page-80-1) 81. Per utilizzare Rec'n'Share, collegare lo strumento al dispositivo smart con un cavo USB commercialmente disponibile (di tipo CC o AC) o un adattatore di conversione USB corrispondente alla forma del connettore.

#### **Esempio**

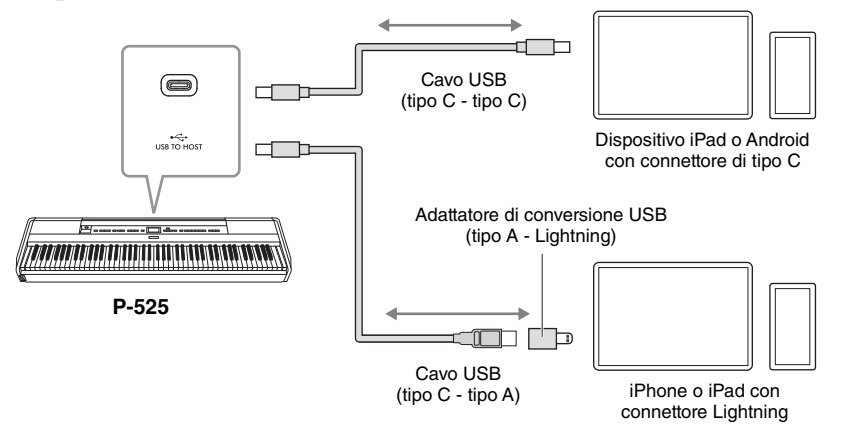

#### *AVVISO*

**Utilizzare un cavo USB di tipo CC o AC lungo non più di 3 metri. Il cavo dev'essere un cavo di comunicazione conforme agli standard USB e non un cavo di sola ricarica.**

# <span id="page-88-0"></span>**Collegamento di dispositivi MIDI esterni (Terminali [MIDI])**

Le sofisticate funzioni MIDI offrono potenti strumenti per espandere le possibilità in termini di performance musicale e creatività. Per collegare dispositivi MIDI esterni (tastiera, sequencer e così via), utilizzare i terminali MIDI e cavi MIDI standard.

- **MIDI [IN]:** Consente di ricevere i messaggi MIDI da un altro dispositivo MIDI.
- MIDI [OUT]: Consente di trasmettere a un altro dispositivo MIDI i messaggi MIDI generati in questo strumento.

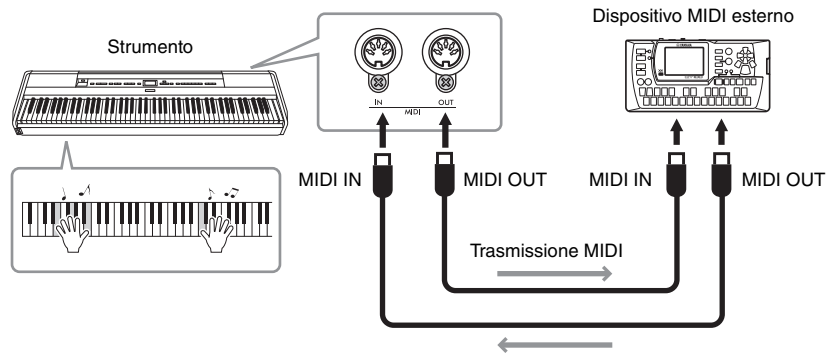

Ricezione MIDI

# *ATTENZIONE*

**Prima di collegare lo strumento ad altri dispositivi MIDI, spegnere tutti i componenti.**

#### **NOTA**

- Per i dettagli sul MIDI, vedere "MIDI Basics" (Informazioni di base sul MIDI) scaricabile dal sito Web Yamaha [\(pagina 6\)](#page-5-0).
- Poiché i dati MIDI che è possibile trasmettere o ricevere variano in base al tipo di dispositivo MIDI, per verificare quali dati e comandi MIDI i dispositivi in uso sono in grado di trasmettere o ricevere fare riferimento al formato di dati MIDI Il formato dati MIDI è contenuto nel documento "Data List" (Elenco dati) scaricabile dal sito Web Yamaha [\(pagina 6\)](#page-5-0).
- Quando si trasmettono dati MIDI dallo strumento a un dispositivo MIDI esterno, possono verificarsi dei suoni inaspettati a causa di dati relativi al Grand Expression Modeling.

## <span id="page-89-3"></span><span id="page-89-2"></span>**Impostazione backup**

(Selezione di parametri memorizzati anche dopo lo spegnimento del sistema)

Consente di impostare se memorizzare o meno alcune impostazioni dell'impostazione backup di seguito allo spegnimento del sistema. L'impostazione backup è costituita da due gruppi configurabili singolarmente: "Voice" (Voce) (che include le impostazioni correlate alle voci quali la selezione della voce) e "Other" (Altro) (che include varie impostazioni quali la ripetizione di una song e l'accordatura).

#### **Dati e impostazioni memorizzati anche dopo lo spegnimento del sistema**

- Song MIDI salvata nella categoria "User" (Utente) [\(pagina 45\)](#page-44-0)
- Menu "System" (Sistema) [\(pagina 103](#page-102-0)) Bluetooth\* On/Off Tastiera (solo Duo type) **Utility**
- Impostazione backup (spiegata qui)
- Memoria di registrazione ([pagina 72\)](#page-71-0)

\* Per sapere se la funzionalità Bluetooth è inclusa nello strumento, vedere a pagina [pagina 80](#page-79-2).

- 1. **Premere diverse volte il pulsante [MENU] per selezionare il menu "System".**
- 2. **Utilizzare i pulsanti [**U**]/[**D**] per selezionare "Backup", utilizzare il pulsante [**R**] per visualizzare il display successivo, quindi premere il pulsante [**U**] per selezionare "Backup Setting".**
- 3. **Utilizzare il pulsante [**R**] per visualizzare il display successivo, selezionare "Voice", quindi utilizzare il pulsante [**R**] per selezionare "On" o "Off".**

Ogni opzione "Voice" contiene le seguenti impostazioni: • Selezione della voce per R1, R2 e L

- Tutti i parametri diversi da Trasposizione nel menu "Voice"
- 4. **Premere il pulsante [**D**] per selezionare "Other", quindi utilizzare il pulsante [**R**] per selezionare "On" o "Off ".**

L'opzione "Other" contiene le seguenti impostazioni:

• **Menu "Song" [\(pagina 98\)](#page-97-0):** Ripetizione song, volume (song-tastiera), volume audio, riproduzione rapida, riproduzione traccia

- **Menu "Metronome/Rhythm" ([pagina 101\)](#page-100-0):** Volume, BPM, campana On/Off, intro, finale, basso
- **Menu "System" [\(pagina 103\)](#page-102-0):** Accordatura, tastiera (eccetto "Duo" e "Duo type"), pedale, suono, MIDI
- Sound Boost, Master EQ
- 5. **Premere il pulsante [EXIT] per uscire dal display menu "System".**

#### <span id="page-89-1"></span><span id="page-89-0"></span>■ Backup

(Salvataggio del file di backup per dati interni)

Consente di salvare i dati presenti nella memoria interna nell'unità flash USB collegata come file di backup (denominato "p-525.bup"). Il file di backup può essere caricato sullo strumento tramite la funzione Restore ([pagina](#page-90-0) 91) per un riferimento futuro. Tenere presente che la memoria di registrazione ([pagina](#page-71-0) 72) non è inclusa nel file di backup.

#### *AVVISO*

- **Questa operazione può richiedere da 1 a 2 minuti. Non spegnere mai l'unità durante questa operazione (mentre è visualizzato "Executing") poiché tale operazione può danneggiare i dati.**
- **Se lo stesso file di backup (p-525.bup) è già stato salvato nell'unità flash USB, il file esistente verrà sovrascritto o sostituito con uno nuovo durante l'operazione di salvataggio.**
- 1. Collegare l'unità flash USB al terminale  $\left[\right.\rightleftharpoons\right]$ **(USB TO DEVICE).**
- 2. **Premere diverse volte il pulsante [MENU] per selezionare il menu "System".**
- 3. **Utilizzare i pulsanti [**U**]/[**D**] per selezionare "Backup", utilizzare il pulsante [**R**] per visualizzare il display successivo, quindi utilizzare i pulsanti [**U**]/[**D**] per selezionare "Backup".**
- 4. **Utilizzare il pulsante [**R**] per visualizzare il display successivo, quindi premere il pulsante [**D**] per selezionare "Esegui".**
- 5. **Premere il pulsante [**R**] per eseguire l'operazione di backup.**
- 6. **Premere il pulsante [EXIT] per uscire dal display menu "System".**

#### **NOTA**

Per ripristinare le impostazioni nel file di backup, eseguire la funzione Restore [\(pagina 91\)](#page-90-0).

## <span id="page-90-0"></span>**Ripristino**

(Riavvio dello strumento con il file di backup caricato)

Consente di caricare il file di backup (p-525.bup) salvato con la funzione Backup ([pagina](#page-89-1) 90) sullo strumento acceso.

#### *AVVISO*

- **Questa operazione può richiedere da 1 a 2 minuti. Non spegnere mai l'unità durante questa operazione (mentre è visualizzato "Executing") poiché tale operazione può danneggiare i dati.**
- **Se nella memoria "User" sono presenti song registrate, accertarsi di spostare le song sull'unità flash USB seguendo le istruzioni a [pagina 69](#page-68-0) prima di eseguire questa operazione. In caso contrario, questa operazione eliminerà le song.**
- 1. **Collegare l'unità flash USB che contiene il file di backup al terminale [** $\leftarrow$ ] (USB TO **DEVICE).**
- 2. **Premere diverse volte il pulsante [MENU] per selezionare il menu "System".**
- 3. **Utilizzare i pulsanti [**U**]/[**D**] per selezionare "Backup", utilizzare il pulsante [**R**] per visualizzare il display successivo, quindi utilizzare i pulsanti[**U**]/[**D**] per selezionare "Restore".**
- 4. **Utilizzare il pulsante [**R**] per visualizzare il display successivo, quindi premere il pulsante [**D**] per selezionare "Esegui".**
- 5. **Premere il pulsante [**R**] per eseguire l'operazione di ripristino.**

Viene visualizzato un messaggio che indica il completamento dell'operazione, quindi lo strumento si riavvia dopo qualche istante.

## <span id="page-90-1"></span>**Ripristino di fabbrica**

(Riavvio dello strumento con le impostazioni di fabbrica iniziali caricate)

Consente di ripristinare le impostazioni di backup [\(pagina](#page-89-2) 90) predefinite di fabbrica, ossia le impostazioni iniziali pre-programmate in fabbrica e attivate quando si accende per la prima volta lo strumento.

#### **Le seguenti impostazioni non vengono ripristinate.**

- Song MIDI salvate nella categoria User (Utente) ([pagina 45\)](#page-44-0).
- Informazioni sull'associazione Bluetooth\* [\(pagina 79](#page-78-1))
- Memoria di registrazione ([pagina 72\)](#page-71-0)
- Per sapere se la funzionalità Bluetooth è inclusa nello strumento, vedere a [pagina 80](#page-79-2).

#### *AVVISO*

**Non spegnere mai l'unità durante questa operazione (mentre è visualizzato "Factory reset executing") poiché tale operazione può danneggiare i dati.**

- 1. **Premere diverse volte il pulsante [MENU] per selezionare il menu "System".**
- 2. **Utilizzare i pulsanti [**U**]/[**D**] per selezionare "Backup", utilizzare il pulsante [**R**] per visualizzare il display successivo, quindi utilizzare i pulsanti [**U**]/[**D**] per selezionare "Factory Reset".**
- 3. **Utilizzare il pulsante [**R**] per visualizzare il display successivo, quindi premere il pulsante [**D**] per selezionare "Esegui".**
- 4. **Premere il pulsante [**R**] per eseguire l'operazione di ripristino.**

Viene visualizzato un messaggio che indica il completamento dell'operazione, quindi lo strumento si riavvia dopo qualche istante.

#### **Metodo alternativo per il ripristino delle impostazioni predefinite**

Tenendo premuto il tasto bianco all'estremità destra della tastiera (C7), premere l'interruttore di alimentazione  $\left[\Phi\right]$  (Standby/On) per accendere lo strumento. Questa operazione non cancellerà nessuna song nella categoria User, le informazioni sull'associazione Bluetooth e la memoria di registrazione.

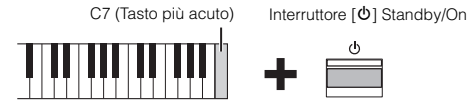

**Ripristinare tutti i dati e le impostazioni predefinite di fabbrica—All Memory Clear (Cancellazione di tutta la memoria)** 

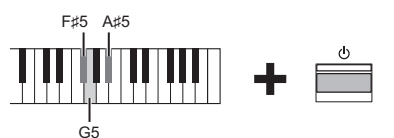

Tenendo premuti contemporaneamente i tasti F#5 (Fa#5), G5 (Sol5) e A#5 (La#5) della tastiera, premere l'interruttore (Standby/On)  $[\mathbf{\Phi}]$  per ripristinare i seguenti dati oltre alle Impostazioni di backup predefinite di fabbrica.

- Song MIDI salvata nella categoria "User" (Utente)
- Informazioni sull'associazione Bluetooth
- Memoria di registrazione

#### *AVVISO*

L'operazione cancella tutti i dati memorizzati nello strumento. Se nello strumento sono memorizzati dati importanti che non si desidera cancellare, copiarli o salvarli in un'unità flash USB ([pagina 90](#page-89-1)) prima di eseguire questa operazione.

# **Performance live**

Lo strumento presenta una serie di comode funzioni da utilizzare per la configurazione da palcoscenico in caso di performance live. Per fornire una descrizione pratica dei collegamenti e delle impostazioni necessari in questo tipo di contesto.

# **Preparazione del palcoscenico e flusso del segnale**

Il suono dello strumento sarà inviato a un mixer PA, quindi il suono che arriva dal mixer viene quindi amplificato e inviato agli altoparlanti della platea, in modo che il pubblico possa sentirlo. Gli altoparlanti di controllo possono essere collocati sul pavimento davanti ai musicisti, in modo che possano sentire più chiaramente il proprio suono e quello degli altri strumenti.

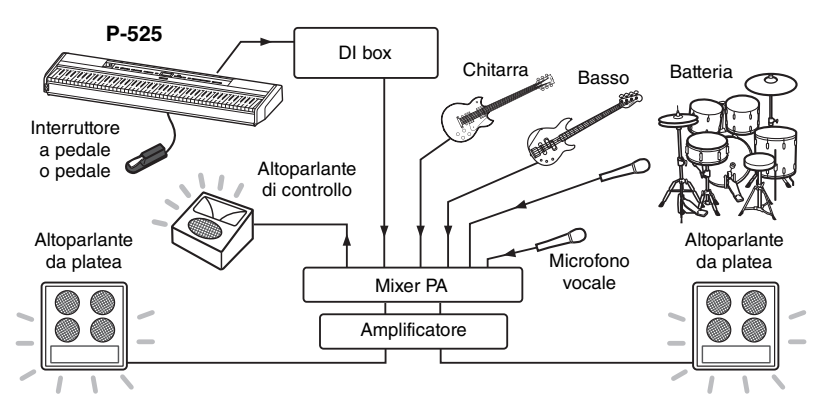

# **Collegare l'interruttore a pedale/il pedale o l'unità pedale.**

Per i dettagli su come utilizzare il pedale/l'interruttore a pedale o l'unità pedale e le funzioni che possono essere assegnate a ciascun pedale, vedere [pagina](#page-14-0) 15.

# **Collegamento dell'uscita dello strumento al mixer PA.**

Per sentire lo strumento, sarà necessario collegarlo agli ingressi del mixer PA. Normalmente questo collegamento viene eseguito tramite una DI box (direct box) situata sul palcoscenico. Collegare i jack AUX OUT [R] e [L/L+R] sul pannello posteriore dello strumento agli ingressi della DI box utilizzando i cavi audio mono standard disponibili in commercio.

**1 Impostare lo slider [VOLUME] in posizione MIN.**

- **2 Controllare con l'operatore PA se è possibile collegare lo strumento al mixer PA.**
- **3 Collegare lo strumento come nella figura seguente.**

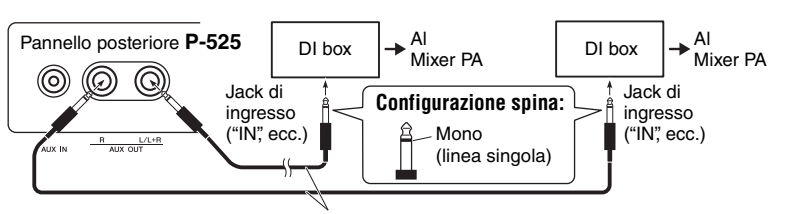

Cavo audio mono standard disponibile in commercio

**Ora lo strumento è completamente collegato. L'operazione successiva consiste nel bilanciare i suoni della performance.**

#### *AVVISO* **Leggere quanto segue prima della configurazione.**

- **Assicurarsi che lo strumento sia spento prima di effettuare qualsiasi collegamento.**
- **Rivolgersi all'operatore PA per collegare o scollegare i cavi o l'accensione/lo spegnimento. In caso contrario di potrebbe danneggiare il sistema PA.**

#### **NOTA**

- Quando si riproduce il suono di pianoforte dello strumento con un altoparlante esterno e si monitora l'uscita audio dallo strumento sulle cuffie collegate, si consiglia di impostare le funzioni "Binaural Sampling" o "Stereophonic Optimizer" su "OFF" ([pagina 14](#page-13-1)).
- Se è disponibile solo uno dei canali della DI box da utilizzare con lo strumento, collegarlo al jack AUX OUT [L/L+R] con un cavo audio mono standard. In questa configurazione, i segnali di sinistra e destra saranno mixati ed emessi dallo strumento in modo.
- Se non si utilizzano le DI box, collegare i jack AUX OUT [R] e [L/L+R] ai jack di ingresso sul mixer PA o a un sub-mixer da palcoscenico.

# **Configurazione audio**

Dopo aver collegato tutti gli strumenti e i microfoni, l'operatore PA chiederà a ogni musicista turno di suonare il proprio strumento. Occorre prepararsi come segue.

## ■ Accendere lo strumento.

Impostare lo slider [VOLUME] in posizione MIN. Controllare con l'operatore PA se è possibile accendere lo strumento, quindi premere l'interruttore  $[\mathcal{O}]$  (Standby/On).

# **Controllare le impostazioni.**

- Una volta acceso, assicurarsi che lo strumento sia configurato come segue.
- Sintonizzazione abbinata agli altri strumenti (Accordatura master, [pagina 35](#page-34-0)).
- Funzione di spegnimento automatico disattivata [\(pagina 13](#page-12-0)).
- L'interruttore a pedale o il pedale funziona correttamente come funzione assegnata [\(pagina 17](#page-16-0)).
- Il riverbero è disattivato [\(pagina 26](#page-25-0)).
- Disattivare l'audio dell'altoparlante dello strumento ([pagina 106\)](#page-105-0) se necessario.
- Richiamare le impostazioni salvate nella memoria di registrazione ([pagina 72\)](#page-71-0), come necessario.

# **Determinare i livelli ottimali.**

Quando l'operatore PA chiede di emettere un suono, suonare il pianoforte digitale come durante una performance e determinare le impostazioni migliori relativamente a quanto segue.

- Volume quando si suona da accompagnamento
- Volume quando si suona al massimo, come durante un assolo di tastiera
- Volume di ogni voce da utilizzare

#### **Impostazione Volume master**

Approssimativamente, lo slider [VOLUME] deve essere impostato tra 5 e 7 per suonare da accompagnamento e su 8 o 9 per suonare a volume più alto. Un suono impostato su volumi troppo elevati potrebbe diventare distorto, mentre se viene impostato su volumi troppo bassi si può percepire maggiormente qualsiasi rumore di sfondo.

## **Impostazione Sound Boost (Incremento audio) [\(pagina 37\)](#page-36-0)**

Attivare la funzione Sound Boost (incremento audio) qualora fosse difficile far sentire lo strumento con il mix generale. Scegliere da tre tipi di Sound Boost diversi.

## **Impostazione Master EQ [\(pagina 38\)](#page-37-0)**

La funzione Master EQ potrebbe contribuire a ottenere il suono ottimale per la performance live.

# **Bilanciamento del suono generale della banda.**

Dopo aver impostato i livelli dei vari strumenti, l'operatore PA farà suonare tutti insieme per bilanciare il suono generale della banda. A questo punto, occorre ascoltare l'altoparlante di controllo più vicino e assicurarsi di sentire tutto quanto serve per una buona esecuzione. Se, ad esempio, non si sente sufficientemente bene il proprio suono, il cantante o un altro strumento, chiedere all'operatore PA di aumentare il livello corrispondente nel mixer di controllo.

#### **Il processo di configurazione è stato completato. Ora si è pronti per suonare live.**

#### **Bloccare il pannello anteriore per evitare errori.**

La funzione Panel Lock (Blocco pannello) dello strumento consente di disattivare temporaneamente i pulsanti del pannello anteriore per evitare di azionarli inavvertitamente durante la performance. Per informazioni su questa funzione, vedere [pagina 40](#page-39-0).

# **Impostazioni dettagliate (Display MENU)**

Premendo il pulsante [MENU], si apre uno dei cinque display di menu (Voice, Song, Metronome/Rhythm, Recording e System). Da questi display è possibile impostare diverse funzioni.

# **Operazioni comuni nei display di menu**

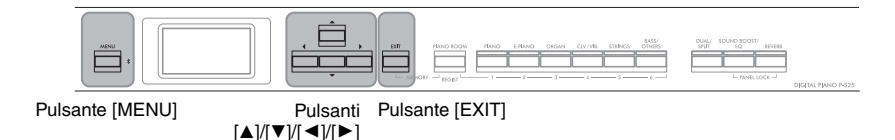

# 1. **Selezionare la voce o la song desiderata, come necessario.**

- Per modificare i parametri correlati alle voci (visualizzando il menu "Voice"), selezionare una voce.
- Per modificare i parametri correlati alle voci R1/R2/L (pagine [29](#page-28-0)[-32\)](#page-31-0), quali bilanciamento del volume, attivare di Dual/Split/Duo, quindi selezionare le voci desiderate.
- Per impostare i parametri di playback delle song, quali Repeat, selezionare una song.
- Per modificare i dati delle song MIDI registrate, selezionare la song MIDI registrata.

# 2. **Premere diverse volte il pulsante [MENU] per selezionare il menu desiderato.**

Premendo ripetutamente il pulsante [MENU] verranno visualizzati i seguenti display di menu in sequenza, in base al menu verticale a sinistra del display.

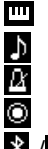

**Menu Voice ([pagina 95](#page-94-0)) Menu Song ([pagina 98](#page-97-1))**

**Menu Metronome/Rhythm [\(pagina 101\)](#page-100-1)**

**Menu Recording [\(pagina 102](#page-101-0))**

**/ Menu System [\(pagina 103\)](#page-102-1)**

## $\Im$ . Utilizzare i pulsanti  $[\Delta]/[\nabla]/[\nabla]/[\nabla]$  per **selezionare il parametro desiderato.**

Facendo riferimento all'elenco di parametri su ogni pagina elencata al punto 2, utilizzare i pulsanti  $[\triangle]/[\nabla]$  per scorrere il display verticalmente e utilizzare i pulsanti  $[\blacktriangleleft]/[\blacktriangleright]$  per scorrerlo orizzontalmente.

## 4. **Nel display visualizzato al punto 3, selezionare un valore o eseguire l'operazione.**

La maggior parte dei display consentono di selezionare un valore utilizzando semplicemente i pulsanti  $[\triangle]/[\nabla]$ , ma alcuni, ad esempio Edit nel menu "Song" e Backup nel menu "System", consentono di eseguire un'operazione.

Se viene visualizzata una finestra a comparsa, impostare il valore con i pulsanti  $\left[\frac{d}{\epsilon}\right]$ , quindi uscire dalla finestra con il pulsante [EXIT].

Inoltre, quando il parametro selezionato fornisce solo due opzioni (on e off, ad esempio), è possibile alternare il valore tra le due opzioni premendo il pulsante  $[\blacktriangleright]$ .

# 5. **Per uscire dal display menu, premere il pulsante [EXIT].**

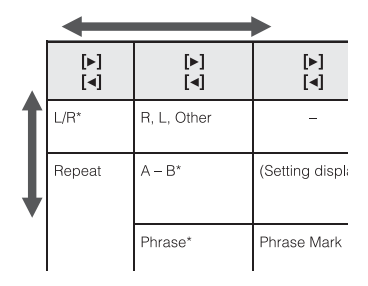

Display a comparsa

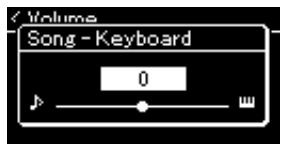

#### <span id="page-94-0"></span> $\mathbf{m}$ **Menu Voice (Voce)**

Questo menu consente di modificare o impostare vari parametri relativi alla performance su tastiera, ad esempio i parametri della voce. Attivando Dual/Split/Duo, è possibile eseguire le impostazioni per ogni voce o per ogni combinazione di voci. Mentre si suona la tastiera e si ascolta il suono, modificare il valore di un parametro per trovare il suono desiderato. Occorre attivare Dual/Split/Duo prima di visualizzare il display menu "Voice".

#### **NOTA**

I parametri contrassegnati da un \* sono visualizzato solo quando Dual/Split/Duo è attivo.

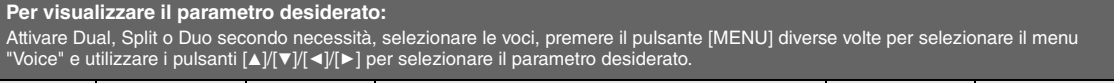

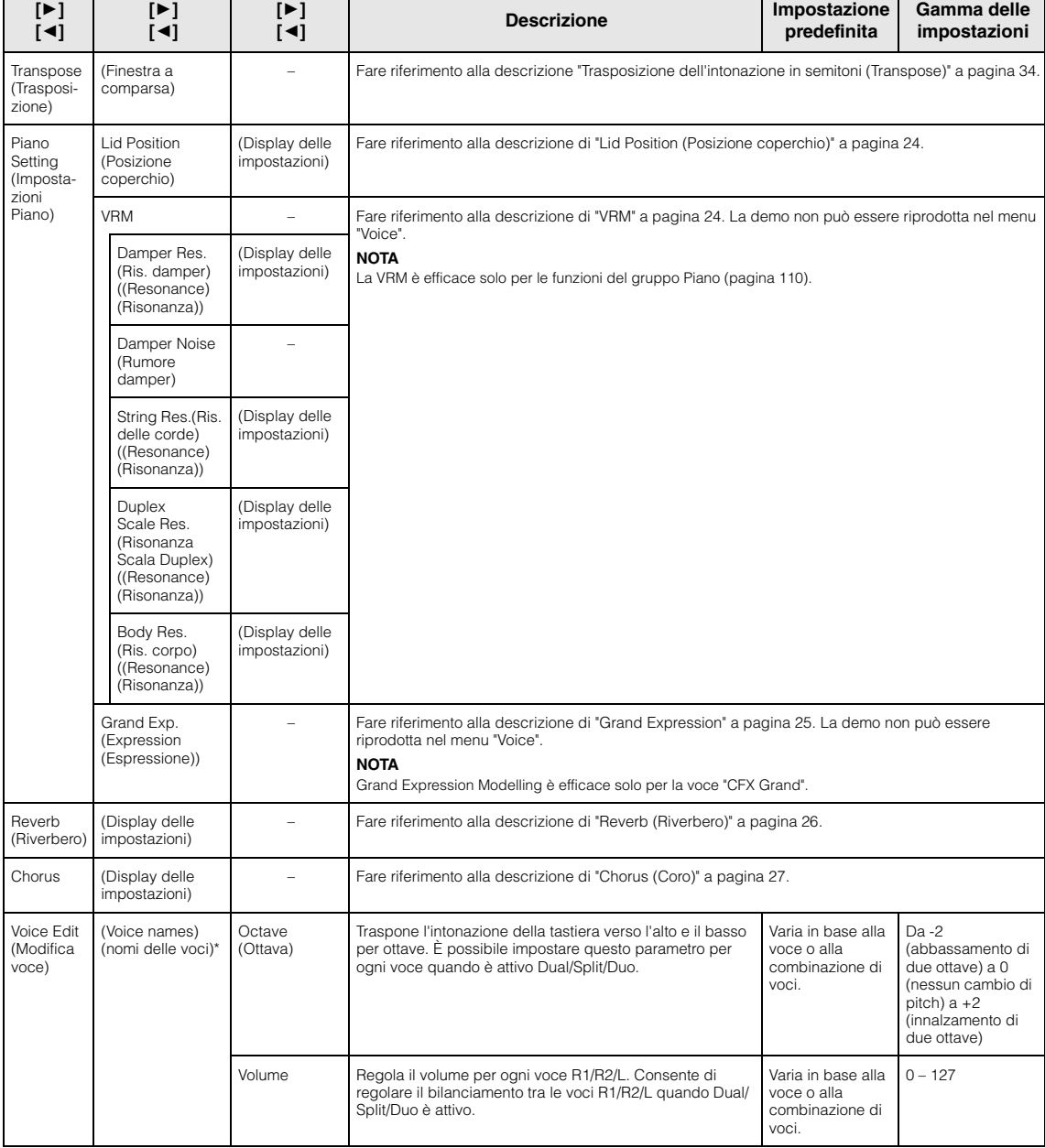

#### **Per visualizzare il parametro desiderato:**

Attivare Dual, Split o Duo secondo necessità, selezionare le voci, premere il pulsante [MENU] diverse volte per selezionare il menu "Voice" e utilizzare i pulsanti [▲]/[▼]/[◄]/[▶] per selezionare il parametro desiderato.

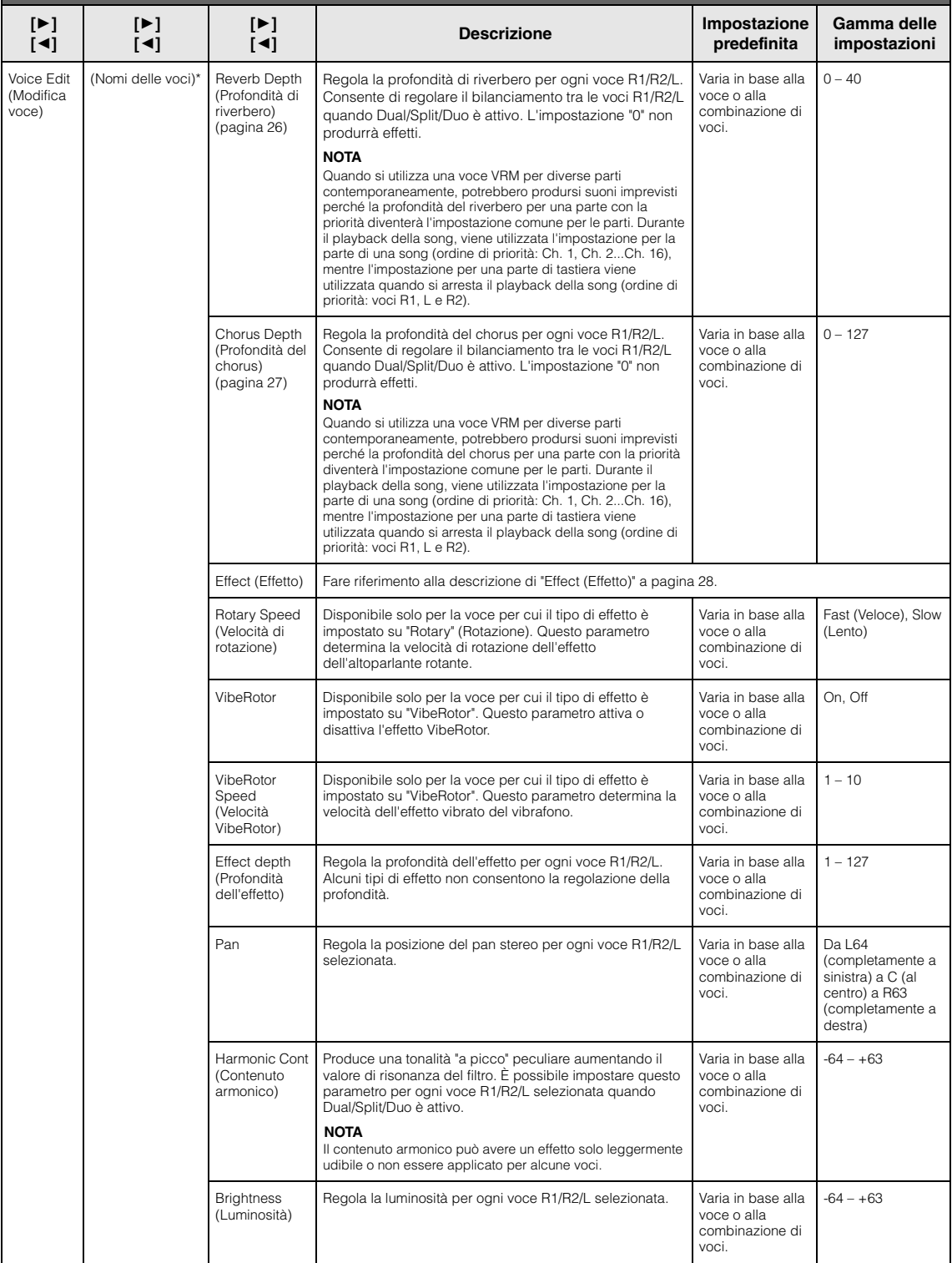

**Per visualizzare il parametro desiderato:** 

Attivare Dual, Split o Duo secondo necessità, selezionare le voci, premere il pulsante [MENU] diverse volte per selezionare il menu "Voice" e utilizzare i pulsanti [▲]/[▼]/[◄]/[▶] per selezionare il parametro desiderato.

<span id="page-96-0"></span>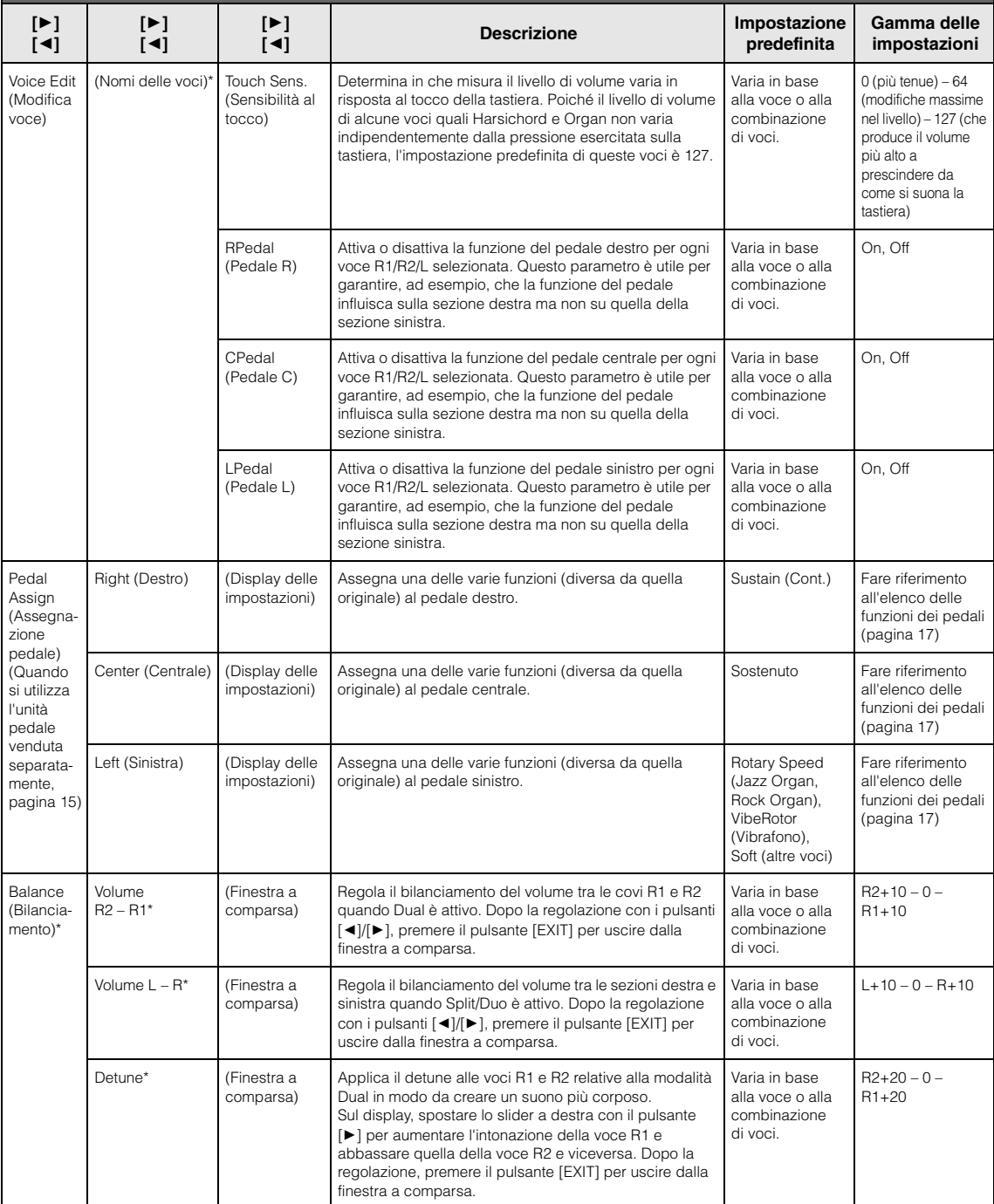

# <span id="page-97-1"></span><span id="page-97-0"></span>**Menu Song**

Questo menu consente di impostare vari parametri relativi al playback delle song e di modificare i dati delle song. Selezionare la song desiderata prima di iniziare l'operazione.

#### **NOTA**

- I parametri contrassegnati con un asterisco (\*) sono disponibili solo quando si seleziona una song MIDI. Questi parametri non sono visualizzati quando è selezionata una song audio.
- I parametri contrassegnati con due asterischi (\*\*) sono disponibili solo quando si seleziona una song Audio.
- Quando si utilizza il menu "Edit", selezionare una song MIDI diversa dalla song preset.
- Execute (Esegui) è una funzione che modifica i dati delle song correnti. Premendo il pulsante [R] si modificano i dati delle song.
- Il contenuto del menu "Song" varia in base al tipo di song attualmente selezionata (MIDI/Audio).

#### **Per visualizzare il parametro desiderato:**

Premere diverse volte il pulsante [MENU] per selezionare il menu "Song", quindi utilizzare i pulsanti [A]/[V]/[V]/[V] per selezionare il parametro desiderato.

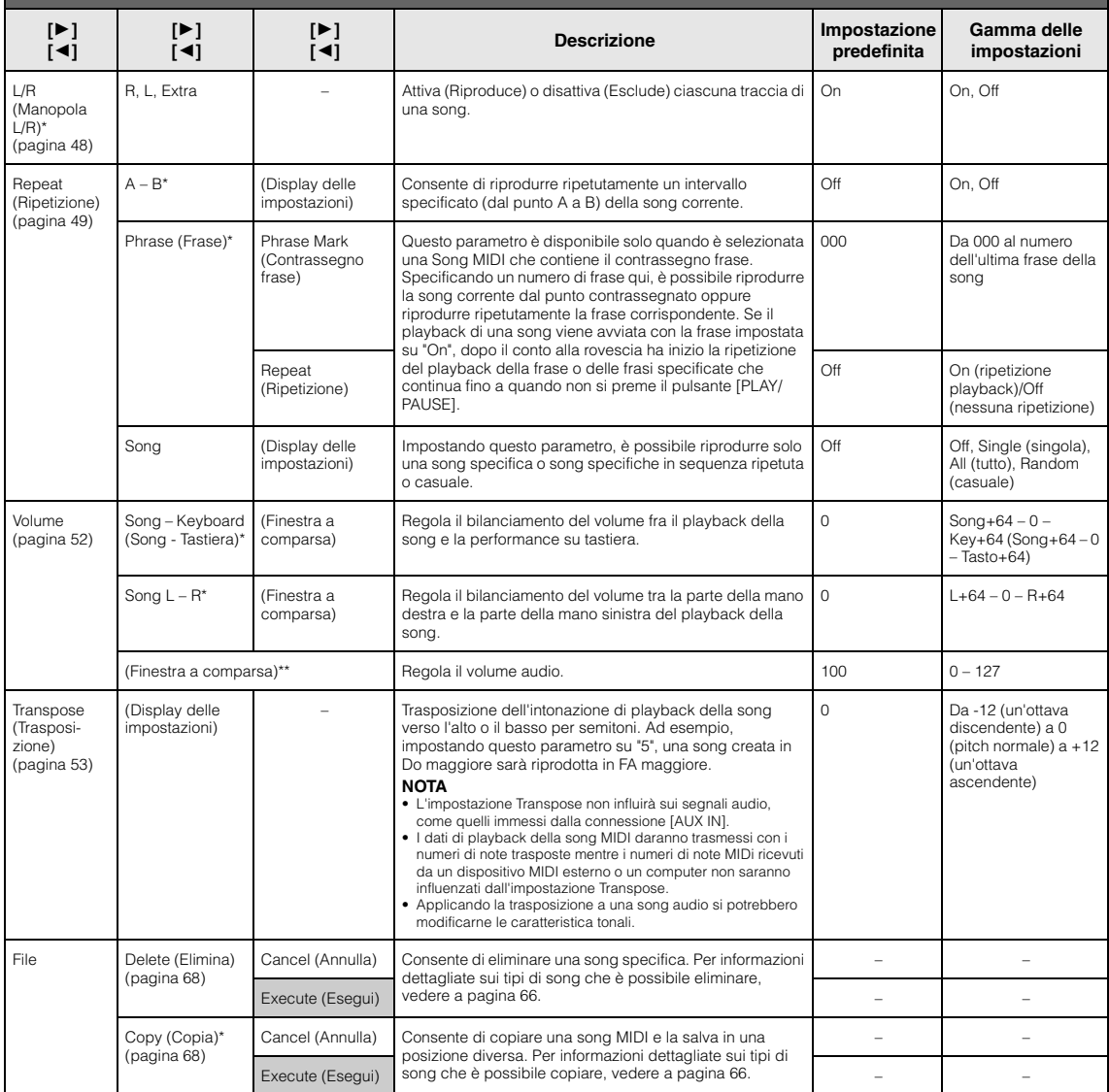

#### **Per visualizzare il parametro desiderato:**

Premere diverse volte il pulsante [MENU] per selezionare il menu "Song", quindi utilizzare i pulsanti [▲)/[▼]/[■]/[▶] per selezionare il parametro desiderato.

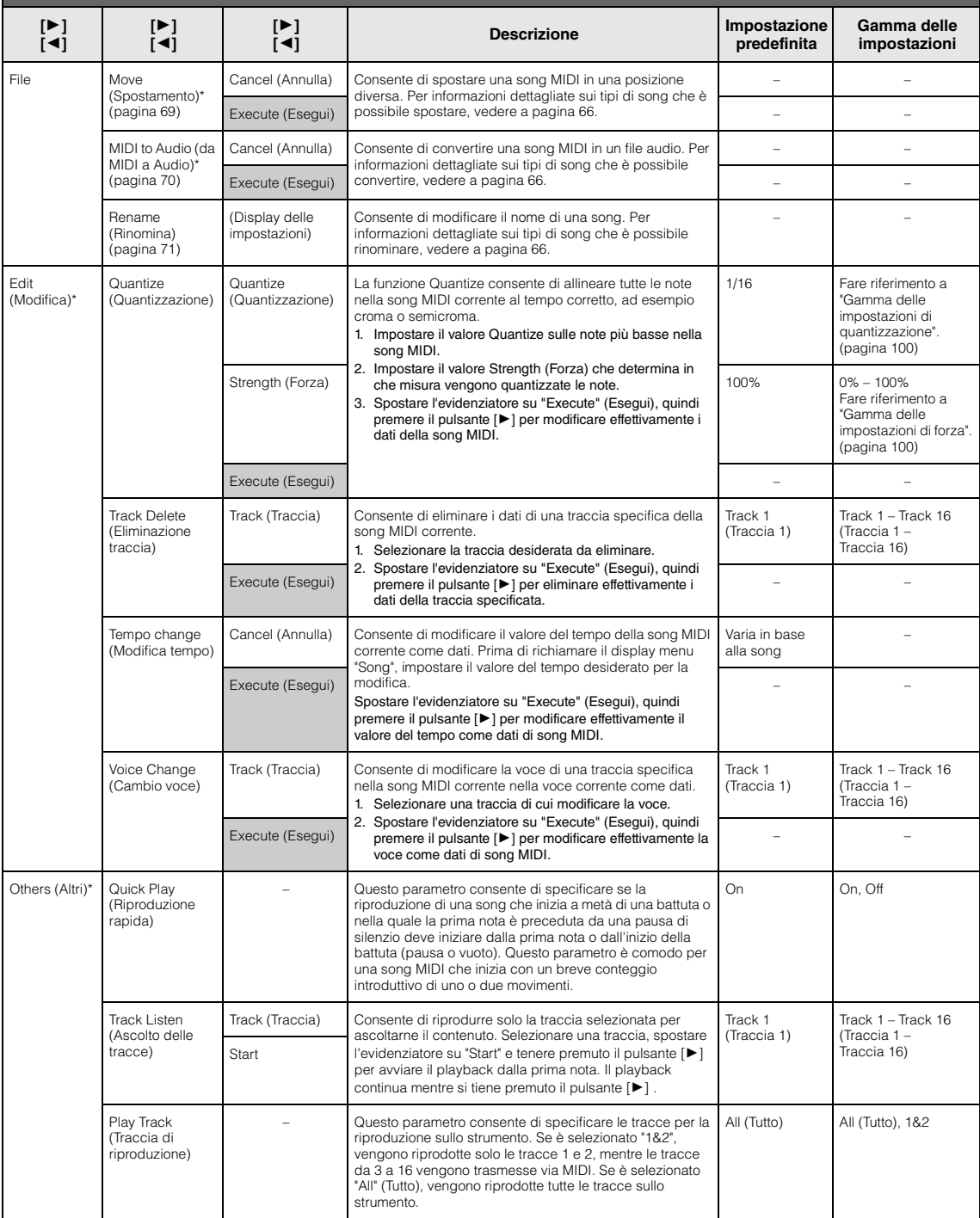

#### **NOTA**

È possibile impostare il tempo di playback delle song sul display richiamato premendo il pulsante [TEMPO]. Per istruzioni, vedere a [pagina 47.](#page-46-0)

## **Aggiunta a Quantize (Quantizzazione)**

## <span id="page-99-0"></span>**Gamma delle impostazioni di quantizzazione**

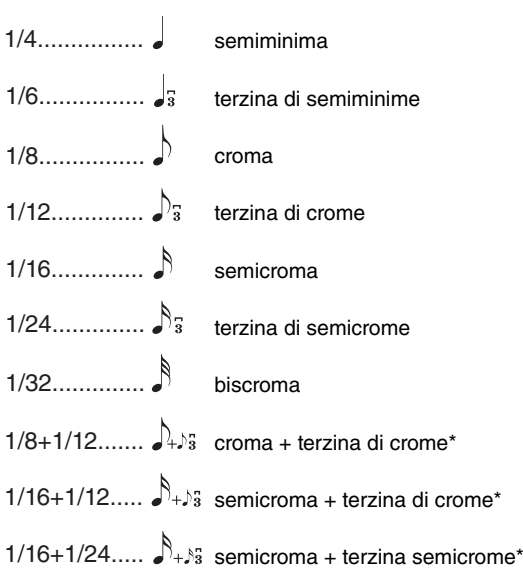

Le tre impostazioni del parametro Quantize contrassegnate con un asterisco (\*) sono particolarmente utili in quanto consentono di quantizzare contemporaneamente i valori di due note diverse. Ad esempio, quando una parte contiene crome semplici e terzine di crome, quantizzando per crome semplici, tutte le note della parte vengono regolate sulla durata delle crome semplici, eliminando ogni percezione di terzina. Viceversa, utilizzando l'impostazione per crome + terzine di crome, vengono quantizzate correttamente sia le note semplici sia le terzine.

## <span id="page-99-1"></span>**Gamma delle impostazioni di forza**

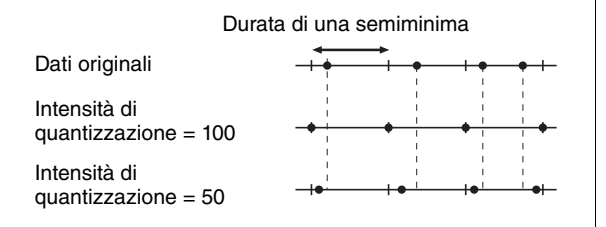

#### <span id="page-100-1"></span><span id="page-100-0"></span> $\boldsymbol{\mathcal{R}}$ **Menu Metronome/Rhythm (Metronomo/Ritmo)**

**Per visualizzare il parametro desiderato:**

Questo menu consente di impostare il formato di indicazione di volume e tempo del metronomo [\(pagina](#page-40-0) 41) o del ritmo ([pagina](#page-42-0) 43). Inoltre, è possibile impostare il suono della campanella del metronomo in modo che venga riprodotto alla prima battuta e regolare i parametri correlati alla variazione di playback del ritmo.

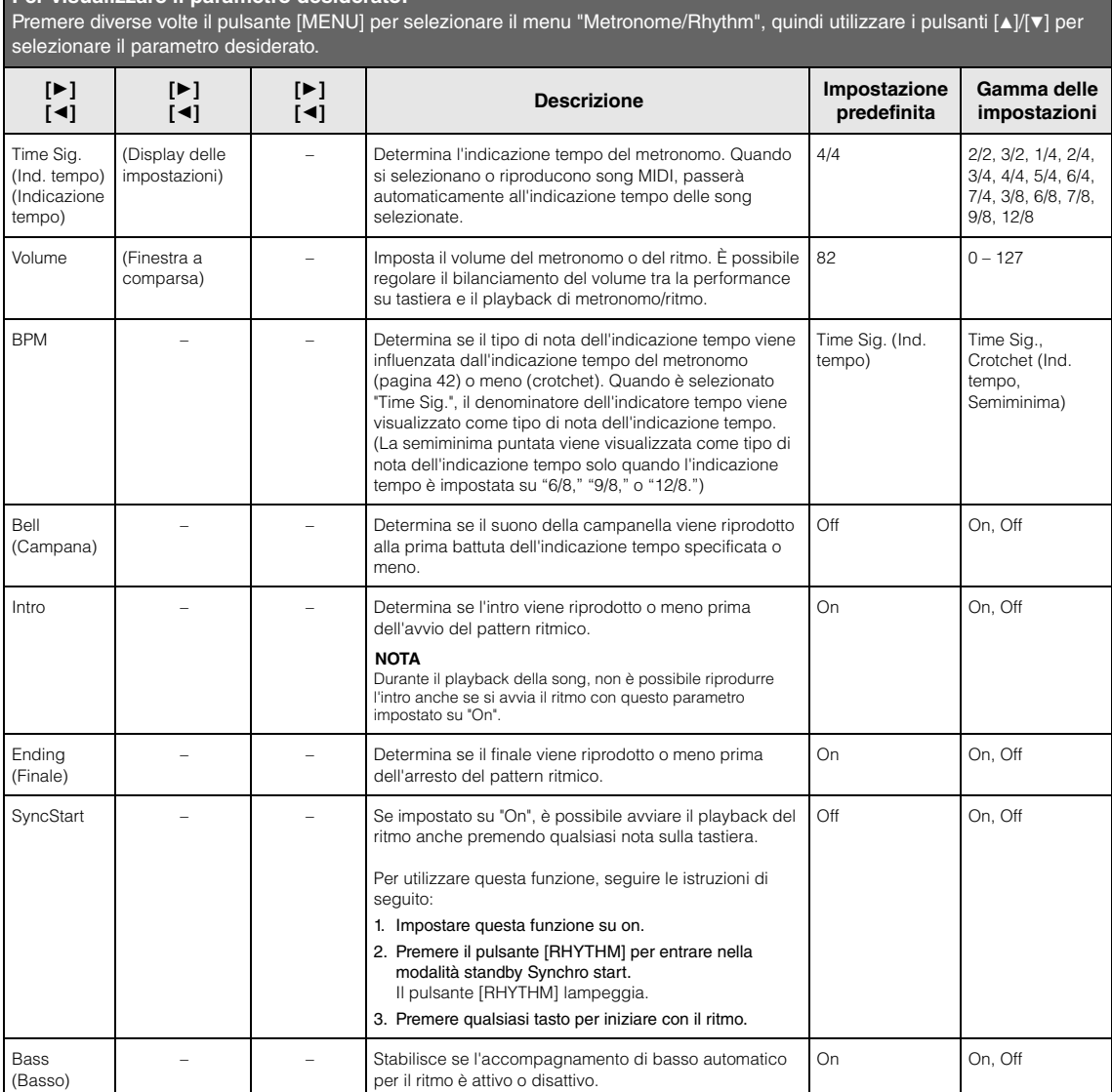

# <span id="page-101-0"></span>**Menu Recording (Registrazione)**

Questo menu consente di eseguire impostazioni dettagliate correlati alla registrazione MIDI [\(pagina](#page-53-1) 54). Le impostazioni qui non influiranno sulla registrazione audio.

#### **Per visualizzare il parametro desiderato:**

Premere diverse volte il pulsante [MENU] per selezionare il menu "Recording", quindi utilizzare i pulsanti [A]/[v] per selezionare il parametro desiderato.

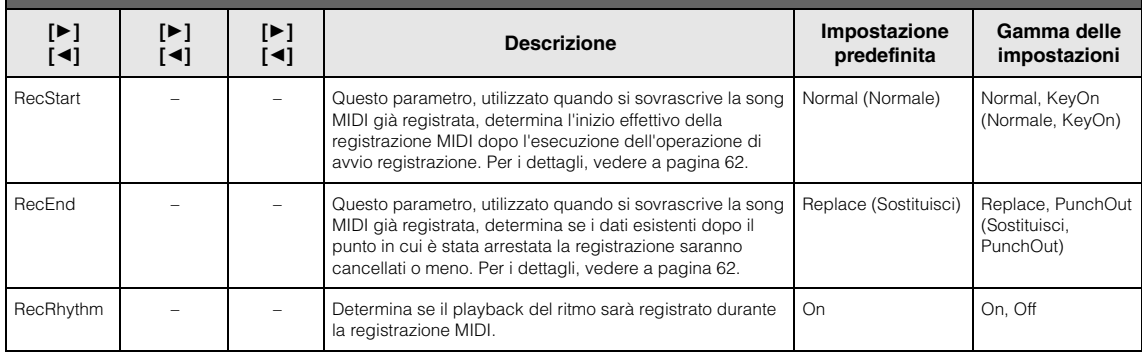

# <span id="page-102-1"></span><span id="page-102-0"></span>**Menu System (Sistema)**

Questo menu consente di eseguire le impostazioni generali applicate a tutto lo strumento. La compatibilità Bluetooth è indicata dalle icone seguenti. (Per i dettagli sulla compatibilità Bluetooth, vedere [pagina](#page-79-2) 80.)

: modelli dotati di Bluetooth

: modelli non dotati di Bluetooth

#### **NOTA**

I parametri contrassegnati da \* sono disponibili solo se lo strumento è dotato della funzionalità Bluetooth.

#### **Per visualizzare il parametro desiderato:**

Premere diverse volte il pulsante [MENU] per selezionare "System" Menu, quindi utilizzare i pulsanti [A]/[v]/[v][-] per selezionare il parametro desiderato.

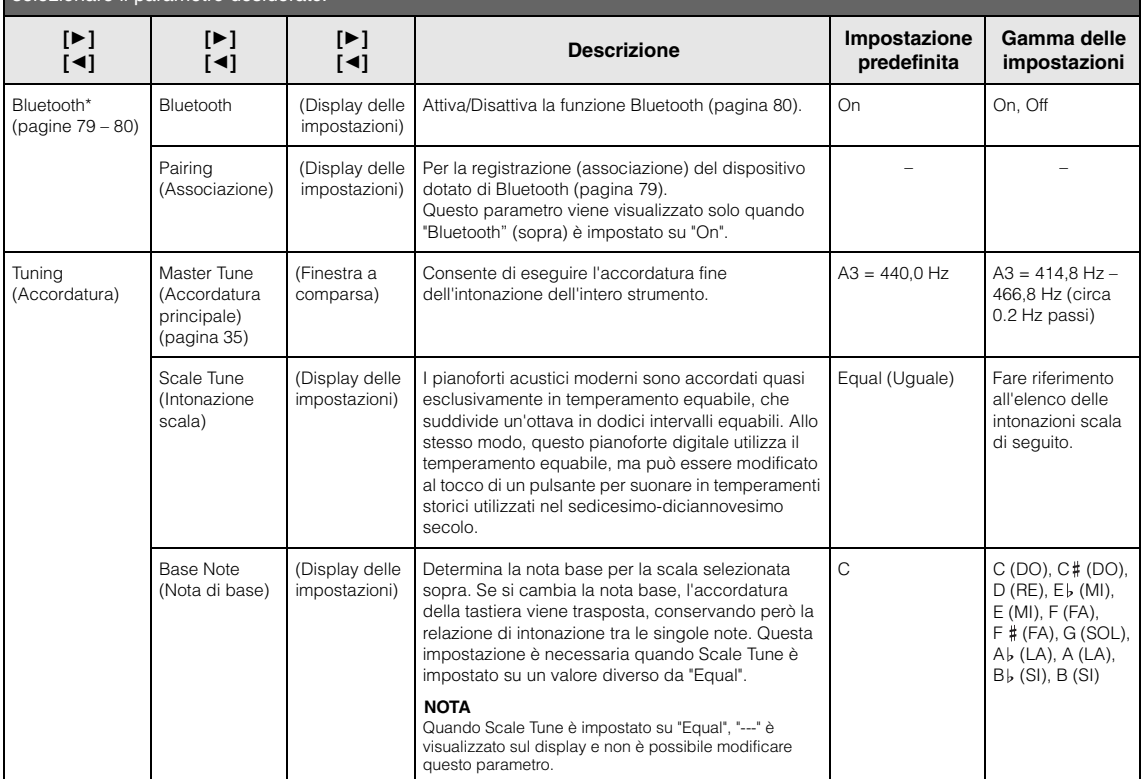

## **Elenco delle intonazioni scala (Elenco temperamenti)**

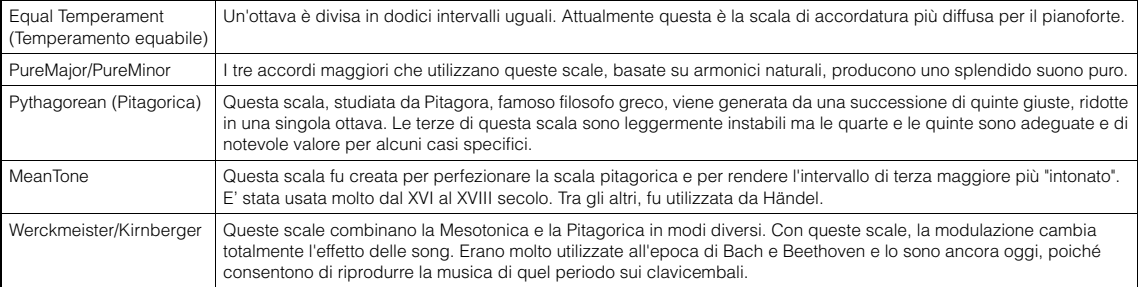

## **Per visualizzare il parametro desiderato:**

Premere diverse volte il pulsante [MENU] per selezionare "System" Menu, quindi utilizzare i pulsanti [▲]/[▼]/[◄]/[▶] per selezionare il parametro desiderato.

<span id="page-103-0"></span>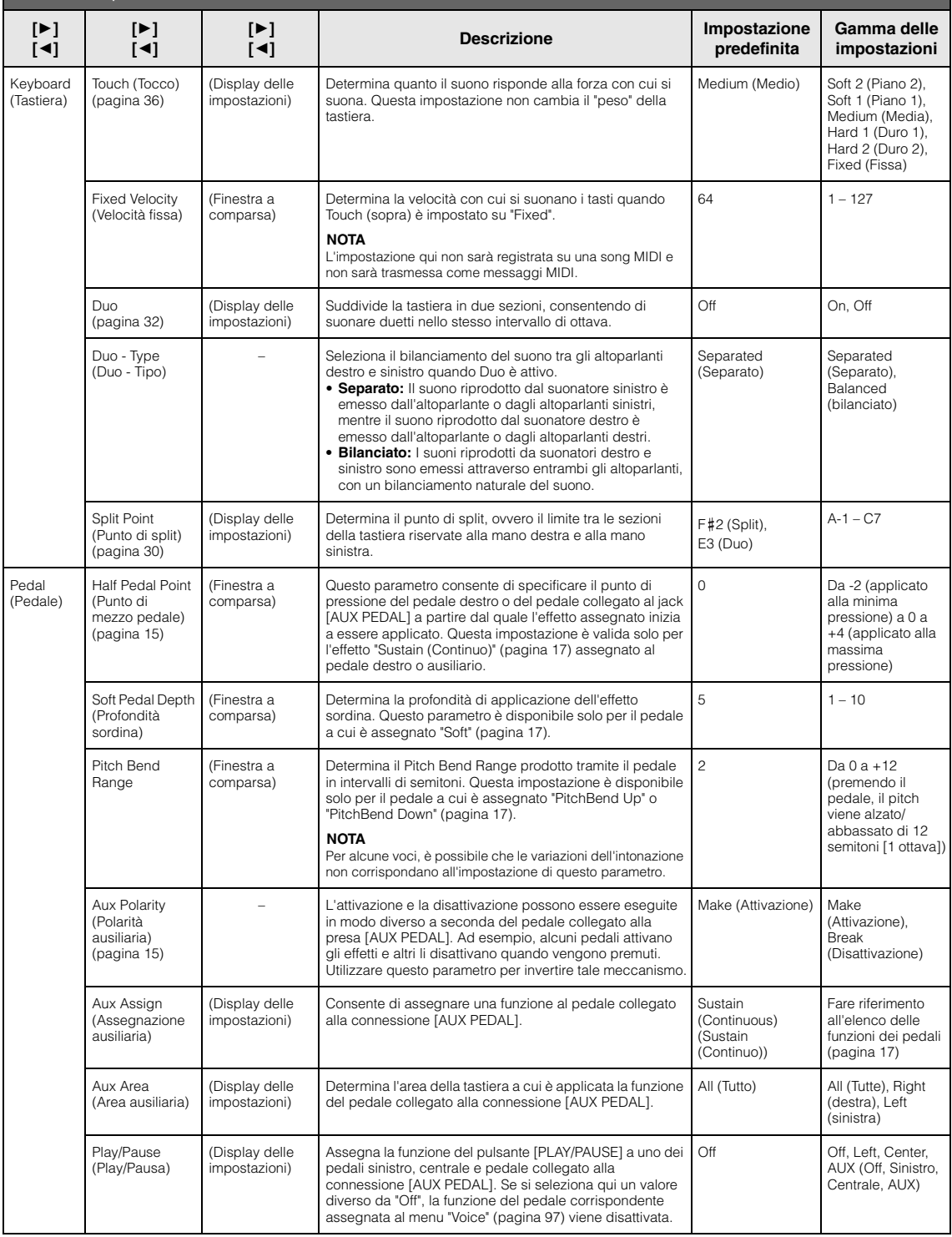

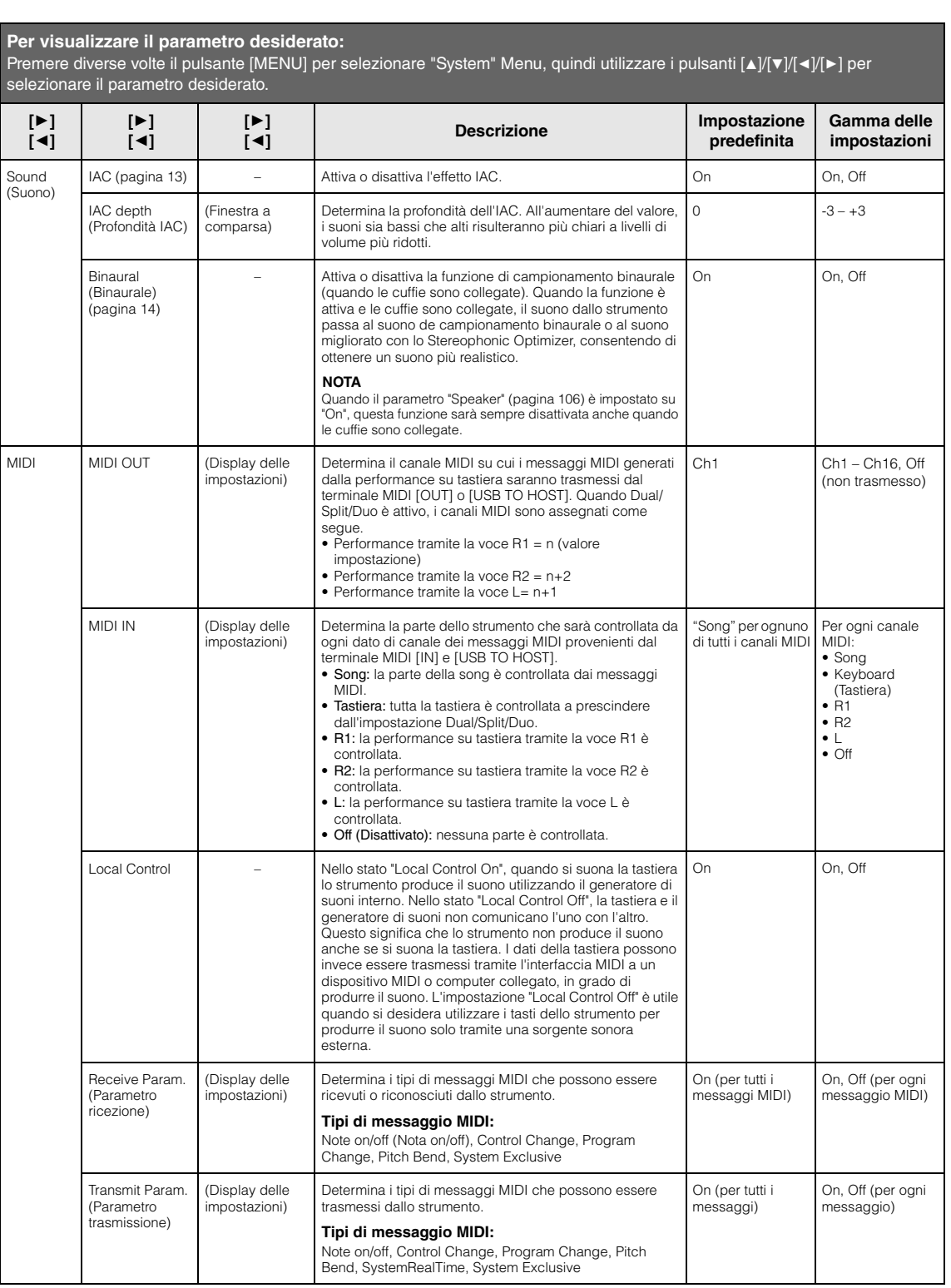

#### **Per visualizzare il parametro desiderato:** Premere diverse volte il pulsante [MENU] per selezionare "System" Menu, quindi utilizzare i pulsanti [▲]/[▼]/[◄]/[▶] per selezionare il parametro desiderato.

<span id="page-105-2"></span><span id="page-105-1"></span><span id="page-105-0"></span>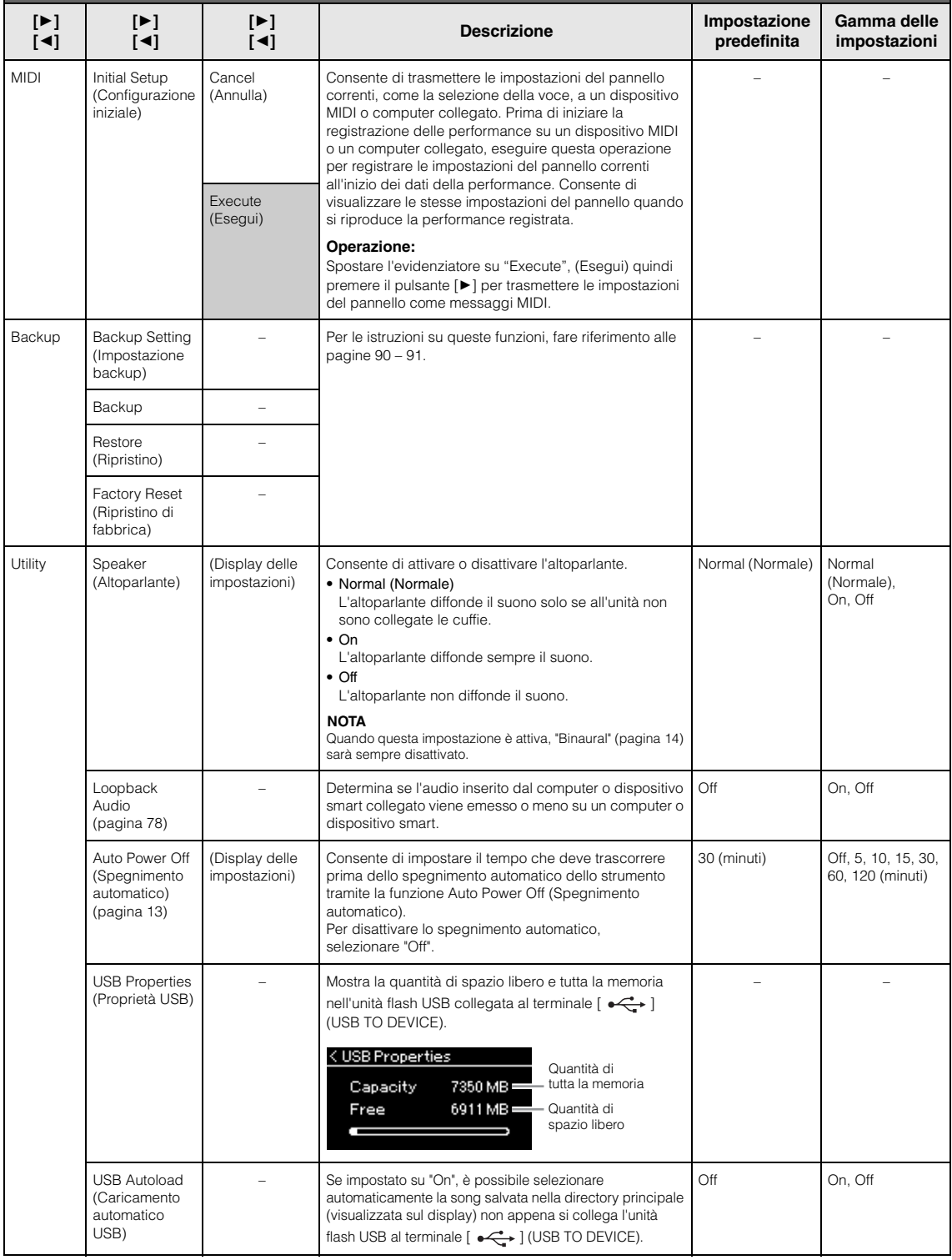

<span id="page-106-0"></span>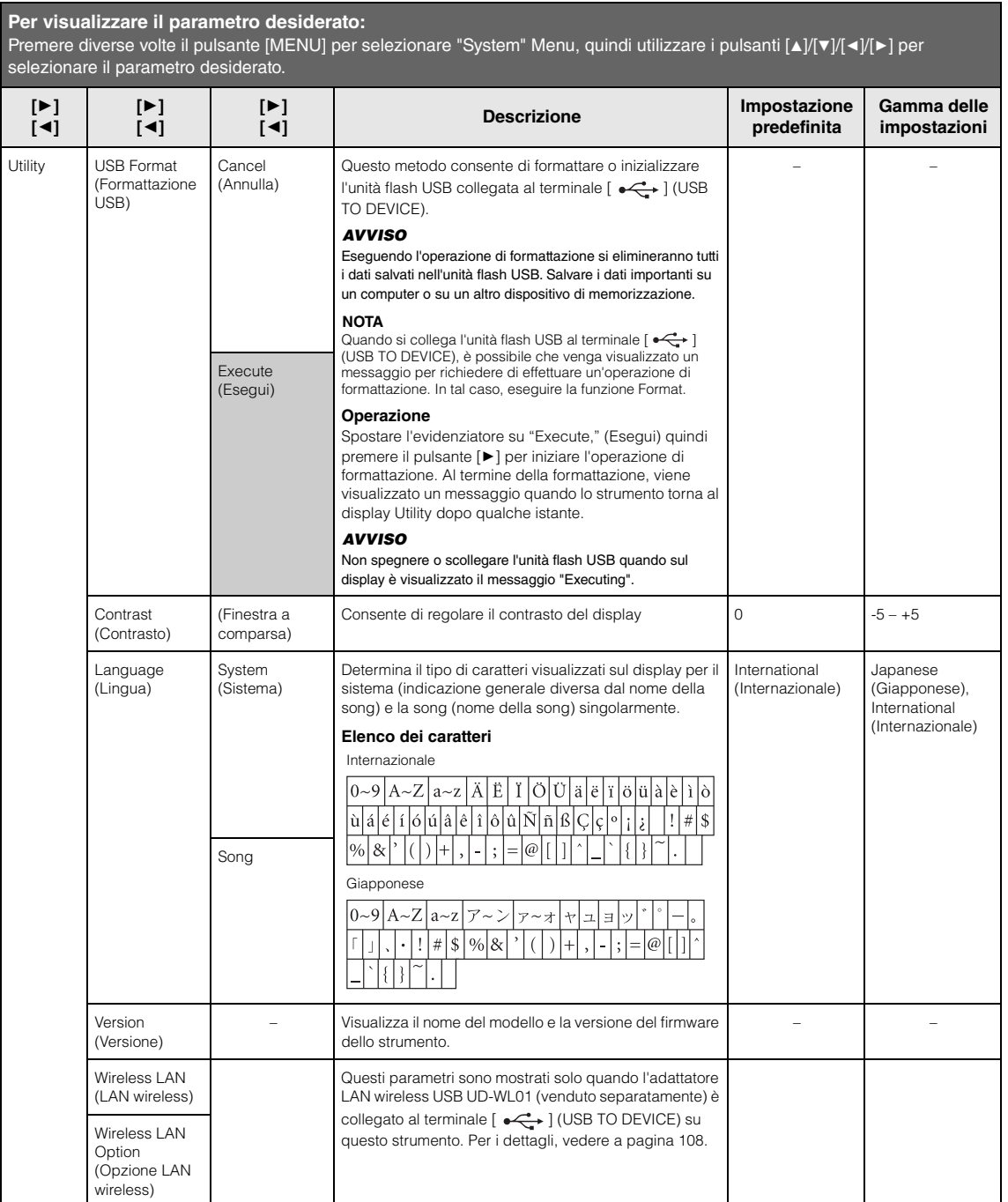

# <span id="page-107-1"></span><span id="page-107-0"></span>**Impostazioni LAN wireless**

I parametri seguenti vengono visualizzati solo quando si collega l'adattatore LAN wireless USB UD-WL01 (venduto separatamente) al terminale  $\left[\rightleftharpoons\right]$  (USB TO DEVICE) su questo strumento.

\* I parametri "LAN wireless" variano a seconda dell'impostazione su "Wireless LAN Mode (Modalità LAN wireless)" ("Infrastructure" o "Accesspoint"). Per impostazione predefinita, è impostato su "Infrastructure" (Infrastruttura).

#### **Per visualizzare il parametro desiderato:** Premere diverse volte il pulsante [MENU] per selezionare "System" Menu, quindi utilizzare i pulsanti [A]/[V][V][+]/[P] per selezionare il parametro desiderato. **[**R**] [**L**] [**R**] [**L**] [**R**] [**L**] [**R**] [**L**] [**R**] [**L**] Descrizione Impostazione predefinita Gamma delle impostazioni** Utility Wireless LAN\* (In modalità "Infrastructure") Select Network (Seleziona rete) (Reti) Effettua il collegamento a un punto di accesso selezionando la rete. – – Other (Altro) SSID Imposta l'SSID.  $\qquad \qquad$  Fino a 32 caratteri (dimensione ridotta), caratteri alfanumerici, contrassegni Security (Sicurezza) Imposta la sicurezza. NONE (Nessuna) NONE (Nessuna), WEP, WPA-PSK (TKIP), WPA-PSK (AES), WPA2-PSK (AES), WPA/WPA2 mixed PSK Password Imposta la password. 
<br>
Fino a 64 caratteri (dimensione ridotta), caratteri alfanumerici, contrassegni Connect (Collega) Esegue il collegamento con le impostazioni nel display "Other" (Altro). – – Detail (Dettaglio) DHCP Configura le impostazioni dettagliate della LAN wireless. È possibile impostare IP Address, Subnet Mask, Gateway, DNS Server1, DNS Server2 quando DHCP è impostato su Off, Subnet Mask mentre non è possibile impostarli  $(0.0.0.0$  0.0.0.0-255.255.255.255.255 quando DHCP è impostato su On. Gateway Utilizzare i pulsante [ $\left| \right\rangle$ ] per  $\left| \right\rangle$  0.0.0.0 0.0.0.0-255.255.255.255.255 selezionare ciascun ottetto nel DNS Server1 display di immissione, quindi 0.0.0.0 0.0.0.0-255.255.255.255.255 immettere il valore con i pulsanti  $\lceil\blacktriangle\rceil$ / DNS Server2 **19.** Per finalizzare l'impostazione,  $0.0.0.0$  0.0.0.0-255.255.255.255.255.255 premere il pulsante [MENU]. On On/Off IP Address (Indirizzo IP) 0.0.0.0 0.0.0.0-255.255.255.255 Save (Salva) Salva le impostazioni nel display "Detail". Spostare l'evidenziatore su "Save" (Salva) quindi premere il pulsante [R] per eseguire il salvataggio. – – Wireless LAN (LAN wireless)\* (in modalità Accesspoint) SSID Imposta l'SSID come punto di accesso. ap-[P-525]- **Exxxxxx** (prime 6 cifre dell'indirizzo MAC)] Fino a 32 caratteri (dimensione ridotta), caratteri alfanumerici, contrassegni Security (Sicurezza) Imposta la sicurezza come punto di accesso. WPA2-PSK (AES) NONE (Nessuna), WEP, WPA-PSK (TKIP). WPA-PSK (AES), WPA2-PSK (AES), WPA/WPA2 mixed PSK Password **Impostal Password come punto di** Imposta la password come punto di accesso. 00000000 Fino a 64 caratteri (dimensione ridotta), caratteri alfanumerici, contrassegni
<span id="page-108-0"></span>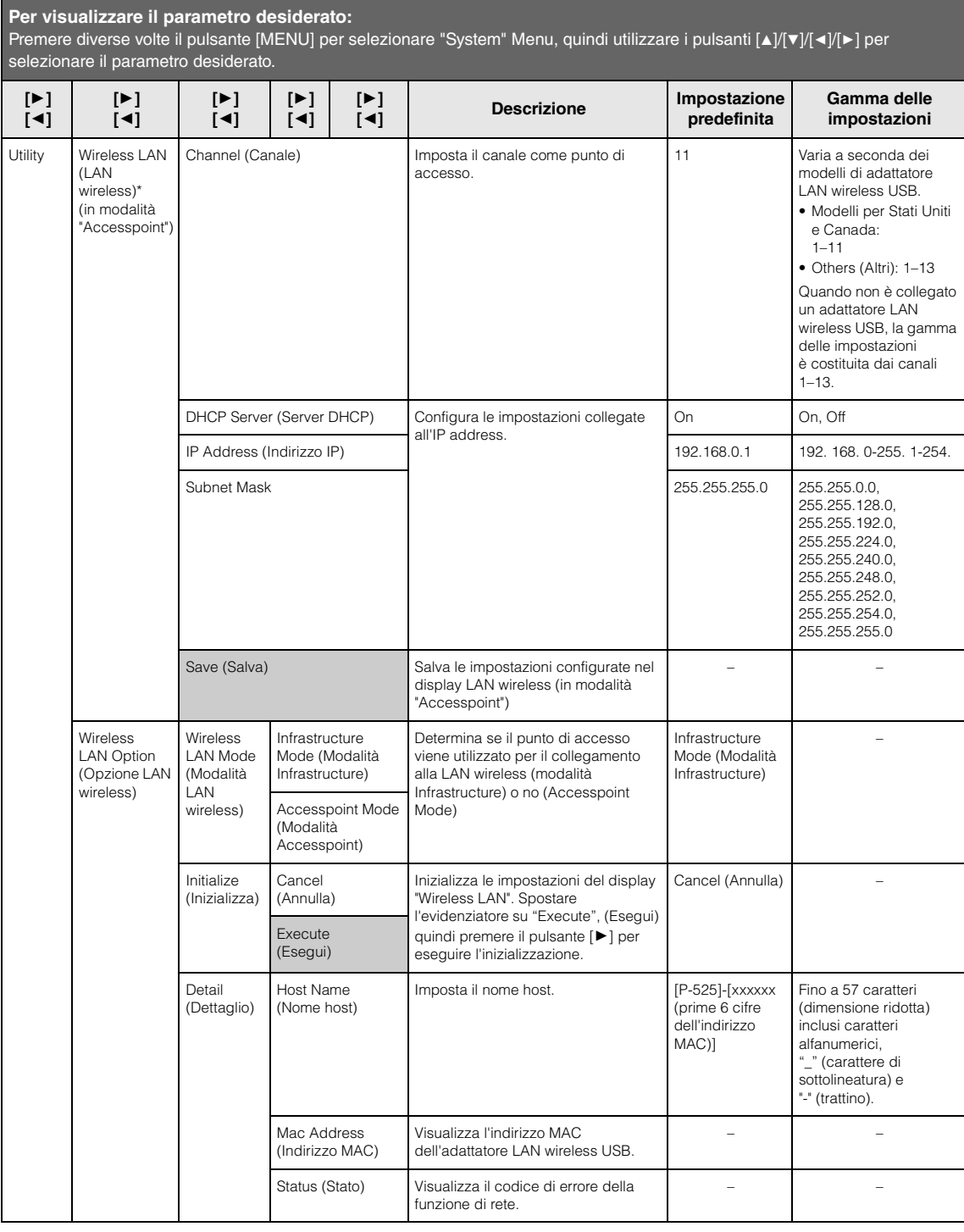

# <span id="page-109-0"></span>**Elenco dei timbri preset**

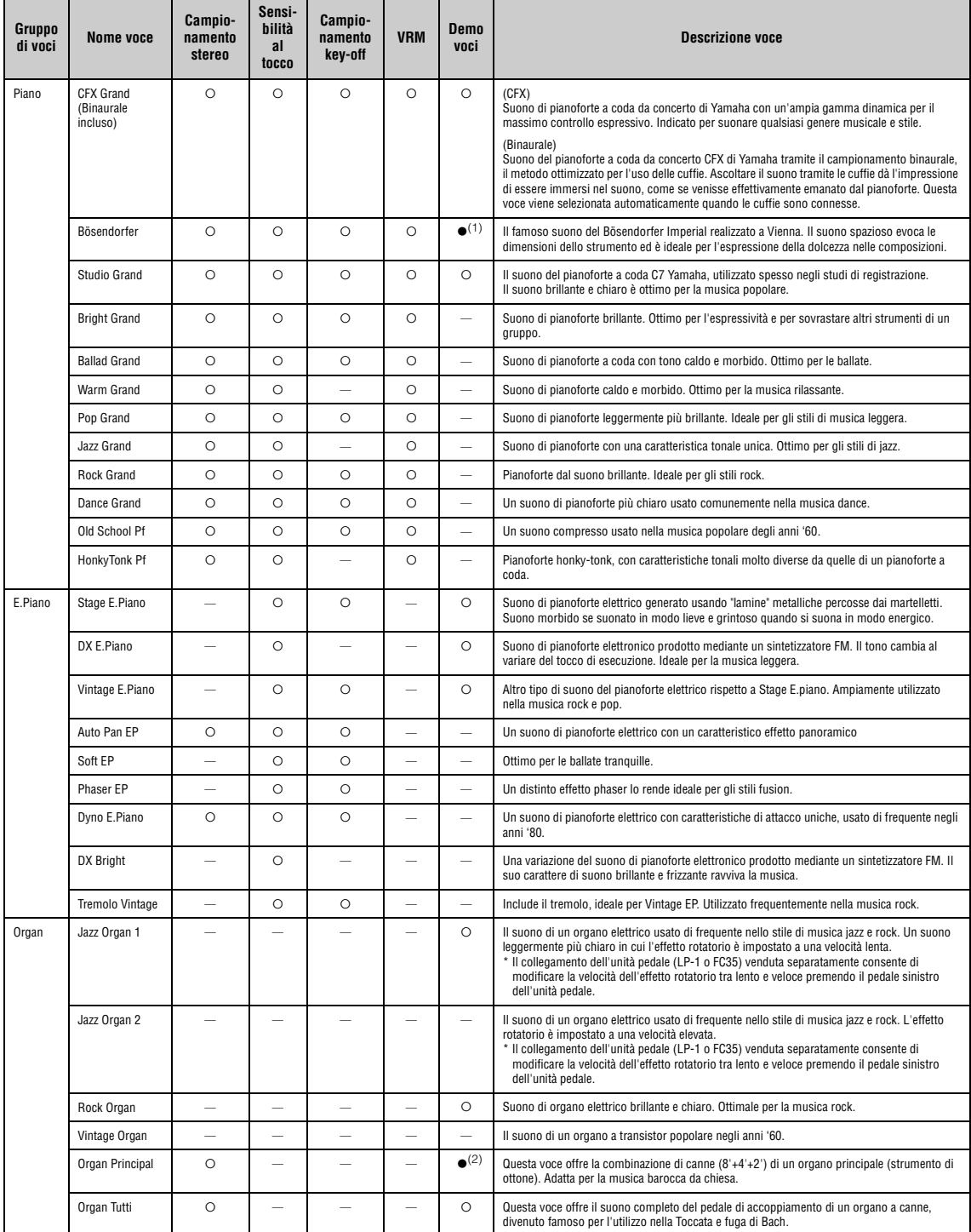

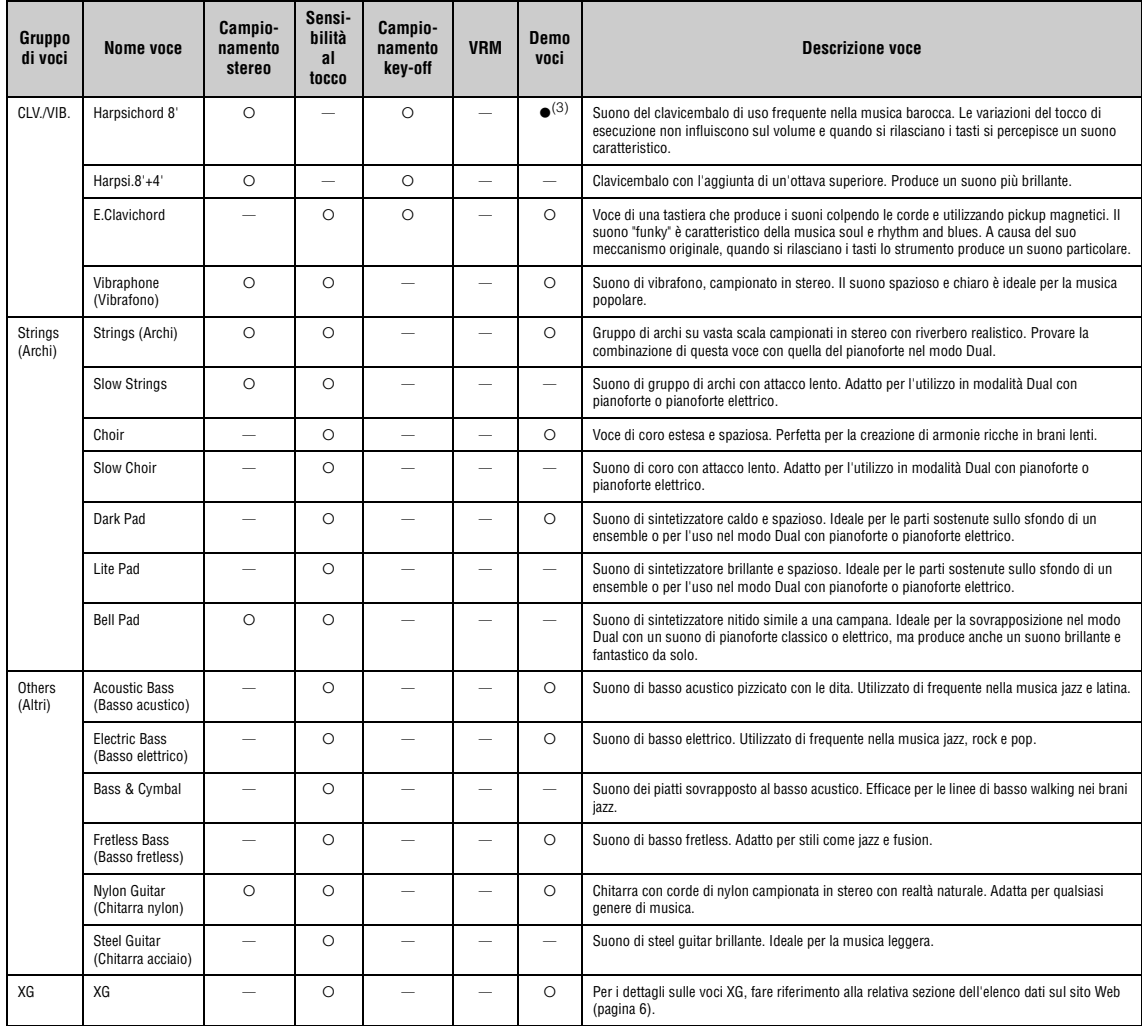

#### **VRM**

Suono di risonanza delle corde simulato con modello fisico quando si premono il pedale damper o i tasti.

**Key-off sampling (Campionamento key-off)** È basato su campioni del rumore quasi impercettibile causato dal rilascio dei tasti.

#### <span id="page-110-0"></span>**Elenco demo delle voci**

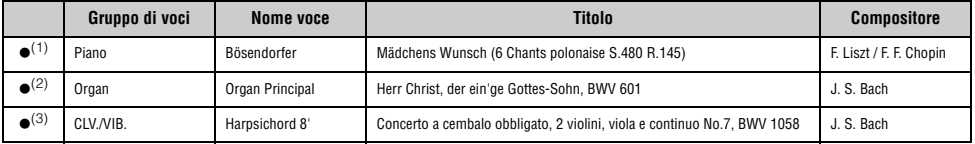

Le demo delle voci con (·) sopra elencate sono brevi estratti riarrangiati delle composizioni originali. Tutte le altre song demo sono originali Yamaha (@ Yamaha Corporation)

# <span id="page-111-2"></span>**Elenco delle song**

### <span id="page-111-0"></span>**50 Classics (50 Classiche)**

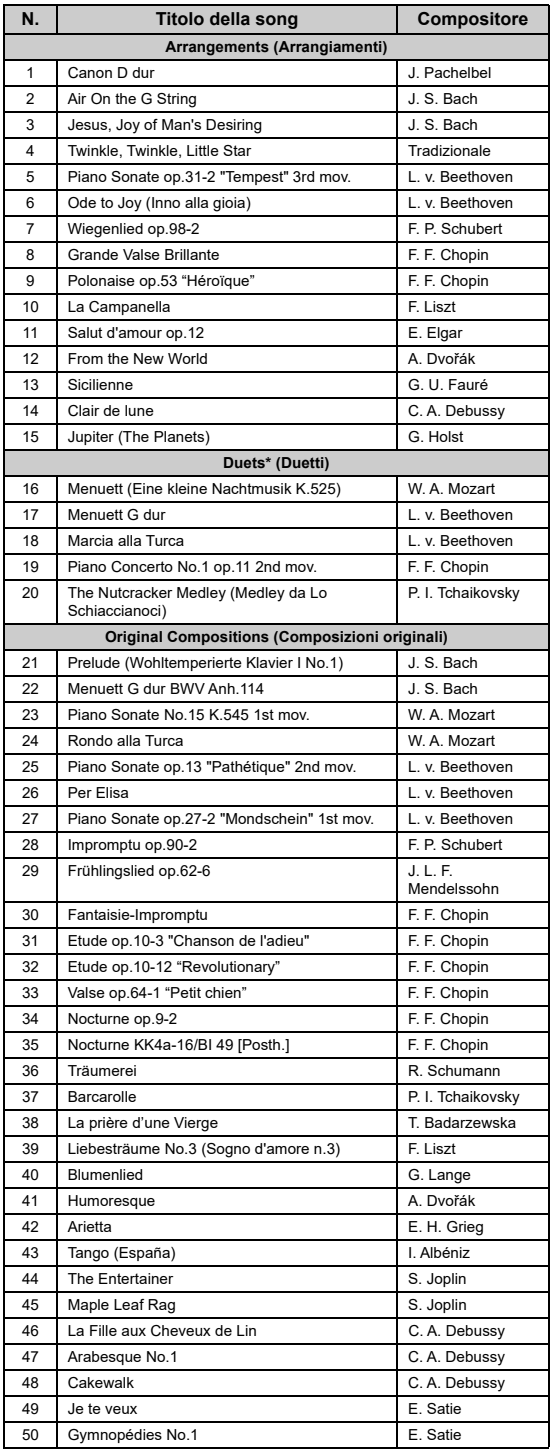

\* Per quanto riguarda le song "Duetti", la parte della mano destra è per la mano<br>destra del primo interprete, la parte della mano sinistra è per la mano sinistra<br>del primo interprete e la parte Extra è per entrambe le mani

# <span id="page-111-1"></span>**Elenco dei ritmi**

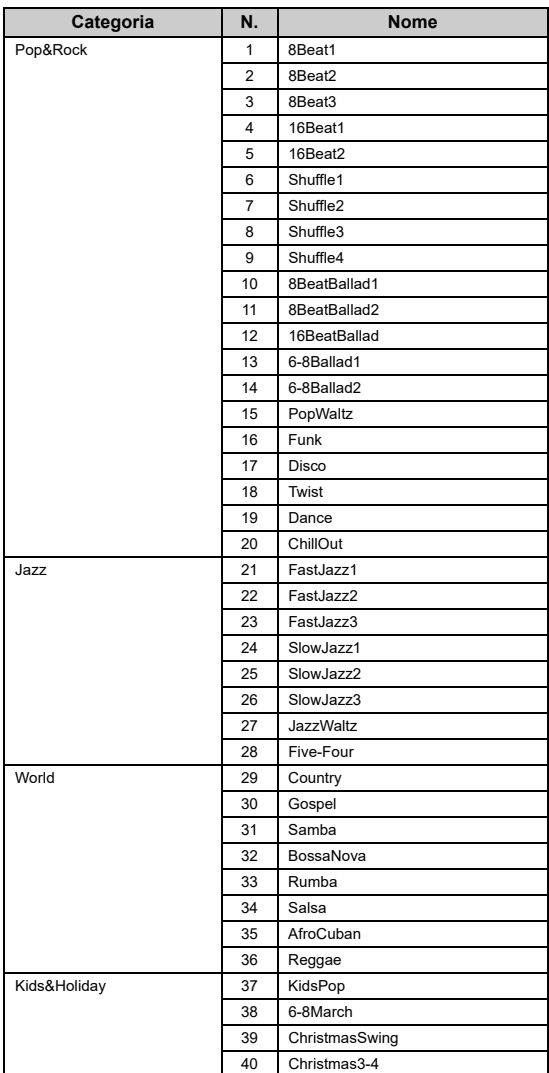

# <span id="page-112-1"></span><span id="page-112-0"></span>**Elenco dei messaggi**

Alcuni display di messaggi rimangono aperti. In questo caso, premere il pulsante [EXIT] per chiudere il display del messaggio.

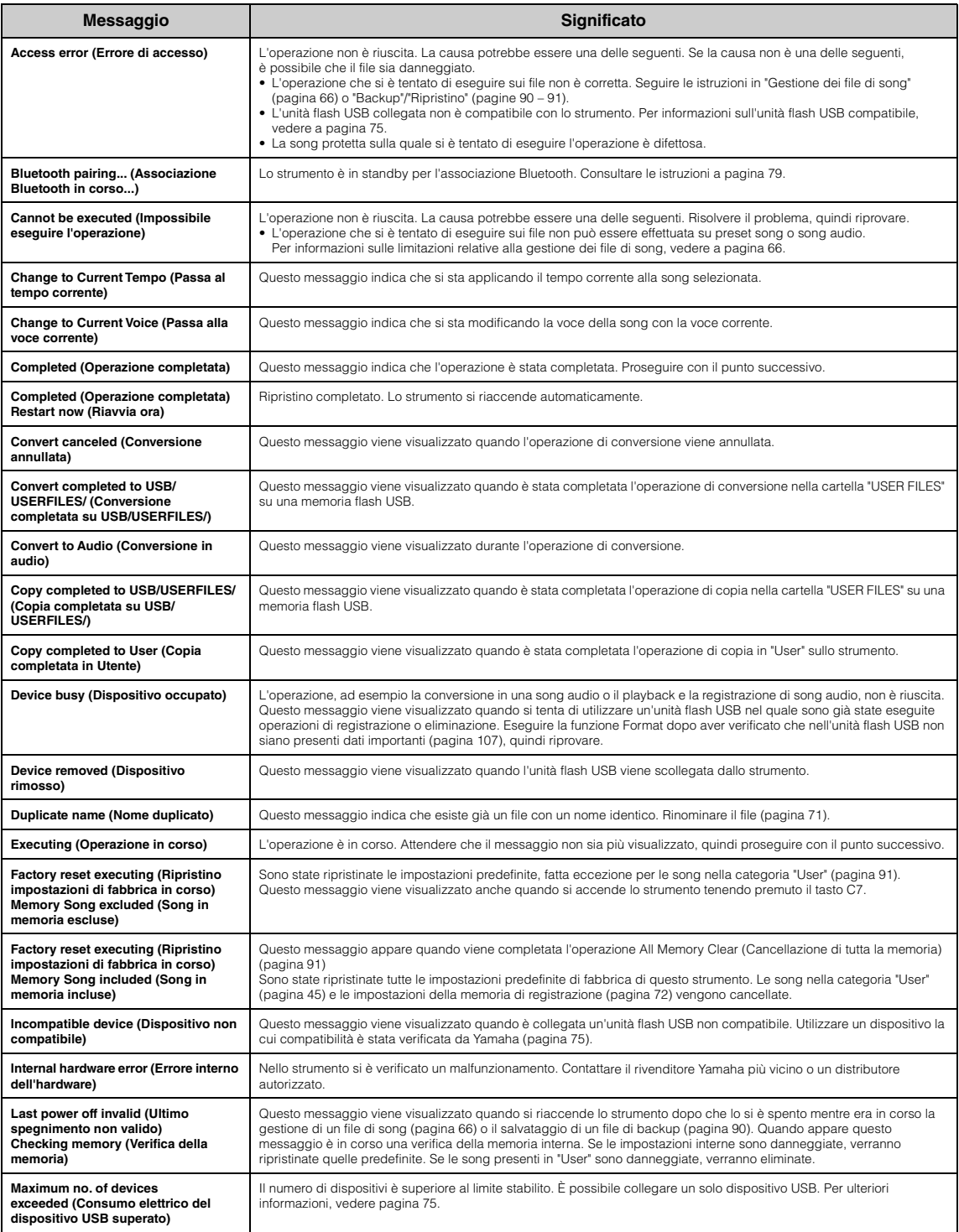

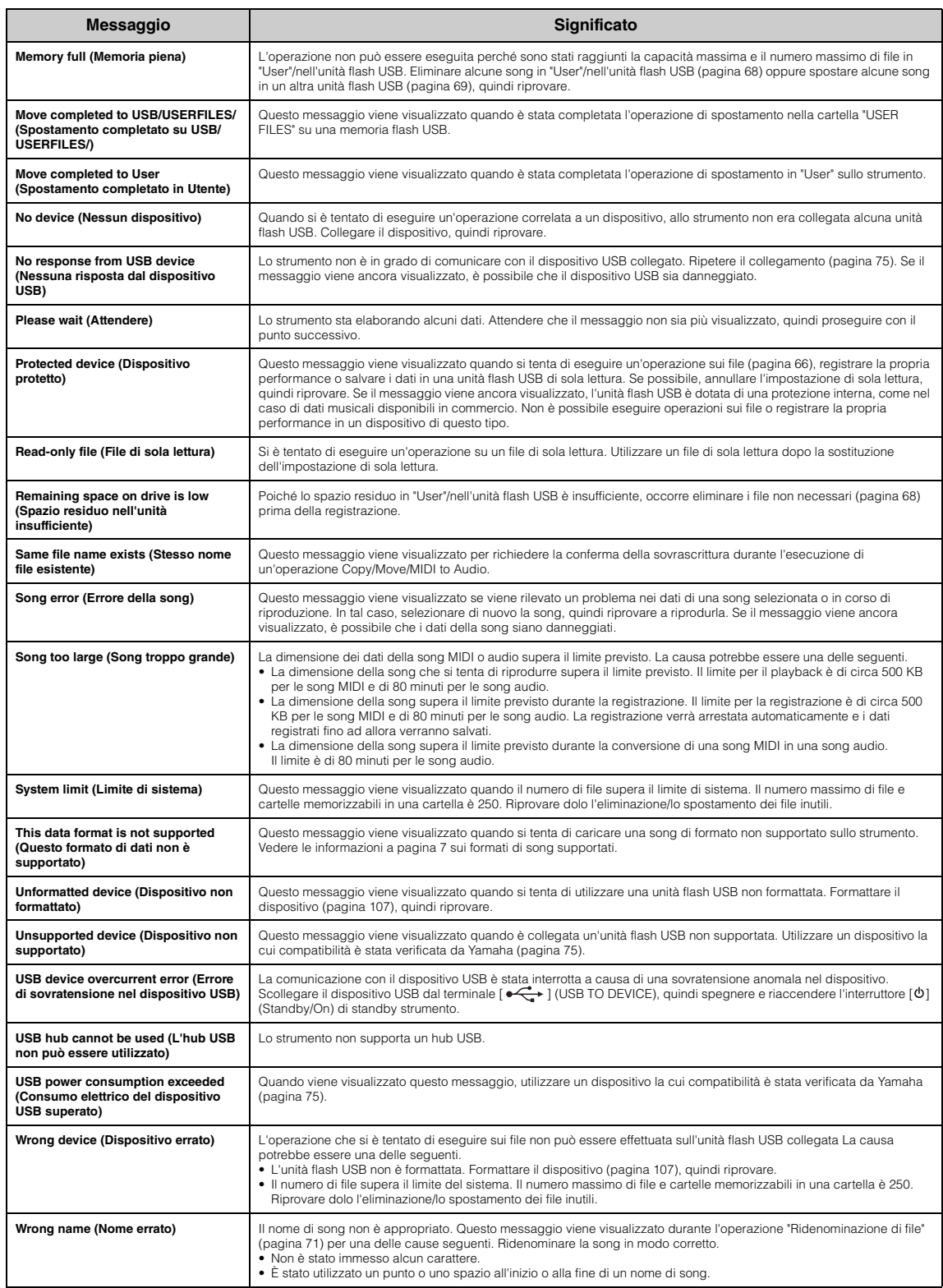

# <span id="page-114-0"></span>**Risoluzione dei problemi**

Quando viene visualizzato un messaggio, fare riferimento alla sezione "Elenco dei messaggi" ([pagina](#page-112-0) 113) per indicazioni sulla risoluzione del problema.

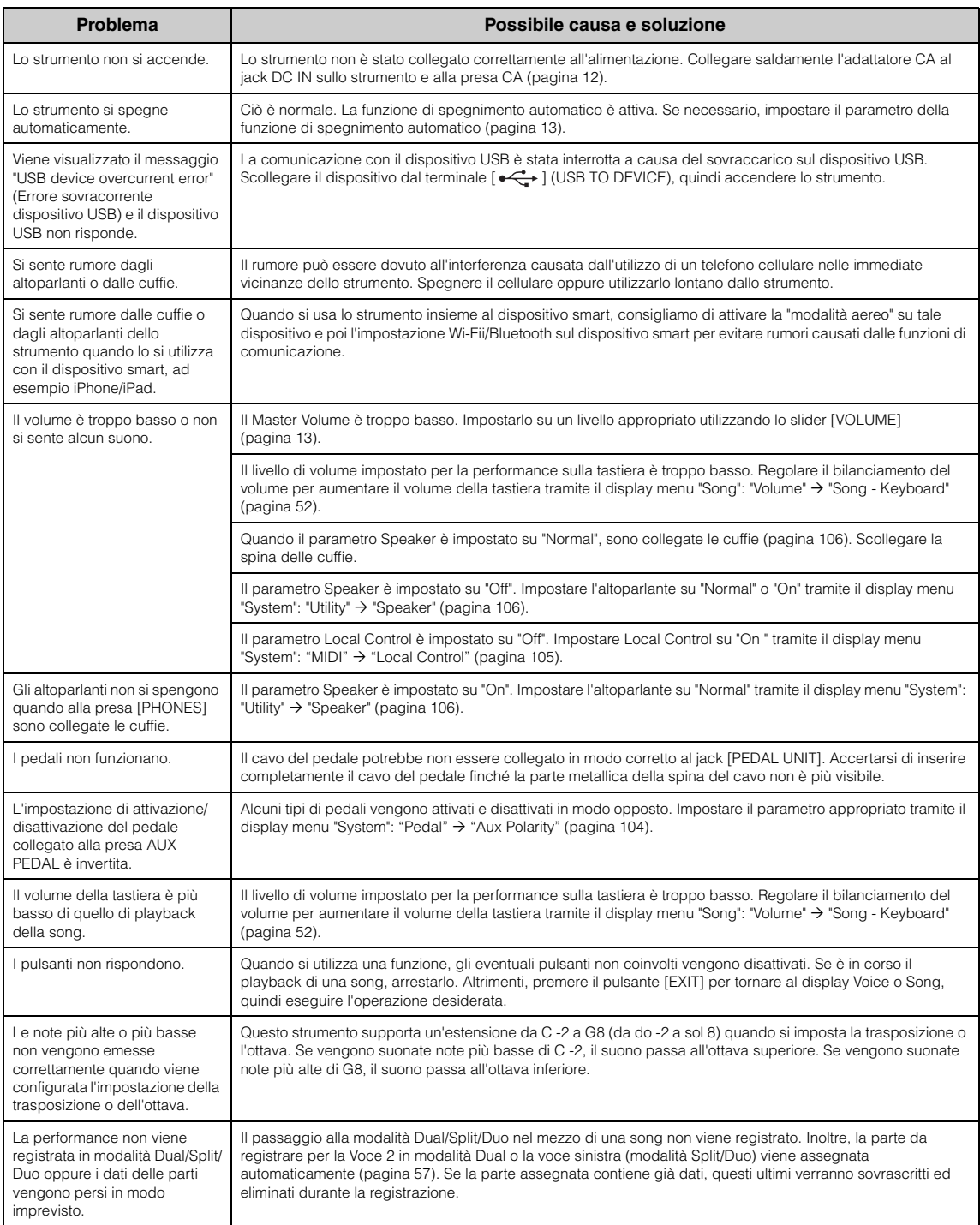

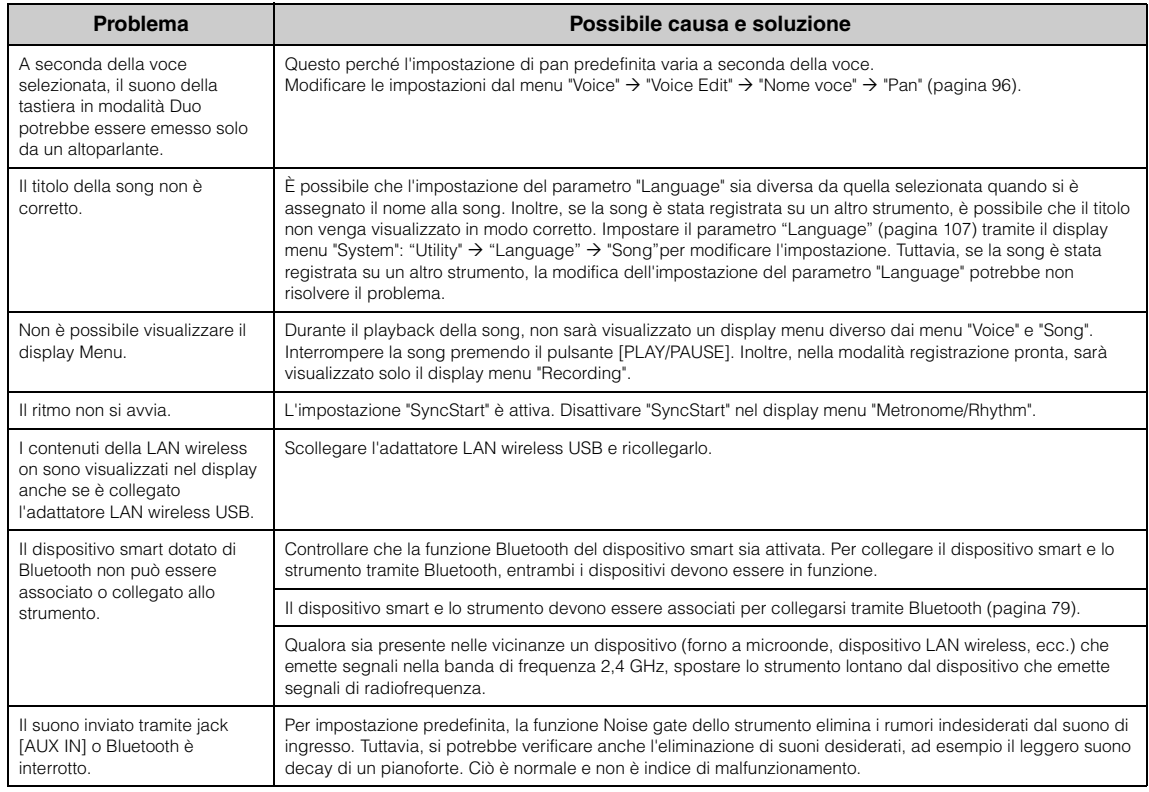

\*Per sapere se la funzionalità Bluetooth è inclusa, vedere a [pagina](#page-79-0) 80.

# **Specifiche tecniche**

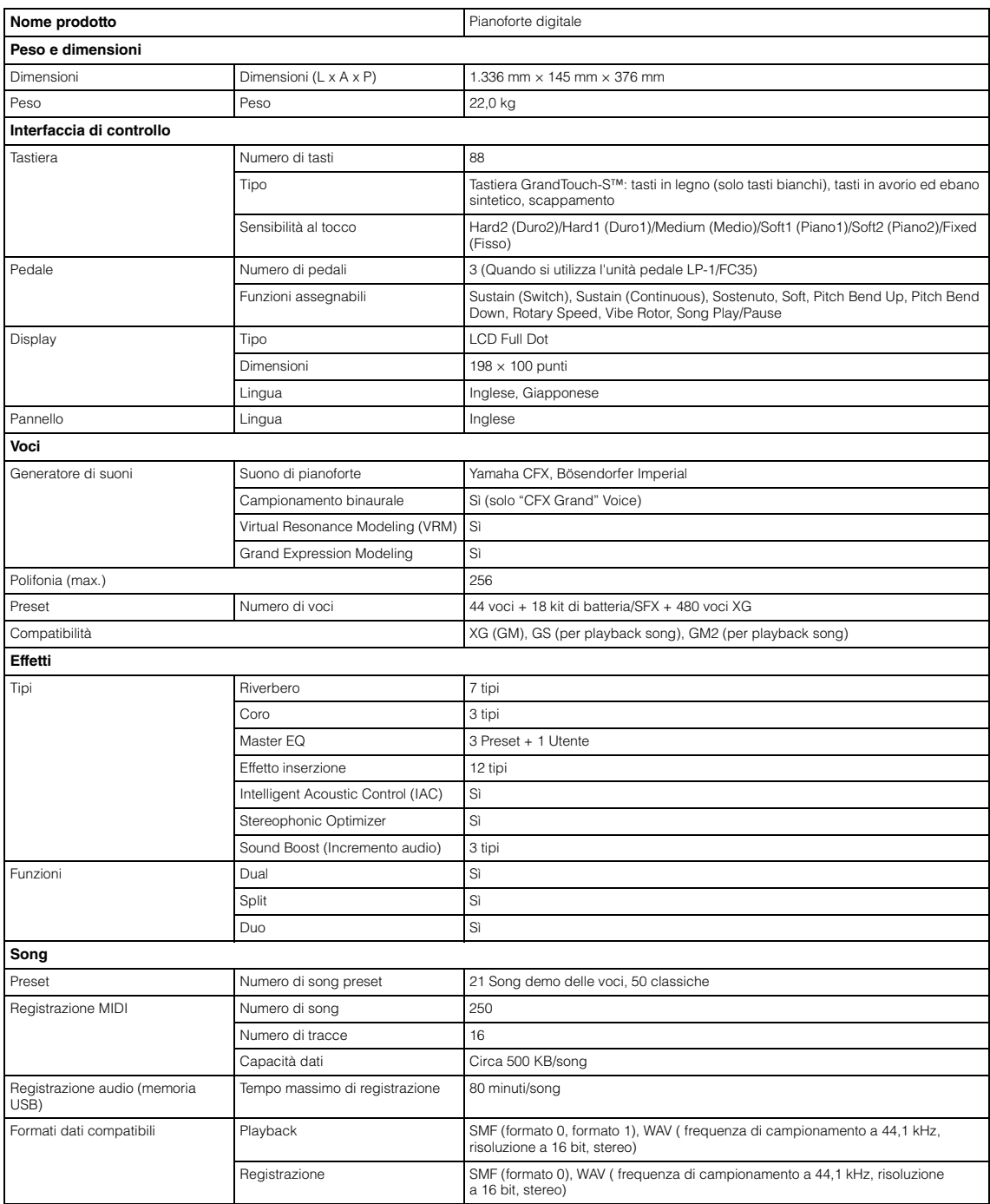

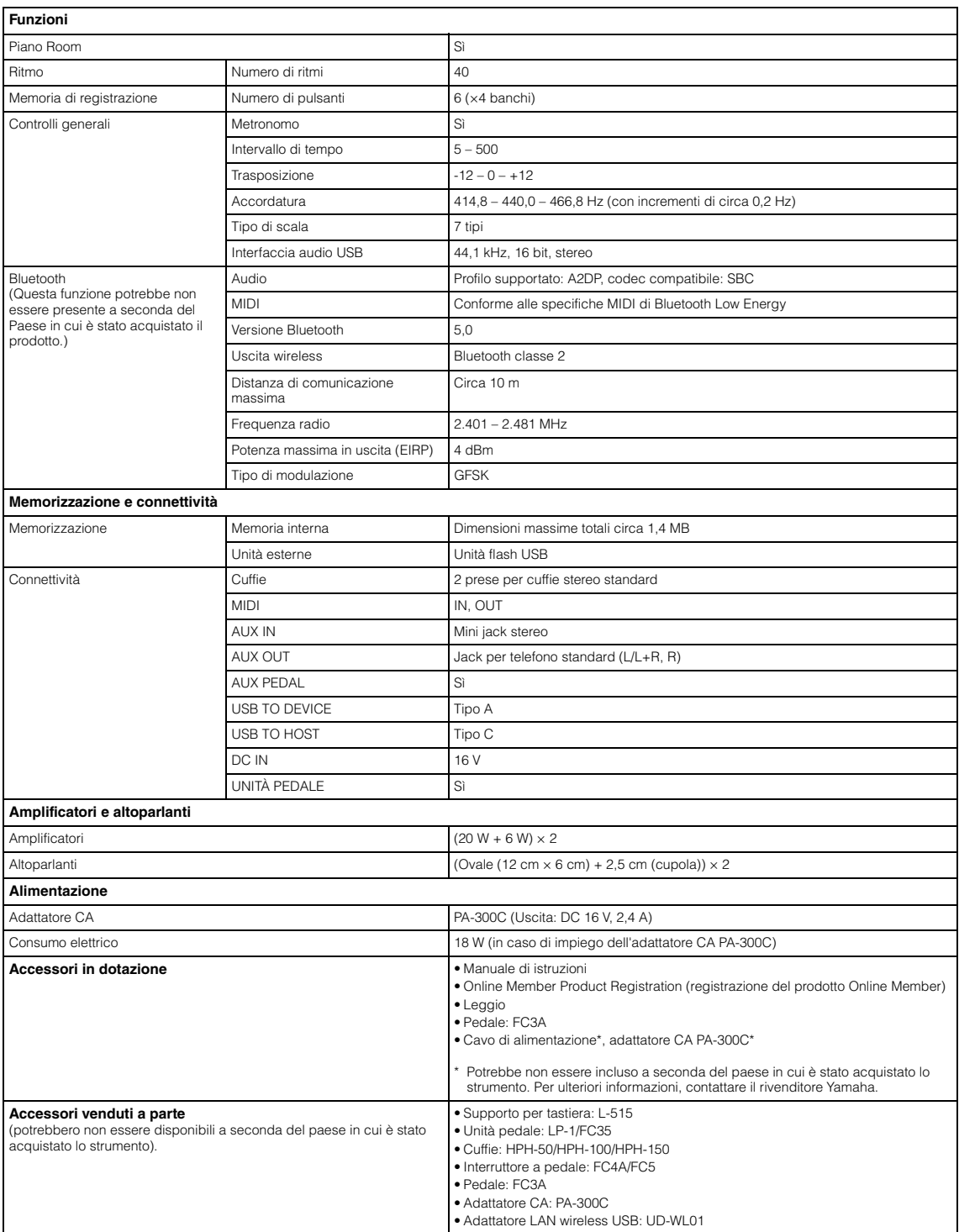

\* Il contenuto di questo manuale si applica alle specifiche più recenti alla data si pubblicazione. Per ottenere il manuale più recente, accedere al sito Web di<br>Yamaha e scaricare il relativo file. Poiché le specifiche, le

# Indice analitico

# Numerici

## $\mathbf{A}$

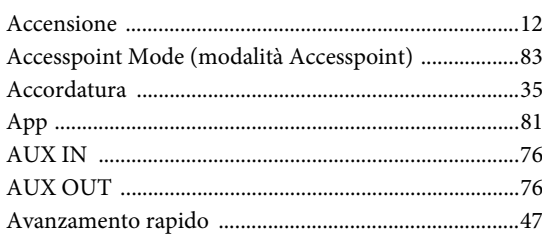

# $\bf{B}$

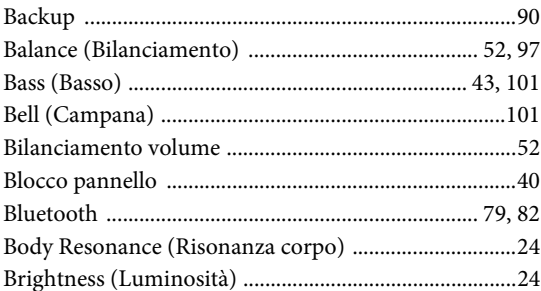

# $\mathbf C$

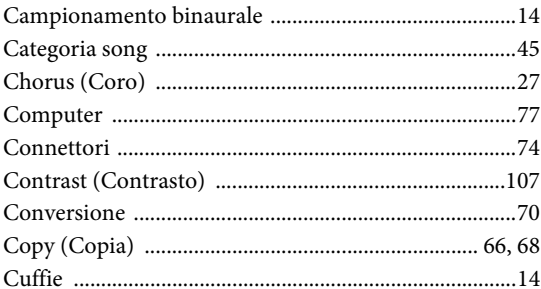

# D

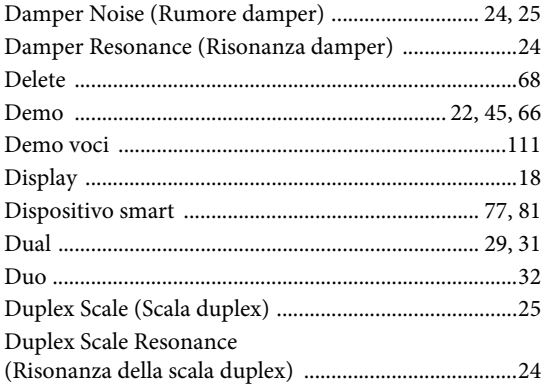

# $E$

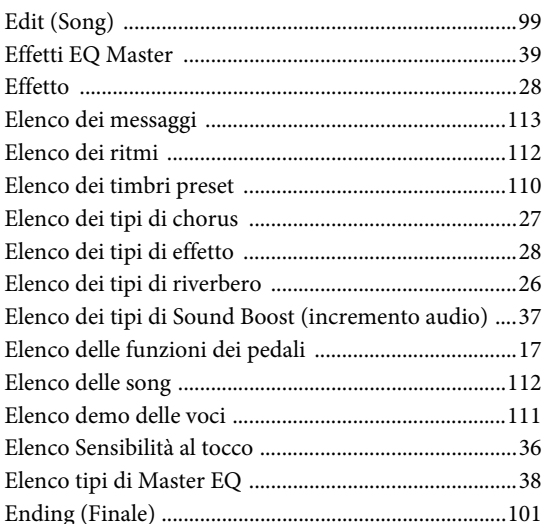

# $\mathbf F$

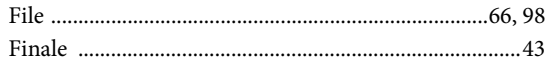

# G

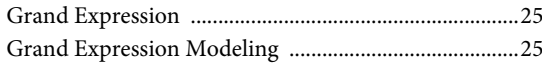

## $H$

```
Half Pedal Point (Punto di mezzo pedale) .......... 25, 104
```
## $\mathbf I$

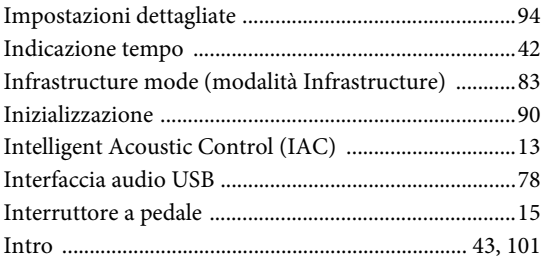

## $\mathbf{L}$

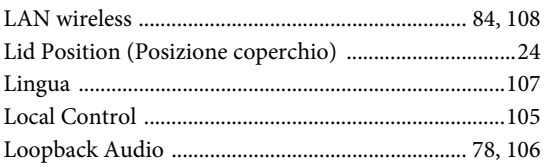

# $\bf{M}$

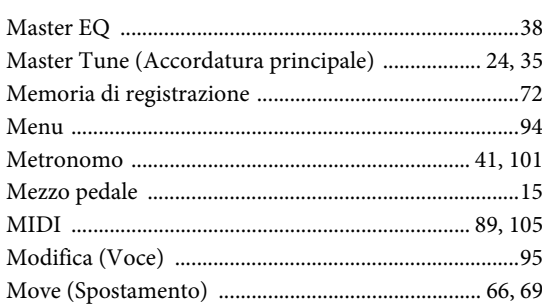

# $\mathbf{O}$

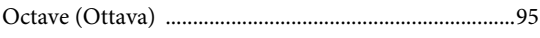

# $\overline{\mathbf{P}}$

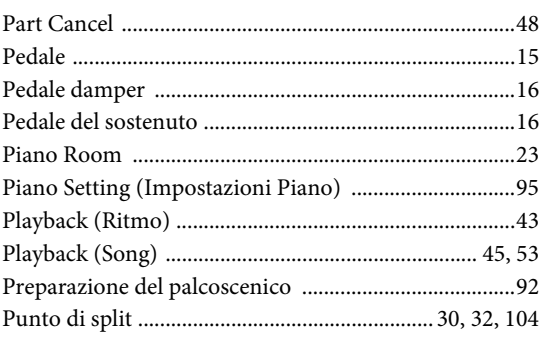

# $\bf R$

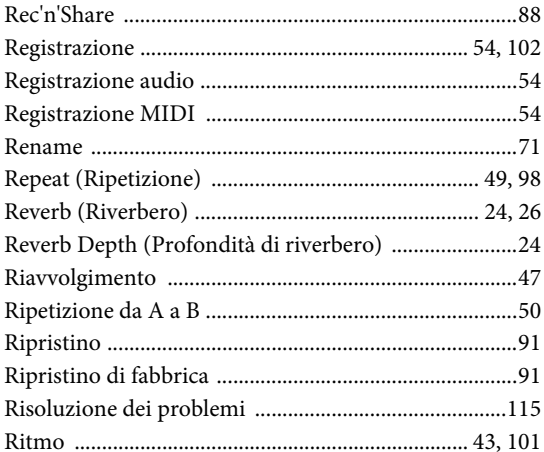

# $\mathbf S$

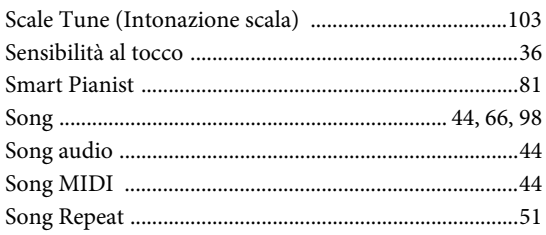

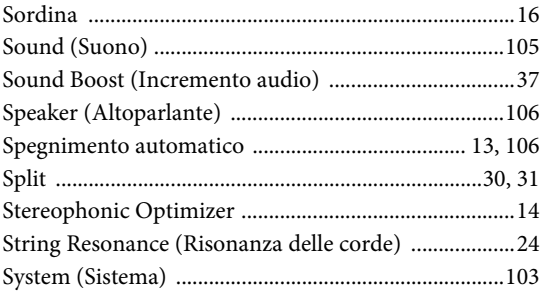

# $\mathbf T$

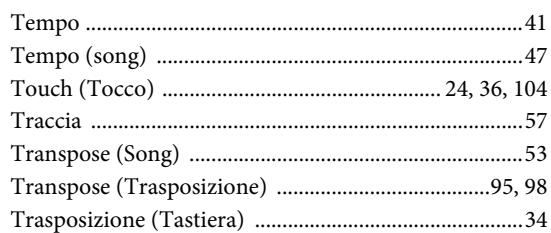

# $\mathbf U$

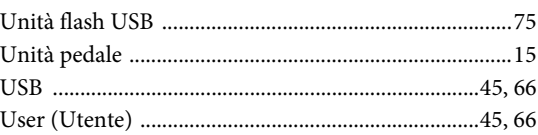

# $\overline{\mathbf{V}}$

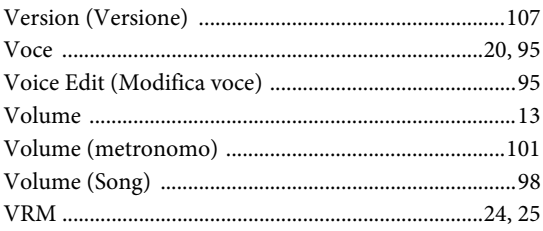

# W

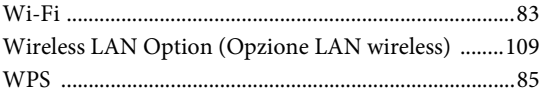

# $\mathbf X$

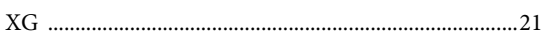

### **Informazioni sui marchi registrati**

- Windows è un marchio registrato di Microsoft® Corporation negli Stati Uniti e in altri Paesi.
- iPhone, iPad e Lightning sono marchi di Apple Inc registrati negli Stati Uniti e in altri Paesi.
- Android è un marchio di Google LLC.
- Wi-Fi è un marchio registrato di Wi-Fi Alliance<sup>®</sup>.
- Il marchio e il logo Bluetooth® sono marchi registrati appartenenti a Bluetooth SIG, Inc. e il loro utilizzo da parte di Yamaha Corporation è soggetto a licenza.

# **& Bluetooth**®

• I nomi dei prodotti e delle società presenti in questo manuale sono marchi di fabbrica o marchi registrati dalle rispettive società.

### **Per i software open source**

Il firmware di questo prodotto contiene un software open source. Per informazioni sul copyright e sulle condizioni d'uso di ogni software open source, accedere al sito Yamaha qui in basso e selezionare il Paese di riferimento. Quindi fare clic su "Documents and Data" (Documenti e dati) e inserire il nome del modello.

### **Download Yamaha**

<https://download.yamaha.com/>

### **For European Union and United Kingdom**

**EN SIMPLIFIED EU DECLARATION OF CONFORMITY / SIMPLIFIED UK DECLARATION OF CONFORMITY** Hereby, Yamaha Music Europe GmbH declares that the radio equipment type [P-525] is in compliance with Directive 2014/53/EU and the radio equipment regulations of UK. The full texts of the EU declaration of conformity and the UK declaration of conformity are

available at the following internet address:

https://europe.yamaha.com/en/support/compliance/doc.html

#### **FR DECLARATION UE DE CONFORMITE SIMPLIFIEE**

Le soussigné, Yamaha Music Europe GmbH, déclare que l'équipement radioélectrique du type [P-525] est conforme à la directive 2014/53/UE. Le texte complet de la déclaration UE de conformité est disponible à l'adresse internet suivante : https://europe.yamaha.com/en/support/compliance/doc.html

#### **DE VEREINFACHTE EU-KONFORMITÄTSERKLÄRUNG**

Hiermit erklärt Yamaha Music Europe GmbH, dass der Funkanlagentyp [P-525] der Richtlinie 2014/53/EU entspricht. Der vollständige Text der EU-Konformitätserklärung ist unter der folgenden Internetadresse verfügbar: https://europe.yamaha.com/en/support/compliance/doc.html

#### **SV FÖRENKLAD EU-FÖRSÄKRAN OM ÖVERENSSTÄMMELSE**

Härmed försäkrar Yamaha Music Europe GmbH att denna typ av radioutrustning [P-525] överensstämmer med direktiv 2014/53/EU. Den fullständiga texten till EU-försäkran om överensstämmelse finns på följande webbadress: https://europe.yamaha.com/en/support/compliance/doc.html

#### **IT DICHIARAZIONE DI CONFORMITÀ UE SEMPLIFICATA**

Il fabbricante, Yamaha Music Europe GmbH, dichiara che il tipo di apparecchiatura radio [P-525] è conforme alla direttiva 2014/53/UE. Il testo completo della dichiarazione di conformità UE è disponibile al seguente indirizzo Internet: https://europe.yamaha.com/en/support/compliance/doc.html

#### **ES DECLARACIÓN UE DE CONFORMIDAD SIMPLIFICADA**

Por la presente, Yamaha Music Europe GmbH declara que el tipo de equipo radioeléctrico [P-525] es conforme con la Directiva 2014/ 53/UE. El texto completo de la declaración UE de conformidad está disponible en la dirección Internet siguiente: https://europe.yamaha.com/en/support/compliance/doc.html

#### **PT DECLARAÇÃO UE DE CONFORMIDADE SIMPLIFICADA**

O(a) abaixo assinado(a) Yamaha Music Europe GmbH declara que o presente tipo de equipamento de rádio [P-525] está em conformidade com a Diretiva 2014/53/UE. O texto integral da declaração de conformidade está disponível no seguinte endereço de Internet:

https://europe.yamaha.com/en/support/compliance/doc.html

#### **NL VEREENVOUDIGDE EU-CONFORMITEITSVERKLARING**

Hierbij verklaar ik, Yamaha Music Europe GmbH, dat het type radioapparatuur [P-525] conform is met Richtlijn 2014/53/EU. De volledige tekst van de EU-conformiteitsverklaring kan worden geraadpleegd op het volgende internetadres: https://europe.yamaha.com/en/support/compliance/doc.html

#### **BG ОПРОСТЕНА ЕС ДЕКЛАРАЦИЯ ЗА СЪОТВЕТСТВИЕ**

С настоящото Yamaha Music Europe GmbH декларира, че този тип радиосъоръжение [P-525] е в съответствие с Директива 2014/53/ЕС. Цялостният текст на ЕС декларацията за съответствие може да се намери на следния интернет адрес: https://europe.yamaha.com/en/support/compliance/doc.html

#### **CS ZJEDNODUŠENÉ EU PROHLÁŠENÍ O SHODĚ**

Tímto Yamaha Music Europe GmbH prohlašuje, že typ rádiového zařízení [P-525] je v souladu se směrnicí 2014/53/EU. Úplné znění EU prohlášení o shodě je k dispozici na této internetové adrese: https://europe.yamaha.com/en/support/compliance/doc.html

#### **DA FORENKLET EU-OVERENSSTEMMELSESERKLÆRING**

Hermed erklærer Yamaha Music Europe GmbH, at radioudstyrstypen [P-525] er i overensstemmelse med direktiv 2014/53/EU. EUoverensstemmelseserklæringens fulde tekst kan findes på følgende internetadresse: https://europe.yamaha.com/en/support/compliance/doc.html

#### **ET LIHTSUSTATUD ELI VASTAVUSDEKLARATSIOON**

Käesolevaga deklareerib Yamaha Music Europe GmbH, et käesolev raadioseadme tüüp [P-525] vastab direktiivi 2014/53/EL nõuetele. ELi vastavusdeklaratsiooni täielik tekst on kättesaadav järgmisel internetiaadressil: https://europe.yamaha.com/en/support/compliance/doc.html

#### **EL ΑΠΛΟΥΣΤΕΥΜΕΝΗ ΔΗΛΩΣΗ ΣΥΜΜΟΡΦΩΣΗΣ ΕΕ**

Με την παρούσα ο/η Yamaha Music Europe GmbH, δηλώνει ότι ο ραδιοεξοπλισμός [P-525] πληροί την οδηγία 2014/53/ΕΕ. Το πλήρες κείμενο της δήλωσης συμμόρφωσης ΕΕ διατίθεται στην ακόλουθη ιστοσελίδα στο διαδίκτυο: https://europe.yamaha.com/en/support/compliance/doc.html

#### **HR POJEDNOSTAVLJENA EU IZJAVA O SUKLADNOSTI**

Yamaha Music Europe GmbH ovime izjavljuje da je radijska oprema tipa [P-525] u skladu s Direktivom 2014/53/EU. Cjeloviti tekst EU izjave o sukladnosti dostupan je na sljedećoj internetskoj adresi:

https://europe.yamaha.com/en/support/compliance/doc.html

#### **LV VIENKĀRŠOTA ES ATBILSTĪBAS DEKLARĀCIJA**

Ar šo Yamaha Music Europe GmbH deklarē, ka radioiekārta [P-525] atbilst Direktīvai 2014/53/ES. Pilns ES atbilstības deklarācijas teksts ir pieejams šādā interneta vietnē:

https://europe.yamaha.com/en/support/compliance/doc.html

#### **LT SUPAPRASTINTA ES ATITIKTIES DEKLARACIJA**

Aš, Yamaha Music Europe GmbH, patvirtinu, kad radijo įrenginių tipas [P-525] atitinka Direktyvą 2014/53/ES. Visas ES atitikties deklaracijos tekstas prieinamas šiuo interneto adresu:

https://europe.yamaha.com/en/support/compliance/doc.html

#### **HU EGYSZERŰSÍTETT EU-MEGFELELŐSÉGI NYILATKOZAT**

Yamaha Music Europe GmbH igazolja, hogy a [P-525] típusú rádióberendezés megfelel a 2014/53/EU irányelvnek. Az EUmegfelelőségi nyilatkozat teljes szövege elérhető a következő internetes címen: https://europe.yamaha.com/en/support/compliance/doc.html

**PL UPROSZCZONA DEKLARACJA ZGODNOŚCI UE**

Yamaha Music Europe GmbH niniejszym oświadcza, że typ urządzenia radiowego [P-525] jest zgodny z dyrektywą 2014/53/UE. Pełny tekst deklaracji zgodności UE jest dostępny pod następującym adresem internetowym: https://europe.yamaha.com/en/support/compliance/doc.html

#### **RO DECLARAȚIA UE DE CONFORMITATE SIMPLIFICATĂ**

Prin prezenta, Yamaha Music Europe GmbH declară că tipul de echipamente radio [P-525] este în conformitate cu Directiva 2014/53/ UE. Textul integral al declarației UE de conformitate este disponibil la următoarea adresă internet: https://europe.yamaha.com/en/support/compliance/doc.html

#### **SK ZJEDNODUŠENÉ EÚ VYHLÁSENIE O ZHODE**

Yamaha Music Europe GmbH týmto vyhlasuje, že rádiové zariadenie typu [P-525] je v súlade so smernicou 2014/53/EÚ. Úplné EÚ vyhlásenie o zhode je k dispozícii na tejto internetovej adrese: https://europe.yamaha.com/en/support/compliance/doc.html

#### **SL POENOSTAVLJENA IZJAVA EU O SKLADNOSTI**

Yamaha Music Europe GmbH potrjuje, da je tip radijske opreme [P-525] skladen z Direktivo 2014/53/EU. Celotno besedilo izjave EU o skladnosti je na voljo na naslednjem spletnem naslovu: https://europe.yamaha.com/en/support/compliance/doc.html

#### **FI YKSINKERTAISTETTU EU-VAATIMUSTENMUKAISUUSVAKUUTUS**

Yamaha Music Europe GmbH vakuuttaa, että radiolaitetyyppi [P-525] on direktiivin 2014/53/EU mukainen. EUvaatimustenmukaisuusvakuutuksen täysimittainen teksti on saatavilla seuraavassa internetosoitteessa: https://europe.yamaha.com/en/support/compliance/doc.html

#### **TR BASİTLEŞTİRİLMİŞ AVRUPA BİRLİĞİ UYGUNLUK BİLDİRİMİ**

İşbu belge ile, Yamaha Music Europe GmbH, radyo cihaz tipinin [P-525], Direktif 2014/53/ AB'ye uygunluğunu beyan eder. AB uyumu beyanının tam metni aşağıdaki internet adresinden edinilebilir: https://europe.yamaha.com/en/support/compliance/doc.html

(559-M01 RED DoC URL 02)

# **Important Notice: Guarantee Information for customers in European Economic Area (EEA) and Switzerland**

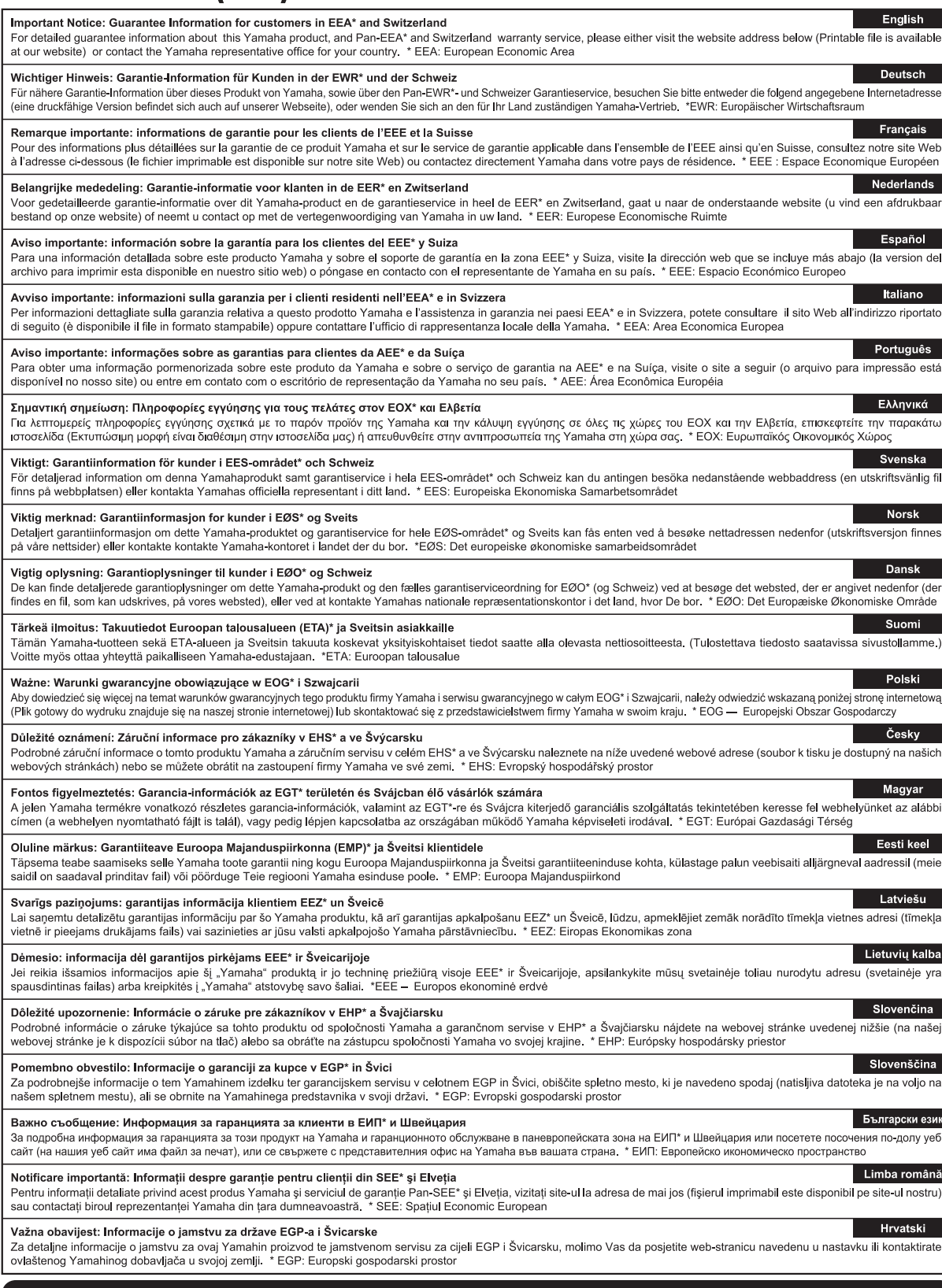

# https://europe.yamaha.com/warranty/

URL\_5

# **MEMO**

# **MEMO**

Per ulteriori dettagli sui prodotti, rivolgersi al più vicino rappresentante Yamaha oppure a uno dei distributori autorizzati elencati di seguito.

#### **NORTH AMERICA**

#### **CANADA**

. . . . . . . .<br>Yamaha Canada Music Ltd. 135 Milner Avenue, Toronto, Ontario M1S 3R1, Canada

Tel: +1-416-298-1311  $U.S.A.$ Yamaha Corporation of America Famalla Copyboards of America<br>6000 Orangethorpe Avenue, Buena Park, CA<br>90620, U.S.A.<br>Tel: +1-714-522-9011

**CENTRAL & SOUTH AMERICA** 

#### **MEXICO**

Extraited México, S.A. de C.V.<br>Av. Insurgentes Sur 1647 Piso 9, Col. San José<br>Insurgentes, Delegación Benito Juárez, CDMX, C.P. 03900, México<br>Tel: +52-55-5804-0600

#### **BRAZIL**

**Tamaha Musical do Brasil Ltda.<br>Praça Professor José Lannes, 40-Cjs 21 e 22,<br>Brooklin Paulista Novo CEP 04571-100 – São** Paulo – SP, Brazil<br>Tel: +55-11-3704-1377

#### **ARGENTINA**

Yamaha Music Latin America, S.A. Sucursal Argentina Sucursal Argenturia<br>
Olga Cossettini 1553, Piso 4 Norte,<br>
Madero Este-C1107CEK,<br>
Buenos Aires, Argentina<br>
Tel: +54-11-4119-7000

PANAMA AND OTHER LATIN AMERICAN **REGIONS/CARIBBEAN REGIONS** 

Yamaha Music Latin America, S.A. Tamara music Latin America, 3.20<br>Edificio Torre Davivienda, Piso: 20 Avenida<br>Balboa, Marbella, Corregimiento de Bella Vista,<br>Ciudad de Panamá, Rep. de Panamá Tel: +507-269-5311

### **EUROPE**

### THE UNITED KINGDOM/IRELAND Yamaha Music Europe GmbH (UK)<br>Sherbourne Drive, Tilbrook, Milton Keynes, MK7 8BL, U.K.<br>Tel: +44-1908-366700

**GERMANY** 

Tramaha Music Europe GmbH<br>Siemensstrasse 22-34, 25462 Rellingen, Germany<br>Tel: +49-4101-303-0

SWITZERLAND/LIECHTENSTEIN Yamaha Music Europe GmbH, Branch Switzerland in Thalwil Seestrasse 18a, 8800 Thalwil, Switzerland<br>Tel: +41-44-3878080

**AUSTRIA/CROATIA/CZECH REPUBLIC/** HUNGARY/ROMANIA/SLOVAKIA/

#### **SLOVENIA**

Formalia Music Europe GmbH, Branch Austria<br>Schleiergasse 20, 1100 Wien, Austria<br>Tel: +43-1-60203900

#### **POLAND**

# **Yamaha Music Europe** Famana wasan Langus<br>Sp.z o.o. Oddział w Polsce<br>ul. Młynarska 48, 01-171 Warszawa, Poland<br>Tel: +48-22-880-08-88

**BULGARIA** 

**DULUANTAR<br>Bullskarsko Schose 7 Targowski Zentar<br>Ewropa 1528 Sofia, Bulgaria<br>Tel: +359-2-978-20-25** 

#### **MALTA**

Olimpus Music Ltd.<br>Valletta Road, Mosta MST9010, Malta<br>Tel: +356-2133-2093 NETHERLANDS/BELGIUM/

#### **LUXEMBOURG**

Yamaha Music Europe, Branch Benelux Wattbaan 1 3439ML Nieuwegein,<br>The Netherlands Tel: +31-347-358040

#### **FRANCE**

**Yamaha Music Europe**<br>**Yamaha Music Europe**<br>7 rue Ambroise Croizat, Zone d'activités de Pariest, 77183 Croissy-Beaubourg, France Tel: +33-1-6461-4000 **ITAIY** 

.<br>**Yamaha Music Europe GmbH, Branch Italy**<br>Via Tinelli N.67/69 20855 Gerno di Lesmo (MB), Italy<br>Tel: +39-039-9065-1

**SPAIN/PORTUGAL** 

#### Yamaha Music Europe GmbH Ibérica, Sucursal en España<br>Ctra. de la Coruña km. 17,200, 28231

Las Rozas de Madrid, Spain<br>Tel: +34-91-639-88-88

#### **GREECE**

Philippos Nakas S.A. The Music House<br>19th klm. Leof. Lavriou 190 02 Peania - Attiki, Greece Tel: +30-210-6686260

#### **SWEDEN**

Yamaha Music Europe GmbH Germany Filial Scandinavia

JA Wettergrensgata 1, 400 43 Göteborg, Sweden<br>Tel: +46-31-89-34-00

#### **DENMARK**

Yamaha Music Denmark, Fillial of Yamaha Music Europe GmbH, Tyskland<br>Generatorvej 8C, ST. TH., 2860 Søborg, Denmark<br>Tel: +45-44-92-49-00 **FINLAND** 

#### F-Musiikki Oy

Antaksentie 4 FI-01510 Vantaa, Finland<br>Tel: +358 (0)96185111 **NORWAY** 

Yamaha Music Europe GmbH Germany -Norwegian Branch c/o Box 30053, 400 43 Göteborg, Sweden<br>Tel: +47-6716-7800

#### **ICELAND**

Hljodfaerahusid Ehf. Sidumula 20

Saamara Le<br>IS-108 Reykjavik, Iceland<br>Tel: +354-525-5050

#### **CYPRUS**

Nakas Music Cyprus Ltd. Nikis Ave 2k 1086 Nicosia Tel: + 357-22-511080 **Major Music Center** 

Major Music Center<br>21 Ali Riza Ave. Ortakoy<br>P.O.Box 475 Lefkoşa, Cyprus<br>Tel: (392) 227 9213

#### **RUSSIA**

Soman<br>Ramaha Music (Russia) LLC.<br>Room 37, entrance 7, bld. 7, Kievskaya street,<br>Moscow, 121059, Russia<br>Tel: +7-495-626-5005

**OTHER EUROPEAN REGIONS** Yamaha Music Europe GmbH<br>Siemensstrasse 22-34, 25462 Rellingen, Germany Tel: +49-4101-303-0

#### **AFRICA**

Yamaha Music Gulf FZE Tamana Maxista Carl T. P.O.Box 17328,<br>Jebel Ali FZE, Dubai, UAE<br>Tel: +971-4-801-1500

#### **MIDDLE EAST**

### **TURKEY** Dore Muzik Veni Sülün Sokak No. 10<br>Levent İstanbul / Turkiye<br>Tel: +90-212-236-3640<br>Fax: +90-212-259-5567 **ISRAEL**

**Prophetional Co., Ltd.**<br>P.O Box 10245, Petach-Tikva, 49002<br>Tel: (972) 3-925-6900

#### **OTHER REGIONS**

THEIN NEUROLINE<br>
Yamaha Music Gulf FZE<br>
JAFZA-16, Office 512, P.O.Box 17328,<br>
Jebel Ali FZE, Dubai, UAE<br>
Tel: +971-4-801-1500

**ASIA** 

#### **MAINLAND CHINA** Yamaha Music & Electronics (China) Co., Ltd.

2F, Yunhedasha, 1818 Xinzha-lu, Jingan-qu,<br>Shanghai, China Tel: +86-400-051-7700

#### **INDIA**

Yamaha Music India Private Limited Felipi Mologapolis, Sector-48, Sohna Road,<br>Gurugram-122018, Haryana, India<br>Tel: +91-124-485-3300

#### **INDONESIA**

PT Yamaha Musik Indonesia Distributor 11 Tamaha Music Center Bidg. Jalan Jend. Gatot<br>Subroto Kav. 4, Jakarta 12930, Indonesia<br>Tel: +62-21-520-2577

#### **KOREA**

**ONLA<br>Yamaha Music Korea Ltd.**<br>11F, KB Life Tower, 298, Gangnam-daero,<br>Gangnam-gu, Seoul, 06253, Korea<br>Tel: +82-2-3467-3300

#### **MALAYSIA**

**Franch Music (Malaysia) Sdn. Bhd.<br>Tamaha Music (Malaysia) Sdn. Bhd.<br>Petaling Jaya, Selangor, Malaysia<br>Tel: +60-3-78030900** 

#### **SINGAPORE**

Yamaha Music (Asia) Private Limited Block 202 Hougang Street 21, #02-00,<br>Singapore 530202, Singapore<br>Tel: +65-6740-9200

#### **TAIWAN**

Yamaha Music & Electronics Taiwan Co., Ltd. Termini music and all proportional candidates.<br>
2F., No.1, Yuandong Rd., Banqiao Dist.,<br>
New Taipei City 22063, Taiwan<br>
Tel: +886-2-7741-8888

#### **THAILAND**

Siam Music Yamaha Co., Ltd. Statt wuster Tamania Co., Luci.<br>3, 4, 15, 16th Fl., Siam Motors Building,<br>891/1 Rama 1 Road, Wangmai, Pathumwan, Bangkok 10330, Thailand<br>Tel: +66-2215-2622

#### **VIETNAM**

**IET INAMI<br>Yamaha Music Vietnam Company Limited**<br>15th Floor, Nam A Bank Tower, 201-203 Cach<br>Mang Thang Tam St., Ward 4, Dist.3,<br>Tel: +84-28-3818-1122<br>Tel: +84-28-3818-1122

#### **OTHER ASIAN REGIONS**

https://asia.yamaha.com/

#### **OCEANIA**

**AUSTRALIA** 

Yamaha Music Australia Pty. Ltd. Level 1, 80 Market Street, South Melbourne,<br>VIC 3205 Australia Tel: +61-3-9693-5111

#### **NEW ZEALAND**

Music Works LTD P.O.BOX 6246 Wellesley, Auckland 4680,

New Zealand<br>Tel: +64-9-634-0099

#### **REGIONS AND TRUST**

**TERRITORIES IN PACIFIC OCEAN** https://asia.yamaha.com/

Head Office/Manufacturer: Yamaha Corporation 10-1, Nakazawa-cho, Chuo-ku, Hamamatsu, 430-8650, Japan Importer (European Union): Yamaha Music Europe GmbH Siemensstrasse 22-34, 25462 Rellingen, Germany Importer (United Kingdom): Yamaha Music Europe GmbH (UK) Sherbourne Drive, Tilbrook, Milton Keynes, MK7 8BL, United Kingdom

Yamaha Global Site **https://www.yamaha.com/**

Yamaha Downloads **https://download.yamaha.com/**

> © 2023 Yamaha Corporation Published 09/2023 MV-C0

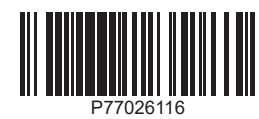